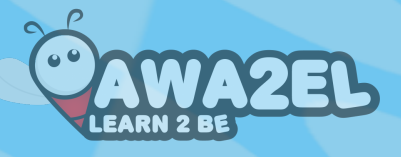

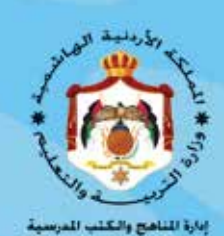

الجزء الثاني

الحاسوب

الجزء الثاني

 $\left( \bullet \right)$ الصف التاسخ

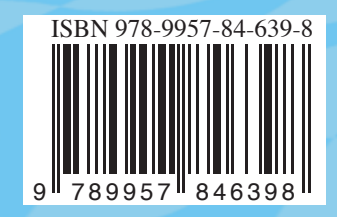

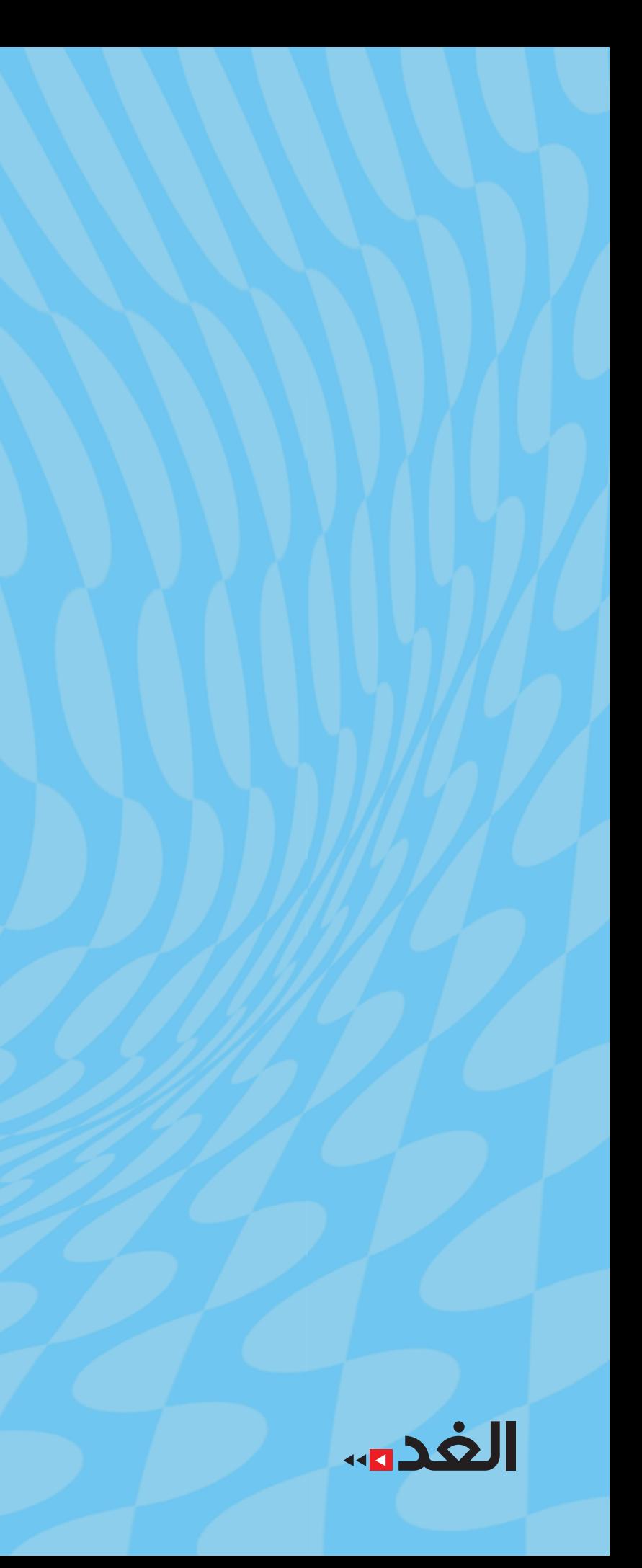

 $V = V(1)$ **Ω2017/`g1438**

الصفّ التاسع

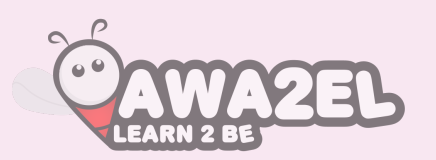

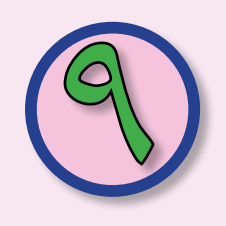

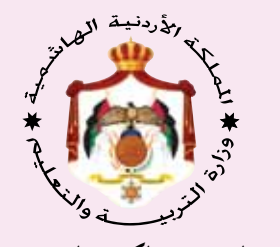

**إدارة المناهج والكتب المدر�سية**

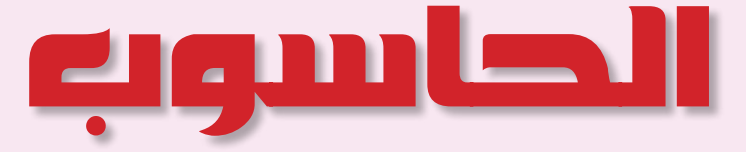

الجزء الثاني

ال�سف التا�سع

النّاشر

وزارة التربية والتعليم إدارة المناهج والكتب المدرسية

يسر إدارة المناهج والكتب المدرسية استقبال ملاحظاتكم وآرائكم على هذا الكتاب على العناوين الآتية هاتف: ٥\_٨/٤٦١٧٣٠٤، فاكس: ٤٦٣٧٥٦٩، ص.ب. (١٩٣٠) الرمز البريدي:١١١١٨ E-mail: Scientific.Division@moe.gov.jo :الإلكتروني البريد على أو

قـررت وزارة التربيــة والتعليــم تدريس هذا الكتاب في جميــع مدارس المملكـــة الأردنية الهاشمية، اعتبــارا من العام الدراسي ٢٠١٥ / ٢٠١٦ وذلــك بموجب قـرار مجلس التربية والتعليم (٢٦٩٣) تاريخ (٢ ٢/٢/ ١٠١٥م).

رقم الإيداع لدى دائرة المكتبة الوطنية  $(Y \cdot \rho) \circ (\gamma \cdot q \epsilon)$ ISBN: 978 - 9957 - 84 - 639 - 8

التحـريــر الفنــى : نرميــن داود العـزة التحريـر العلمـى : بسـام يونسن جرجيسن التحريىر اللغـوي :عبـد الرحيـم عبـدالله بشـارات للإنتـاج: خولـة أحمـد المومنـى التصميم: زياد محمـد عدنـان مهيـار

دقـق الطباعـة وراجعهـا : ليلـى محمـد العطـوي

 $7.10/a1277$  $7.1 \times 10$  + 17 + 17

الطبعة الأولى أعيدت طباعته

**قائمة المحتويات ُ**

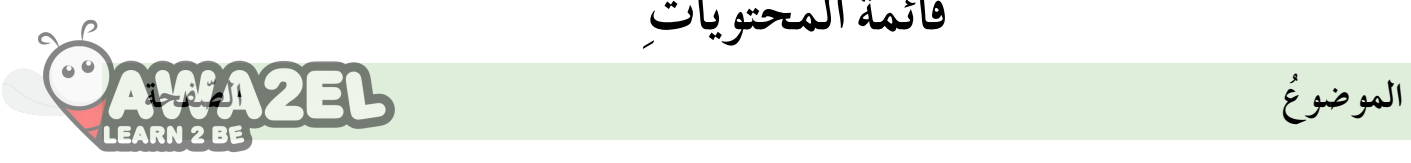

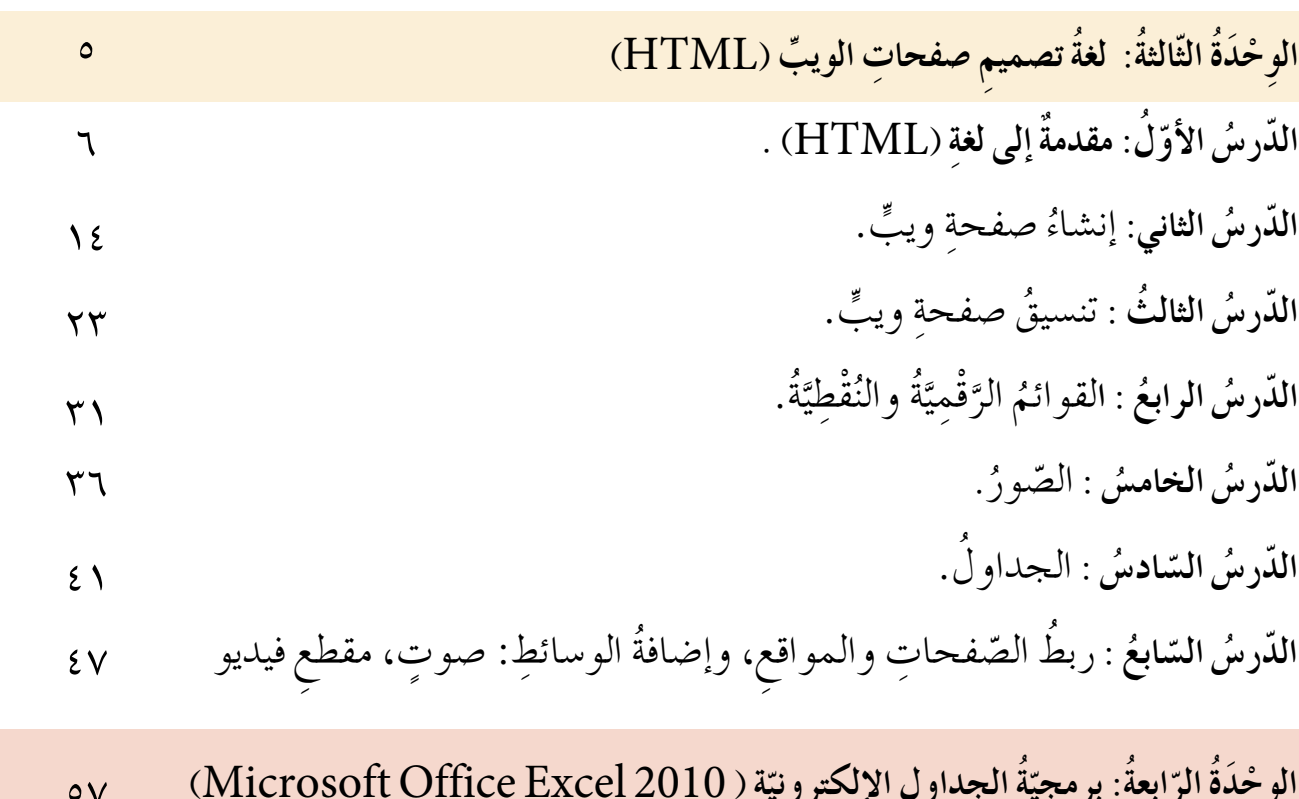

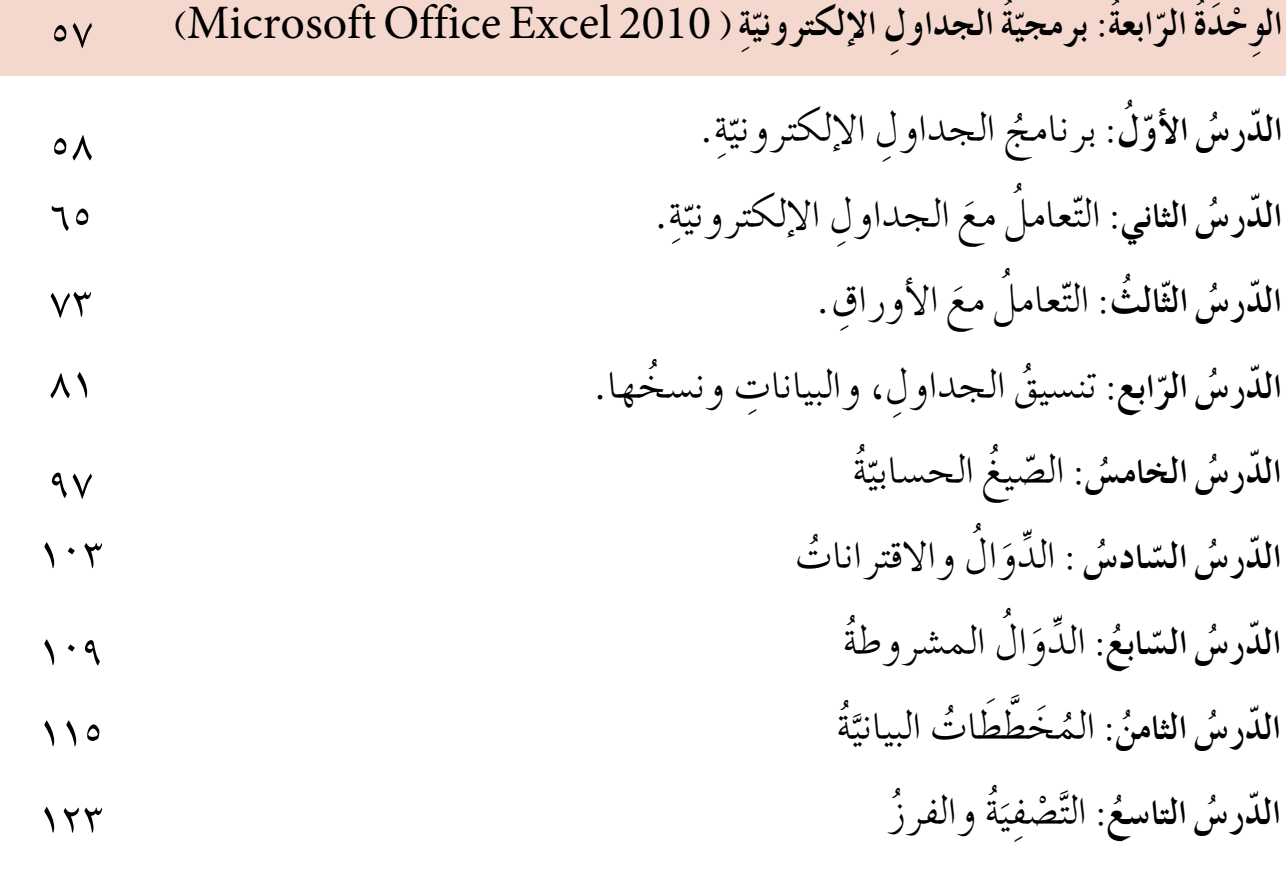

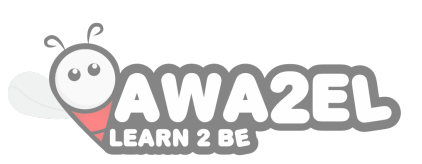

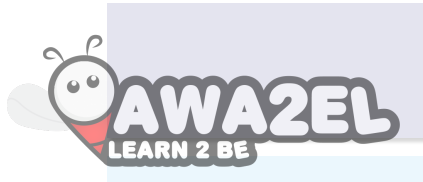

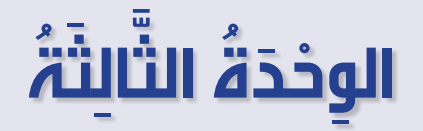

 **الويب )**HTML**) ة ت�س ِميم �س ِ فحات ِّ َُغ ُ ل**

صبحَ التعامل معَ صفحاتِ الويبِّ من أساسيّاتِ عصرِ الإنترنتِّ، حيثُ يضافُ ملايينُ من هذهِ الصفحاتِ إلى المواقع الإلكترونيَّةِ في كلِ يوم، وتتنوعُ هذه الصفحاتُ بالاعتماد ِعلى ֧֝֝֟<u>֓</u> المحتوى، فمنها التعليميُّ، ومنها الإخباريّ، ومنها الشخصيُّ وغيرُها كثيرٌ .<br>و سنتعرّفْ في هذهِ الوحدةِ إلى أساسيّاتِ تصميمِ صفحاتِ الويبِّ، على أن تكون قادرًا في نهايةِ الوِحْدَةِ على بناءِ موقعِ إلكترونيٍّ متكاملٍ بإذنِ الله.

> **ْ َد ِ درا�سة ِ هذه ِ الو ْح َدِة ْ أن: َع َ َّ الط ِ الب ب ُ من ُتوقَّع ي** صمَّمَ صفحاتِ ويبٍّ بإستخدامِ لِغةِ (HTML). ي يتعرف وُسُومَ لَغةِ (HTML ) وخصائصَها. ضيف النصوصَ ويُنَسِّقها. ُن ي ضيف القوائمَ ذاتَ التَّعْدادِ النَّقطِيِّ والتَّعدادِ الرَّقمِيِّ. ي ضيفَ الصُّورَ والجداول. ي يَربطُ صفحةَ الوِيْبِّ بصفحاتٍ ومواقعَ أخرى. يُضيفُ الأصواتُ والمقاطعَ المصوَّرة.

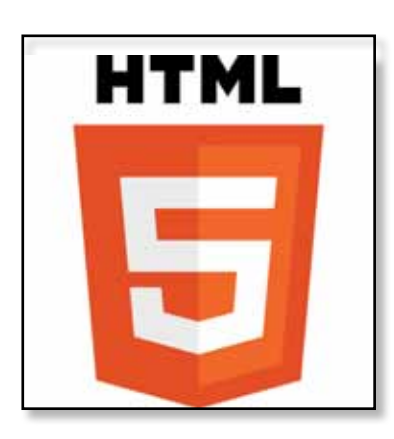

#### **إلى لَغ ِة )HTML )ُ األول د ٌمة م َقِّ ُ ُ ّ الد ُ رس**

ا<br>ا في كلّ يوم تُضافُ الملايينُ منْ صفحاتِ الويب على شبكةِ الإنترنتِّ، وهنالك العديدُ منْ ِّ ا<br>ا لغاتِ الحاسوبِ التي تُستخدَمُ لتصميمِ صفحاتِ الويبِّ، مثلِ: (HTML) و (PHP). ويمكنُ  $\label{eq:1}$ نشاءُ صفحاتِ الويب عنْ طريق ِ بعضِ البرمجيّاتِ دونَ الحاجةِ إلى استخدامِ لغاتٍ برمجيّةٍ، مثلِ .<br>י .(Google Web Design, Dreamwaver)

وسنعرضُ في هذا الدرس واحدةُ مِنْ أهمِّ اللغاتِ الخاصَّةِ بإنشاءِ صفحاتِ الويب، وهي لغةُ (HTML)،ونتعرَّفُ إلى مكوناتِها الرئيسةِ.

## ً أوال ُ : تعريفها ومزاياها

تُعَدَّ لغةُ (HTML) إحدى لغاتِ الحاسوبِ المُتخصّصةِ بإنشاءِ صفحاتِ الويب، وتُسمَّى لغةَ توصيفِ النّصِ التّشعُّبيِّ (Hypertext Markup Language)، والنّصُ التّشعّبيُّ:<br>-ُّ َ �ص ِ فحات الويب ّ ّنقُل بين ُ الت ْ ِ طريقه يمكن ُ في �ص ِ فحة الويب، وعن ّ�ص ُ الذي يظهر َ هو ذلك الن على شبكةِ الإنترنت، إذ تمثُّلُ هذهِ النُّصوصُ ارتباطاتٍ (Links) بينَ صفحاتِ الويب. وتتمتعُ لغةُ (HTML) بالعديدِ منَ المِيْزاتِ الَّتي تجعلُها مناسبَةً لبناءِ المواقعِ الإلكترونيّةِ،<br>\* ّ َ ومِنْ هذهِ المِيزاتِ: ١- سهولةُ التّعلمِ والاستخدامِ. ٢– تَدعَمُ اللغّةَ العربيّةَ عن طريقِ تصميمِ المواقعِ العربيّةِ، كما يظهرُ في الشّكلِ (٣–١). ֧֧֝֟֓<u>֚</u> ֖֖֧֦֖֖֖֖֖֧֚֚֚֚֚֚֚֝֬<u>֘</u> ٣- تستطيعُ جميعُ المُتصفّحاتِ عرضَ الصّفحةِ المُصمّمةِ بلغةِ (HTML). ٤ – تُحرَّرُ بأيِّ مُحرِّرِ نصوصٍ، وعادةٌ ما يكونُ مُرفَقًا مَجانًا معَ جميعِ أنظمةِ التّشغيلِ. 

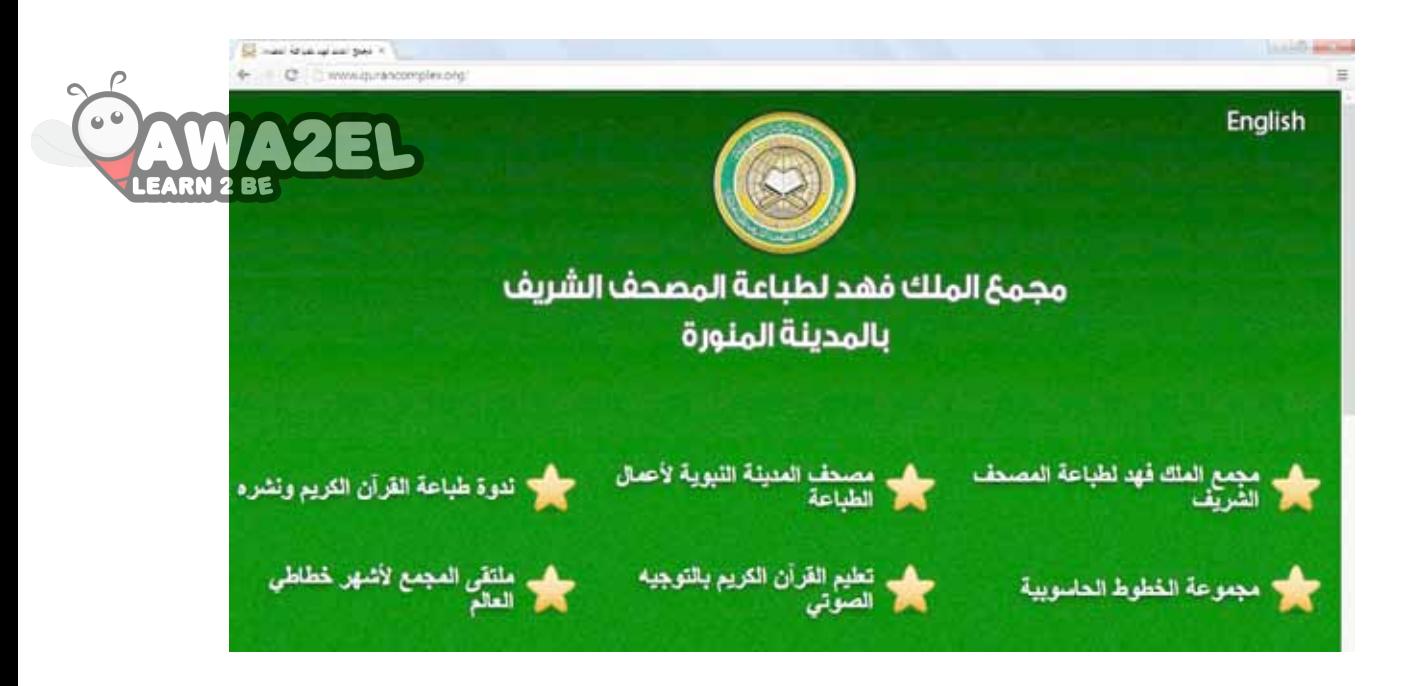

الشَّكلُ (٣–١): موقعٌ عربيٌّ مُصمَّمٌ بلغةِ (HTML). ٌّ

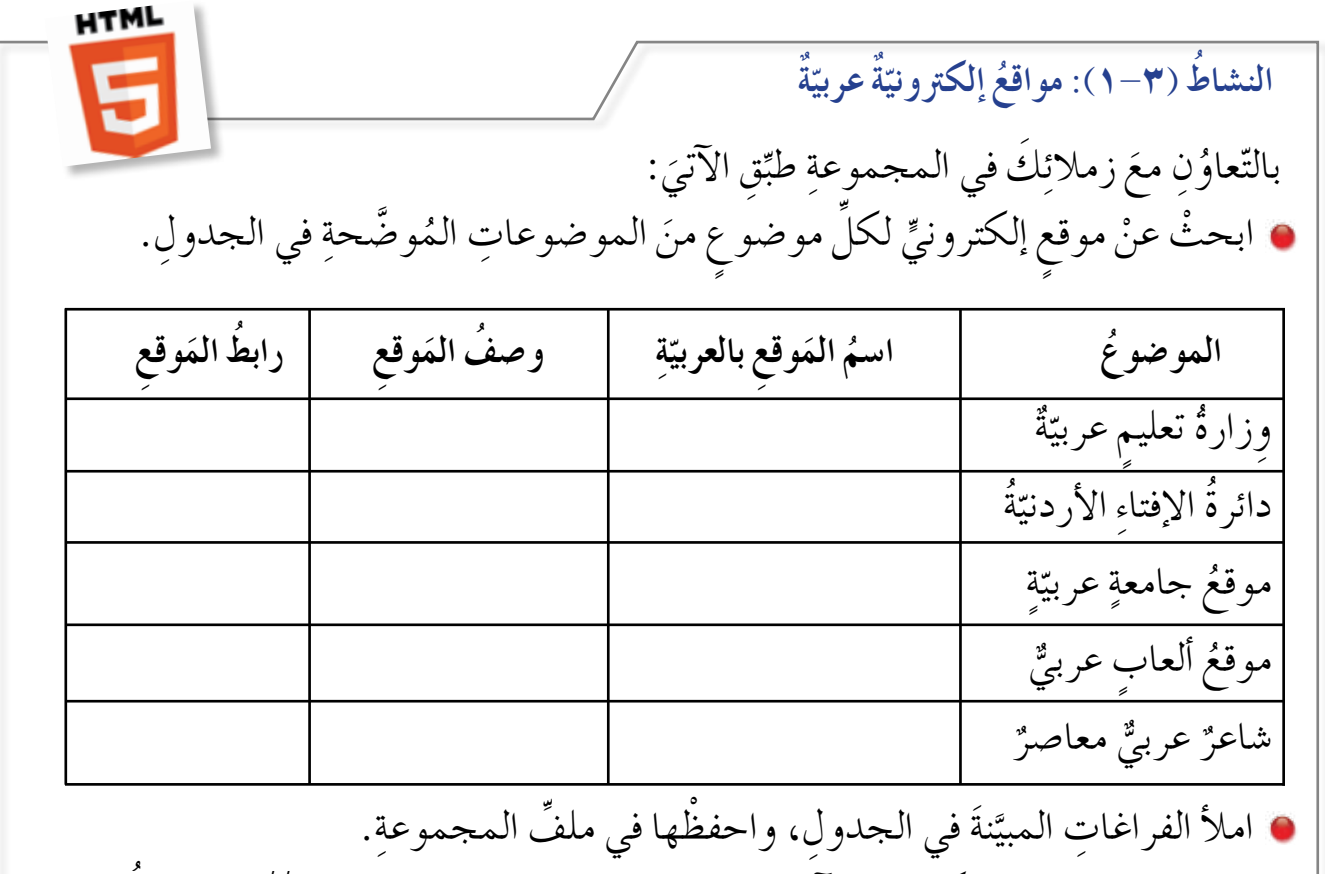

֦֧<u>֘</u> َّ اذهبْ إلى العنوانِ الإلكترونيِّ الآتِي:http://www.qurancomplex.org، ثمَّ انقرْ ْ )Source ُ) ، فماذا ت�شاهد؟ َّ انقر ال َ ئحة )View ُ )ثم

ثانياً: مكوّناتُ لغة ( HTML)

تتكوّنُ (HTML) منْ مجموعةٍ منَ الوُسُومِ (Tags) تُشَكِّلُ العناصرَ الَّتِي يُحِبَّحُكُمْ إظهار محتوياتٍ صفحةِ الويب على شاشةِ الْمُتَصفّح، وبعضُ الوُسُومِ لها خصائصُ! لتحسين مظهر الصّفحةِ. وفي ما يأتي شرحٌ لأهمِّ الوُسُوم والعناصرِ والخصائصِ: ١ - الوُ سو مُ

هي مجموعةٌ منَ الرموزِ الَّتي تتيحُ عرضَ النصوص والصُّورِ والجَداولِ وغيرِهـاباستخدام متصفِّح الإنترنتِّ، وتتكوَّنُ صفحةُ الويب الـمكَتـوبـةِ بـلـغـةِ (HTML) مـن مجموعةِ وُسومٍ، إذْ يُكتَبُ اسمُ الوَسْمِ بيْنَ إشارتَيْ أصغَرَ منْ (<)، وأكبرَ منْ (>)، وفي وُسُوم النِّهايةِ تُضافُ الشَّرطةُ الأماميَّةُ (/) قبلَ اسم الوَسم كما يظهرُ في الشكلِ (٣–٢).

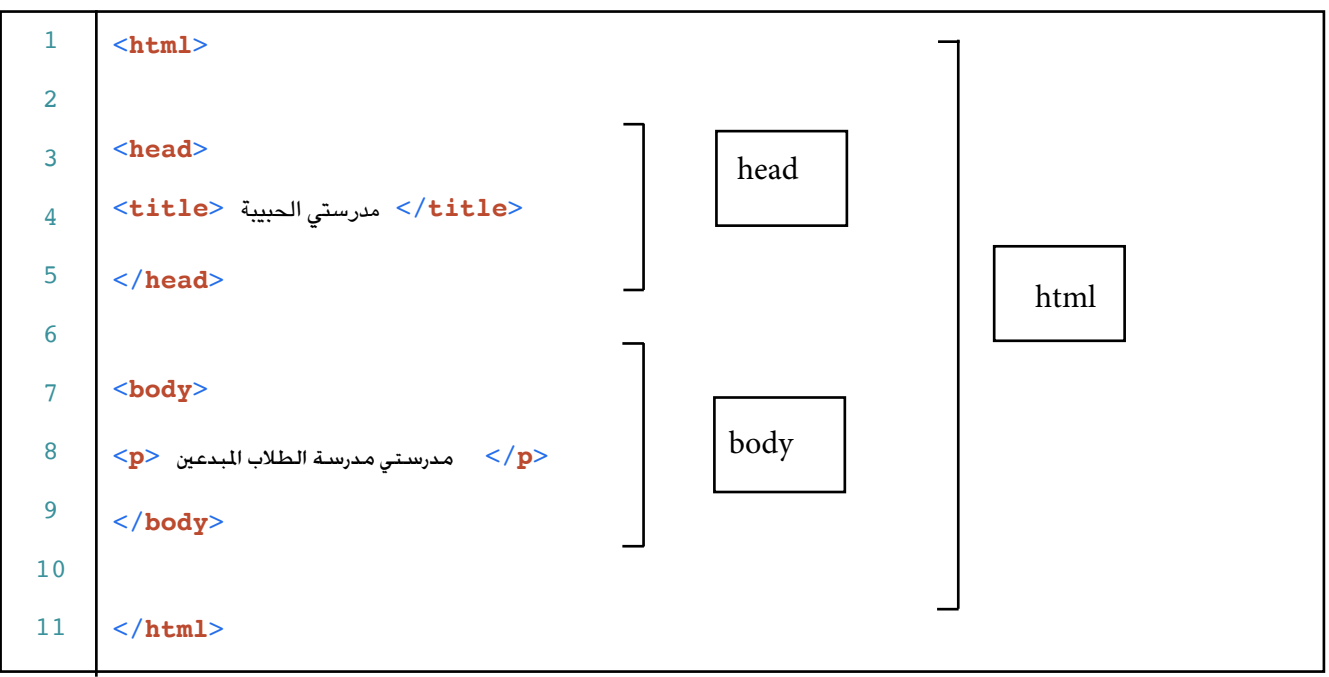

### الشَّكْلُ (٣–٢): وُسُومُ صفحةِ مُصمَّمةٍ بلغةِ (HTML).

ويُوضَّــحُ الشَّـكلُ (٣–٣) ناتجَ سرستی المبیها [ | | ● ● ● ●  $\epsilon \rightarrow c \alpha$ تطبيــقِ وُسُــوم (HTML) مدرستى مدرسة الطلاب المبدعين المبيّنةِ فـي الشّكلُ (٢-٢) على مُتَصَفِّحِ الإنترنتِّ. الشَّكْلُ (٣–٣): ناتجُ تطبيقِ وسوم (HTML) في الشَّكل السّابقِ على متصفّح الإنترنتّ.

\n**۲** - العناصرُ الُمكوَنةُ منُ وَسُمِ البُداية، ووَسُمِ النّهَاية، ووَسُمِ النَّهَاية،  
\n**ه**ي الُجُصلُ المكوَنةُ منُ وَسُمِ البداية، ووَسُمِ النَّهَاية،  
\n**و** المحتوى الَدِي بينَهما، وليكتملَ العنصرُ يَجبُ أنُ  
\n**ي**خُحِسَ (تَّهَ، وُلَّهَ،وَ سَمٍ مِالبداية نفسيه، كما هو مبيَّنُ في الشُكلِ (7–8):  
\n**ي**راعَى في التُعامُلِ مغ كتابةِ العناصرِ ما يلي كما هو مبيَّنُ في الشُكلِ (7–8):  
\n**ي**– يمكنُ كتابةُ وسمِالبدايةِ ووسمِالنَهاءِيَ على أكثرَ منُ سطِرِ، مثلِ: وسمِ دheadح  
\n- يمكنُ آنُ يحتويَ العنصرُ الِداءِةِ ووسمِالنَهاءِيَ على أكثرَ منُ سطِرِ، مثلِ: (سمِدِ 1006) خو  
\n- يمكنُ أنُ يحتويَ العنصرُ الِدِدِ (7) .  
\n**ا**ل<sup>ا</sup>سطرِرِلَّلِ د) .  
\n**ج**– يمكنُ أنُ يحتويَ العنصرُ الِداحدُ على عناصرَ أُخرَى. مثلِ: (سمِدِدِمِلاتِهِ والوُشمِ(1الِرِد) .  
\n**خ** = جمكنُ تئايةُ وسمِ البدايةِ ووسمِرائَهاءِ على عناصرَ أُخرَى. مثلِ: (سرمِدِدِدِمِدِدِهٰ) وَسُهِ، 1  
\n**و** خصت  
\n
$$
=
$$
 2. مَتابةُ وسمِ البدايةِ وسَمِرِلَهٰ (7، 4) .1) .  
\n**ت** 4. ونُتُهِ

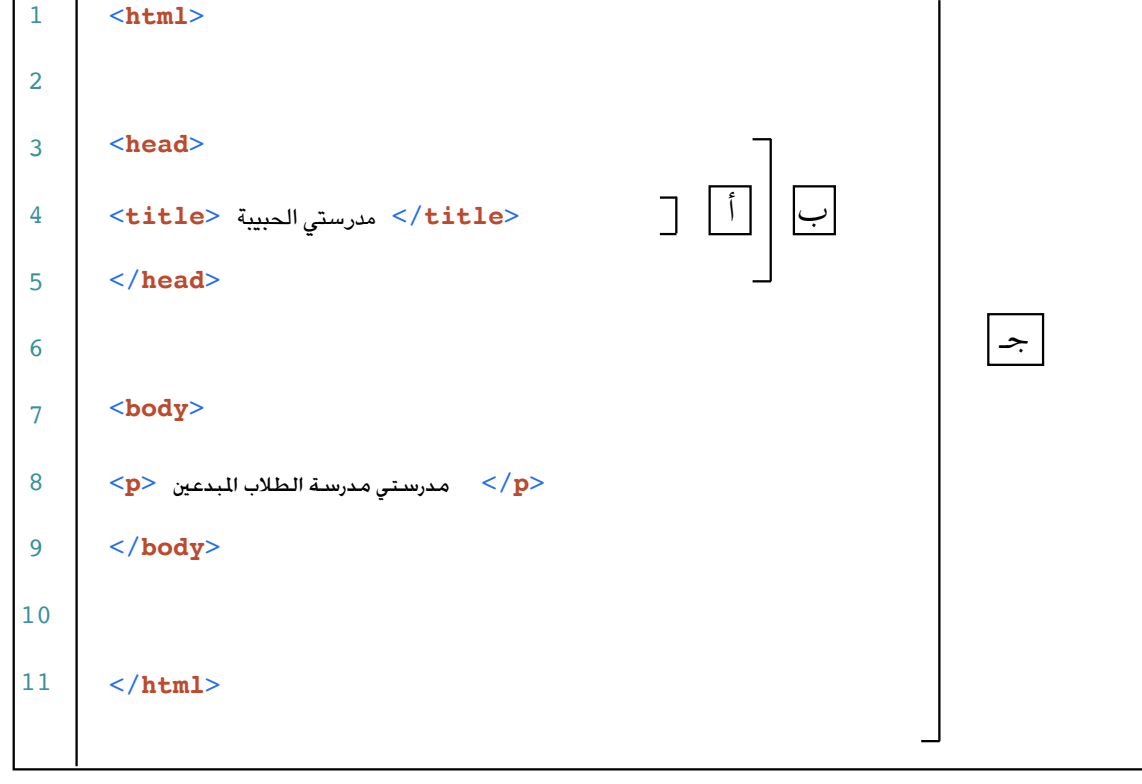

الشَّكْلُ (٣–٥): طُرقِ كتابةِ العناصرِ.

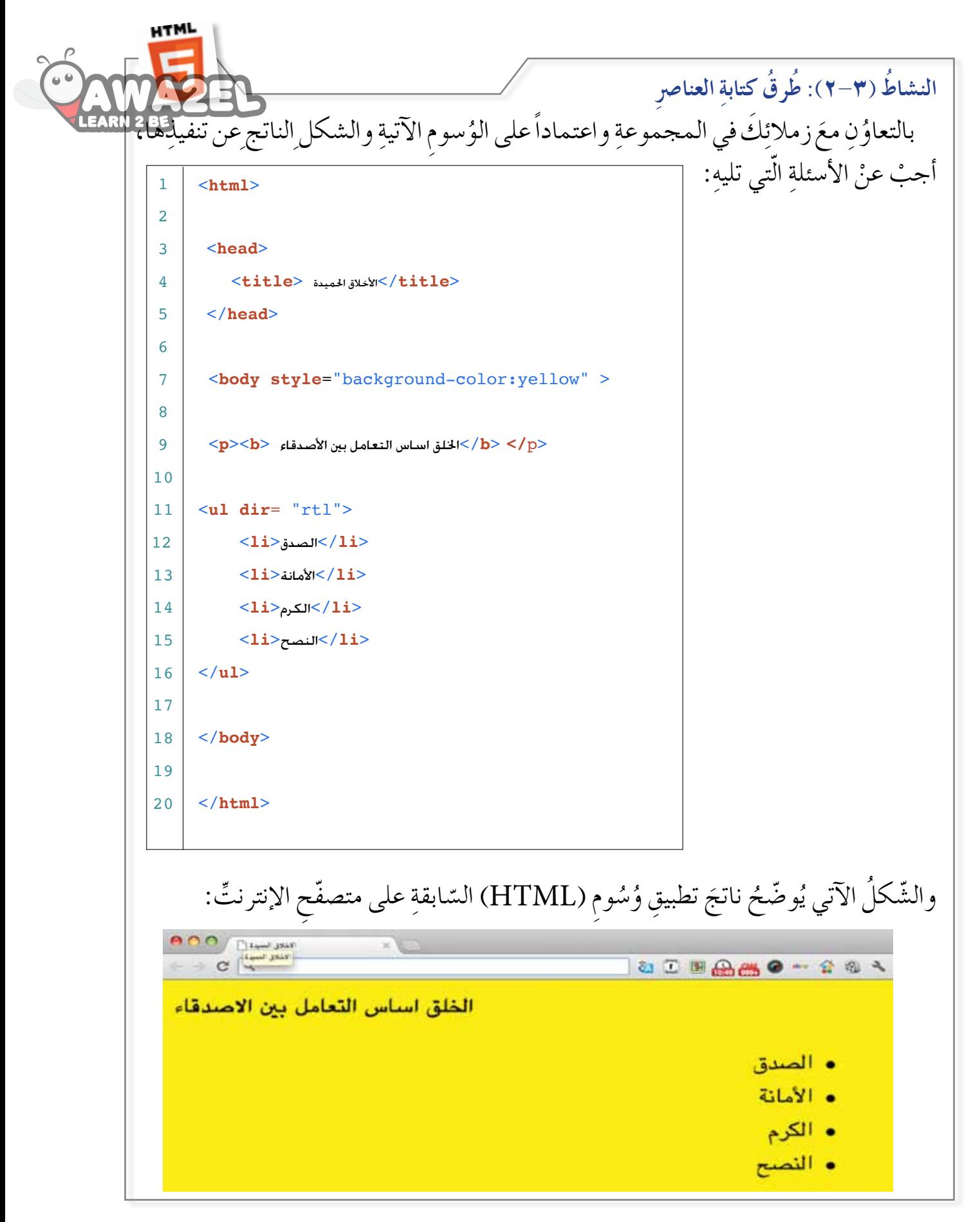

٣ - الخصائصُ

الشَّكْلُ (٣–٦): طريقةُ كتابةِ الخاصيَّةِ فِي وسمِ البدايةِ.

ثالثاً : الوسومُ الأساسيّةُ لصفحةِ الويب

تحتوي الصّفحةُ المكتوبةُ بلغةِ (HTML)، على مجموعةِ وسوم أساسيّةٍ، وهي وسمُ <html>، و <head>، و <body> وَفِيْمَا يأتي تَوْضِيحُ لكلٍّ منها:

# >html< **ُ ْم َ�س 1 - و**

ِ مَدَّ وسمُ <html> الوسمُ الأساسُ في كلَّ صفحةٍ منْ صفحاتِ الويب؛ فهو AMA و و<br>يە الصَّفَحَةَ مُصمَّمةٌ باستخدامِ لغةِ (HTML)، ويحتوي في داخلِه وسوماً ستُعالجُ عنْ طَرْيَقِ<br>ِ ا<br>ا لُغةِ (HTML). ويُكتَبُ وَسْمُ البدايةِ <html> في بدايَةِ صفحةِ الويب، ويُكْتَبُ وَسمُ **ّ** النهايةِ <html/> عندَ الانتهاءِ منْ كتابةِ الصَّفحةِ.

>head< **ُ 2 - و�سم** يضُمُّ هذا الوسمُ كُلُّ الوسومِ الفرْعِيَّةِ التي تتعلقُ بمعلوماتٍ صفحةِ الويب والتي تُسهِّلُ عمليَّةَ َّ ֖֚֝֝֝֝֝֝**֝** ֦֧<u>֔</u> الؤصولِ والتّعرُّفُ عَلى مُحتَوى هذه الصّفْحَةِ وكيفيّةَ التّعامُلِ مَعَها؛ فهوُ يحتوي على: ّ ا<br>ا – **عنوانِ الصّفحةِ**: الّذي يتحكّمُ بِظهورِ عنوانِ الصَّفحةِ علىشريطِ العنوانِ، وذلك عنْ طريقِ وسمِ <title>. ومثالُ ذلكَ ظهورُ عنوانِ صفحةِ موقعِ وزارةِ التَربيّةِ والتّعليمِ ّ الأردنيّةِ في متصفّحِ الإنترنتّ، الـمُبيَّنِ فـي الشكلِ(٣-٧) ويُكْتَبُ الوَسْمُ كالآتي: ُ ֧֪֦֖֧֝֟֟֓֝֬֟֟֟֟֟֟֟֟֬֝֬֟֓֝֬֟<u>֟</u> י<br>י >title/ >وزارة التربية والتعليم الأردنية >title>.

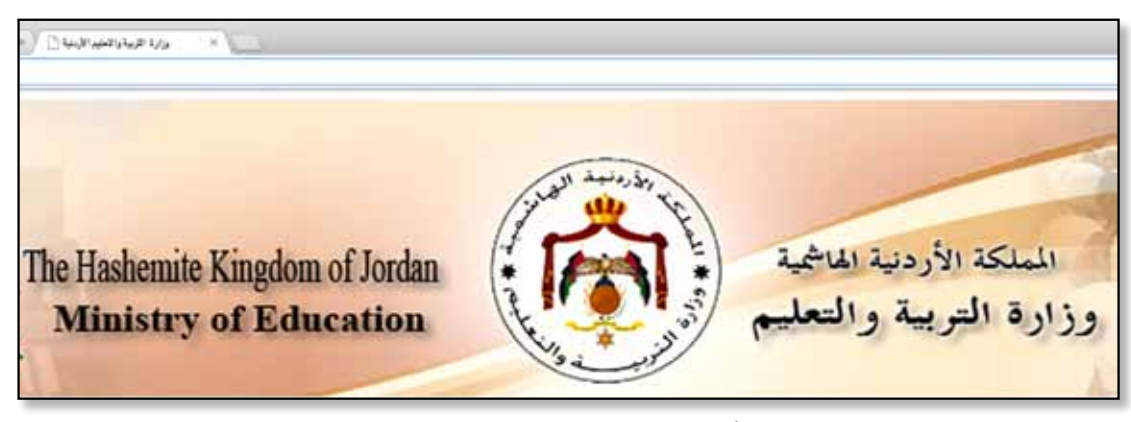

الشَّكْلُ (٣-٧): عنوانُ الصَّفحَة.

ب- الكلماتِ المِفْتَاحيَّةِ والوصْفِ الموجَزِ لصفحةِ الويب: تُضافُ الكلماتُ المفتاحيَّةُ ۖ ووصفُ َّ **َّ** المحتوى لصفحةِ الويب، عنْ طريقِ استخدامِ وَسْمِ <meta> الّذي يُساعدُ محرِّكاتِ البحثِ على رَبْطِ هذهِ المعلوماتِ بالكلماتِ المفتاحيَّةِ الَّتي بُحِثَ عنها.<br>-֖֚֝֝֝֝֝֝**֝** ֦֧<u>֘</u> ويُوضّحُ الشَّكلُ (٣–٨) مثالاً للكلماتِ المفتاحيَّةِ ووصفِ المحتوى الّذي يظهرُ عندَ ֖֚֝֝֝֝֝֝**֝** عَرْضِ نتائجِ البحثِ على شاشةِ المتصفِّحِ.

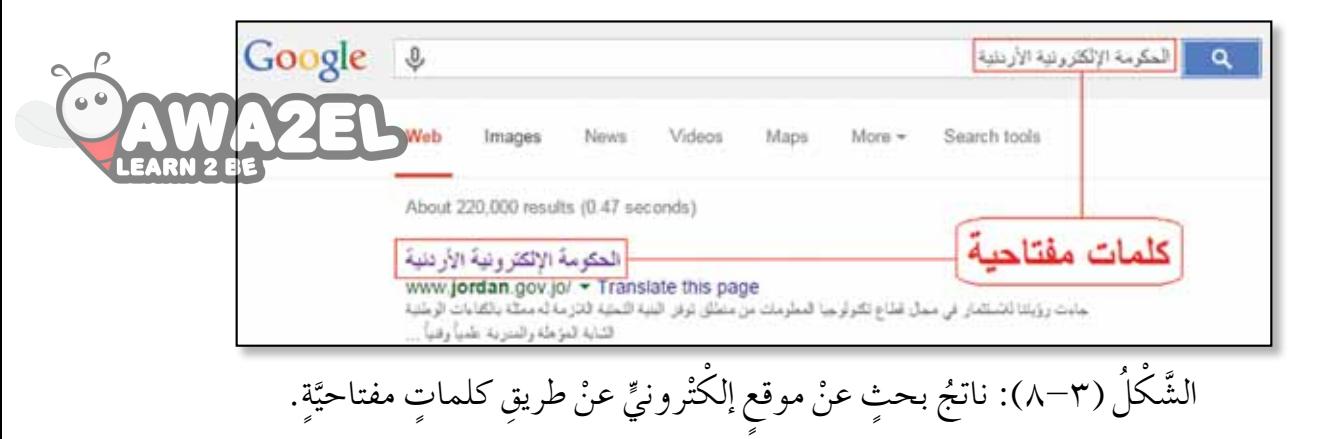

>body< **ُ ْم َ�س 3 - و**

وهذا يضمُّ كلّ الوُسومِ الفرعيَّةِ التي تتعلَّقُ بمحتوى صفحةِ الويب، والخاصَّةِ بعرضِ النُّصوصِ <u>ُ</u> َّ وتنسيقِها، وإضافةِ الصُّورِ، وإنشاءِ الجداولِ، والرَّبطِ بينَ صفحاتِ الويب، فكلُّ ما يُشاهَدُ على حيِّزِ العَرْضِ في متصفّحِ الإنترنتِّ هو تطبيقٌ لوسومِ لغةِ (HTML) المكتوبةِ ضمنَ َ ِّ الو�ش ِم > body>. **HTML** 

 **الويب ّ ِ فحة ِّ ّ ُ نات ُ الرئي�سة ل�س ُ الن�شاط )3-3(: املكو** : َ َ ِ زمالئ َك ِ في المجموعة َ ط ِبق الآتي ُ ِن مع بالتعاو ِّ ِ نات الرئي�شَة ل�ص ِ فحة الويب. ّ ِ �شاط )2-3(، وا�ش ِ تخرج المكو ُع ْد ّ إلى ال�ش ِكل في الن ِ احفظ َ النتائج ِّ في ملف ِ المجموعة.

# **ُ أسئلة ّ الد ِ رس**

ّ ْف َ لغة )HTML). 1 - عر ْ ِ م ِ يزات ِ لغة )HTML). ْ ً ثالثا من 2 - اذكر ّ ِ نات الرئي�شَة ِ للغة )HTML). 3 ّ - عدِد المكو ّ َنة ل�ص ِ فحة الويب الرئي�شِة. َ الرئي�شَة المكو ُ وم ُ�ش 4 ِ - اكتب الو َ الو�ش ِوم الرئي�شِة. َ ّ ها في الدر�ِص، غير ُ ٍ وم، ال ْحظت ُ�ش 5 ْ - اكتب خم�شَة و َ ّ ها في الدر�ِص. ًة ال ْحظت ّ ي 6 ْ - اكتب خا�صِّ

#### **ويب ُ إنشاء ِ صفحة ٍّ ّ الد ُ رس الثاني**

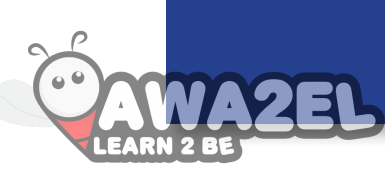

.<br>י

ُ يتطلبُ إنشاءُ صفحةِ الويب مجموعةً منَ الخُطُواتِ المُنظَمةِ تبدأ بإنشاءِ المُجلّداتِ الّتي تُنظِمُ العملُ، ثمَ إنشاءِ ملفَّاتِ (HTML) التي تحتوي على وُسُومٍ صفحةِ الويب، ومنها وسمُ العنوانِ <title> ووسمُ الفِقْرَةِ <p> بالإضافةِ إلى استخدامِ الخصائصِ التي تُحدِّدُ اتّجاهَ صفحةِ الويب. ِّ َ

أولاً : إنشاءُ المجلدات، وترتيبُ الملفَّات عندَ التّعامُلِ معَ صفحةِ الويب، سنتعاملُ على نـحـوٍ رئيسٍ معَ ملفّاتِ (HTML)، وملفّاتِ الصّورِ والصّوتِ والأفلامِ، وحتّى يكونُ عملكَ منظّماً، تُرتَبُ الملفّاتُ في مُجَلّداتٍ باتّباعِ الخُطواتِ الآتيةِ: ١ – إنشاءِ مُجلَّدٍ رئيسٍ يَضمُّ جميعَ المُجلَّداتِ الفرعيّةِ والملفَّاتِ. ֧֧֝֟֓<u>֚</u> اللَّهُ الْمُسْتَخِفَّةِ بِالْمُسْتَخِفَّةِ بِالْمُسْتَخِفَّةِ بِالْمُسْتَخِفَّةِ بِالْمُسْتَخِفَّةِ بِالْمُسْت ٢ – إنشاءِ مُجلّدٍ فرعيٍ للصّورِ باسمِ (Images). ٣ – إنشاءِ مُجلدٍ للأصواتِ باسم (Sounds) إذا استُخدِمَتْ ملفَّاتُ صوتٍ. ٤ – إنشاءِ مُجلّدٍ لمقاطعِ الفيديو باسمِ (Videos) إذا استُخدِمَت ملفّاتُ فيديو . وتُحفَظُ ملفاتُ (HTML) في الـمجـلْدِ الرئيسِ دونَ الحاجةِ إلى مجلّداتٍ فرعيّةٍ ِ لترتيبها.

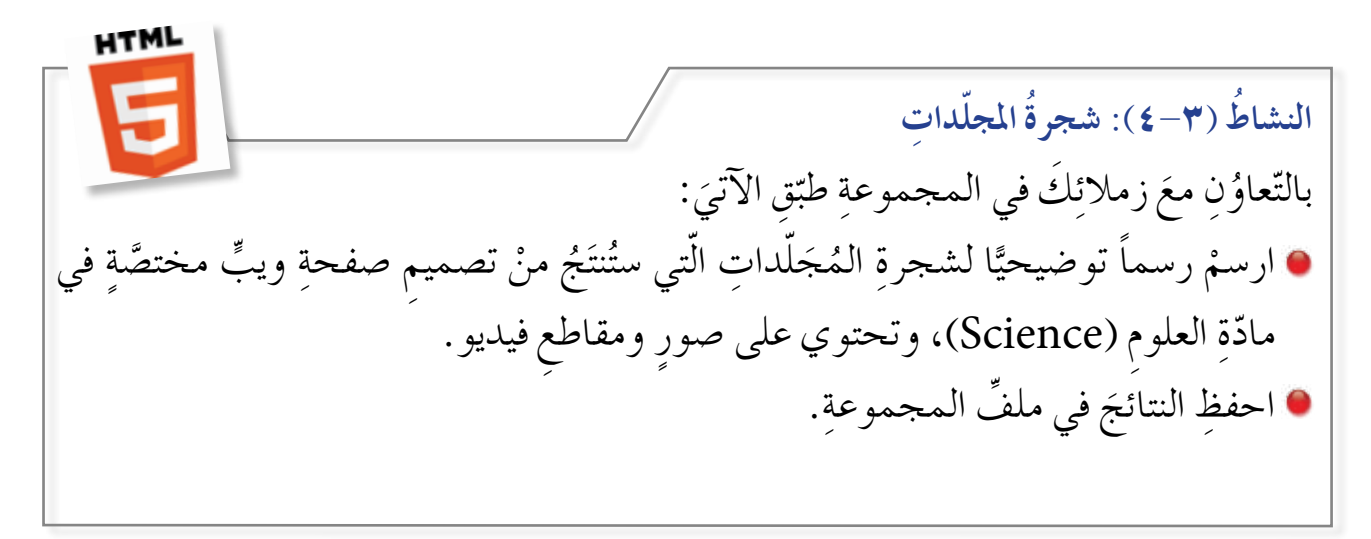

ُ ثانيا : إنشاء ِّ ملف )HTML) ِة: َ ُ ت َ ن�ش أُ �ص ُ فحة الويب ِ في ملفات )HTML ّ) ، بات ِ باع ُ الخ ُط ِ وات الآتي َ ال�برام�� ِج فك ِرة )Notepad)، وهي من ِّ ُ ِة الم َّ ْ �ص ً فحة ً جديدة با�ش ِ تخدام برمجي 1 - افتح ّ ِ �شغيل )Windows). ُ ِ لحقة ِ في جميع إ�ص ِ دارات ِ نظام الت الم ُ ِوم والخ�ص ِ ائ�ص ْ ، كما وردت في ُ�ش َ الو ْ ٍ مجموعة من َ )HTML َّ) ، المك َونَة من 2 ْ - اكتب عنا�صر ّ ِل. َّ الدر�ِص الأو ث ُل ال�ص َ فحة ِّ َ ُم ُّ هذا الملف ي المفك ِرة با�ش ٍم ِ ذي امتداد )html)، و َ إذا كان ِّ 3 ْ - احفظ َّ ملف .)index.html( �ب ُ ُه ت َ ُ َّف�ش ُل ت�شمي الرئي�شَة ِ في الموقع في َ ِ رنامج المت�صّفِح. ّ ُ ذي حِف َظ ُّ الملف ِ فيه، وال ْحظ َّ أن �ص َ ورة ِ الأيقونة هي ب 4 ِ - افتح ّ المجل َد ال َ �ص ُ فحة الويب على المت�صّفِح. ِّ الملف فتظهر ْ نقراً ً مزدوجا على ا�شِم 5 - انقر **ِة ّ ُ برجمي ُ الن�شاط )5-3(: ا�ستخدام ِّ املفك ِرة )**Notepad**)** : َ ِق الآتي ّ َ َ زمالئك ِ في المجموعة طب ُ ِن مع ّعاو بالت ُ با�شِم )html.note). ْن ِ�ش ْئ ملفاًّ ً جديد ً ا فارغا ْ واحفظه أ .)Notepad( ِ ِة ّ المفكرة ّ با�ش ِ تخدام برمجي ّ ْ تي عمل َت ِ عليها لإن�شاء ِّ الملف، ْ اكتب ت�شل�ش َل ُ الخ ُط ِ وات ال ْ واحفظ ِّ ها في ملف ِ المجموعة.  **مال ٌ حظة** ُ ُ حفظ ِّ الملف يمكن ال�م�ك�ت�� ِوب ب�ل�غ�ِة )HTML ِ ) بامتداد َّ )htm.)، ول�ك���ن ).html( َ االم�ت�داد ُ ً �شهرة. هو الأكثر

ً ثالثا ُ : الوسوم ُ والخصائص

هنالِكَ العديدُ منَ الوسومِ والخصائصِ المُستخدَمةِ في لغةِ (HTML) ومِنْ أهمِّها وأكثرِها استخداماً وَسْمُ العنوانِ <title>، وَوَسْمُ الفِقْرَةِ <p>، وخاصّيّةُ اتّجاهِ ّ َ الصّفحةِ Direction (dir)، وخاصِّيّةُ النَّمَطِ (style) الَّتي تُستخدَمُ في تحديدِ لونِ ّ الخلفيّةِ، ونوعِ الخط، ولونِه، وحجمهِ داخل وَسْمِ الفِقْرَةِ. **∶** ِّ י<br>י

 $\sqrt{5}$ **1 - وسمُ العنوانِ <title>** يعملُ على تحديدِ عنوانِ صفحةِ الويب، ولا يمكنُ إضافةُ أُيّةٍ خاصّيّةٍ منَ الخصائصِ ّ ֖֖֖֖֚֚֚֚֚֚֚֚֚֚֚֡<br>֧֚֝<br>֧֚֝ إليهِ، مثلِ ( اللَّونِ، نوعِ الخطِّ،...) **֝** 

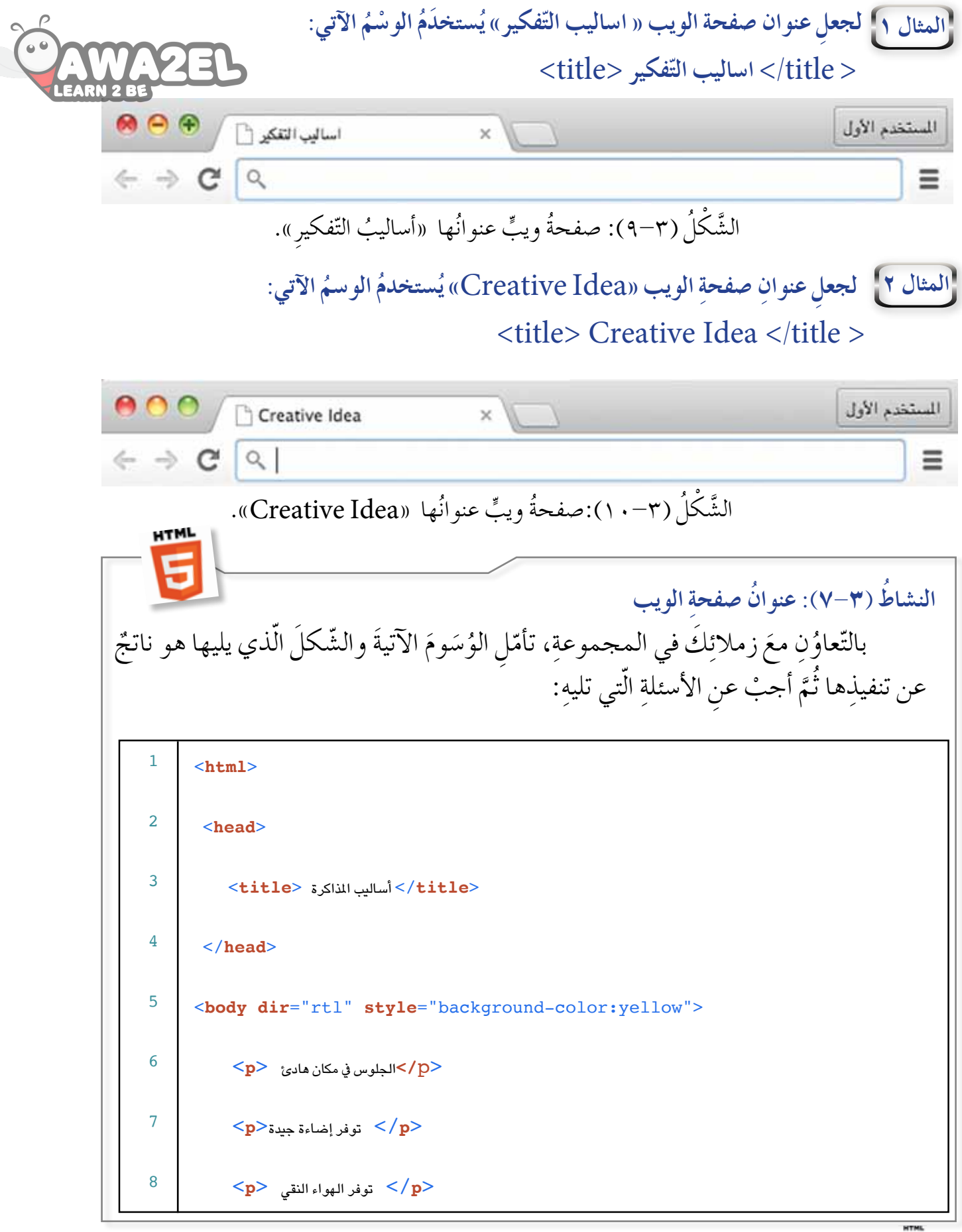

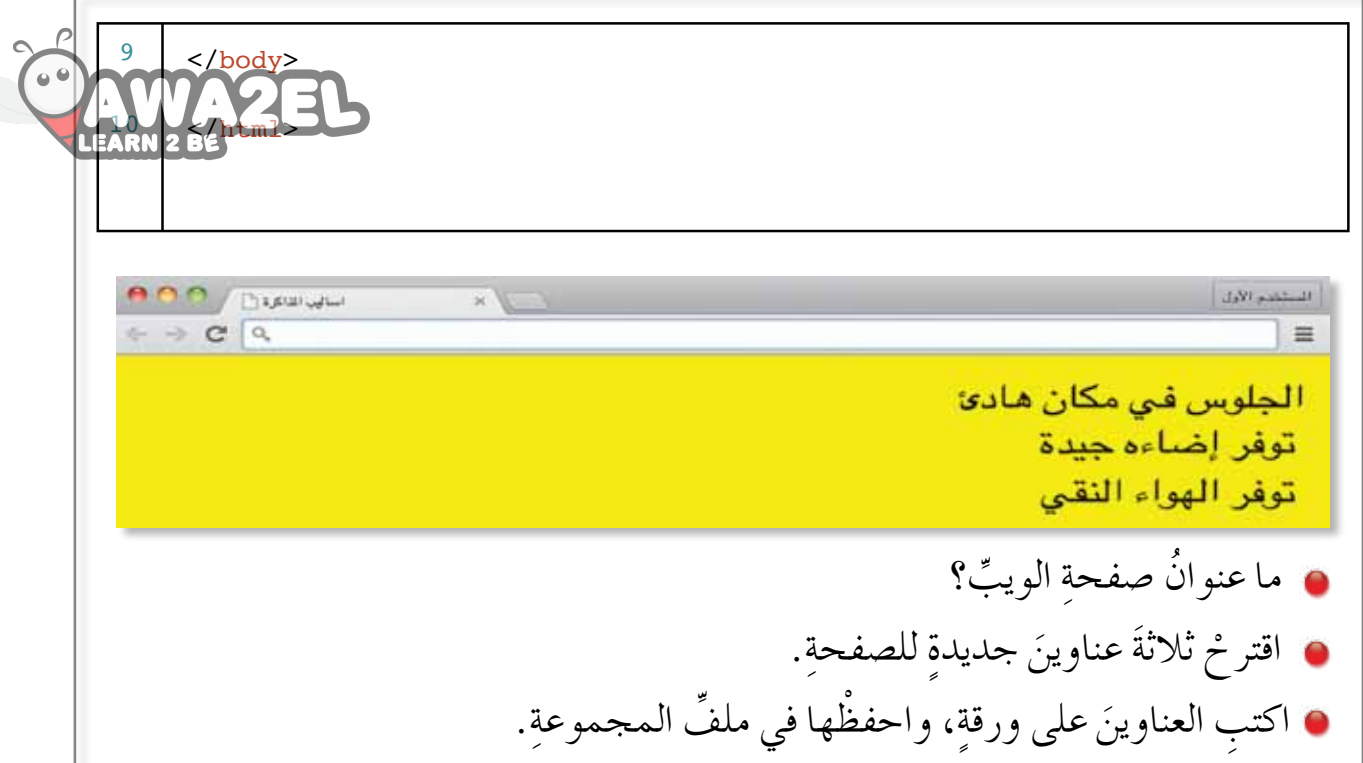

Paragraph<p< **ةٍ ُ ِ فْقر 2 - و�سم َ** يعمل هذا الوسمُ على إظهـارِ الـمـحـتوى عـلى شـكـلِ فِقْرَاتٍ. ولإظـهـارِ كلْ فِقْرَةٍ َ ِّ على نحوٍ منفردٍ يَجبُ أنْ تبدأ بوسم ِ <p> ، وتنتهيَ بوسمِ </p>.

**المثال 3 ِة » الجائزة الأولى الذهبية«: َ ٌة ِ تحتوي على الجملة الآتي ِ فْقر** J **َ** >p**/** >**الجائزة الأولى الذهبية** >p> الستخدم الأول  $1 = 3$  Jo. - 1,30  $\mathbb{R}$  $\equiv$ 

الجائزة الأولى الذهبية

الشَّكْلُ (٣-١١): صفحةُ ويب تحتوي على جملةٍ واحدة.

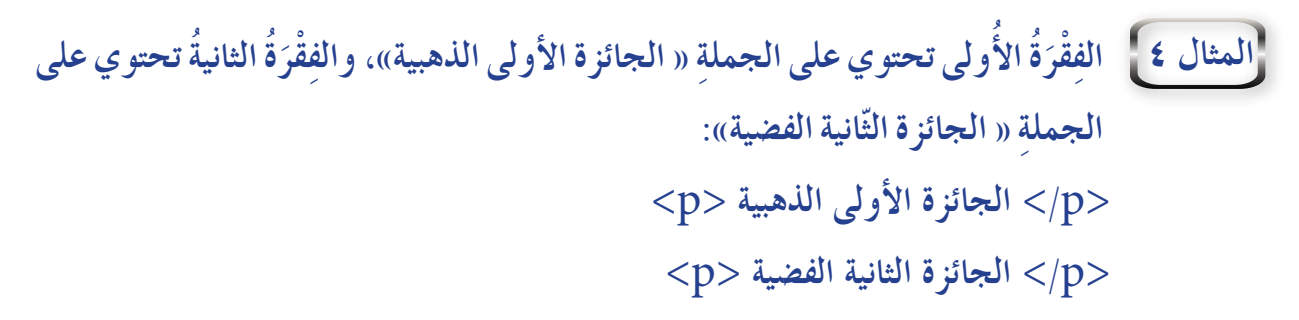

 $C^{\prime}$   $\alpha$ 

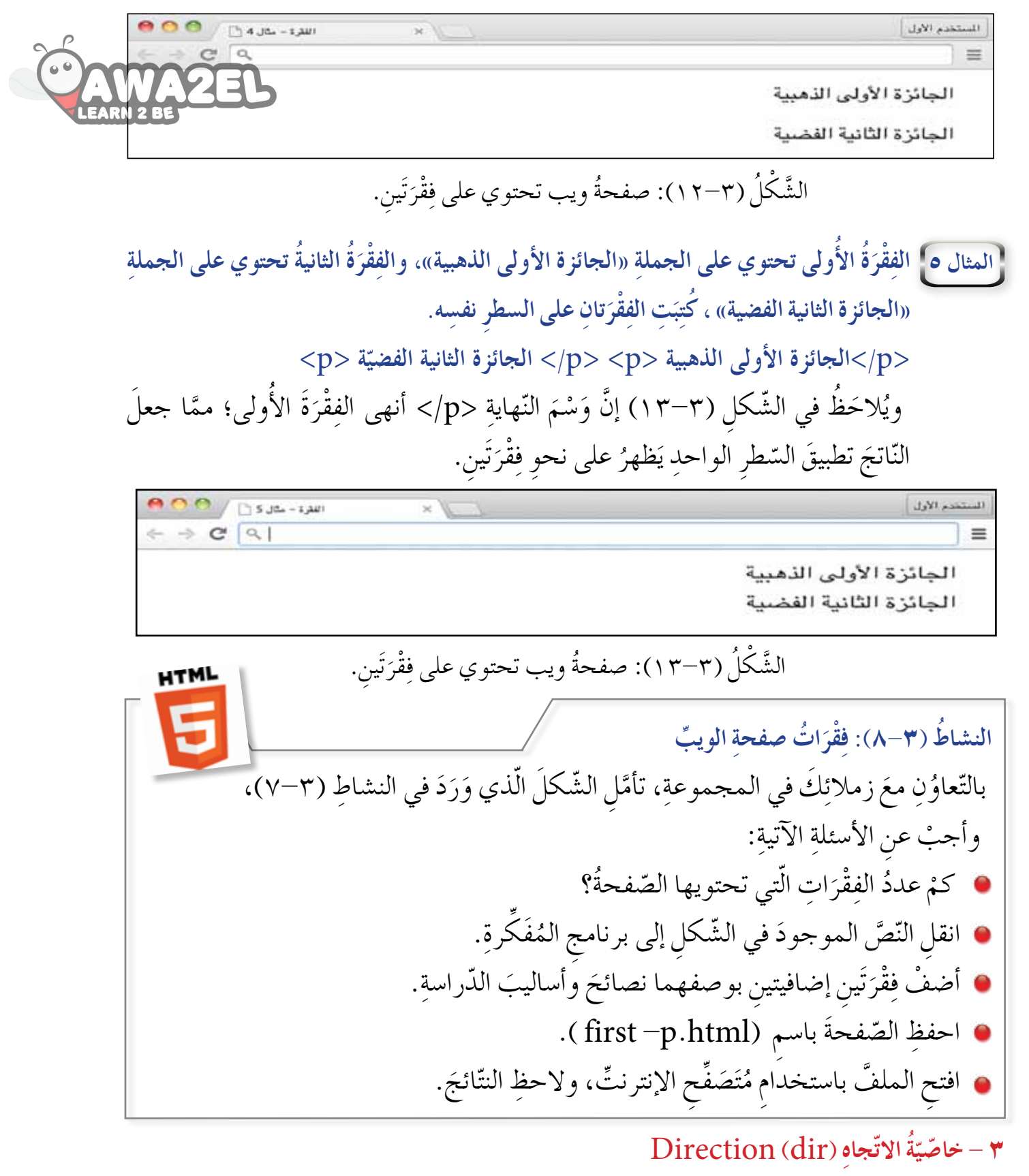

 $H \wedge$ **ّ** تعمل هذهِ الخاصّيّةُ على تغييرِ اتّجاهِ النّصِّ في الـوَسْـمِ الّذي تُستخدَمُ بهِ، ومنَ المُمْكِنِ ّ استخدامُها في وُسُومٍ عديدةٍ، وتَستـخـدمُ هـذهِ الخاصّيّةُ

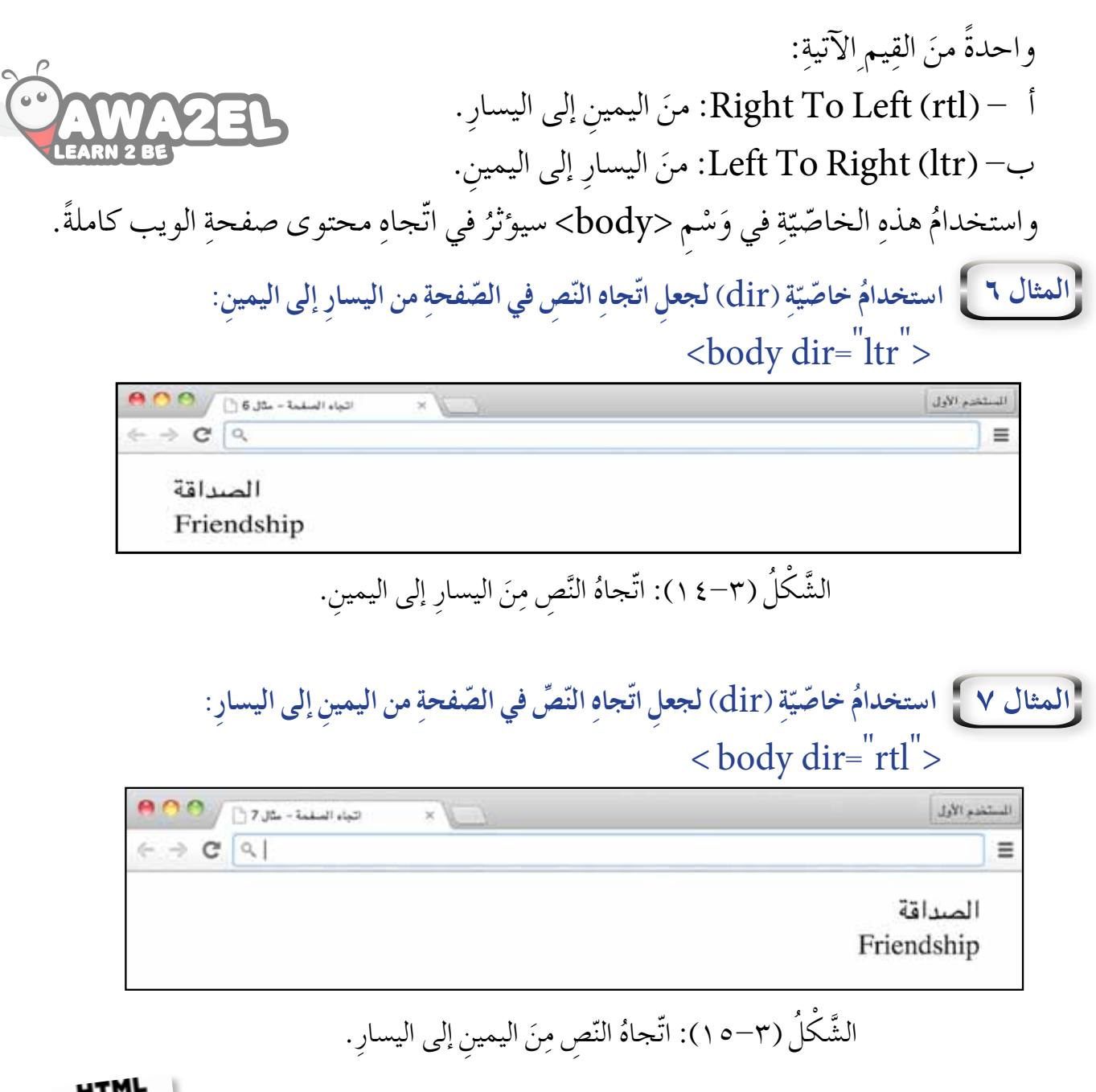

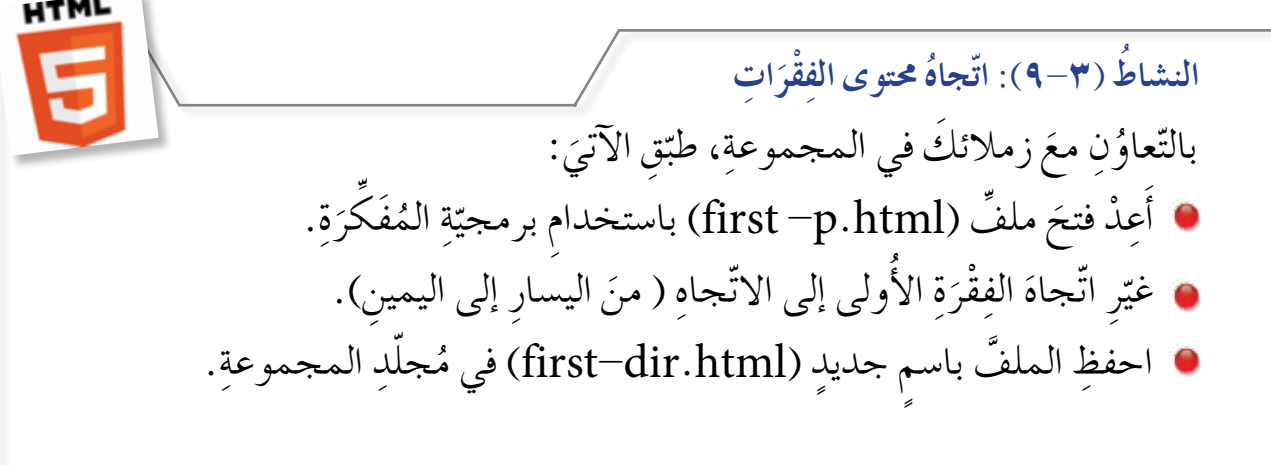

**َ ِط )**style**) َّم ُة الن ّ ي 4 - خا�س ّ** تُعَدَّ هذهِ الخاصّيّةُ مَسوؤولةً عنْ عددٍ منَ التّأثيراتِ كما هو مُوضَّحٌ في الجدول<del>اتِ</del> من المجدود ّ الجدول (٣-١): قائمةً بالأنماطِ المَسووولةِ عنها خاصيّةُ النَّمَطِ (Style). ֧֖֖֖֖֚֚֚֚֚֝<u>֚</u><br>֧

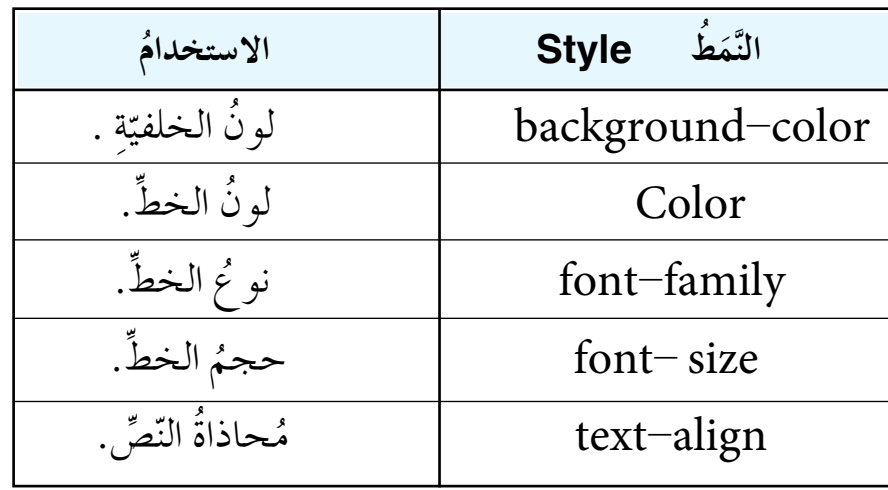

وِتُكتَبُ الصّيغةُ العامّةُ لخاصيّةِ (style) على النحوِالآتي:<br>" ّ style = " style1: value1; style2: value2;...; styleN: valueN"

& style2 ،style2 ،style1 هي إحدى الخصائصِ المبيَّنَةِ في الجدولِ (٢−١) ֖֚֝֝֝֝֝֝**֝** .ُ ِة ِ المذكورة أعاله ❋ 1value, 2value,..., N value ُ قيمة الخا�صّ <sup>ي</sup> َّ

ويُراعَى عندَ كتابةِ الخاصّيّةِ (style): ّ — تحديدُ قيمةٍ للنَّمَطِ بعدَ علامةِ النُقْطُتَينِ الرّأسيَّتَينِ (: )، على أن يُكتَبَ النَّمطُ وقيمتُهُ داخلُ<br>" ֧֪֦֖֧֝֟֟֓֝֬֟֟֟֟֟֟֟֟֓֝֬֝֟֟<u>֘</u> علامتَي تنصيصٍ مثالُه :  ${\rm style}^{\rm w}$  - style -  ${\rm background\text{-}color:red:red}^{\rm w}$ ب– الفصلُ بينَ أكثرَ منْ نَمَطْينِ بفاصلةٍ منقوطةٍ ( ; )، مثالُه:<br>" style= " text-align:center; font-size : 18px "

ً رابعا ُ : األلوان ِ في لغة )HTML)

تُستخدَمُ الألوانُ لإضافةِ طابِعٍ جماليٍّ على صفحاتِ الويب، بوصفِها خلفيَّاتٍ للصّفحةِ، وألوان نصوص، وغيرها. ولاختيار اللَّون في (HTML) طريقتان هما:

حيثُ إنَّ :

 .)yellow( ُ ُ )black)، الأ�صفر :ُ الأ�شود ْ ِن ،ِ م ُ ثاله ْ ِم ّ اللو ُ ا�ش 1 - اختيار ُص )FFFFFF#). ُ )#000000(, الأبي� :ُ الأ�شود ْ ِن ،ِ م ُ ثاله ُ ِ رمز َّ اللو 2 - اختيار **ّ ِ فحة ّ وهو الل ُون ُ الأزرق: ِة ال�س َّ ُ ِ لون خلفي اختيار ِ با�ستخدام ِ ا�سم ّ الل ِون:** body style **=** "background**-** color**:** blue " < **ِ وبا�ستخدام ِ رمز ّ الل ِون:** body style **=** "background**-**color **:**#143D8D **المثال 8** >" > >

الشَّكلُ (٣–١٦): صفحةُ ويبٍّ ذاتُ خلفيّةٍ زرقاءَ. ׇ֖֖֖֚֚֚֚֡֡֬֝<u>֓</u>

وَيُمْكِنُ اخْتِيارُ اسْمِ اللَّوْنِ أَو رَقْمِهِ مِنَ الْجدولِ (٣–٢). الجدوَل (٣–٢): قائمَةٌ بالألوانِ وأرقامِها.

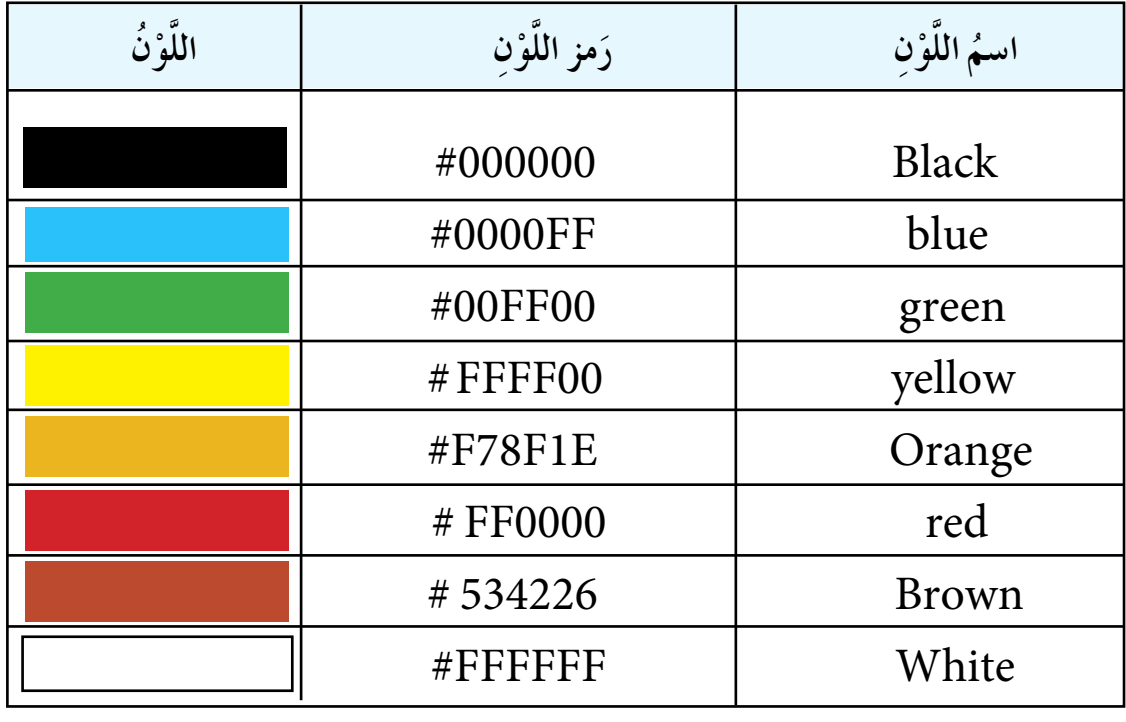

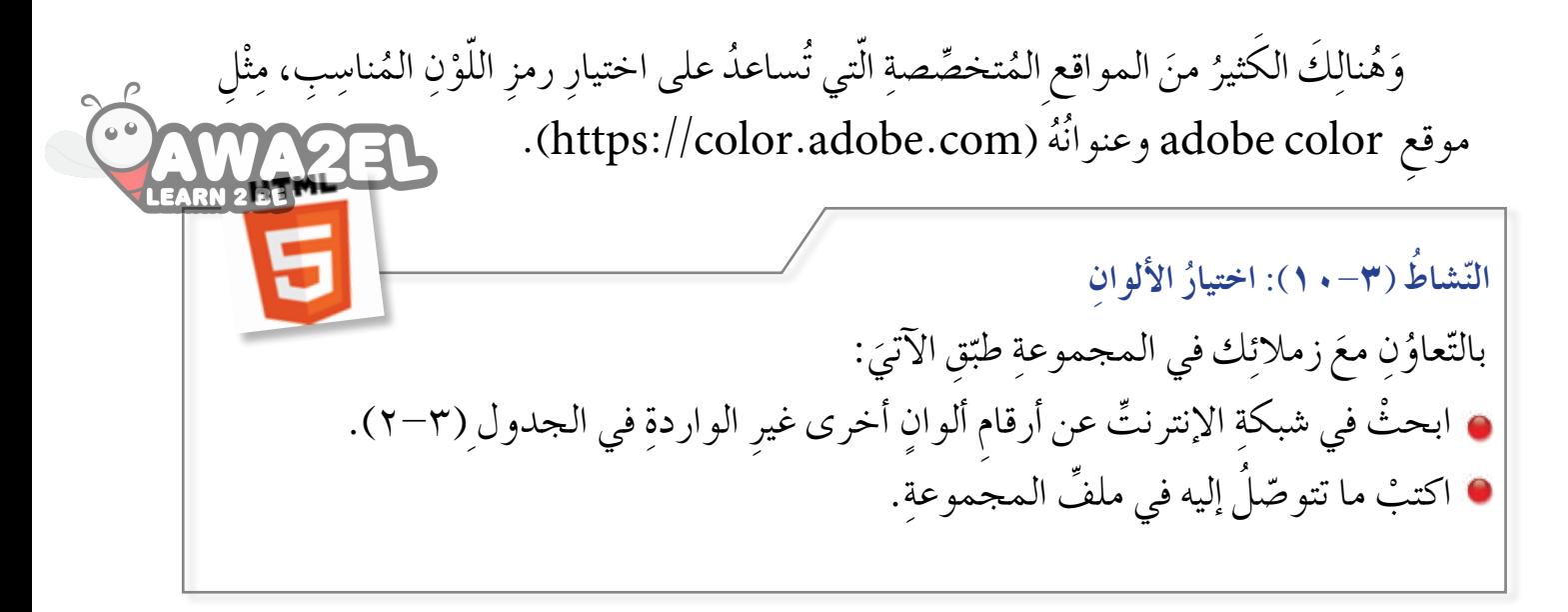

# **ُ أسئلة ّ الد ِ رس**

َة: َ ّ ْق ِ عليها المتطلبات الآتي َّ طب ويب ،ُثم - ِ أن�ش ْئ �ص َ فحة ٍّ ُة. ّ ُ أ - عنوان ال�صّ ِ فحة ُ : الأع�شاب الأردني .ُ ِة ال�صّ ِ فحة: الأ�صفر ّ ْ ُن خلفي َ ب- لو َ ِ اليمين إلى الي�ش ِار. ِّ :ِ من ّ�ص ُ الن ج� -ّ اتجاه َ د - ت ْح ِ توي على الفْق ِ رات ِ الآتية: » jordan Herbs « :1 ةُ َ 1 ِ . الفْقر » ُة ّ ُة 2 ُ : »الأع�شاب الأردني َ 2 ِ . الفْقر . » ُة:3 » ُ الميرامية َ 3 ِ . الفْقر . » ُ ُة :4 »القي�صوم َ 4 ِ . الفقر . » ُ ُة :5 »النعنع َ 5 ِ . الفقر َ الي�ش ِار ِ إلى اليمين. ُ الن�ص ِّ ِ فيها: من ُة 1 ّ اتجاه َ ه� ِ - الفْقر ِ و - احفظ ال�صّ َ فحة با�شِم ) html .herbs).

 **تنسيق ِ صفحة ِّ الويب ّ ُ الث**

**ّ الد ُ رس الث ُ**

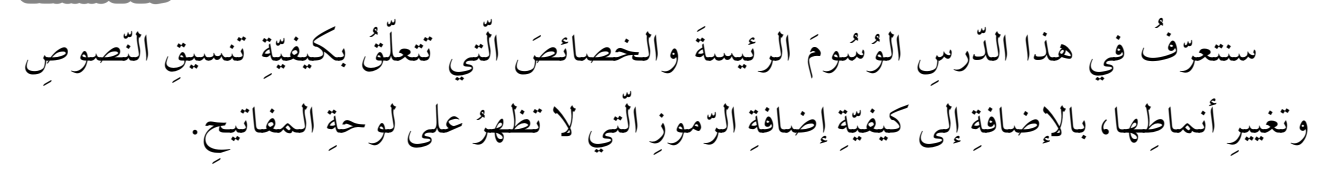

### أولاً : وسومُ تنسيق النَّصوص

الوسومُ الآتيةُ هي المسوولةُ عنْ إضافةِ النّصوصِ إلى صفحةِ الويب، وتنسيقِها بتنسيقاتٍ عديدةٍ، مثلِ الغامقِ، والمائلِ، والمُسَطَّرِ، وفي ما يأتي شرحٌ لهذه الوسومِ:  **)**Heading **،**<h1> **,**<h2>**,...,**<h6 <**( ةِ َِة ِ الفْقر ْو عن َ ُ 1 - و�سم َ َن**

يعملُ هذا الوسمُ على إظهارِ النّصِّ بأنماطِ عَنْوَنَةٍ مُختلفةٍ، وعادةً ما يُستخدَمُ بوصفِه عنواناً للفِقْرَةِ، ويَعرِضُ الوَسْمُ <h1>، الخط بحجمٍ كبيرٍ، ثمَّ يتسلسلُ تنازليًّا بالحجمِ إلى أنْ يصل **ابن**<br>ا لى حجمٍ خط صغيرٍ في وَسْمٍ < h6 >، وعندَ تطبيقِ وُسومِ (HTML) المبيّنةِ في الشّكلِ ֧֧֦֖֧֦֦֖֧֦֖֧֦֧֦֧֦֧֦֧֦֧֦֧֦֧֦֧֦֧֧֝֟֟֟֟֟֟֟֟֟֟֟֟֟֟֟֟֟֟֟֟֟֡֟֩֕֓֞֟֩֕֓֞֟֩֕֩֟֩֕֓֞֞֟֩֕֩֟֩֩֬֓֝֬֝֬֝֬֝֬ (٣-١٧)، ستحصلُ على النتائج الظّاهرةِ في الشّكل (٣-١٨):

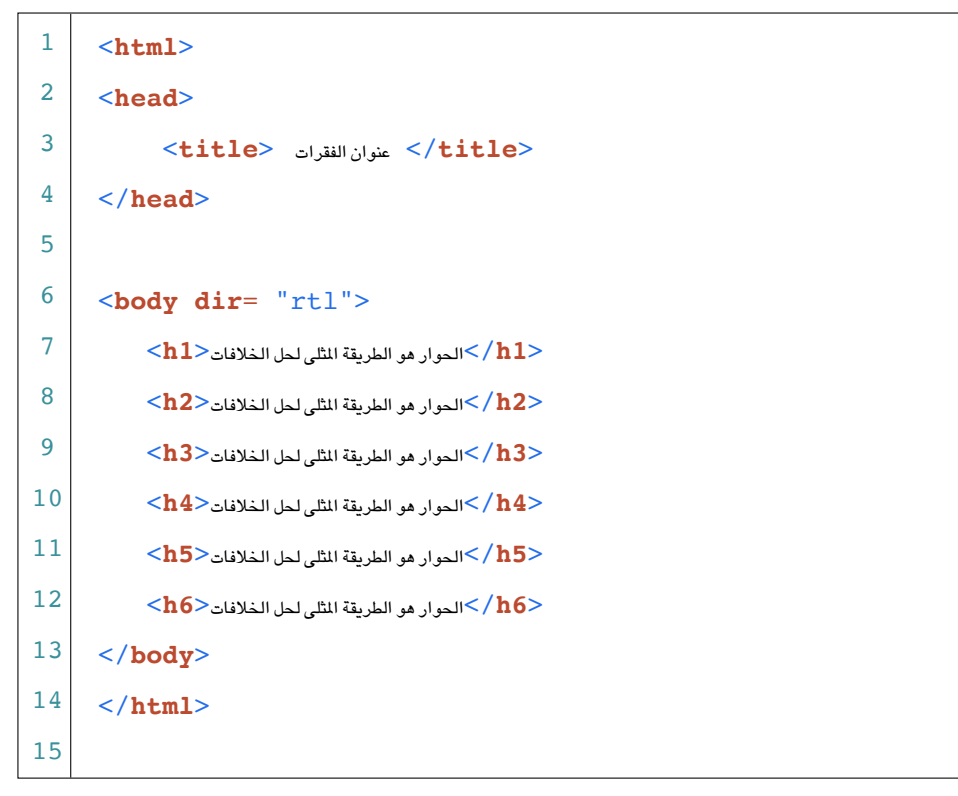

**ِة َ ُ الن�شاط )11-3 ُ (: عنوان ِ الفْقر** : َ ِق الآتي ّ َ ِ زمالئ َك ِ في المجموعة طب .) >h6< إلى< h1< ( ْ َّ ال�ش ْك ُل )18-3 ُ (:ناتج ِ تطبيق الو�ش ِوم من

ُ ِن مع ّعاو بالت َ طلاّ ِب المدر�شِة. لحل ِ الخالفات بين ًة ً واحدة ّ تتحد ُث ِ عن الأ�ش ِ لوب ِ الأمثل ِّ َ ْ اكتب ِ ف ْقر ِة. َ ُنا�ش ًبا ِ لهذه ِ الفْقر ْ ً عنوانا م اختر َة. َ ُص َ فيها العنوان ِ والفْقر ويب َ ت ِعر� ْ �ص َ فحة ٍّ م ِّ �صَ م ِ احفظ ال�صّ َ فحة با�ش ِم ) html2.advice). َ َل ِّف ِ المجموعة. ِ احفظ َ النتائج في م

**ّ ِ ن�سيق ٌ غامق** >b <Bold **ُ الت ْم َ�س -2 و** يعمل هذا الوسمُ على إظهارِ النّصِّ بتنسيقٍ غامقٍ، المبيَّنُ في السّطرِ (٧) في الشّكلِ (٣-١٩). ِّ **ُ ِ التن�سيق ٌ مائل** >i <Italic **ْم َ�س -3 و** يعمل هذا الوسمُ على إظهارِ النّصِّ بتنسيقٍ مائلٍ، المبيّنُ في السّطرِ(٨) في الشّكلِ (٣–١٩). ِّ

Underline <u< **ٌ َ َّطر ُ�س ُ ِ التن�سيق م ْم َ�س -4 و** يعمل هذا الوسمُ على إظهارِ النّصِّ بتنسيقٍ تحتَه خط، المبيّنُ في السّطرِ (٩) في الشّكلِ (٣-١٩).

<**html**> 1 2 <**head**> 3 <**title**/ <تن�سيق الن�سو�س <**title** < 4 </**head**> 5 6 <**body** dir= "rtl"> 7 <**p**><**b**>العقل غذاء القراءة>/**b**></**p**> 8 <**p**><**i**>العقل غذاء القراءة>/**i**></**p**> 9 <**p**><**u**>العقل غذاء القراءة>/**u**></**p**> 10 </**body**> 11</**html**> الشَّكلُ (٣–١٩): عرضُ جُملٍ بتنسيقاتٍ مُختلفةٍ. ونتيجة لتطبيقِ ما وَرَدَ في الشكلِ (٣–١٩)، تظهرُ النّتيجة على المتصفحِ المبيّنة في الشَّكل (٣-٢٠): فأبق الملوم  $C^*$  | a | القراءة غذاء العقل القراءة غذاء العقل القراءة غذاء العقل الشَّكلُ (٣-٣٠): نصوصٌ بتنسيقاتٍ مُختلفةٍ. **النشاطُ (٣–١٢): تطبيقُ أكثرَ مِنْ تنسيقٍ على الجملةِ َ** بالتّعاوُنِ معَ زملائِكَ في المجموعةِ طبّقِ الآتيَ:<br>\* ֧֖֖֚֚֚֡֬֝֬֝֬ ِّ انقلِ النّصَ في الشّكلِ (٣-١٩) إلى برنامجِ المُفَكّرَةِ.<br>ا َ ضِفْ على النّصِّ السّابقِ الفِقْرَةَ الآتيةَ: «القراءةُ تُنَمِّي الفكرَ»، وطبِّقْ عليها التّنسيقَ (غامقًا **ا** ومائلاً). ضِفْ على النّصِّ السّابقِ الفِقْرَةُ الآتيةَ: «الكتابُ الصّديقُ الصّالحُ»، وطبِّقْ عليها التّنسيقَ (غامقًا ۖ<br>~ َ وتحتَه خـط). احفظِ الملفّ باسمِ (format.html) في مُجلَدِ المجموعةِ. ف ِ المجموعة. َل ِّ ْ احفظ �ص َ فحة ِّ الويب في م َ  $70$ 

**ٌ أخرى ُوم ُ�س -5 و** .َ ُ ّو�ش ُح ِ هذه الو�شوم تعمل هذه الوُسُومُ على تطبيقِ التّنسيقِ المتعلقِ بها، والجدول (٣-٣) يُ الجدول (٣-٣): مجموعةٌ منَ التّنسيقاتِ المستخدمةِ في لغةِ (HTML).

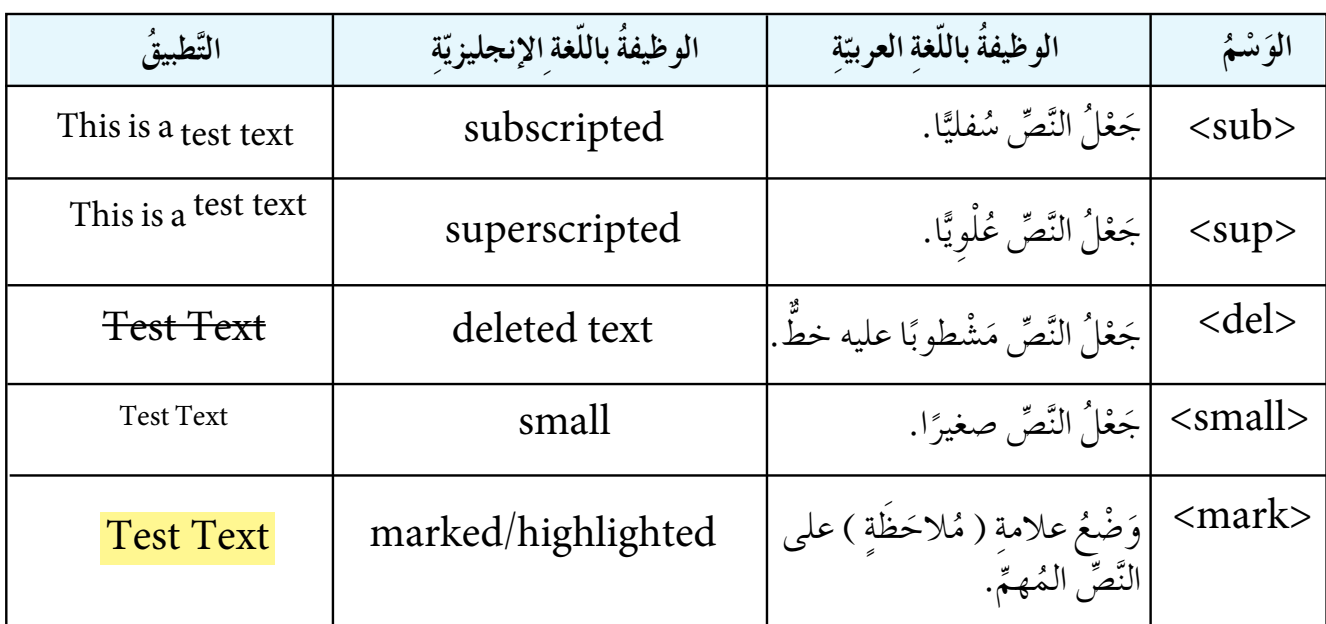

**النشاط (٣-١٣): استكشاف الوُسُوْمِ** بالتعاوُنِ معَ زملائِكَ في المجموعةِ طبّقِ الآتيَ:<br>\* **.** عِدْ فتحَ مَلْفٌ (format.html) منْ نشاطِ (٢–١٢) للتّعديلِ. **ّ** ضفْ فِقْرَاتٍ تُعبِّرُ عنْ وُسومٍ جدولِ (٣-٣) وطبِّقْ عليها التنسيقَ الخاصَّ بها. احفظِ التَّعديلاتِ على الملفِّ نفسِه. **ْ ا**كتبْ ملاحظاتكَ في ملفِّ المجموعة.

### ثانيًا : خصائصُ تنسيق النُصوص

تعرّفتَ خاصّيّةَ النَّمَطِ (style) في الدّروسِ السّابقةِ، وفي هذا الدّرسِ ستتعرّفُ الخصائصَ ֧֖֖֖֖֖֖֖֖֧֚֚֚֚֚֚֚֝֬<u>֘</u> الفرعِيّةَ التابعةَ لها: ֧<u>֘</u>

#### **)**background**-** color**( ةِ ْ ُن َ الخْلِفي -1 لو َّ**

وهذا يُستخدَمُ لتحديدِ لونِ خلفيّةٍ كل منَ ( الصّفحةِ، الفِقرَةِ، عَنْوَنَةِ الفِقرَاتِ، الجَدَاوِلِ، ....)، والقيمة **ـ** ֧֖֖֖֖֖֖֖֖֖֖֖֧֚֚֚֚֚֚֚֚֚֚֚֚֝֬<u>֓</u><br>֧֪֪֩֩

ُ �ص ِ فحة ِّ الوي��ب ِ « وانظر َ » إن�ش��اء َص الثان��ي ُ ُ ��ه ِ . راج��ع ّ الدر� َ ْقم ّ ِ ��ون أو ر ُ الل ُه��ا ه��ي ا�شم ْ تخدم َ�ش ّت��ي ي ال ِة: ّ َ الجدول)2-3(. ٌ والآتي مثال ِ على طريقة ِ كتابة ِ هذه الخا�صّ ي >p style=" background-color:yellow" <  **الخط )**color **) ِّ ْ ُن -2 لو** .ُ ُه َ ْقم ُ ّ الل ِون أو ر ُها هي ا�شم َ�شتخدم الخط ُ ، والقيمة ّ التي ي ِّ ُ ِ لتحديد ِ لون ُ�ش َ تخدم وي ِة: َ ِ والآت ٌ ي مثال ِ على طريقة ِ كتابة ِ هذه الخا�صّ ي > p style=" color:blue" < **)**font**-** family**( الخط ِّ 3 ُ - نوع** َ ِ الأمثلة على الخط، ومن ِّ ُ ُها هي ا�شم َ�ش ِ تخدم الخط ُ ، والقيمة ّ التي ي ِّ ُ ِ لتحديد ِ نوع ُ�ش َ تخدم وي .) verdana,tahoma,courier,arial( مةِ تخد َ س�ُ ُ الخ ُط ِوط الم ِة: ّ ٌ والآتي مثال ِ على طريقة ِ كتابة ِ هذه الخا�صّ ي >p style=" font-family:tahoma" < **)**font**-** size **( الخط ِّ ُ -4 حجم** الخط ِّ ْ ِ حجم ٌّة من ُها هي ن�ش ٌبة مئوي َ�ش ِ تخدم ّتي ي ُ ال الخط، والقيم ِّ ُ�ش َ تخد ِ م لتحديد ِ حجم وي الخط ِ )بالب ْك ِ�ش ِل px). ِّ َ ِ و حجم ًّا، أ َ ِخد ِم حالي ُ�شت الم ِة: ّ ِ والآت ٌ ي مثال ِ على طريقة ِ كتابة ِ هذه الخا�صّ ي >p style=" font-size:18px" < **)**text**-** align**( سِّ �ّ ُ َحاذ ُاة الن -5 م** )right( ُ ُ َح َاذ ِاة: اليمين ُ الم ُها هي أ�شماء َ�ش ِ تخدم ّتي ي ُ ال ِّ ، والقيم ّ�ص ُ َح ِ اذاة الن ُ ِ لتحديد م ُ�ش َ تخدم وي ّو�ش ُ يط )center). ُ )left), ِ أو الت أوالي�شار ِة: َّ ِ والآت ٌ ي مثال ِ على طريقة ِ كتابة ِ هذه الخا�صّ ي

<p style="text-align:center">

ويُوَضِّحُ الشَّكلِ (٣-٢١) طريقةَ استخدامِ خصائصِ تنسيقِ النُّصوصِ في صفحةِ الويبِّ: ُّ I 1 2 3 4 5 6 7 8 9 10 11 12 13 14 15 16 17 18 19 20 <**html**> <**head**> <**title**/ <علماء المسلمين <**title** < </**head**> <**body** dir= "rtl" style="font-size:18px"> <**1h**/<علماء المسلمين<**1h**< قام عد من العلماء المسلمين بإسهامات عديدة <"yellow:color-background="style **p**< <**p**/ <في العلم في مختلف المجاالت على فترات متعاقبة من الزمن منهم <**p** style="font-family:tahoma;color:blue">والميكانيك الهندسة في الجزري>/p> <**p** style="font-size:200%;text-align:center"> الفلك في البيروني>/p> <**p** style="font-family:courier;font-size:32px;text-align:left"> في اإلدريسي <**p**/<الجغرافيا </**body**> </**html**>

الشَّكلُ (٣-٢١): تطبيقُ الأنماط.

ونتيجة لتطبيقِ ما وردَ في الشكلِ (٣-٢١)، تظهرُ النتيجة على المُتَصَفحِ المبيّنَة في الشكلِ ّ  $:(\gamma-\gamma)$ 

difficial **Chairman**  $\rightarrow$  C Q  $=$ علماء للسلمين قام عدد من العلماء المسلمين بإسهامات عديدة في العلم في مختلف اللجالات على فترات متعاقبة من الزمن منهم الجزري فق الهندسة والميكاتيك البيروني في الفلك الإدريسي في الجغرافيا

الشَّكلُ (٣-٢٢): تطبيقُ خصائصِ النَّمَطِ لتنسيقِ النّصوصِ.

### ً ثالثا ُّ : الر ُم ُوز

تُستخدِمُ لغةَ (HTML) طريقـةَ خاصَّـةَ لإدراجِ الرّموزِ التي لا تُظهرُ عال<del>ي</del> لكيها التجمُّ العامَّةِ التي المُجم وهذا عنْ طريقِ استبدالِ الرَّمْزِ بنصٍّ يدل عليه، ويبدأ هذا النَّصُ بإشارةِ (&) وينتهي بإشارةِ الفاصلةِ ُّ ٍّ المنقوطةِ (;). والجدول (٣–٤) يُظهِرُ مجموعةً منَ الرّموزِ ونصوصًا مقابلةً لها.

ُّ ِ موز َ وطريقُة ِ كتابت ِ ها بلغة )HTML). َ الر ُ الجدول )4-3 ٌ (: مجموعة من

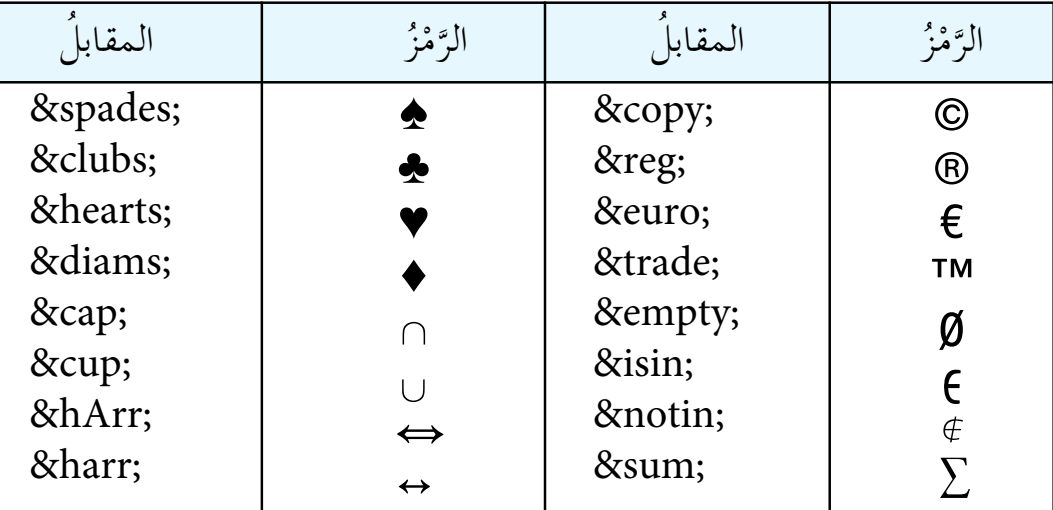

**HTML ُ ِوز م ُ الن�شاط )14-3 ُ (: جدول الر ُّ** بالتّعاوُنِ معَ زملائِكَ في المجموعةِ طبّقِ الآتيَ: ֧<u>֚</u> ابحثْ في شبكةِ الإِنترنتِّ عنِ الجدولِ الكاملِ للرموزِ المُستخدمَةِ في لغَةِ (HTML). **</u>** �ش ّجِل ِ مالحظات َك ِّ في ملف ِ المجموعة.

1 2 3 4 5 6 7 8 9 <**html**> <**head**> <**title**> Sum </**title**> </**head**> <**body** dir= "ltr" style="text-align:center">  $\langle h1 \rangle$  S=  $\&$ sum;  $(X \leq$ sup>2</sup> + 5)</h1> </**body** > </**html**>

الشَّكلُ (٣–٢٣): استخدامُ رمزِ المجموعِ في معادلةٍ رياضيّةٍ.

يُمثّلُ الشَّكلُ (۲۳–۲) مثالاَّ  
علي استخدامِ أحدِ الزٌموزِ،  
امعادية الآتية:  

$$
S = \sum (X^2 + 5)
$$

29

.<br>י

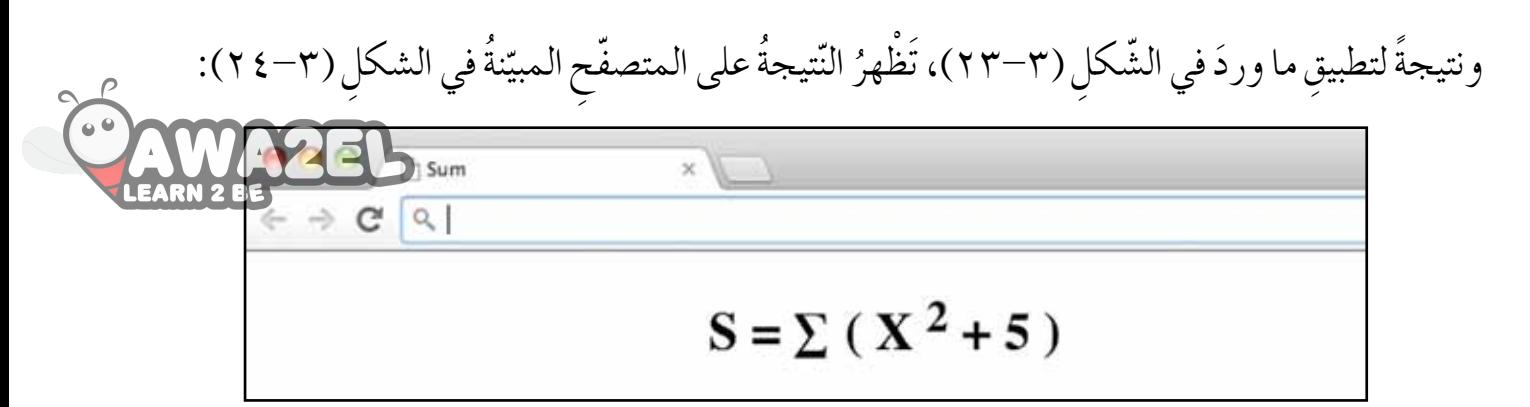

## الشَّكلُ (٣-٢٤): معادلةٌ مكتوبةٌ بلغةٍ (HTML).

# **ْس ُ ئلة ّ الد ِ رس أ**

ِق َ المطلوب: َ وطب �� ال ِحظ ّ ال�ش َكل الآتي **ʻ** 

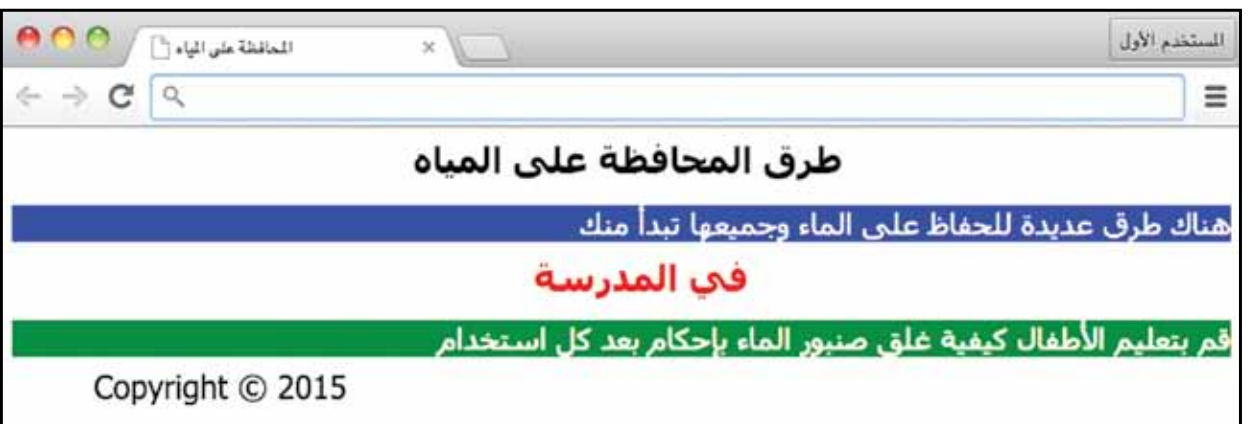

ِة: ِّ ِ قاط الآتي َ ِ مراعاة الن َ ّ ها في ال�ش ِكل مع ُ َ النتائج نف�س ويب ُ ت ِظهر ْ �ص َ فحة ٍّ م �صم َ ِّ الخط )tahoma). ِّ 1 ِ . نوع الخط في ال�صّ ِ فحة )18px). ِّ 2 ِ . حجم 3 ِ . حجم ّ ِطر ِ الأخير )32px). الخط لل�ش ِّ َ ٍ ات ْ َ َنَةِ ف ْقر 4 ُ . عبارة »طُ ِرق ِ المحافظة ِ على المياه ُ « والعبارة » في المدر�شِة ُ« تع من ِ نوع )1h). ْو عن د َ ُّ َ 5 ِ . وجود ٍ عنوان ل�ص ِ فحة ِّ الويب. ُ نا�ش ِبة. 6 . ا�ش ِ تخدام ِ الألوان الم ِة . 7 . ا�ش ِ تخدام ِ إ�شارة ِ حقوق الملكي ّ ُ َح ِ اذاة المنا�شب 8 . ا�ش ِ تخدام ّ ات َج ِاه الن َ ِين. ِّ والم ّ�ص

#### **ة ي ّ الد ُ رس ّ الر ُ ابع والن ْق ِطَّ ة ي ُ القوائم َّ الر ْقِم ُّ ُ َّ**

**ُ**

منْ أجلِ عَرْضِ المعلوماتِ على نحوٍ مُنظَمٍ ومُتتابِعٍ، فإنَّكَ بحاجةٍ إلى استخدامِ القوائمِ، مثلِ عرضِ أسماءِ الطّلابِ في المجموعةِ، أوْ عَرْضٍ مكوّناتِ تجربةٍ علميّةٍ ما ، وفي لغةِ (HTML)،<br>-֧֖֖֖֖֚֚֚֚֝֟֓֬֝֬֝֬ ا<br>ا هنالك نوعانِ منَ القوائمِ: القوائمُ الرَّقْميّةُ والتي تُعرِضُ القائمةَ على نحوٍ مُتسلسلٍ، والقوائمُ ֧֖֚֝֟֓֬֝֬֝֬ َّ النُّقْطِيَّةُ والتي تُعرِضُ القائمةَ على نحوٍ غيرِ متسلسلٍ. وفي هذا الدَّرسِ ستتعرَّفُ كيفيّةَ إضافةِ<br>النُّقْطِيَّةُ والتي تُعرِضُ القائمةَ على نحوٍ غيرِ متسلسلٍ. وفي هذا الدَّرسِ ستتعرَّفُ كيفيّةَ إضافةِ ֧֖֖֚֚֚֝<br>֧֚֚֝<br>֚֝ َّ القوائمِ الرَّقْمِيّةِ والنَّقْطِيَّةِ، والخصائصَ المُستخدَمةَ في تغييرِ شكلِ التَنْقِيْطِ، أو الأرقامِ والحروفِ ْ ֧֦֖֧֟֓֕<u>֓</u>  $\ddot{\cdot}$ َّ ֧֖֖֖֖֖֖֖֖֧֚֚֚֚֚֚֚֝֟֓֬<u>֓</u> َّ المُتسلسلةِ.

#### أولاً: وُسُومُ القوائمِ الرَّقْمِيَّةِ والنَّقْطِيَّةِ ُّ

لتحديدِ نوعِ التَّعْدَادِ الذي سيظهَرُ معَ القائمةِ فإنَّنا نستخدِمُ وَسْمَ القائمةِ النُّقْطِيَّةِ (<ul> ֺ<u>֓</u> Unorderd List) وَوَسْمَ القائمةِ الرَّقْمِيَّةِ (<ol> Ordered List>) معَ وسـمِ إضـافةِ ֧֪֦֖֖֖֖֪֪ׅ֖֖ׅ֖֖ׅ֖ׅ֚֚֚֝֟֟֓֝֬֟֟֟֟֟֟֟֟֓֝֬֝֟֟֝֟֓֝֬֝֟֩֬֝֬֝֬֝֟֝֬֝֬֝֬֝֬֝֬֝֬֝֬֝֬֝֬֝֝֬֝֬֝֬֝֬֝֝֬֝֬֝֝֬֝֬ َّ عُـنْـصُرٍ للقـائمةِ (li> List Item>).

**)**Unordered List <uL<**( ِّ ُّ ْقِطي ْ َد ِاد الن َّع ُ الت ْم َ�س** -1 **و** يُستخدَمُ لِبَدْءِ قائمةٍ نُقْطِيَّةٍ، لاحظُ طريقةَ كتابةِ هذا الوَسْمِ في الشَّكلِ(٣-٢٥) في السطرِ (١٠). ََّ  **)**Ordered List <ol<**( ِّ ْقِمي ْ َد ِاد الَر َّع ُ الت ْم َ�س -2 و ّ** يُستخدَمُ لبدءِ قائمةٍ رقميّةٍ، لاحظ طريقةُ كتابةٍ هذا الوسمِ في الشَّكلِ (٣-٢٥) في السطر (١٩). ّ **ُ ٍر ِ في القائمة )**>li <Item List**) ْ�س عن ُ ُ ْم َ�س -3 و** يُستخدَمُ لإضافةِ عُنْصُرٍ إلى القائمةِ، لاحظْ طريقةَ كتـابـةِ هـذا الوسمِ فـي الشَّكلِ (٢-٢٥) في السّطرِ (١١).

> ويوضَّحُ الشّكلُ (٣–٢٥) كيفيّةَ استخدامِ القوائمِ الرَّقْمِيَّةِ والنُّقْطِيَّةِ. َّ ֺ<u>֝</u> َّ ֧֖֖֖֖֖֖֖֖֖֖֧֚֚֚֚֚֚֚֚֚֚֝֟֓֬<u>֚</u><br>֧

<**html**> <**head**> <**title**/ <إنتاج الفطر <**title** < </**head**> <**body** dir="rtl"> 1 2 3 4 5

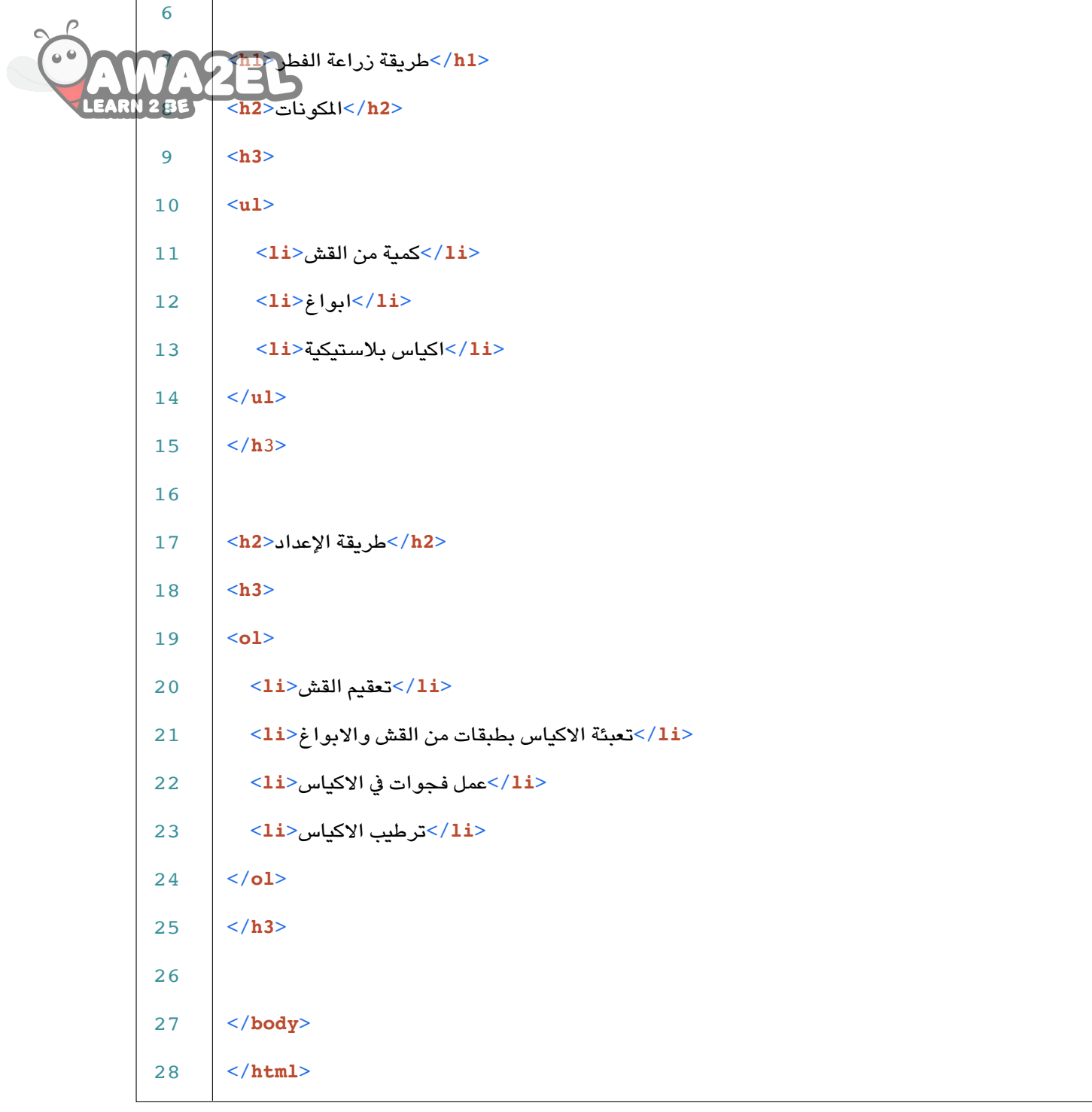

الشَّكلُ (٣–٢٥): استخدامُ القوائمِ النُّقْطِيَّةِ والرَّقْمِيَّةِ. **ٔ** َّ ֺ<u>֓</u> ونتيجة لتطبيقِ ما وردَ في الشكلِ (٣-٢٥)، تظهرُ النتيجة على المتصفحِ المبينّة في الشكلِ (٣-٢٦).<br>ونتيجة لتطبيقِ ما وردَ في الشكلِ (٣-٢٥)، تظهرُ النتيجة على المتصفحِ المبينّة في الشكلِ (٣-٢٦). للمتخدم الأول Ξ طريقة زراعة الفطر للكونات • كمية من القش • ابواغ • اكياس بلاستيكية طريقة الإعداد 1 . تعقيم الفش 2 . تعبـدُـة الاكياس بطبقات من القش والابواغ 3. عمل فجوات في الاكياس 4 . ترطيب الإكياس

> الشَّكلُ (٣–٢٦): صفحةُ ويبٍّ تعرضُ قوائمَ نُقْطِيَّةٍ ورَقْمِيَّةٍ. َّ ֺ<u>֝</u>

#### ثانيًا : خصائصُ القوائم ِالنَّقْطِيَّةِ والرَّقْمِيَّةِ ُّ

تُستخدَمُ الخصائصُ الآتيةُ لتحديدِ طريقةِ ظهورِ أشكالِ القائمةِ النُّقْطِيَّةِ، والأرقامِ والحروفِ ֧֝֝֟<u>֓</u> في القوائم الرَّقْمِيَّةِ: ֧֝֝֝֝֝<u>֚</u> َّ )list-style-type( **ِّ ُّ ْقِطي ْ َد ِاد الن َّع ُة ِ تحديد ِ نوع الت ّ ي 1 - خا�س ّ** وهي خاصّيّةٌ فرعيّةٌ منْ خاصّيّةِ النَّمَطِ (style)، والجدول (٣-٥) يُوَضِّحُ القِيمَ المُستخدَمةَ ֧֧֝֟֓<u>֚</u> ֧<u>֚</u> ֧<u>֘</u> في القائمةِ النُّقْطِيَّةِ. ֧֝֝֝֝֝<u>֚</u> الجدولُ (٣-٥): القِيمُ المُستخدَمَةُ في خاصّيَّةِ (":style="list-style-type) للتَّعدادِ النُّقْطِيِّ. َّ **ّس ِكل ِ الق ُ يمة و�س ُف ال�** ِ التَعْدَادِ على شكلِ دائرةٍ سوداءَ مملوءةٍ. list-style-type:disc ِ التَّعدادِ على شكلِ دائرةٍ سوداءَ مُفرَّغَةٍ.<br>ِ list-style-type:circle ِ التَّعْدَادِ على شكلِ مُربَعِ list-style-type: square ِ إظهارِ أيٍّ شكلٍ منَ الأشكالِ list-style-type:none

**َ ٍ ات َّع ُر ِّ َ كم ُّ ْقِطي ْ َد ِاد الن َّع َ ُ حديد ِ نوع الت ت المثال 9 ب َ** >ul style=" list-style-type:square  $\geq$ الماء القلي ()  $J/N$  $\epsilon \rightarrow c \sqrt{a}$  $\equiv$ وحدات الإخراج في جهاز الحاسوب • الشاشة والطاروة الشَّكلُ (٣–٢٧): قائمةٌ مُنَقَّطَةٌ على شكلِ مُرَبَّعَاتٍ (square). ؚ<br>֧֖֧֝֟֟֟֟֟֟֟֟֟֟֟֟֟֟֟֟֟֟֬֟֩<u>֖</u>

> )type( **ِّ ْقِمي ْ َد ِاد الر َّع ُة ِ تحديد ِ نوع الت ّ ي -2 خا�س َّ ّ** ا<br>ا وهي خاصّيّةُ تُحدِّدُ نوعَ التَّعْدَادِ الرَّقْمِيِّ ( أرقامٍ أوْ حروفٍ)، والجدول (٣–٦) يُوضَّحُ القيمَ َّ ِّ ֖֖֧֦֧֚֚<u>֘</u> المُستخدَمةَ في التَّعْدَادِ الرَّقْمِيِّ. َّ

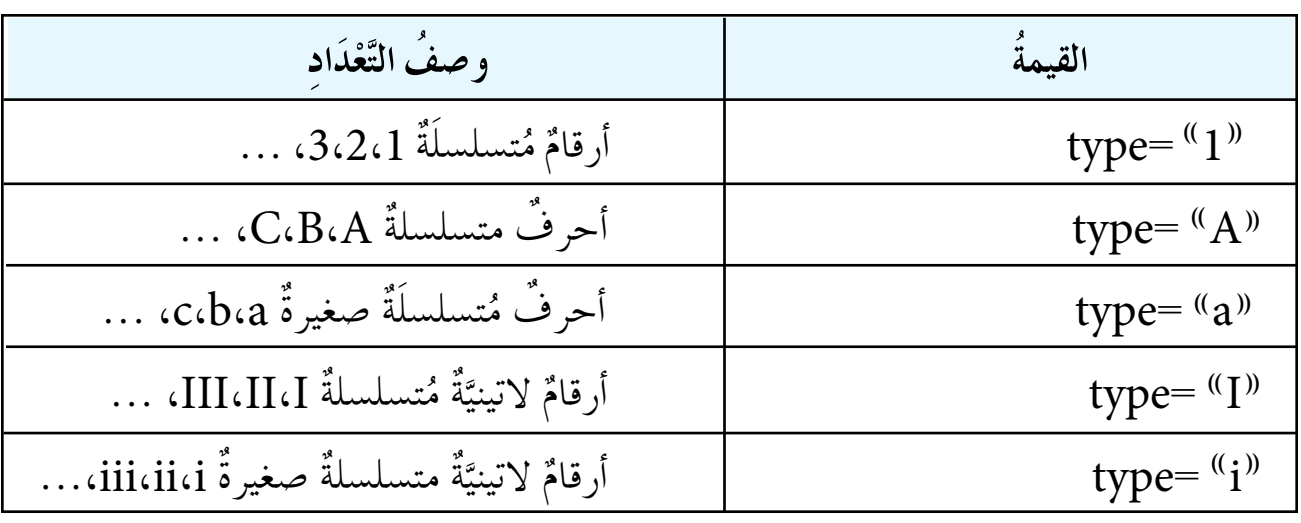

الجدول (٣–٦): القيمُ المُستخدَمةُ في خاصّيَّةِ (type) للتَّعْدَادِ الرَّقْمِيِّ. َّ َّ

>ol type= " I" **ُة:** > **ُ الالتيني ِّ مثالُه الأرقام ْقِمي ْ َد ِاد الر َّع َ ُ حديد ِ نوع الت ت المثال 10َّ َّ**  $\left\langle \mathbf{0}\,\mathbf{0}\right\rangle \left\langle \mathbf{0}\mathbf{u}_{\mathbf{0}}\right\rangle$  $+$   $\alpha$ للناطق الاثرية فى عمان I. للدرج الروماني  $II$ . القلعة III . قصر الحوريات

الشَّكلُ (٣–٢٨): قائمةٌ رَقْمِيَّةٌ بالأرقامِ اللاتينيَّةِ. ֺ<u>֓</u> ֧<u>֘</u>

**ُّ ْقِمي َّ اد الر ْ َد ُ َّع ُّ والت ُّ ْقِطي اد الن ْ َد ُ َّع ُ الن�شاط )15-3(: الت** : َ ِق الآتي ّ َ ِ زمالئ َك ِ في المجموعة طب ُ ِن مع ّاو بالتع ِة. َ كر ِّ ُ َف ّ�ص َ ّ في ال�ش ِكل )25-3( ِ إلى برنامج الم ِ انقل الن ُ ِ على �شكل ٍ مربع. ْ َداد َّع َ الت َظهر ِّ لي ُّ ْقِطي ْ َد ِاد الن َّع ّعد ْل على الت ِة ِ كبيرة ِ الحجم. َ ُ ِ على �شكل ٍ حروف ّ بالل ِغة الإنجليزي ْ َداد َّع َ الت َظهر ِّ لي َّ ِقمي ْ َد ِاد الر َّع ّعد ْل على الت ِ احفظ َّ الملف با�شِم )html.List). ْ احفظ �ص َ فحة ِّ الويب ِّ في ملف ِ المجموعة.

# **ُ أسئلة ّ الد ِ رس**

m.

. ُّ ُّ ْقِطي ُ الن ْ َداد ّع ُها الت ُظهر ّتي ي 1 ْ - عدِد َ الأ�شكال ال ُها في المدر�شِة. ِّ ّ التي تدر�ش ٍة ب أ�ش ِماء المواد َّ َ ِ ن�ش ْئ �ص َ فحة ٍ ويب تحتوي على قائمة ُ ن ْقِطي 2 - أ ي�ها في ِّ ٍة ب�ت�رت�ي� ِب ال� ُخ� ُط ِ وات ّ ال� ُ تي ت ؤد َّ 3 - ِ أن�ش ْئ �صـفح�َة ويب تح�توي على قائم�ٍة ع� ِددي . ِّ اال�ص ِ طفاف ال�صّ باحي ِة ّ 4 - أن� ْ�شئ �صـف� َحة ويب ت�ح�ت�وي ع� ُ لى خ� ُط� ِ وات إن��ش� ِاء ف�ي� ٍلم ق��صـ ٍير ب�ا�ش� ِ تخدام برمجي .)MovieMaker(
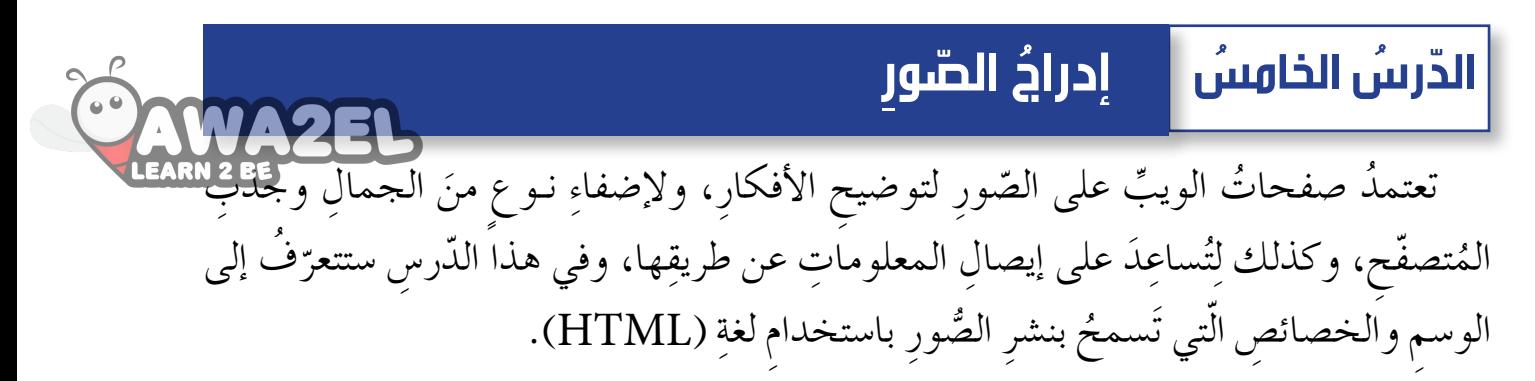

أولاً: وَسْمُ إدراج صورةِ (<lmage <img)

يعمل هذا الوسمُ على إضافةٍ صورةٍ، ويحتاجُ إلى خاصيَّةِ المصدرِ (src) لتحديدِ الصّورةِ التي َّ يستخدمُها، ويتميَّزُ بعدمِ حاجتِهِ إلى وسمِ نهايةٍ ويوضَّحُ الشَّكل(٣-٢٩) استخدامَ وَسْمِ <img>.

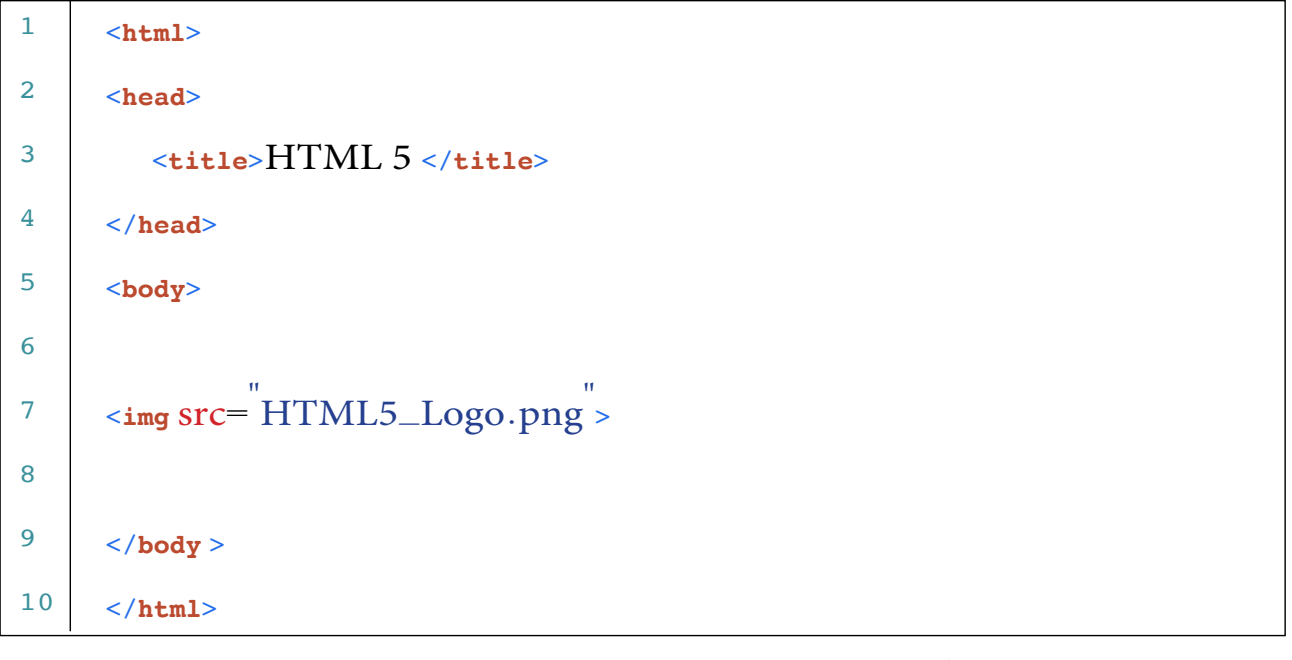

الشّكلُ (٣-٢٩): طريقةُ إضافةٍ صورةٍ باستخدام (HTML).

ونتيجةَ لتطبيقِ ما وردَ في الشّكلِ (٣–٢٩)، تُظهَرُ النتيجةَ على المتَصفّحِ المبيَّنةَ في الشّكلِ

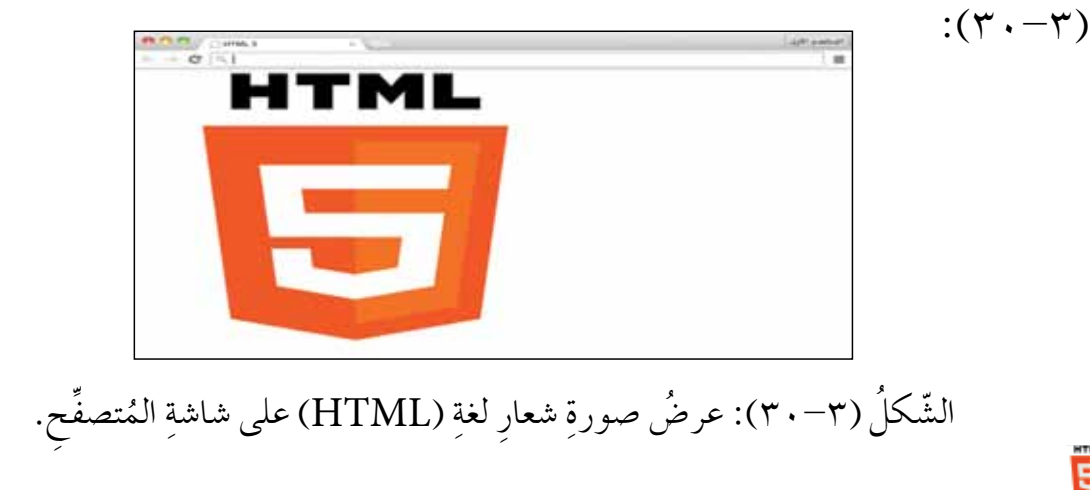

النشاطُ (۳–۲۱): وَسُمُ الُنّهایةِ  
بالتّعاؤنِ مغ زملائِلَكٰ في المجموعةِ طبّقِ الَآتَيَ:  
ناقشٌ لماذا لا يعتا جُ وَسُمُ حimgeعِ فَسُم نهايةِ، اكتبٰ ملاحظاتكٰ في ملفّ
$$
|z-\rangle = |z-\rangle
$$
المجموعة.  
و باحثٰ في شبكة الزِتترنىتّ عنٰ وُسُومٍ أخري لا تعتاجُ إلى وَسُمِ نهايةِ، تُمّ اكتبُ ما

### ثانيًا : خصائصُ الصور

هنالك الكثيرُ منَ الخصائصِ الخاصَّةِ بالصّورِ، وأهمُّها: **ُة الم�س ِدر ) )**src **(**source**) ّ ي** 1 **- خا�س ّ** ا<br>ا تعمل هذه الخاصيّةُ على تحديدِ الصّورةِ التي تُستخدَمُ معَ وَسْمِ<img>، ويمكنُ استخدامُ ֧֖֖֖֖֖֧֚֚֚֚֚֝֟֓֬֝֬֝֬<u>֓</u> صورةٍ مِنْ شبكةِ الويبِّ عن طريقِ تحديدِ رابطِها الإلكترونيِّ (URL).<br>مورةٍ والشَّكلُ (٣–٢٩) السّطرُ (٧) يُوضَّحُ طريقةَ استخدامِ خاصيّةِ (src) عندما يكونُ ملفَّ .<br>י الصّورةِ موجودًا في المجلد نفسِهِ معَ ملفٌ (HTML)، وإذا كانتِ الصورةُ في مجلدِ الصّورِ(images)، فإنّنا نُعَدّل على خاصيّة (src) لتصبحَ كالآتي:

<img src**=**" images **/**HTML5**\_**Logo**.**png" >

وإذا استخدِمَ رابطُ الصّورةِ على شبكةِ الإنترنتِّ تصبحُ الجملةُ كالآتي:

<img src=" http://www.w3.org/html/logo/downloads/HTML5\_Logo\_512.png" > **َّتا اال ِ رتفاع )**height **)و العر�ِس )** width**) ِّ ي 2 - خا�س**

تعملُ هاتان الخاصِّيَّتانِ على تحديدِ ارتفاعِ الصّورِ وعرضِها، وتَستخدِمان قيمَهما بالبِكسِلِ px) أو (بالنسبةِ المئويّةِ) على النحوِ الآتي: .<br>י أ – إظهارُ الصّورِ باستخدامِ قيمةِ البِكسِلِ (px): يَعرضُ الشّكلُ (٣١-٣١) أمثلةً على إظهارِ الصّورِ بِقِيَمِ البِكسِلِ، المبيّنةِ في الحالاتِ الآتيةِ: ֖֧֦֧֖֖֖֖֖֖֧֚֚֚֚֚֚֚֝֬<u>֓</u> ١ . عرضُ الصّورةِ (١٠٠) وارتفاعُها (٢٠٠) بِكَسِلٍ، في السطرِ (٨). ٢ . عرضُ الصّورةِ (٢٠٠) وارتفاعُها (١٠٠) بِكَسِلٍ، في السطرِ (١١). ۳ . عرضُ الصّورةِ (١٠٠) وارتفاعُها (١٠٠) بِكَسِلٍ، في السطرِ (١٤).

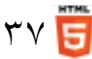

I الشّكلُ (٣١-٣١): طريقةُ عَرْضِ الصّورِ باستخدامِ قِيَمِ بِكسِلٍ. <**html**> <**head**> <sup>&</sup>lt;**title**>HTML 5</**title**<sup>&</sup>gt; </**head**> <**body** dir="rtl"> <**3h**/<ارتفاع ال�سورة 200 وعر�سها 100 بك�سل<**3h**< <**img src**="HTML\_logo.png" width="100px"height= "200px"> <sup>&</sup>lt;**3h**/<ارتفاع ال�سورة 100 وعر�سها 200 بك�سل<**3h**<sup>&</sup>lt; <**img** src="HTML\_logo.png" width="200px" height= "100px"> <3h/<ارتفاع ال�سورة 100 وعر�سها 100 بك�سل<**3h**<sup>&</sup>lt; <**img** src="HTML\_logo.png" width="100px" height="100px"> </**body**> </**html**> 1 2 3 4 5 6 7 8 9 10 11 12 13 14 15 16

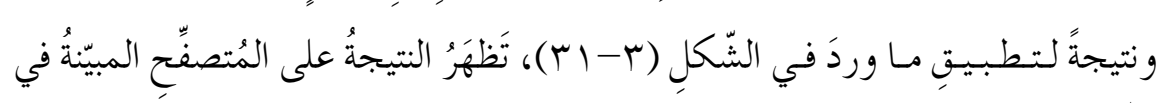

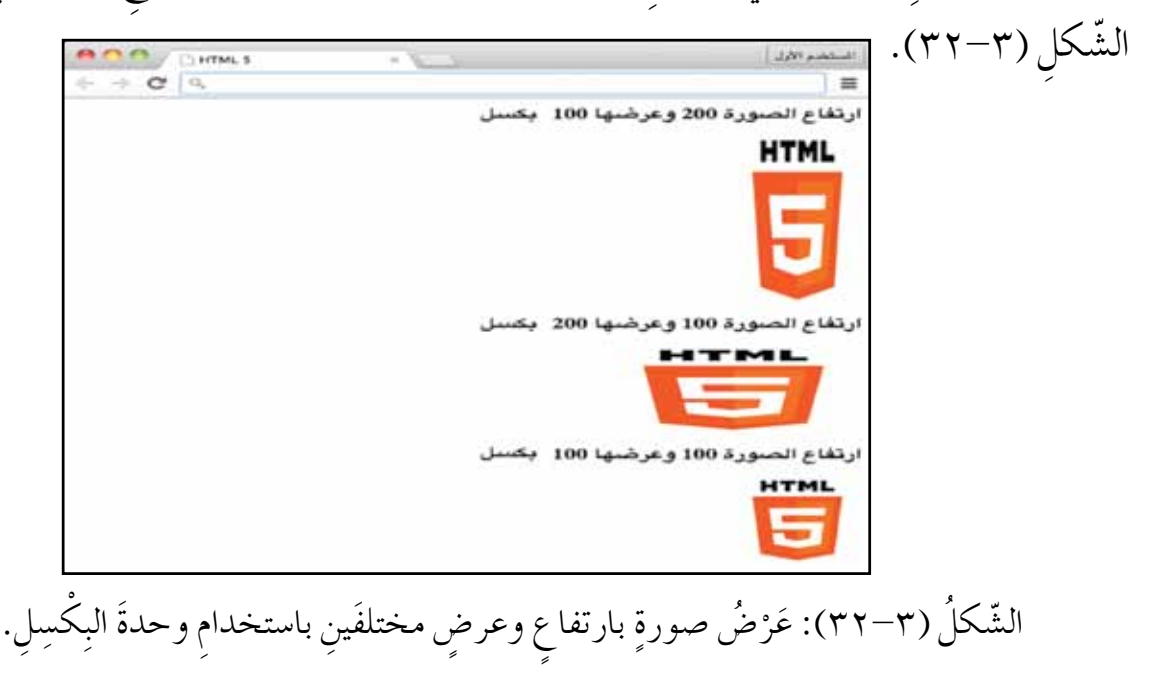

 $\overline{\mathbf{5}}$  ۳۸

ب- إظهارُ الصّورِ باستخدامِ نسبةٍ مئويّةٍ لِعَرْضِ المُتصفّحِ: يَسمحُ هذا الأمرُ بتغييرِ حجم ظهورِ<br>ب- إظهارُ الصّورِ باستخدامِ **ّ** الصّورةِ على المُتصفّحِ بالاعتمادِ على ما يَشْغَلهُ المتصفّحُ منْ شاشةِ الْكَلْمَ كَلّهِ كَلّهَا كَلّهَا مِنْ الصّورةَ تَشغُلُ نسبةَ ٢٠٪، وكانَ عرضُ المُتصفّحِ هو (px300 ) مِنَ المَساحَةِ الكُليّةِ ֧֖֖֚֚֚֝<br>֧֚֚֝<br>֚֝ للشّاشةِ، فإنَّ عرضَ الصّورةِ هو (40 px).

الشَّـكلُ (٣٣-٣٣) يَعرِضُ أمثلـةً علـى إظهـارِ الصّـورِ باستخـدامِ النّســبِ المئويّةِ ֧֖֖֖֖֚֚֚֚֚֝֟֟֓֬<br>֧֚֝<br>֧<u>֚</u>

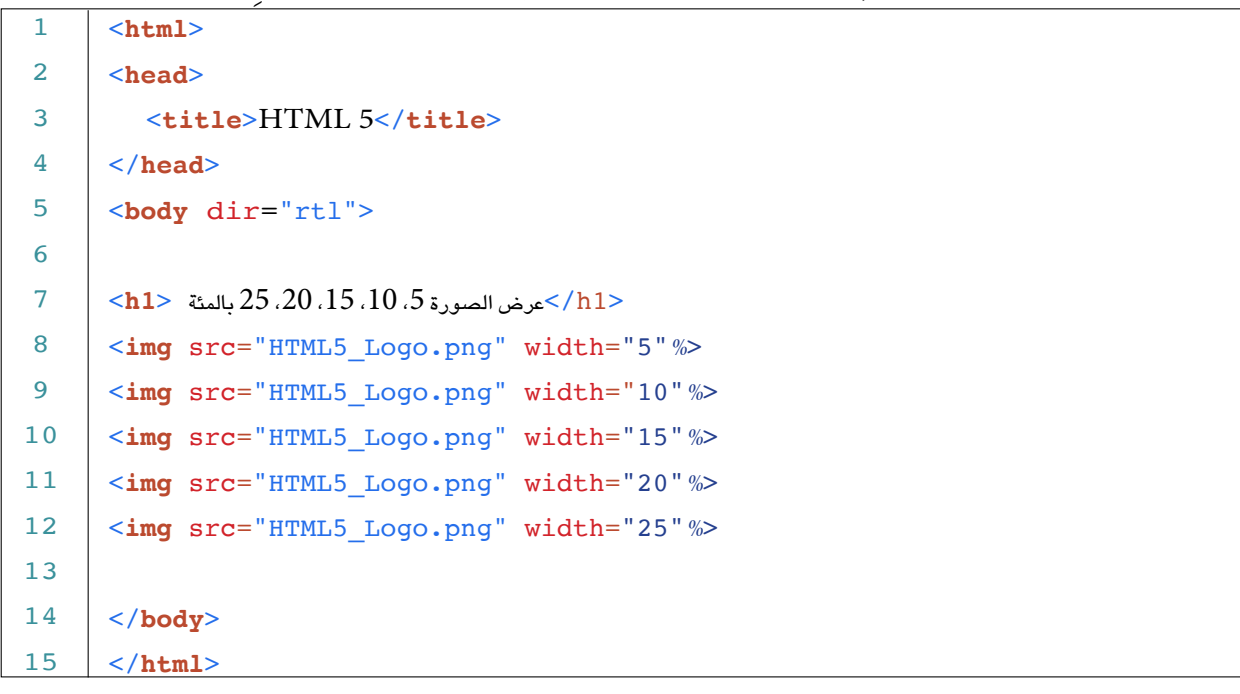

الشَّكلُ (٣٣-٣٣): طريقةُ عرضِ الصّورِ باستخدامِ النّسبِ المئويَّةِ. َّ

ونتيجةً لتطبيقِ ما وردَ في الشَّكلِ (٣-٣٣)، تظهَرُ النتيجةَ على المُتصفحِ المُبيَّنةَ ۖ في الشّكل (٣-٢٤):

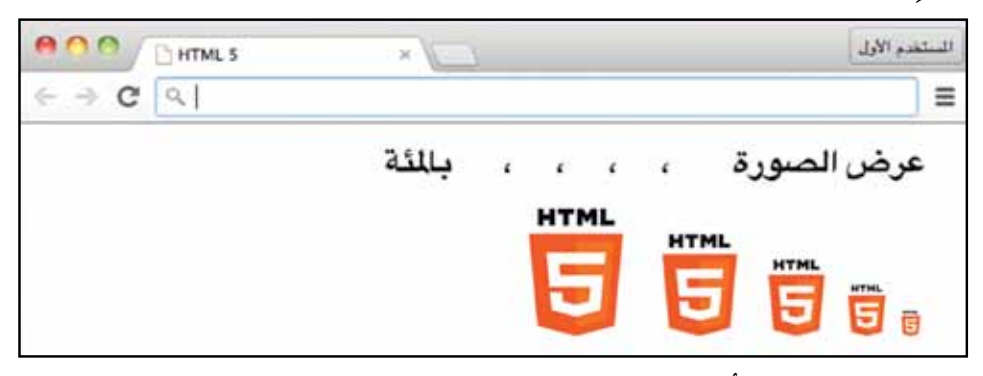

الشَّكلُ (٣-٣٤): إظهارُ الصّورِ بنسبٍ مِئَويةٍ مُختلفةٍ. نَّ إظهارَ الصَّورةِ دونَ تحديدٍ لارتفاعِها وعرضِها سيُظهِرُ أبعادَها الأصليّةَ، المُوضَّحَةَ ֧֧֖֖֖֚֚֚֚֝֟֟֓֝֬<br>֧֚֝<br>֚֚֝ في الشّكلِ (٣٠-٣٠)، والذي أظهرَها دونُ التّعديلِ عليها.

ًّا بما ُة ِ الأخرى تلقائي ّ ُ الخا�صّ ي ُ َّحدد َ ت ِص ْ فقط، �ش َ ّ ين: الط ِول أو العر� ت َّ ي ِ في حال ِ تحديد إحدى الخا�صِّ ِة. ّ َ ِ أبعادها الأ�صلي يتنا�ش ُب مع **ّ ِور )1( ُ ال�س ُ الن�شاط )17-3(: حجم** : َ ِق الآتي ّ َ ِ زمالئ َك ِ في المجموعة طب ُ ِن مع ّعاو بالت ِة. َ كر ِّ ُ َف َ ِ رنامج الم ّ�ص َّ ّ في ال�ش ِكل )31-3( إلى ب ِ انقل الن ُ ّجلِد ال�صّ ِور ْ م ُخرى من ُ�ش َ تخد َمة ّ في ال�ش ِكل )31-3( ب�ص ٍ ورة أ َ الم ا�ش ِ تبدل ال�صّ ور َّ ِن ِ في جهاز َك. ُخز الم ُ ّجلِد ِ المجموعة. ِ احفظ َ المل َّف با�ش ِم )html1.image )في م **ّ ِور )2( ُ ال�س ُ الن�شاط )18-3(: حجم** : َ ِق الآتي ّ َ ِ زمالئ َك ِ في المجموعة طب ُ ِن مع ّعاو بالت ِة. َ كر ِّ ُ َف ّ�ص َّ ّ في ال�ش ِكل )33-3( ِ إلى برنامج الم ِ انقل الن ُ َّجلِد ِ المجموعة. ِ احفظ َّ الملف با�ش ِم )html2.image )في م فِح. ُ ت�صِّ ْص َّ ملف )html2.image )با�ش ِ تخدام الم اعر� ِة المت�صّفِح ُ ، فماذا ت ِالح ُظ؟ ّ ّ ِ افذة )Maximize ِ ) من �شريط ِ العنوان لبرمجي َّ ِ تكبير الن ْ زر اختر َ ْ�شَغ َل ن�ص َف ّ ال�ش ِ ا�شة ُ ، فماذا ت ِالح ُظ؟ ِي فِح ل ُ ت�صِّ ْ َ نافذَة الم �صّغر ْ اكتب ما تتو�صّ ُل ِّ إليه في ملف ِ المجموعة. ُ ِ راعاة ِ الآتي: َ م ِّ في الأردن، مع ويب ُ تتحدث عن إحدى ال�صّ ِ ادرات 1 - ِ أن�ش ْئ �ص َ فحة ٍّ ُنا�ش ٍب. أ - ْ أن َ تحتوي ال�صّ ُ فحة ُ على ع ٍ نوان م ُ ِ في بداية ال�صّ ِ فحة. َر ب- ْ أن َ تحتوي ال�صّ ُ فحة على �ص ٍ ورة تظه ٍة ُ تتحدث ِ عن نوع ال�صّ ِ ادرات ّ ال َ تي اخترتها. َ ج�- ْ أن َ تحتوي ال�صّ ُ فحة ِ على ف ْقر ِ د - احفظ ال�صّ َ فحة با�شِم ) html.Export) . َ ِ مراعاة الآتي: ويب تحتوي على ) ِ ألبوم( �ص ٍور للمدر�شِة، مع َ ِ ن�ش ْئ �ص َ فحة ٍّ 2 - أ أ - ْ أن َ تحتوي ال�صّ ُ فحة على خم�ِص �ص ٍور. **ال ْحظ ُ أسئلة ّ الد ِ رس**

 $\sum_{i=1}^{n}$ 

ِبِ احفظِ الصّفحةَ باسمِ ( myschool.html).

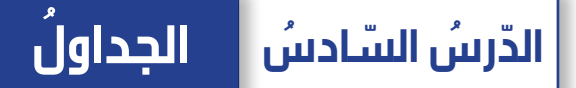

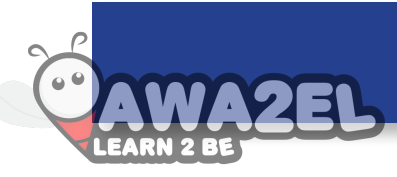

مَلّْ استخدامُ الجداولِ أمـرًا ضروريًا لعرضِ البياناتِ والمعلوماتِ على نحوٍ مُنظمٍ وواضحٍ. و<br>يە ولإضافةِ جدولٍ بلغةِ (HTML) يجبُ استخدامُ مجموعةٍ منَ الوُسُومِ والخصائصِ.

### ً أوال ُ : وسوم ِ الجدول

ن عمليّــةَ التّعامُــلِ معَ الجدولِ في لغــةِ (HTML) عمليّةٌ دقيقةٌ؛ لأنّهــا تحتوي على وُسُومٍ<br>. ّ َ عديـدةٍ تُكمِّــلُ بعضَها بعضًا، فالجدولُ يُقسَّــمُ إلى جُزْأينِ هما: رأسُ الجَــدْولِ ويحتوي عناوينَ الأعمــدةِ، وجسمُ الجدولِ ويحتوي على البياناتِ، ويوضّحُ الشّــكلُ (٣-٣٥) وسومَ الجداولِ وا�ش ِ تخداماتها:

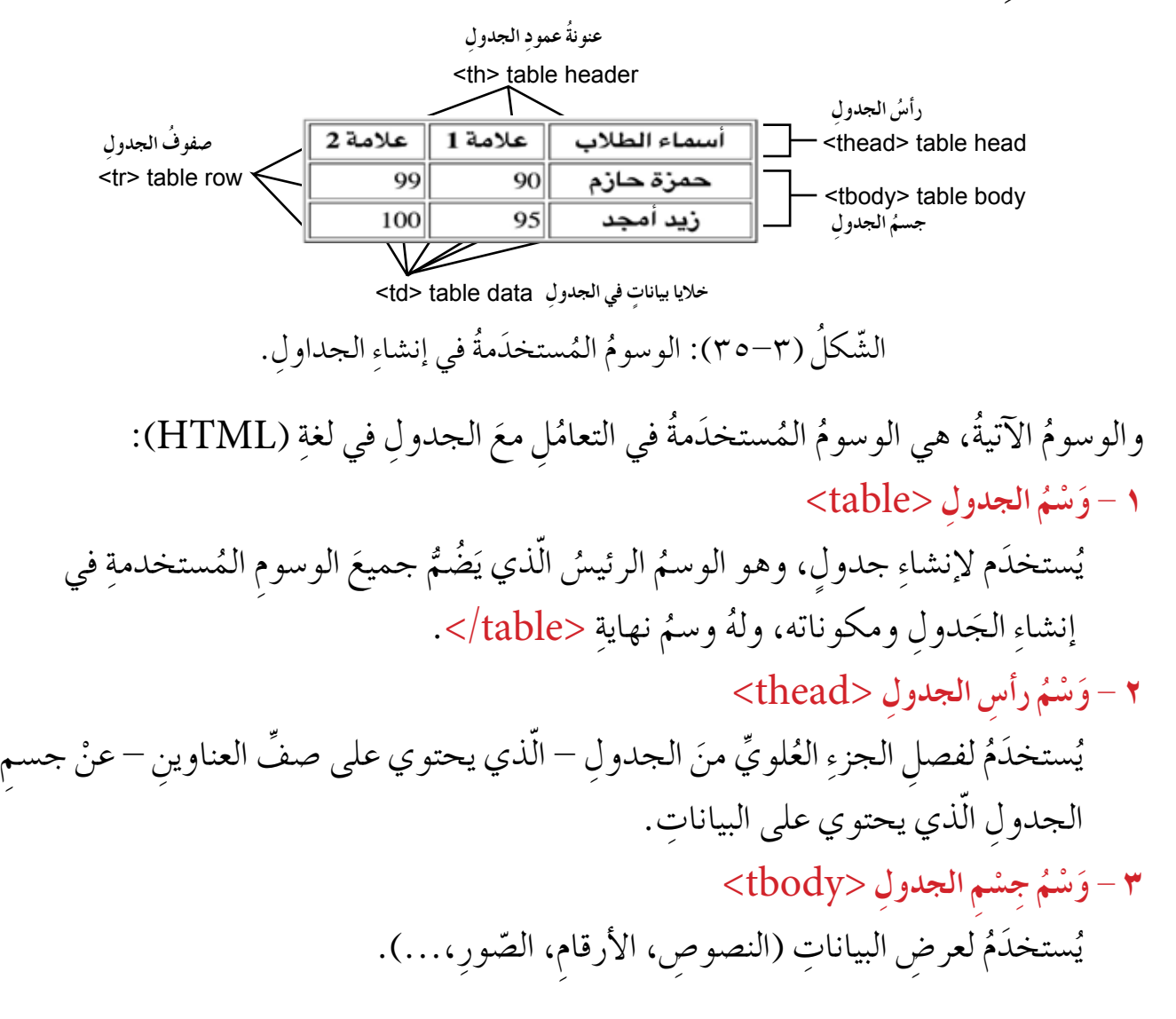

- **£ وَسْمٌ لِعَنْوَنَةِ عَمُوْدِ <th> ْ َ ن َ ن َ**  $P$   $P$   $P$   $P$ ستخدَمُ لإضافةِ خليّةٍ كعنوانٍ في أعلى العمودِ، ويتميّزُ بالتّنسيقِ الغامِقِ والْمُ ֧֖֖֖֖֖֧֚֚֚֚֚֝֟֓֬֝֬֝֬<u>֓</u> و<br>يە في الخليّةِ. ّ **م** – وَسْمُ الصِّفَ <tr>
	- ويُستخدَمُ لإنشاءِ صفً في الجدولِ، ولا يمكنُ إضافةُ خليّةٍ لِعَنْونةِ عمودٍ أو خلايا البياناتِ ֧֧֖֚֚֝֟֓֕֝֬ دون أنْ يكونَ بينَ وَسْمِ البدايةِ والنّهايةِ الوسمُ <tr>.
		- **ُ ِ البيانات** >td> **ْم َ�س 6 و**

ويُستخدَمُ لإنشاءِ خليّةٍ تحتوي على البياناتِ الّتي ستُضافُ في الجدولِ. י<br>י

**َ ِ بلغة )**HTML**): ّ ِم َ الجدول الآتي �سم المثال 11**

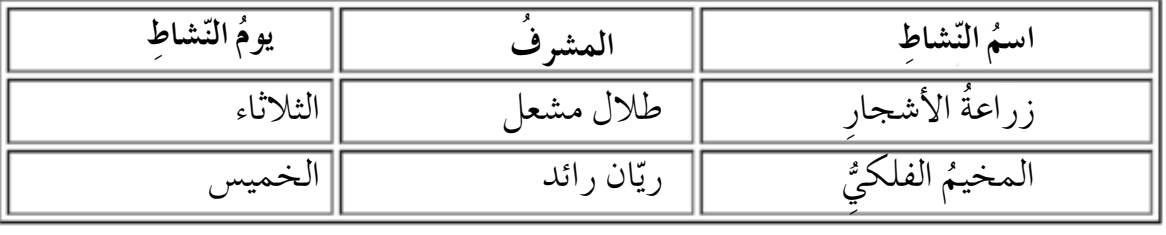

الشَّكلُ (٣٦-٣٦): جدول أنشطةٍ مدرسيّةٍ. **֡** 

خُطواتُ إنشاءِ الجدولِ المبيَّنِ في المثالِ السابقِ باستخدامِ الوُسُومِ الظاهرةِ في الشَّكلِ (٣٧-٣٧): ١ – إنشاءُ جدولٍ فار غِ باستخدامِ وَسْمِ جدولِ <table> ، والذي سيحتوي على جميعِ الوُسومِ الّتي ستُستخدَمُ في إنشاء الصّفوفِ والخلايا، وتُحدَّدُ الخصائصُ العامّةُ للجدولِ في هذا الوَسمِ. في السّطرِ (٦) ٢ – إنشاءُ الجزءِ الرّاسيِّ، باتّباعِ الآتي وهو:<br>. – بَدْءُ الجزءِ الرّأسيِّ باستخدامِ وَسْمِ <thead> . في السّطرِ (٧).<br>. ب– إضافةُ صفُ إلى الجزءِ الرأسيِّ منَ الجدولِ باستخدامِ وَسْمِ بدايَةِ الصفُ <tr> . في السّطرِ **ّ** . $(\wedge)$ جـ– إضافةُ خلايا ثلاثٍ مُعَنْوَنَةٍ لكلِّ عمودٍ باستخدامٍ وَسْمٍ < th > تحتوي على النّصوصِ ّ ِطر)11،10،9(. ّ ِ �شاط(. في ال�ش ّ ِ �شاط ِ ، الم�شرف ِ ، يوم الن ) ا�سِم الن د – إنهاءُ الصّفّ الأولِ باستخدامٍ وَسْمٍ نهايةِ الصفّ </tr>. في السّطرِ (١٢).

ّ ِطر)13(. ّ ِ هاية ) >thead/ )>في ال�ش ْ ِم الن َ�ش من ِ الجدول با�ش ِ تخدام و َ ِّ ّ أ�شي ُ ِ الجزء الر ه�- إنهاء ُ ج�شِم ِ الجدول ّ ، بات ِ باع الآتي وهو: 3 - إن�شاء ّ ِطر )14(. ْ ِم >tbody >.في ال�ش َ�ش ُ ج�شِم ِ الجدول با�ش ِ تخدام و َدء أ - ب ّ ِطر )15(. ف > tr >. في ال�ش ْ ِم ِ بداية �ص ٍّ َ�ش ف با�ش ِ تخدام و ب- إ�ش ُ افة �ص ٍّ ّ ِطر )18،17،16(. ْ ِم > td >. في ال�ش َ�ش ج�- إ�ش ُ افة ٍ خاليا بيانات ٍ ثالث با�ش ِ تخدام و ّ ِطر )19(. ف > tr/>. في ال�ش ْ ِم ِ نهاية ال�ص ِّ َ�ش ف با�ش ِ تخدام و ُ ال�صّ ِّ د - إنهاء ّ ِطر )20(. ف > tr>. في ال�ش ْ ِم ِ بداية ال�ص ِّ َ�ش ف ٍ ثان با�ش ِ تخدام و ه� - إ�ش ُ افة �ص ٍّ ّ ِطر )23،22،21( ْ ِم > td>. في ال�ش َ�ش و - إ�ش ُ افة ٍ خاليا بيانات ٍ ثالث با�ش ِ تخدام و ّ ِطر )24( ف >tr/> . في ال�ش ْ ِم ِ نهاية ال�ص ِّ َ�ش ف ّ الثاني با�ش ِ تخدام و ُ ال�صّ ِّ ز - إنهاء َّ ِطر ّ ِ هاية لج�شِم ِ الجدول >tbody/> . في ال�ش ْ ِم الن َ�ش ُ و�شِم ج�شِم ِ الجدول با�ش ِ تخدام و 4 - إنهاء )25(

ه – إنهاءُ الجدولِ باستخدامِ وَسْمِ النّهايةِ للجدولِ </table/>. في السّطرِ (٢٦)

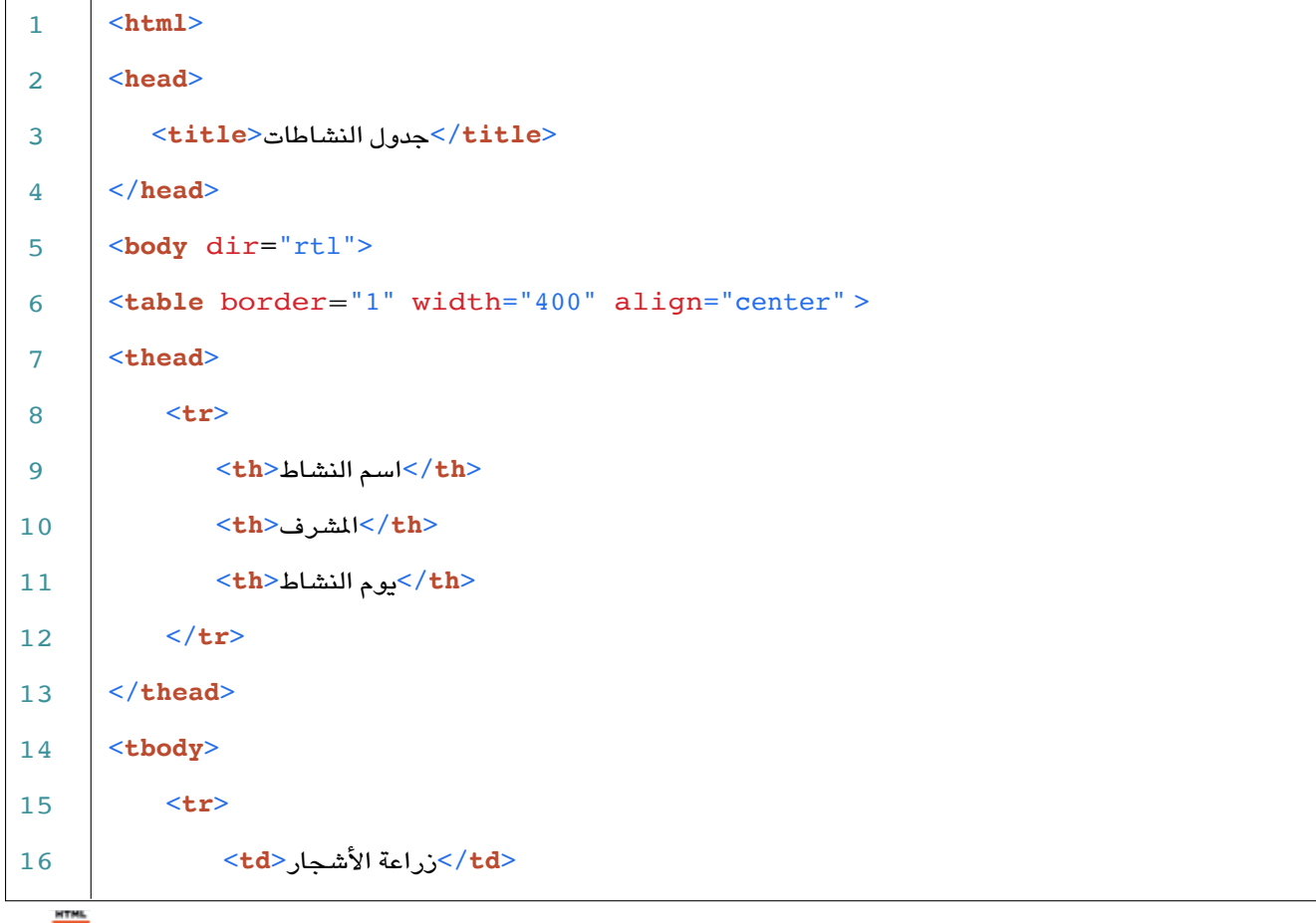

 $255$ 

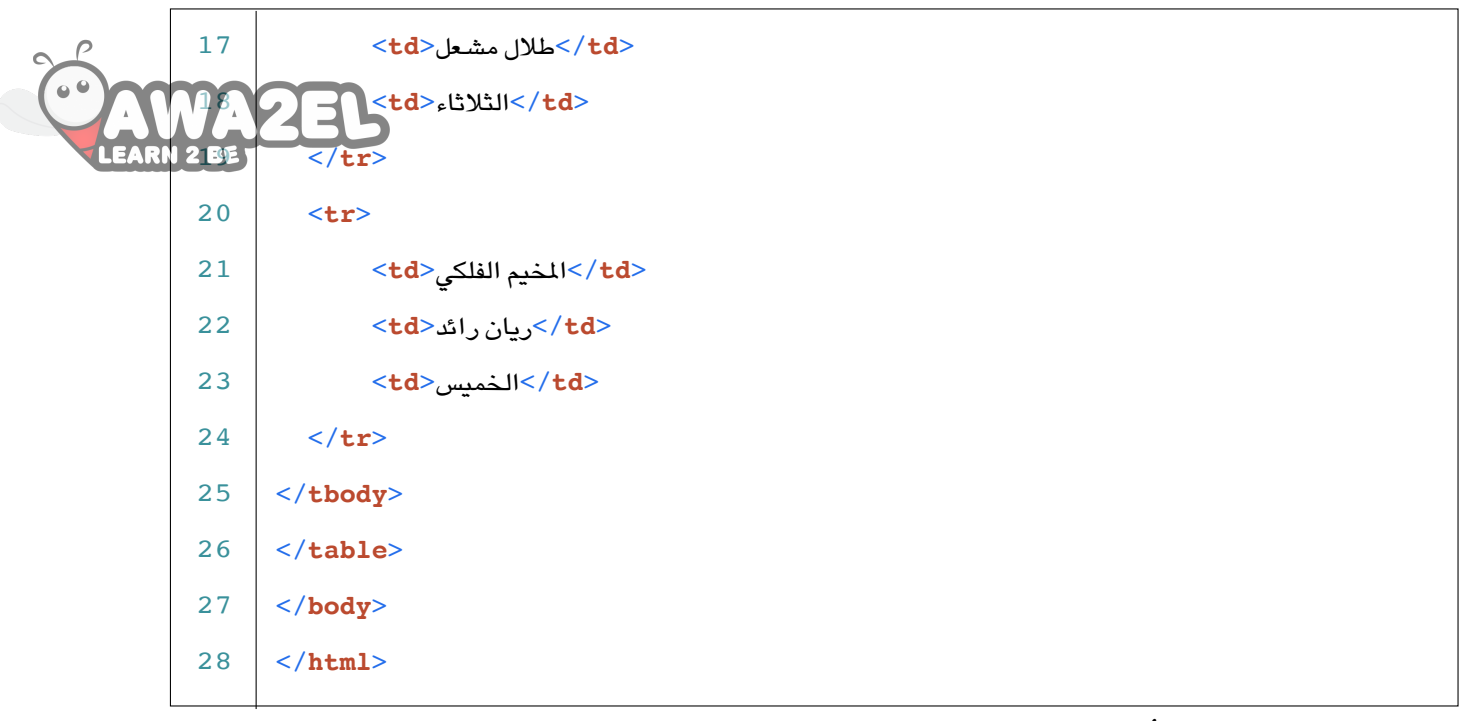

الشَّكل (٣٣ – ٣٧) : إنشاءُ جدولٍ باستخدامٍ وُسُومٍ (HTML).

ونتيجةُ لتطبيقِ ما وردَ في الشّكلِ (٣٧-٣٧)، تَظْهَرُ النّتيجةُ على المتصفَحِ المبيّنةُ في الشّكلِ (٣٨-٣٨):

| جنول التشاطات<br>$\times$ \ |            | المستخدم الأولى |
|-----------------------------|------------|-----------------|
| $Q_{\rm c}$                 |            |                 |
| يوم النشاط                  | المشرف     | اسم النشاط      |
| الثلاثاء                    | طلال مشعل  | زراعة الأشجار   |
| الخميس                      | اریان رائد | المخيم الفلكي   |

الشَّكلُ (٣٨-٣٨): جدول النّشاطاتِ المدرسيّةِ (المثال ١١) على شاشةِ المُتصفّحِ. ֧֧֖֚֚֝֟֓֕֝֬

**ِّ النشاط (٣–٩٩): وَسْمُ التّذييلِ الرّأسيِّ** بالتّعاوُنِ معَ زملائِكَ في المجموعةِ ناقشِ الآتيَ:<br>\* هل هنالك وَسْمٌ بديلٌ عنْ وَسْمِ التّذييلِ الرّأسِيِّ <th >.<br> ِّ؟ ّ أ�شي ّ ِ ذييل الر َ الت ْ م َ�ش ّ ِ تائج و َ بالن ُ ْ�شِبه ُ لهذا الو�شِم ِ الجديد ْ أن ي كيف يمكن اكتبْ ما تتوصّلُ إليهِ في مَلفٌ المجموعةِ.

ثانيًا : خصائصُ الجدول

ِص على �ص ِ فحة للجداولِ في صفحاتِ الويبِّ خصائصُ ضروريَّةٌ، تجعلها أكثرَ تنسيقًا ل<del>لمِرْ</del>مَ الويبِّ وملائمةً، ومنْ هذهِ الخصائصِ:

**\ – خاصّيّةُ سُمكِ الإطارِ (border) ّ** تُستخدَمُ لتحديدِ سُمكِ الإطارِ المحيطِ في الجدولِ، وتُستخدَمُ معَ وَسْمِ جدولِ<table> فقط، ولا تُستخدَمُ معَ أيِّ وسمٍ منْ وسومِ الجدولِ الأخرى، وتُستخدِمُ قيمًا عددّيةً صحيحةً مثلاً تدل القيمةُ (٠) على عدمِ وجودِ إطارٍ، ( وهي الحالةُ التّلقائيَّةُ للجداولِ)، بينَما تدل ֖֚֝֝֝֝֝֝**֝** ُّ القيمةُ (١) علىوجودِ إطارٍ رفيعٍ، وكلَّما زادتِ القيمةُ زادَ سمكَ الإطارِ. **ُ ِ حاذاة )**align**) ُة ِ اتجاه الم ّ ي 2 - خا�س**

**ّ** والتي تدُّل على اتجاهِ مُحاذاةِ الخّليةِ، وإذا استُخدِمَتْ في وَسْمِ الجدولِ <table> فـإنّمهـا ستوثَّرُ في محاذاةِ الجدولِ أكملِهِ، كما هو مُوَضَّحٌ في الشَّكلِ (٣-٣٧) في السَّطرِ (٦)، والقيمُ المُستخدَمةُ لهذهِ الخاصيّةِ هي محاذاةً إلى اليمينِ (right)، ومحاذاةً إلى اليـسـارِ ّ )left ٌ) ، ومحاذاة متو�ش ٌطة )center).

**ِة )**width**) ُة عر�ِس ِ الجدول أو الخلي ّ ي 3 - خا�س ّ ّ** تُستخدَمُ خاصّيّةُ العرضِ لتحديدِ عرضِ الـجـدولِ أو الـخليّةِ، والـقـيمُ التي تُستخدِمُها هذهِ ֧֧֖֚֚֝֟֓֕֝֬ י<br>י الخاصيّةُ إمّا الأعدادُ وإمّا النِسَبُ المئويّةُ. ّ

Style (background-color**( ةِ ِة ِ الجدول أوالخلي 4 ُ - لون خلفي ّ ّ** يُستخدَمُ لتحديدِ لونِ الخلفيّةِ في الوَسْمِ الّذي أضيفَتْ إليه هذهِ الخاصّيّةُ. י<br>י

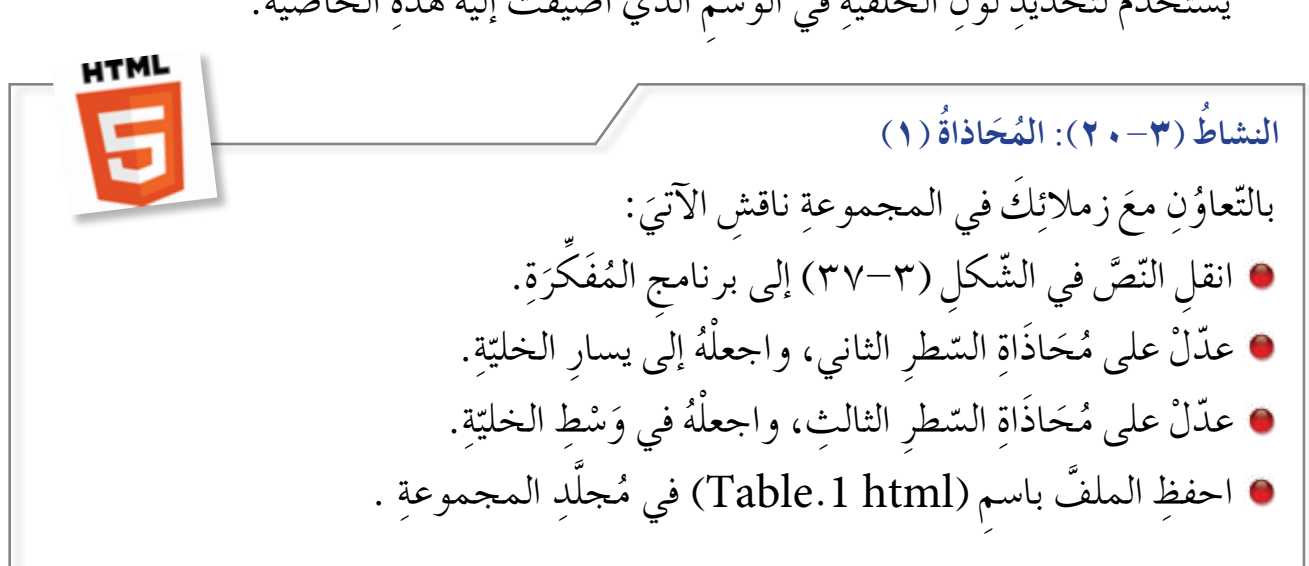

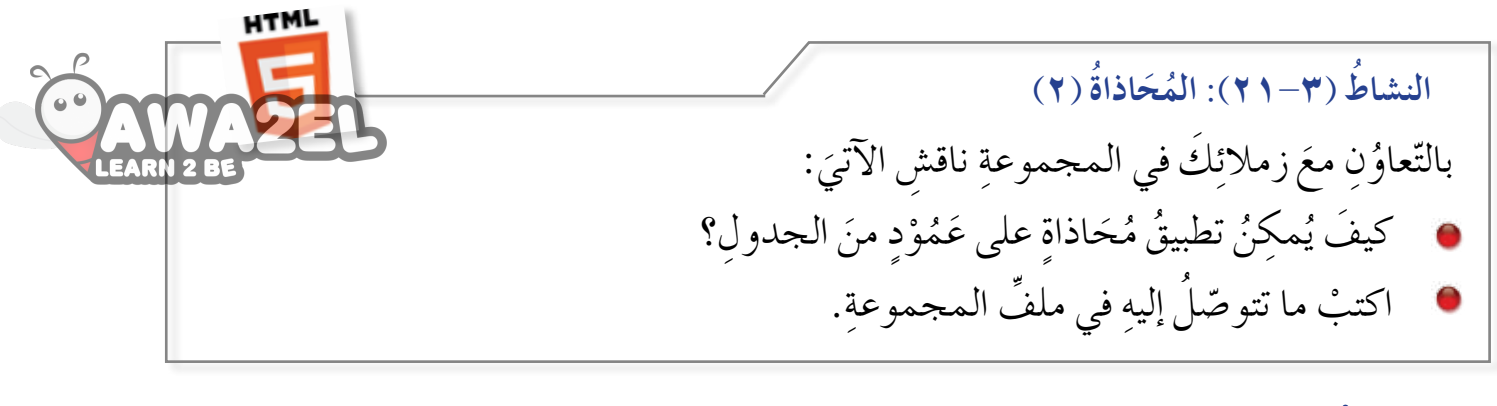

## **ُ أسئلة ّ الد ِ رس**

١ – صمّمْ جدول الحصصِ المدرسيّةِ لشعبتِكِ، معَ مراعاةِ الآتي: ֧֧֝֟֓<u>֚</u> — لوّنِ الجدولِ بلونٍ أصفرَ فاتحٍ (Lightyellow). ب– حجمُ الخطِّ في الجدولِ (١٨ ) بِكسِلاً. جـ– حجمُ الخطَ في رأسِ الجدولِ (٢٤) بِكسِلاً. د – محاذاةُ الجدولِ في الوَسَطِ. هـ – يحتوي الجدولُ على إطارٍ سُمْكهُ وحدةٌ واحدةٌ. وِ – احفظِ الصّفحةَ باسمِ (school\_class.html). َ ٢ – صمّمْ جدولًا يَعرِضُ أسماءَ الطيورِ المهاجرةِ والمارَّةِ في سماءِ الأردنَ وصورَها، معَ َّ ِ مراعاة الآتي: — أنْ يحتويَ الجدول على عَمُوْدَينِ: ( اسمِ الطائرِ، وصورةِ الطائرِ). بخط ٍ غامق. ُ ّ الط ِ ائر َ َب ا�شم ُكت ب- ْ أن ي ٍّ جـــ أنْ يكونَ طول الصّورِ على صفحةِ الويبِّ وعرضُها مُوحَّدينِ لجميعِ الصّورِ . د – أَنْ يَشغَلُ الجدول ما نِسْبَتُهُ (٨٠٪) منْ صفحةِ الويب. َ هــ أنْ يشغلُ العمودُ الأوّل ما نِسْبَتُهُ (٣٠٪) منَ الجدولِ، والعمودُ الثّاني ما نِسْبَتُهُ (٤٠٪)  $\overline{a}$ َ منَ الجدولِ. و – أنْ يكونَ اسمُ ملفَ الويب (bird.html).

نَّ الارتباطاتِ التَّشَعُّبِيَّةَ (Hypertext) هي أساسُ شَّبكةِ الإنترنتِّ، فصفحاتُ الويبِّ ترتبط َّ **ٔ** في ما بينَها لتشكلُ مَوقعًا إلكترونيًّا، والمواقعُ ترتبطُ في ما بينَها لتكوّنَ شبكةً عنكبوتيَّةً منَ المواقعِ َّ َ والصّفحاتِ المُختلفةِ. ولإضافةِ مقاطعِ الصّوتِ والفيديو أثرٌ كبيرٌ لجعْلِ صفحاتِ الإنترنتِّ أكثرَ<br>والصّفحاتِ مُتعةً وفائدةً في نقلِ المعلومةِ، ولفتْحِ مجالٍ أفضلُ للتّعلّمِ الإلكترونيِّ عن طريقِ مواقعِ التّعلّمِ الإلكترونيّةِ المُختلفةِ. ֧<u>֘</u>

> أولاً : الارتباطُ التَّشُعُبِيُّ ُّ

الارتباط التشعّبيُّ (Hypertext) هو طريقةٌ تَسمحُ لمتَصفّحِ الإنترنتِّ الانتقال بينَ صفحاتِ ُ الويبِّ المُختلفةِ عنْ طريقِ النّقرِ على الارتباطِ التشعّبيِّ المُتمثّلِ بكلمةٍ أوْ صورةٍ. ويتغيّرُ موئشرُ الفأرةِ عندَ المرورِ فوقَ الرّابطِ التشعّبيِّ ليُصبحَ على شكل يدٍ (٣٦٠).<br>ا لربطِ صفحةِ الويبِّ بمواقعَ إلكترونيّةٍ يُستخدَمُ الوَسْمُ والخاصّيّةُ الآتيانِ: .<br>י ֧֖֖֖֖֖֖֧֚֚֚֚֚֝֟֓֕֬֝֬֝֬<u>֚</u><br>֧ ) Anchor < a <( **ِّ ّبي ُ ِ االرتباط الت�شع 1 - و�سم**

ستخدَمُ لربْطِ صفحةِ الويبِّ بصفحاتٍ أو مواقعَ إلكترونيّةٍ أخرى عنْ طريقِ نصٍّ أوْ صورةٍ، ّ ֦֧<u>֡</u> و<br>يە ويَحتاجُ هذا الوَسْمُ إلى خاصّيّةِ المَرْجِعِ (href). ֦֧<u>֘</u> ّ

 Hypertext Reference (href( **عِ جِ َر ُة الم 2 - خا�سي ْ ّ** يُحدَّدُ عنْ طريقها اسمُ الصّفحةِ أوْ عنوانُها الّذي سيَحدثُ الارتباط به، أوْ الموقعُ الإلكترونيُّ (URL)، أو ملفٌ مُعيَّنٌ.

المثال ١٢ ] إضافةُ موقعِ « وِزارةِ التّربيّةِ والتّعليمِ الأردنيَّةِ» بوصفِه ارتباطًا تشعُّبيًّا لجملةِ « اضغطْ هنا»: **ُّ َّ ّ** <a herf="http:/ / www.moe.gov.jo<sup>">|</sup>>اضغطْ هنا</ a>

ويُظهِرُ الشَّكلُ (٣-٣٩) استخدامَ وَسْمِ الارتباطِ التشعّبيِّ داخلُ صفحةِ الويب

ُّ

<**html**> <**head**> <sup>&</sup>lt;**title**/<مواقع مهمة<**title**<sup>&</sup>lt; </**head**> <**body** dir="rtl"style= "text-align:center" > <3h/ <sup>&</sup>lt;لزيارة موقع وزارة الرتبية والتعليم الأردنية<**3h**<sup>&</sup>lt; < $p$ ><a href="http://www.moe.gov.jo">اضغط هنا</a></p> </**body**> </**html**> 1 2 3 4 5 6 7 8 9 10 11 12

الشَّكلُ (٣-٣٩): إنشاءُ رابطٍ تَشَعُّبِيٍّ. ُّ

ونتيجة لتطبيقِ ما وردَ في الشكلِ (٣-٣٩)، تظهرُ النّتيجة على المُتصفحِ المبيّنَة في الشكلِ (٣-٤٠): י<br>י

المستخدم الأول مواقع مهمة أ  $\rightarrow$  C  $\alpha$  $\equiv$ لزيارة موقع وزارة التربية والتعليم الأردنية اضغط هنا

الشّكل (٣–٤٠): ارتباط تشعبيٌّ عن طريقِ محتوًى نصّيٍّ .<br>'

يُطلُقُ على وَسْمِ الارتباطِ التّشعبيِّ (Anchor)؛ الْمُثبِّتُ تشبيهًا له بالمِرْسَاةِ الّتي تُثبّتُ ֦֧<u>֘</u> السّفينة في البحرِ .

لاحظُ في الشَّكلِ السّابقِ أنَّ جملةَ « اضغطُ هنا» أصبحَتْ بلونٍ مُختلفٍ، وتحتَها خط،<br>\* وعنَد مرورِ مُوشِّرِ الفأرةِ فوقَها فإنَّهُ يتحوّل مِنْ شكلِ السّهمِ إلى اليدِ، وهذا للدّلالةِ على أنّ هذا النَّصَّ هو ارتباط تشعبيٌّ.<br>-

**مال ٌ حظة**

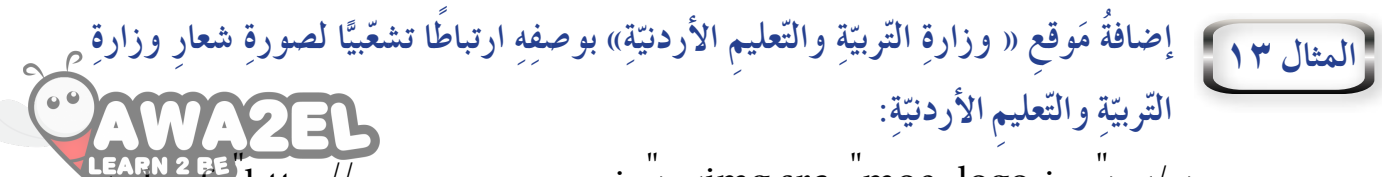

LEARN 2 BE "<br><a href="http://www.moe.gov.jo"><img src="moe\_logo.jpg"></a>

# ويُظهِرُ الشَّكلِّ (٣–٤١ ) استخدامَ وسمِ الارتباطِ التَّشعّبيِّ داخلِّ صفحةِ الويبِّ.

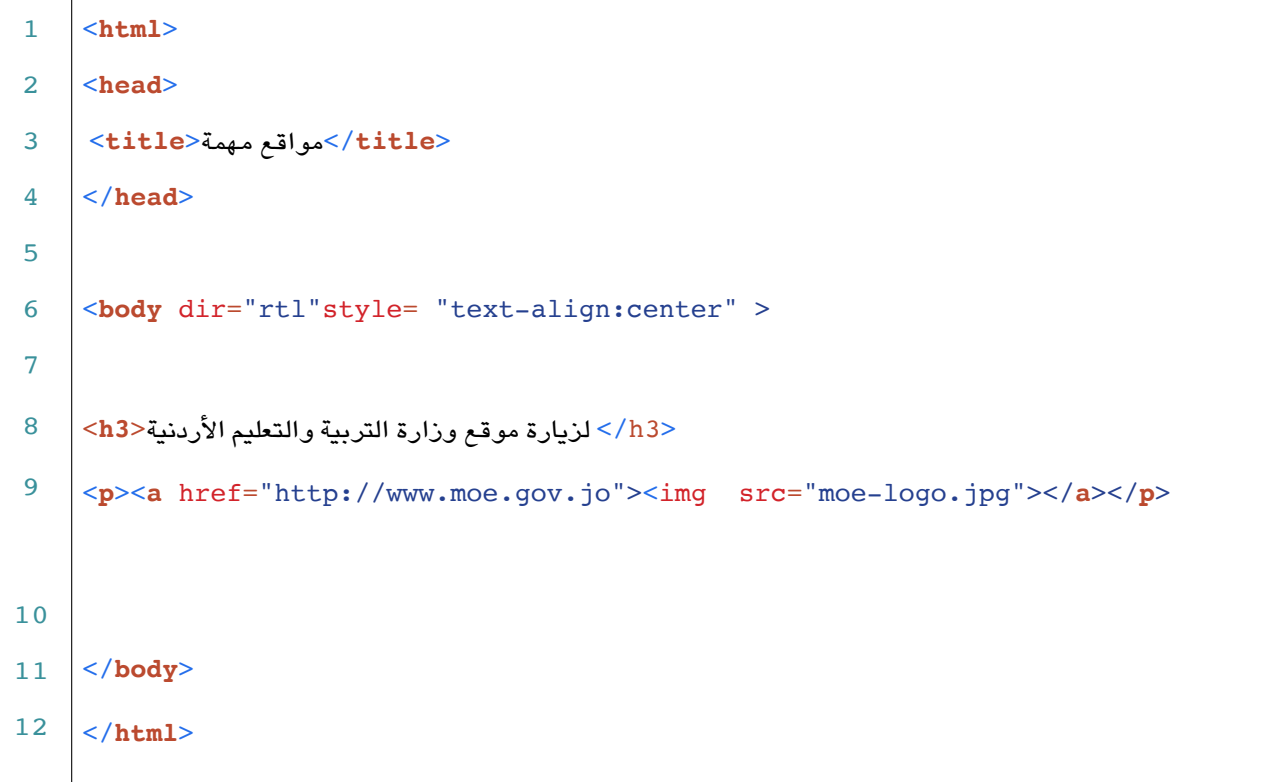

## الشّكلُ (٣–٤١): إنشاءُ رابطٍ تشعّبيٍّ عنْ طريقِ صورةٍ.<br>الشّكلُ (٣–٤١): إنشاءُ رابطٍ تشعّبيٍّ عنْ طريقِ صورةٍ.

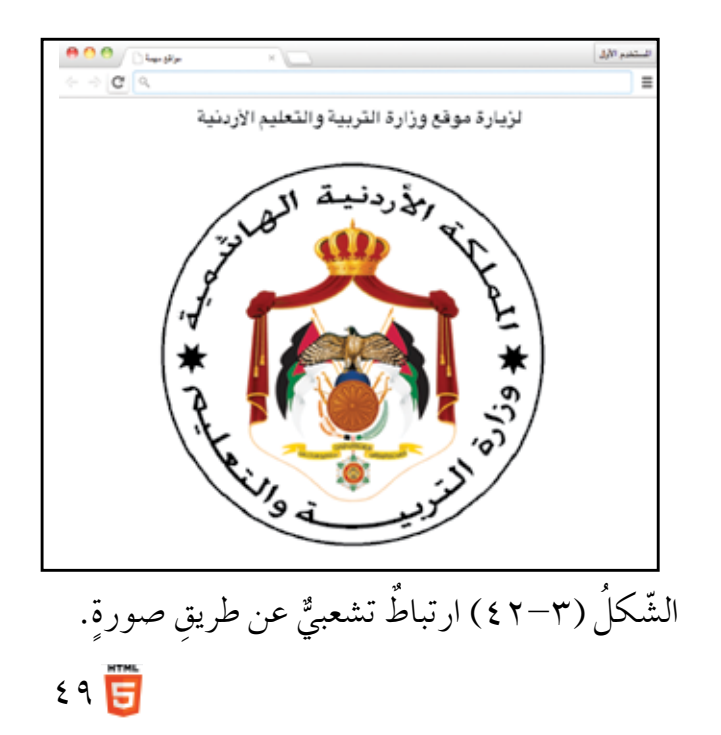

ونتيجة لتطبيقِ ما وَرَدَ في الشكلِ (٣-٤١)، تظهَرُ النّتيجة على المتصفحِ المبيّنة في الشكلِ : $(55-\gamma)$ 

**ي ويب ٍّ َ ُ الن�شاط )22-3 ُ (: ربط �سفحت** : َ ِق الآتي ّ َ ِ زمالئ َك ِ في المجموعة طب ُ ِن مع ّعاو بالت َ ِ مراعاة الآتي: ِة، مع َ كر ِّ ُ َف ِة الم ّ ويب با�ش ِ تخدام برمجي ْ �ص َ فحة ٍّ ّ م �صم َ َحَد ِ ات ِ الإدخال ِ في جهاز الحا�ش ِوب. ْ و ٍة َ تتحد ُث عن َ أ - ْ أن َ تحتوي ال�صّ ُ فحة ِ على ف ْقر ب- ْ أن َ تحتوي ُ نهاية ال�صّ ِ فحة ِ على عبارة » �ص ِور ِ وحدات ِ الإدخال«. ج� ِ - احفظ َّ الملف با�شِم )html.inputText). : َ ًا الآتي ُراعي ِة م َ كر ِّ ُ َف ِة الم ّ ويب با�ش ِ تخدام برمجي ْ �ص َ فحة ٍّ ّ م �صم أ - َ أن تحتوي ال�صّ ُ فحة على �ص ٍور ِ لوحدات ِ الإدخال ِ في جهاز الحا�ش ِوب. ِ ب- احفظ َّ الملف با�شِم )html.inputlmages). َ ِ عبارة » �ص ِور ّ�ص ٍل مع ُت م ٍّ ّبي ِ اربط ال�صّ َ فحة ّ الث َ انية بال�صّ ِ فحة ِ الأولى عن طريق ٍ رابط ت�شع ِ وحدات ِ الإدخال ِ «، الموجودة في ال�صّ ِ فحة الأولى. َ ِّ ي الويب ِ في المجموعة. ْ احفظ �صفحت

### ثانيًا : إضافةُ الوسائط

֦֧<u>֘</u> نَّ إضافةَ الوسائطِ المُتعدَّدةِ إلى صفحةِ الويبِّ، تدفعُ المُتصفَّحَ إلى التّوقُّفِ لمشاهدتِها أوْ سماعِها، وهذا يُثري محتوى الصّفحةِ، ويجعلها أكثرَ رَواجًا وقَبُولاً، ولكلّ نوعٍ منْ أنواعِ الوسائطِ وسمٌ خاصٌّ بهِ، ويجبُ مراعاةُ الخصائصِ المُرْفَقَةِ لكل وَسْمٍ للحصولِ على النّتيجةِ المَرجوّةِ. َّ ֧֘֒<u>֕</u> وسنتعرف في هذا الدّرسِ طريقةَ إضافةِ ملفً صوتيٍّ، وذلك باستخدامِ الوسومِ والخصائصِ الآتيَةِ وهي: ֺ֧֖֖֖֖֖֖֖֖֖֖֧֚֚֚֚֚֚֚֚֚֚֝֝֟֟֟֟<u>֘</u><br>֧֪֪֪֪֪֪֪֪֪֝

> audio < **ِّ ّ وتي ُ ِّ الملف ال�س 1 - و�سم**

يُستخدَمُ لإضـافةِ مـلفٍّ صوتيٍّ،ويحـتاجُ هذا الوسمُ إلى خاصّيّةِ (controls) ووسمِ ֧֖֖֖֖֖֖֖֖֖֧֚֚֚֚֚֚֚֚֝֟֓֬֝֬֝֬<u>֚</u><br>֧֚֝ < source> لإضافةِ الملفُ الصّوتيِّ على نحو فاعلٍ.

**ُ الم�س ِدر** > source> **ْم َ�س 2 - و**

يُستخدَمُ لتحديدِ مصدرِ الملفِّ ونوعِه، ۖ ويُستخدَمُ أيضاً معَ ملفَّاتِ الفيديو . **حكِم** >controls> **ُّ ّ ُة �س ِ ريط الت ّ ي 3 - خا�س ّ**

胃。 تعملُ هذهِ الخاصّيّةُ على إضافةِ شريطِ التّحكمِ إلى الملفّاتِ الصّوتيّةِ، الذي يحتوي على ֧֖֧֝֟֟֓֝֬֟֟֟֟֟֟֟֟֬֝֬֟֓֝֬֟֩֕֓<u>֟</u> י<br>י

حكِم ِ في ارتفاع ال�صّ ِوت. وهذه ُّ ّ ِّ ، بالإ�ش ِ افة إلى الت ّمني ّ ِ �شغيل إ وال ِ يقاف ّ ، وال�ش ِريط الز ِّ الت زر َ ٍم إليها. ُة ُ تعمل َ دون إ�ش ِ ناد ِ قي َّ ي الخا�صِّ **ّ ِوع** >type> **ُة الن ّ 4 - خا�سي** ُ�ش َ تخدِم اعتماداً ِ على الق ِيم ِ المذكورة في ِّ الملف الم ُة ِ على تحديد ِ نوع ّ ُ تعمل ِ هذه الخا�صي ِ الجدول )7-3(.

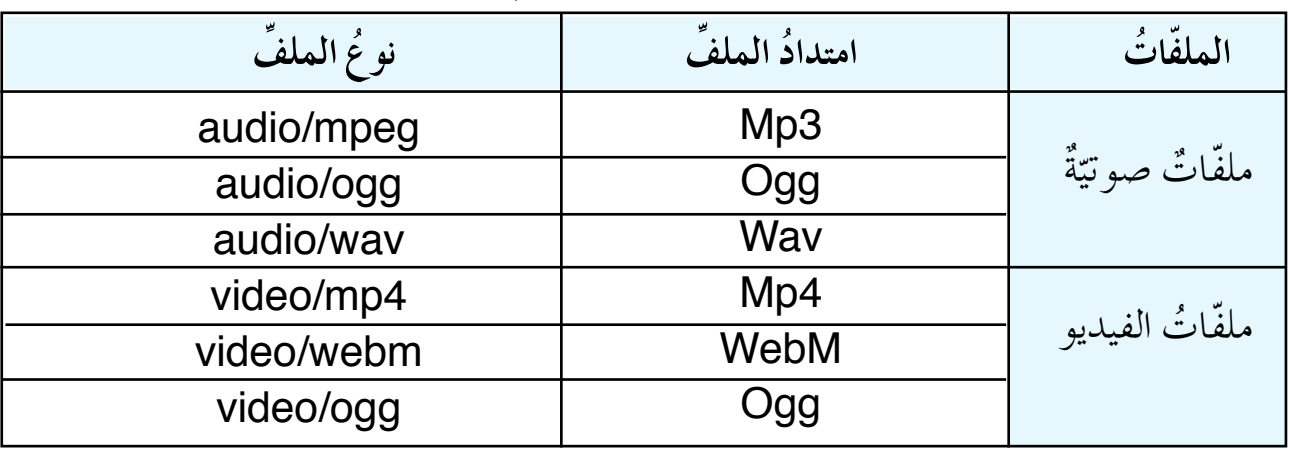

الجدول (٣–٧): خصائصٌ لأنواعِ مَلفَّاتِ الوسائطِ.

نَّ إضافةَ رسالةٍ تُعبِّرُ عنْ وجودِ خللٍ في تشغيلِ الملفِّ الصّوتيِّ قبلُ وَسْمِ نهايةِ الملفِّ ِّ ِّ الصّوتيِّ <audio/> أمرٌ مُهمٌّ إذا كانُ مُتصفَحُ الإنترنتِّ لا يَدْعَمُ نوعَ الملفُ الصّوتيِّ المُستخدَمِ، وهذا أمرٌ نادرُ الحدوثِ في النُّسَخِ الحديثةِ مِنَ المُتصفَّحاتِ. ويوضَّحُ الشَّكلُ (٣–٤٣)، طريقةَ إضافةِ ملفً صوتيٍّ إلى صفحةِ الويبِّ:

```
 
1
2
3
4
5
6
7
8
9
10
      <html>
      <head>
        <title/ <ملف �سوتي<title <
      </head>
      <body dir="rtl"style= "text-align:center" >
      <1h/�<سورة الفاحتة<1h<
      <audio controls>
      <source src= "Quran001.mp3"type=" audio/mpeg" >
      المتصفح لا يدعم هذا النوع من الملفات الصوتية
```
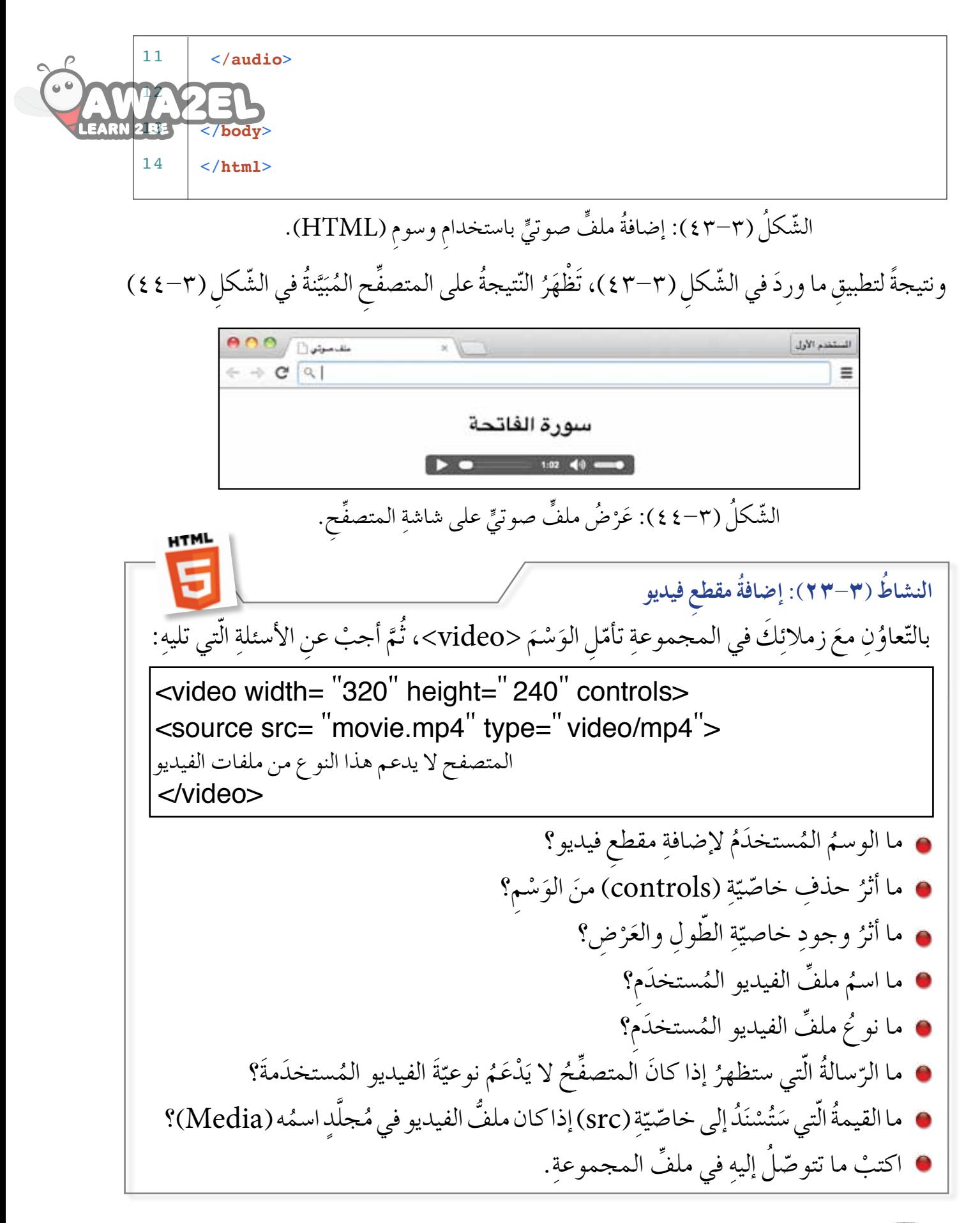

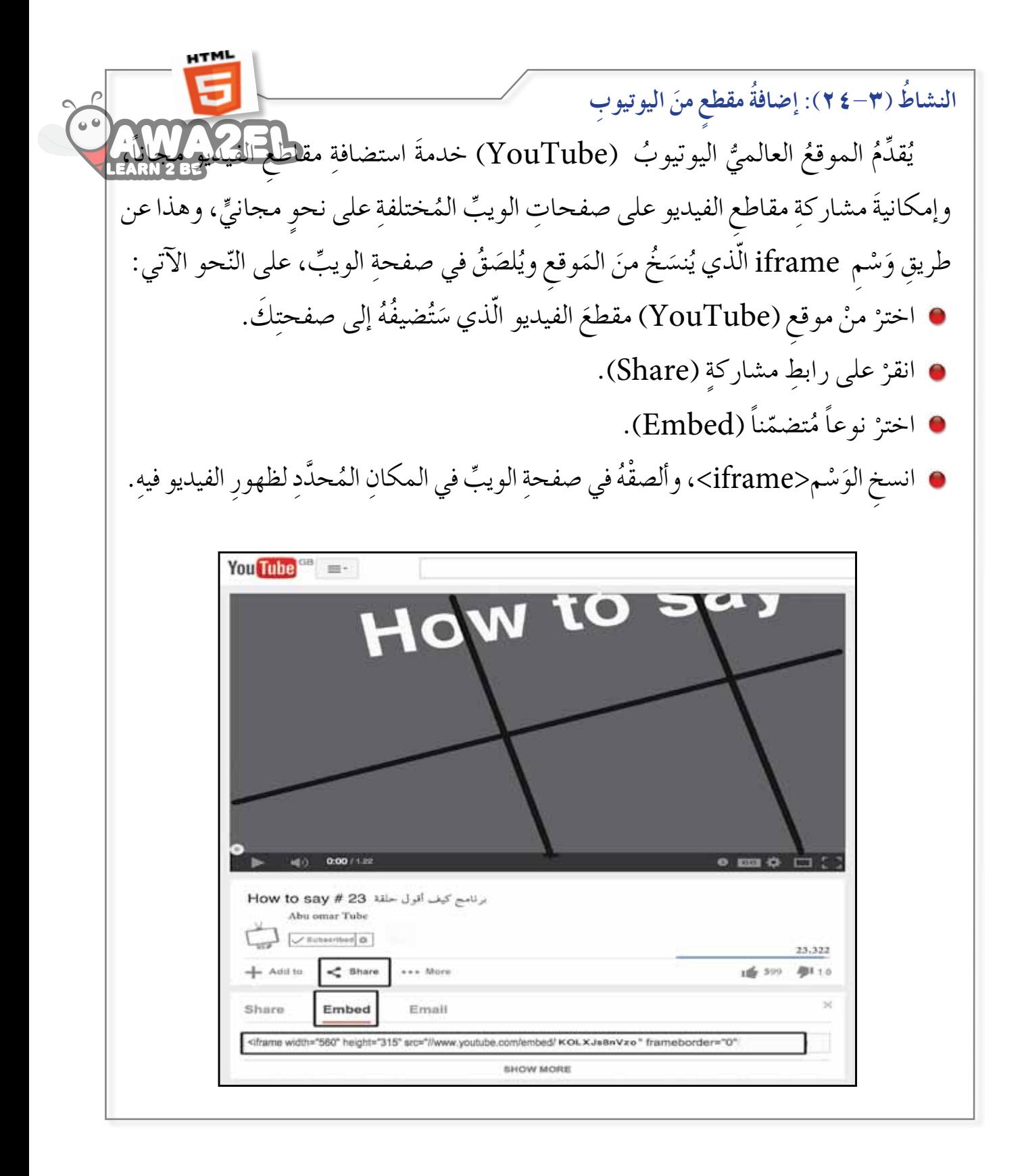

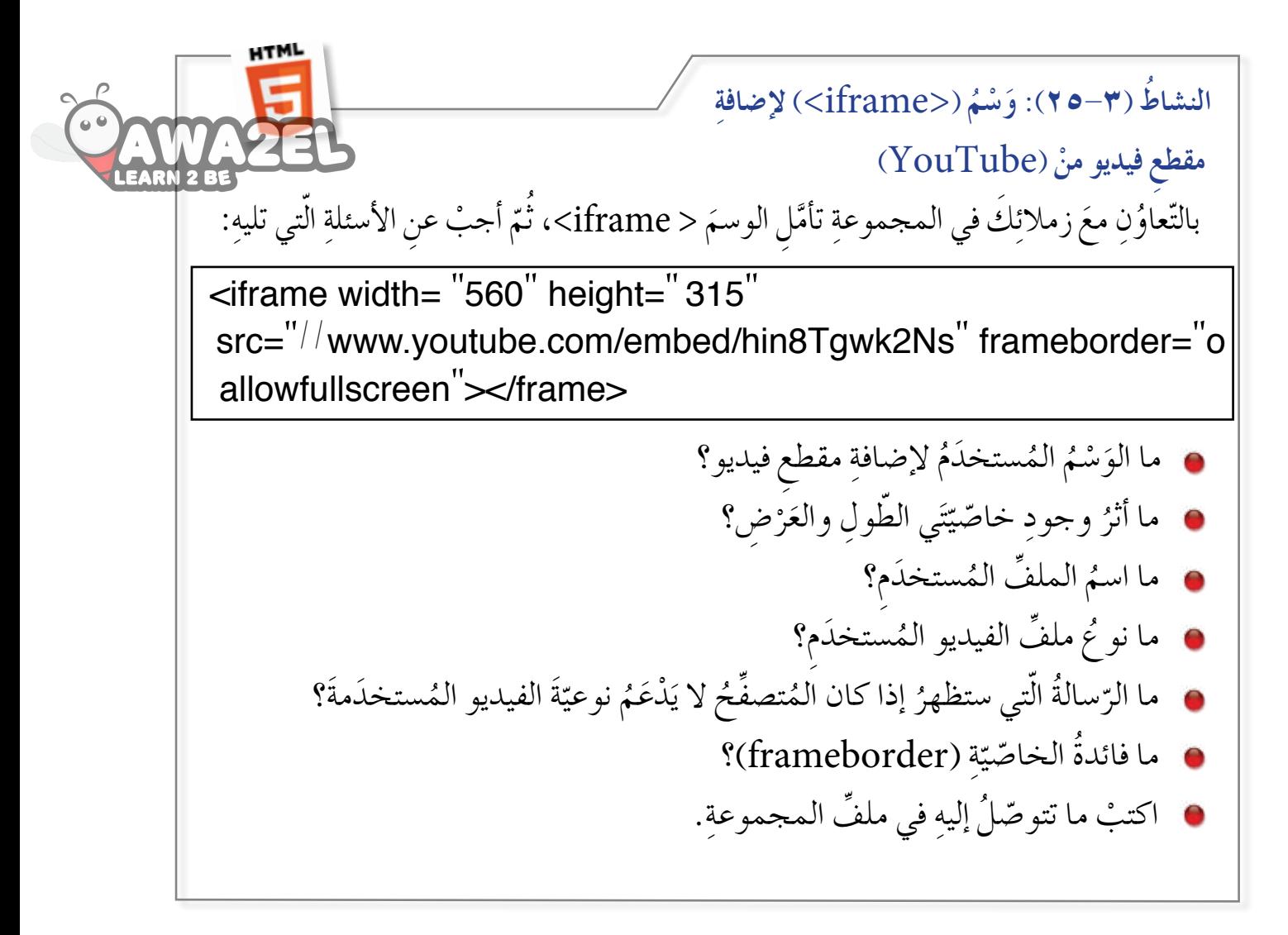

## **ُ أسئلة ّ الد ِ رس**

ِة تحتوي على: ّ ْ �ص َ فحة ِ ويب لمادة ّ الث ِ قافة الإ�شالمي م ِّ 1 - �صَ م ّذتين. َ ِر ِ الإخال�ص والمعو ُ و �ش أ - ن�ص ِّ ْها. كل ِ من ٍّ ّ ِ ورة َ بعد ن�ص ِّ ٍّ ِ لتالوة ال�ش ٍّ ب- ملف �صوتي َ ِ ها في الو ْحَدِة ّ الث ِ انية ْ ت ّ م ِص ِ مقاطع ّ الفيديو التي �صم ْ �ص َ فحة ويب تحتوي على بع� م ِّ 2 - �صَ م ِّ لكل ِ مقطع فيديو. َ إ�ش ِ افة و�ص ْ ٍف ) �ص ِ ناعة ِ الأفالم( با�ش ِ تخدام )MovieMaker)، مع َ ِ اليوتيوب ِة«، و أ�ش ْف َ ثالثة ِ مقاطع فيديو من ّ ْ ِ » تجارب الجاذبي ْ �ص ً فحة ّ تتحد ُث عن م ِّ 3 - �صَ م ِ لإثراء محتوى ال�صّ ِ فحة.

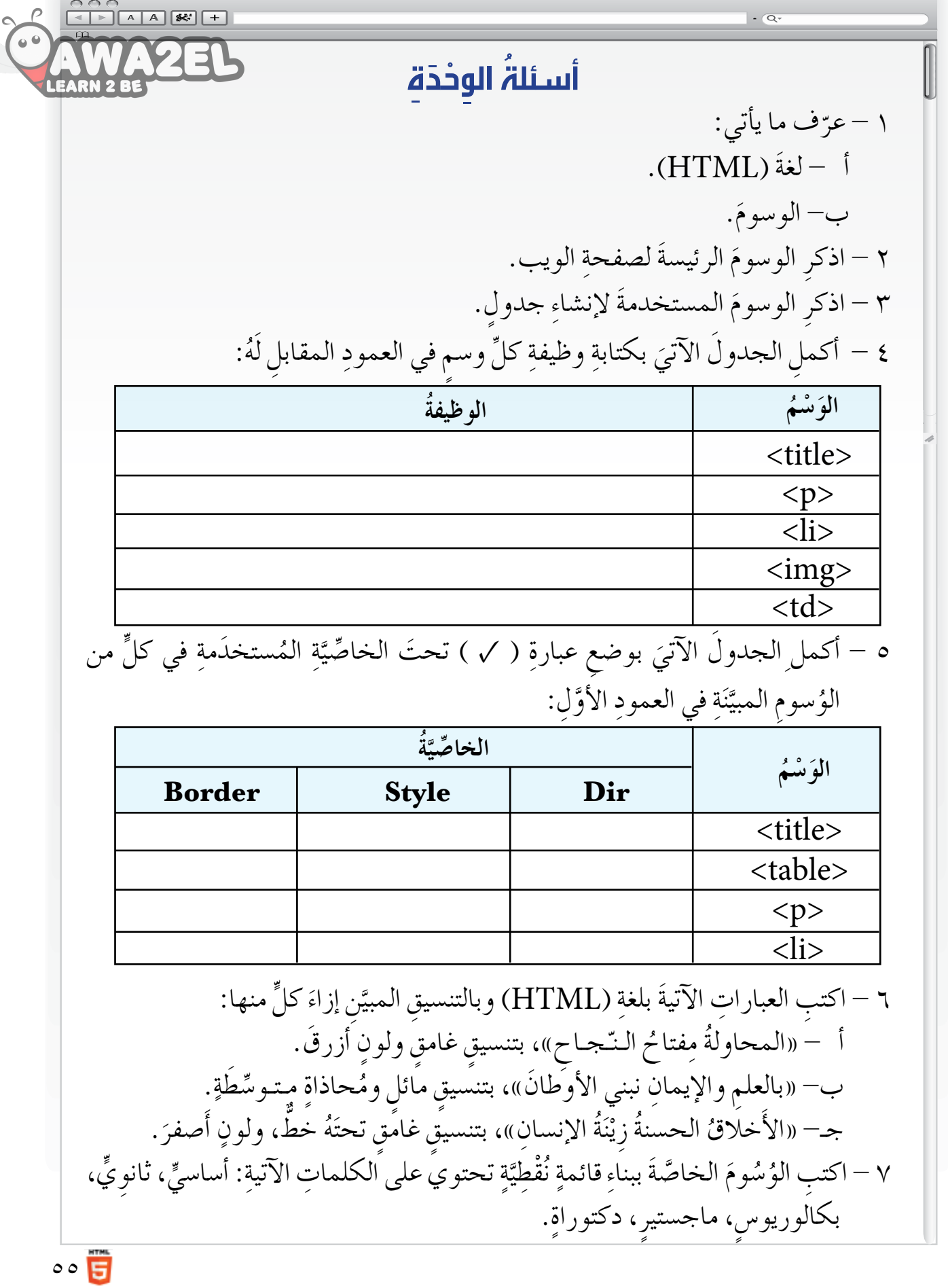

**ي ُ التقويم ِ الذات ُّ**

بعدَ دراستِك للوِحْدَةِ الثالثةِ، أكملْ سُلَّمَ التقديرِ الآتِيَ لتقويمِ نفسكِ ذاتيًّا ومعرفةِ<br>زيدَ وَّ وَسَعَدُ وَإِنَّ مَسْتَمَرُّوْنَ مِنْ الْمُسْلِمَةِ التَّقْدِيرِ الآتِيَ لتقويمِ نفسكِ ذاتيًّا ومعرفة نِقَاطِ الضَّعْفِ لديْكَ محاولًا إيجادَ الحلولِ المناسبةِ:

 $\cdot$  Qr

 $\begin{array}{|c|c|c|c|c|}\hline \text{O} & \text{O} & \text{$ 

▎▅

ستطيعُ أَنْ:

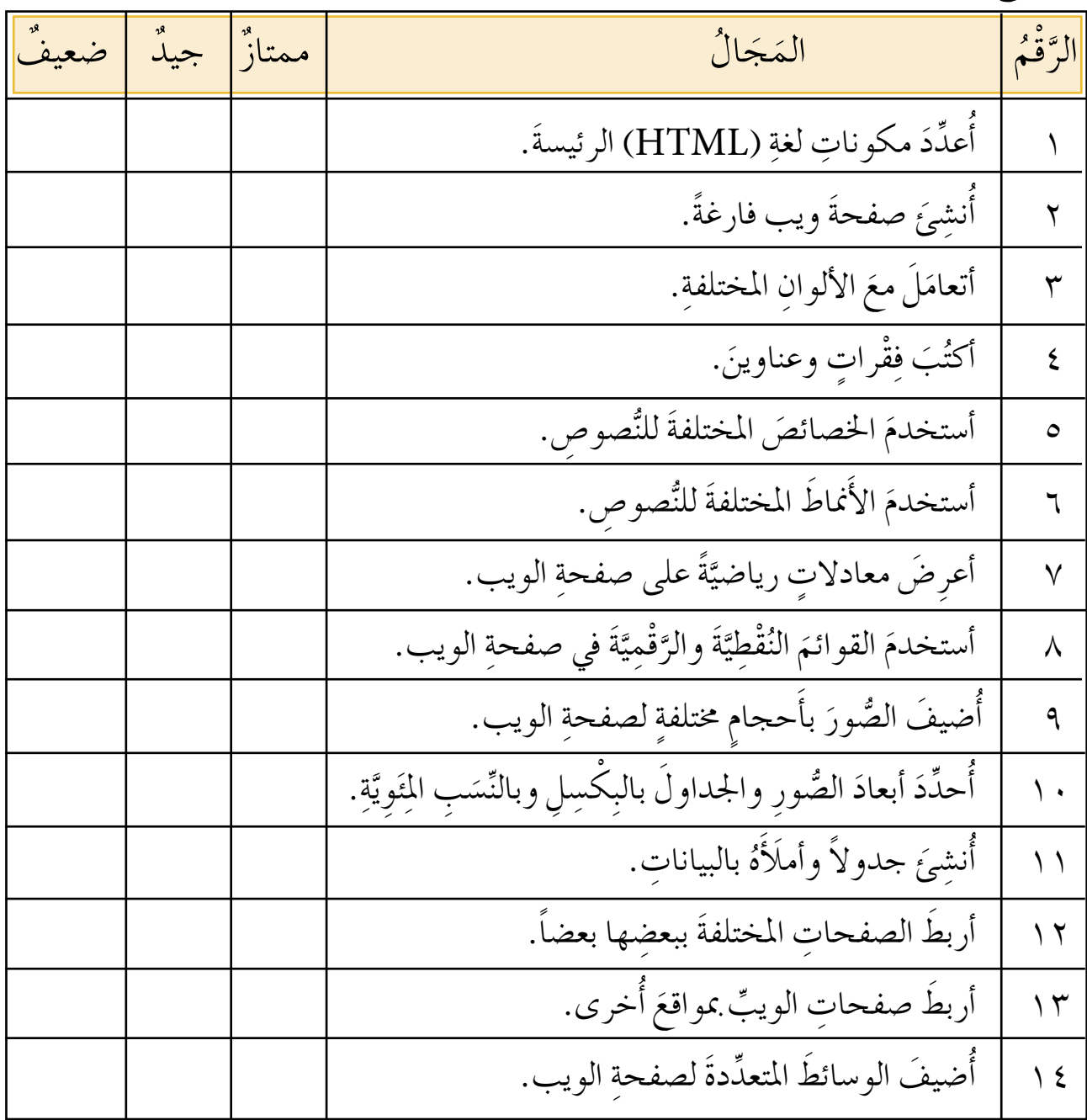

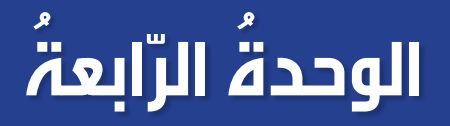

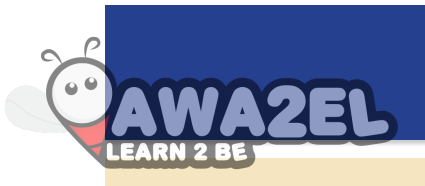

#### الجداول الإلكترونيّة 2010 Excel **ُ** ।<br>।

ٌّ قد نَحتاجُ إلى إجراءِ بعضِ العمليّاتِ الحسابيّةِ لعلاماتِنا المدرسيّةِ، وقد يُطلُبُ تمثيلُ بيانيٌّ ّ ֧֧֝֟֓<u>֚</u> لمجموعة منَ النَّتائجِ الّتي حصلُنا عليها، وكثيراً ما نحتاجُ إلى فرزِ هذهِ النّتائجِ وَفْقَ شروطٍ مُحدَّدةٍ، كلّ ذلك أصبحَ مُمكِنًا بوجودِ بَر نامجِ الجداولِ الإلكترونيّةِ (Excel) الذي سنتعرّفُ إليه في هذهِ ّ ُّ ِ الو ْحَدِة.

**َد درا ِ�سة ِ هذه ا ِلو ِ حدة ْ �أن: َ ا ّ لط ِ الب بع ُ من ُتوقَّع ي** شغَل بَرنامجَ الجداولِ الإِلكترونيّةِ. ֧<u>֚</u> ر<br>يە يتعرّف أجزاءَ الشّاشةِ الرئيسةِ.<br>-يتعامَل معَ الملفّاتِ. َها. َّر ُحر ُ ِدخ َل ِ البيانات وي ي يتعرّف مفهومَ المَدى بأنواعِهِ.<br>\* نظمَ أوراقُ العملِ. ي يتعامَل معَ الجداولِ والصّفوفِ والأعمدةِ. يُنسِّقَ الجداول. ر<br>يە يُنسِّقُ البياناتِ والخلايا حَسَبَ شرطٍ مُعيَّنٍ. ر<br>يە يعمل على نسْخِ البياناتِ وقصِّها ولصْقِها. جريُ العمليّاتِ الحسابيّة حَسَبَ أولويّاتِ التّطبيقِ. ي يَستخدِمَ المراجعَ المُطلقة للخلايا في المعادلاتِ الحسابيّةِ. ي ِ يَستخدِمَ الاقتراناتِ المكتبيّة لمعالجةِ البياناتِ.<br>-ي ًّا. َياني مث َل ِ محتويات ِ ورقة ِ العمل ب ِّ ُ ر<br>يە يَستخدِمَ خاصّيَّتَي التّصْفِيَةِ والفرزِ. ֺ֪ׅ֝֬֝֬֝֟֟֬֟֟֬֟֓֝֬֝֬֝֬֝֬֝֬**֓** ي

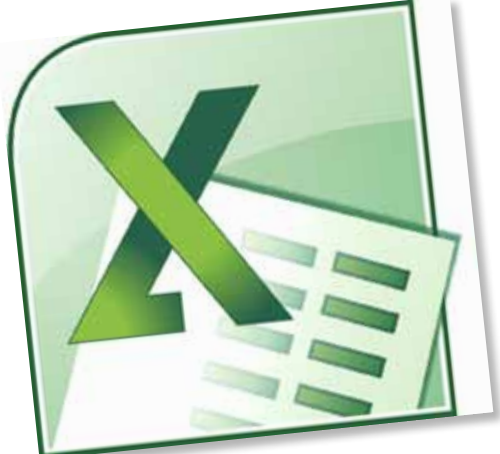

֧<u>֚</u>

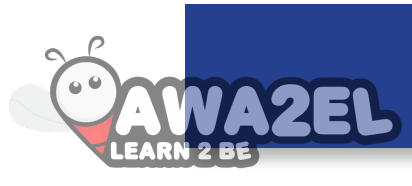

تَّتِيحُ برمجيَّةُ الجداولِ الإلكترونيَّةِ لمُستخدِمِها التَّعامُل معَ البياناتِ النَّصِّيَّةِ والرَّقمِيَّةِ وتنظيمِها ֧֝֟֟֓֝֬֟֟֟֟֟֟֟֟֬ َّ َّ ّ ّ وتنسيقِها في أعمدةٍ وصفوفٍ مُتقاطعَةٍ وتسهيل إجراءِ العمليّاتِ الحسابيّةِ المُختلفَةِ ، كما تُتيحُ ّ **ٔ** للمُستخدمِ إخراجَ هذهِ البياناتِ على شكلِ رسومٍ ومُخططاتٍ بيانيّةٍ جذابةٍ، ولا تُختلفُ طريقةُ تشغيلِ ّ برمجيَّةِ الجداولِ الإلكترونيَّةِ عنْ طريقةِ تشغيلِ برمجيّاتِ ( Microsoft Office ) الأخرى التي ّ َّ تعرّفتَ إليها من قبل، مثلِ (Word 2010) و ( PowerPoint 2010) ولتشغيلِ هذهِ البرمجيَّةِ َّ ֧<u>֚</u> اتَّبِعِ الخُطُواتِ الآتيةَ:

> ۱ – انقرْ زِرَّ ابدَأ (Start) )All Programs ( الربامج ِ َ 2 ْ - اخرت جميع  $(Microsoft Office)$ اختر $-$  اختر $\tau$ (Microsoft Office Excel 2010 )  $\frac{1}{2}$ اختر $\epsilon$ فتُشَغّل البرمجيّةُ، وتُظهرَ الشّاشةُ الرّئيسةُ الموضّحةُ في الشكلِ (٤–١). י<br>י

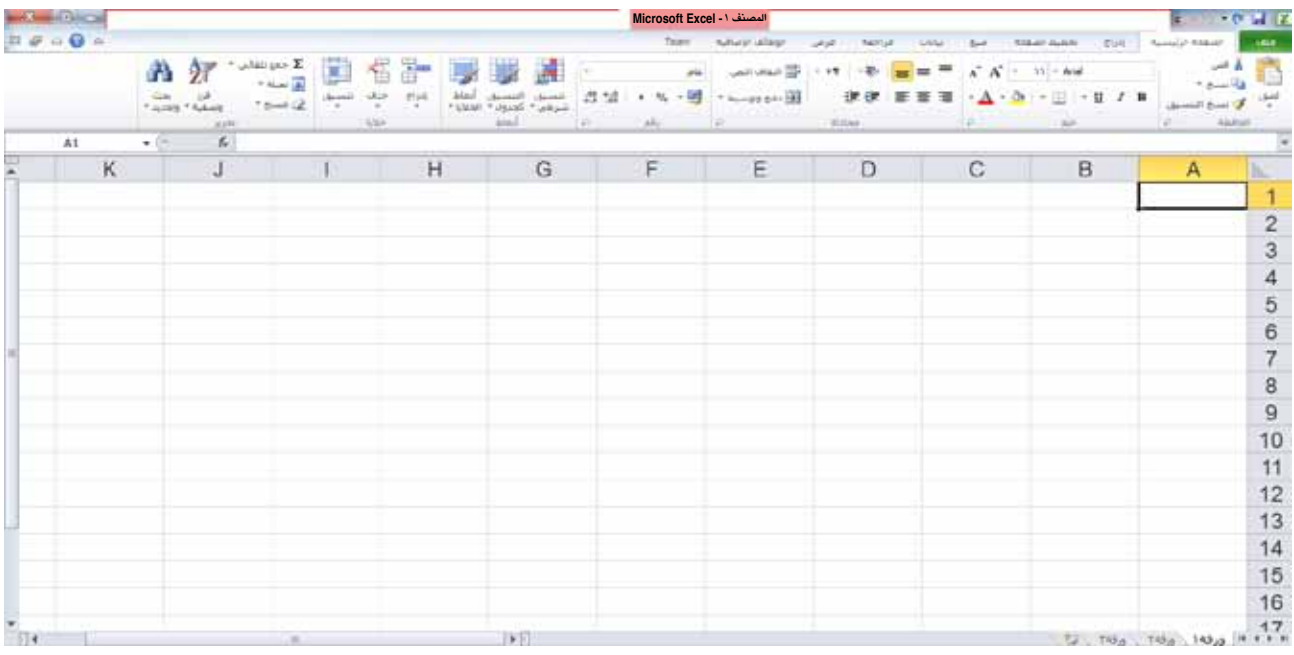

الشَّكلْ (٢-١): الشَّاشةُ الرئيسةُ لبرنامج الجداولِ الإلكترونيّةِ. <u>֚</u>

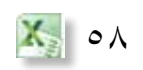

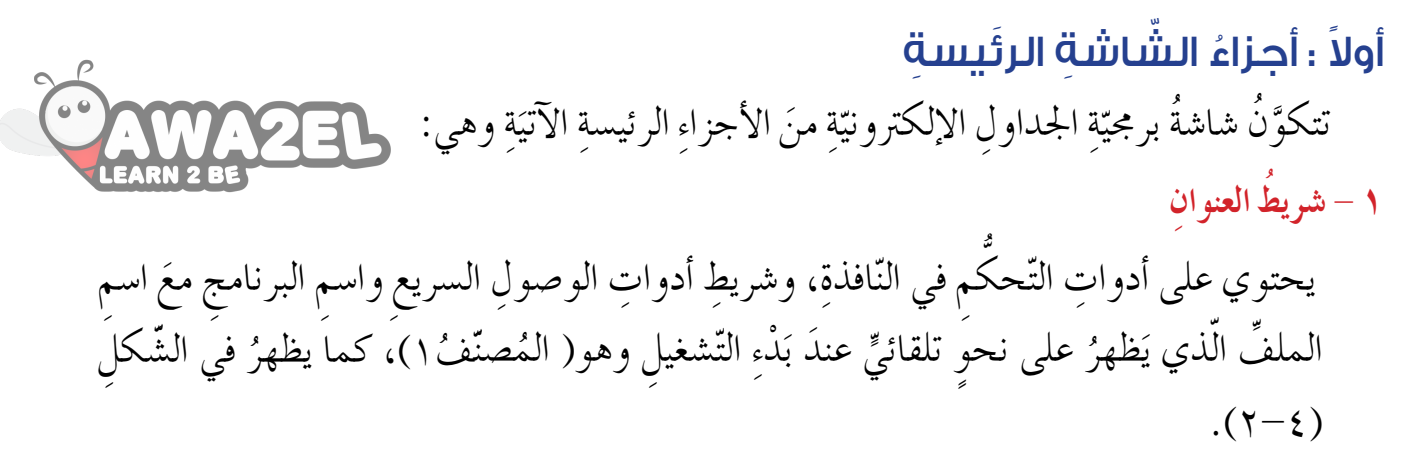

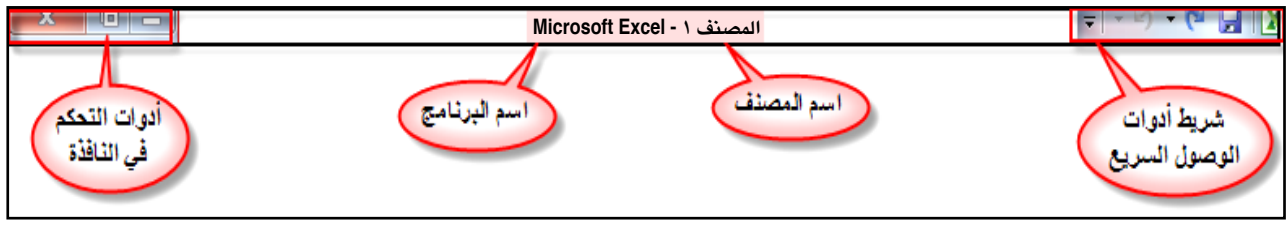

الشَّكلُ (٤–٢): شريطُ العنوان.

**ّ ِ بويبات 2 - �ش ُ ريط الت**

يحتوي على مجموعةِ تبويباتٍ (ملفٍّ، الصّفحةِ الرّئيسةِ، إدراجٍ، محاذاة، …)، إذ يضمُّ كل تبويبٍ ُّ ُّ مجموعاتٍ منَ الأدواتِ لتطبيقِ بعضِ العمليّاتِ في البرنامجِ، كما يظهرُ في الشّكلِ (٤–٣).

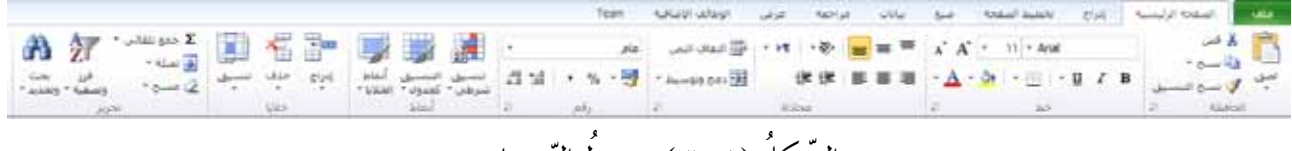

الشَّكل (٤–٣): شريط التَّبويباتِ.

**-3 �ش ُ ريط ال�سّ ِ يغة** هو المكانُ الذي تُظهَرُ فيهِ محتوياتُ الخليّةِ النّشطةِ (التي يقع عليها الموئشر) في الجدولِ، ويحتوي ِ ّ على زرٍّ إدراجٍ صيغةٍ، وصندوقِ المرجعِ الذي يبيّنُ مرجعَ عنوانِ الخليّةِ النّشطةِ، كما يظهرُ في ّ الشّكل (٤-٤).

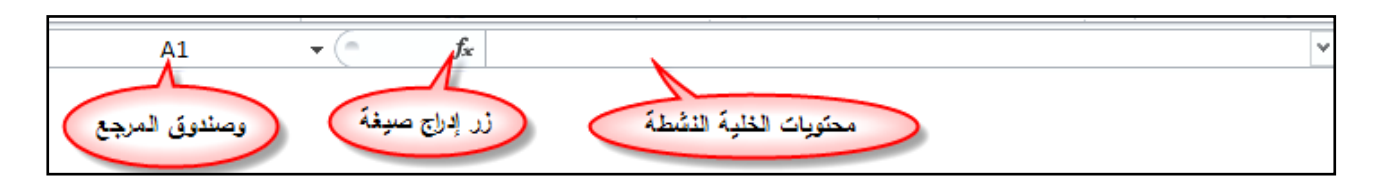

الشَّكلُ (٤–٤): شريطُ الصّيغة.

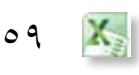

- **ُ ا ِ لعمل )ا ُ لجدول( ز حي َ 4 ِّ** يتكوّنُ منَ الصّفوفِ والأعمدةِ التي يَنتِجُ عنْ تقاطعِها عددٌ منَ الخلايا التي@@@@@@ **ृ** فيها البياناتُ. ويتم تسميةُ الخلية حسبَ رمز العمود ورقم الصَّفِ، فمثلاً: الخلية (B3) هي الخليةُ الناتجةُ من تقاطع العمودِ (B) مع الصَّفِ (3). **5 - �ش ُ ريط �أورا ِق ا ِ لعمل**
	- يحتوي كلُّ ملفً في برمجيّةِ الجداولِ الإلكترونيّةِ على أوراقٍ عديدةٍ للجداولِ وهي ثلاثُ ّ ّ وراقٍ، وتُمثِّلُ كلُّ ورقةٍ جدولاً إلكترونيّاً متكامِلاً، ويسمَحُ الشَّريطُ بالتّنقُّلِ بينَ أوراقِ العملِ <u>ו</u> ِّ ُ المُختلفةِ بالنَقرِ على عناوينِ الأوراقِ أوْ بالنَقرِ على أسهمِ التّنقّلِ بينَ الأوراقِ، ، كما يظهرُ في الشّكل (٤–٥).

َ ال�ش ُكل )5-4 ُ (: �شريط ِ أوراق ِ العمل. **ِة، ّ ِة الجدا ِول الإلكتروني ّ ُ الن�شاط )1-4(: ت�ش ُ غيل برمجي ّشا�شِة ّ ُ عرف على �أجزاِء ال� والت** َ ِ أفراد ِ مجموعت َك: ُ ِن مع ّعاو بالت ُ ِ خرى لت�شغيل َ َ ها، فهل هناك ُ ط ٌرق أ ْفت ّ ّتي تعر ِة ِ بالطريقة ال ّ َة ِ الجداول الإلكتروني ّ ّ �شغ ْل برمجي ِ البرنامج؟ ِة ِ الجداول ّ ِص، وبرمجي ّ�صو� ْ ِ برنامج ِ معالج الن ّئي�سِة ٍ لكلّ ِ من َ ِ أجزاء ّ ال�ش ِ ا�شة الر ْ قارن بين :ْ وحدد ِّ ِة ّ الإلكتروني َ اال ِ ختالف. َ ّ ال�ش ِبه. ب- أوجه أ - أوجه ِة ّ ْ ِ أجزاء ِ �شا�شة برمجي ُ نا�س ِب من ُ أ�س َفل ِ الجزء الم أدناه ُ نا�س َب ِ في الجدول َ َ الم ْقم َّ ِ اكتب الر ِنة ّ في ال�ش ِكل ِ الآتي: ّ ِة المبي ّ ِ الجداول الإلكتروني

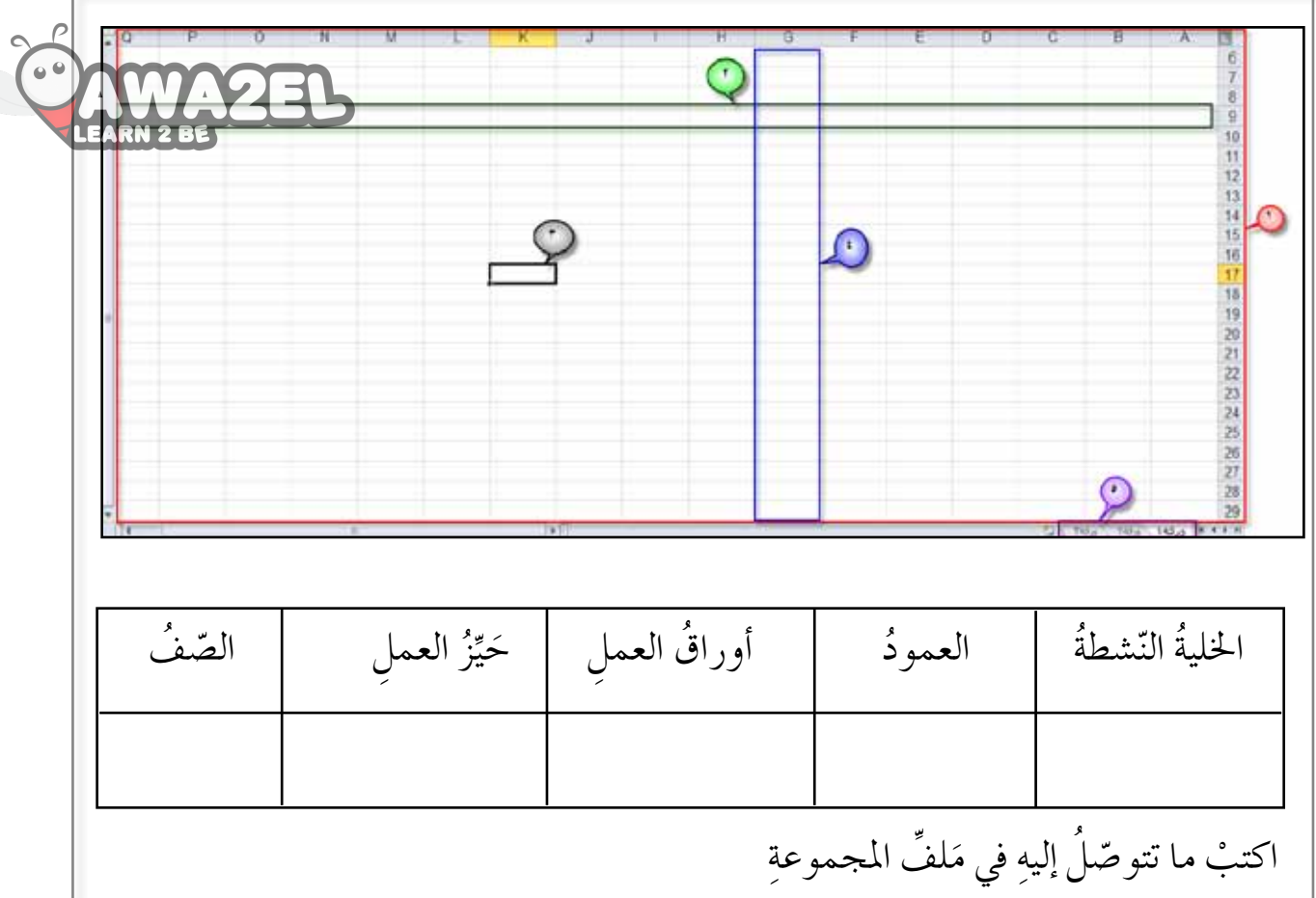

## ثانيًا : التّعامُلُ معَ الملفاتِ

قد ترغبُ في إنشاءِ مُصنّفٍ جديدٍ، ولعملِ ذلك شغّلٌ برمجيّةَ الجداولِ الإلكترونيّةِ، واتّبعِ ّ ֧֧֝֟֓<u>֚</u> الخُطُواتِ الآتيةَ انظُر الشَّكلَ (٢-٦): **\** – إنشاءُ مُصنّفٍ جديدٍ — اخترْ لائحةَ مَلَفٌ ثُمَّ اختَرِ الأمرَ **جديد**، وانقرْ على خيارِ مُصنَّفٍ فارغٍ.<br>— اخترْ لائحةَ مَلَفٌ ثُمَّ اختَرِ الأمرَ **جديد**، وانقرْ على خيارِ مُصنَّفٍ فارغٍ. **ٍّ** ب— انقرْ على زرِّ إنشاءٍ ، فيظهرَ مُصنَّفٌ جديدٌ فار غ.<br>.

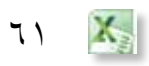

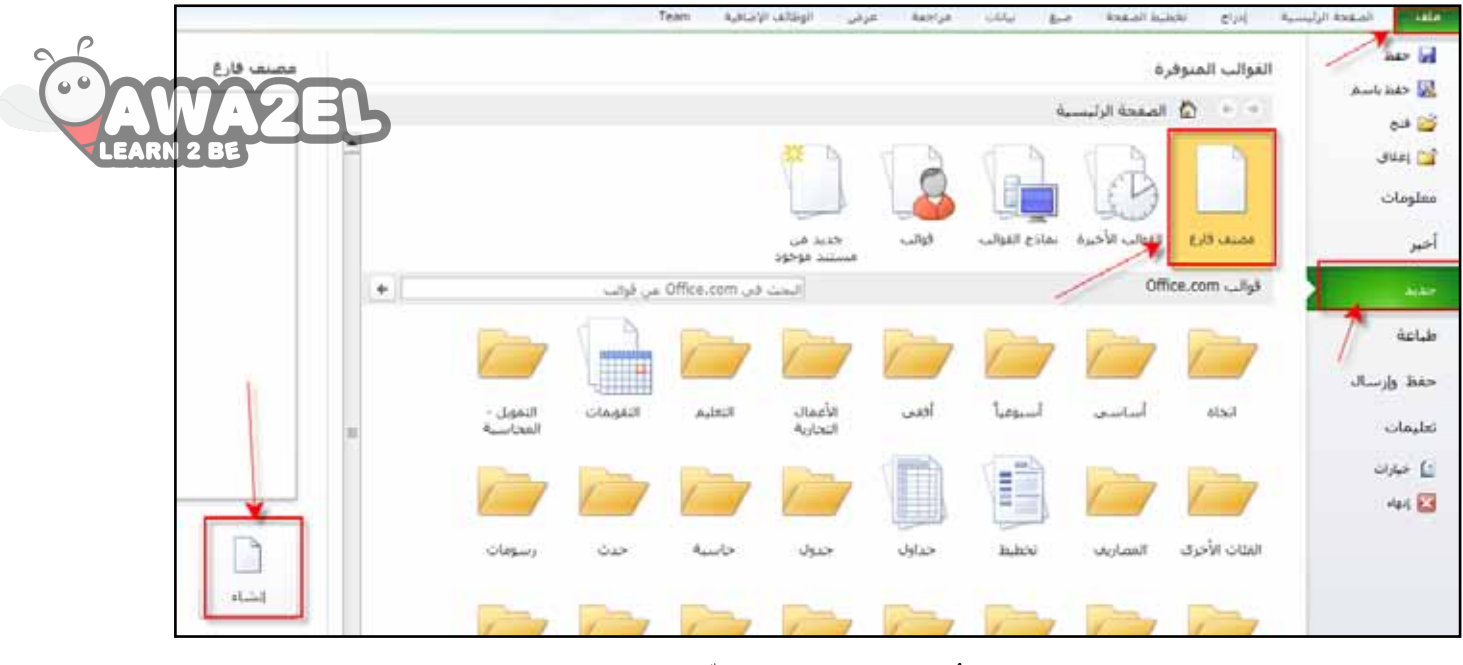

֦֧֘<u>֘</u>

الشَّكلُ (٤–٦): إنشاءُ ملفً جديدٍ.

- **َّ ِف ُ�سن 2 ُ �إغالق الم** لإغلاقِ مُصنَّفِ (Excel) بعدَ انتهاءِ العملِ بهِ، اخترْ ْ نَحةَ ملفَ ، ثمّ اختَرِ الأمرَ إ**غلاق**، انظرِ الشَّكل **ٍّ**  $.(\vee - \xi)$ 
	- سَيُغْلَقُ الْمُصِنَّفَ فَقَط، ويبقى البَرنامجُ فاعلا. **ال ْحظ**
- **ُ ا ِ لبرنامج 3 �إنهاء** اخترْ لائحةَ **ملفٍ،** ثمَّ اخترِ الأمرَ إنهاءً لإنهاءِ **ٍّ** البرنامجِ.أنظرِ الشكل (٤–٧).<br>الشّكل (٤–٢): إغلاقُ المُصنَّفِ، وإنهاءِ

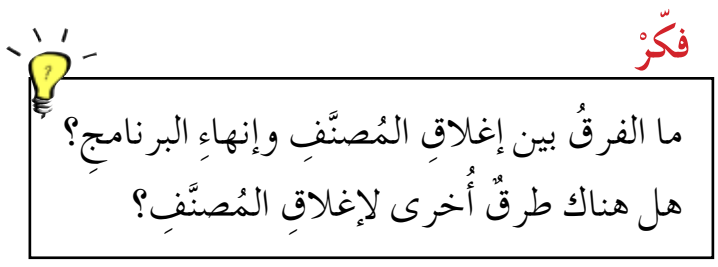

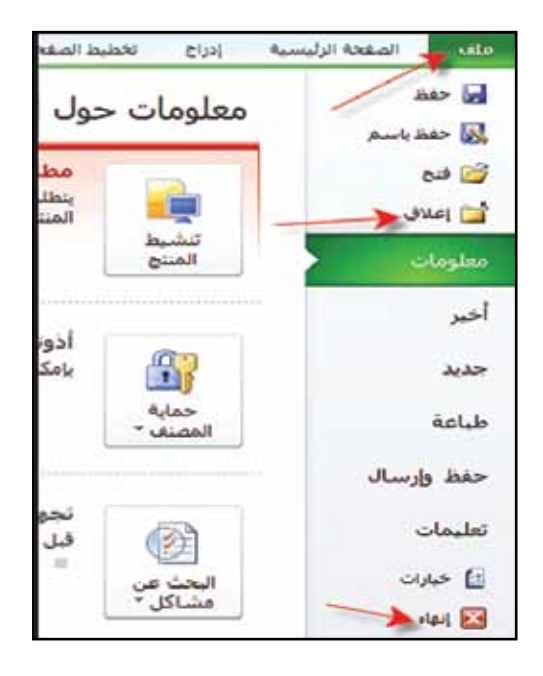

البَرنامج.

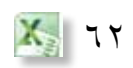

**َ ا ّ مللف ِ ات ّ ُ عامل مع ُ الن�شاط )2-4(:الت** بالتعّاوُنِ معَ أفرِادِ مجموعتِك طبّقْ ما يأتي:<br>. نْشِئْ مُصنَّفًا جديدًا في برمجيّةِ الجداولِ الإلكترونيّةِ، فما هو الاسمُ الافتراضيُّ لهذا ֧֧֝֟֓<u>֚</u> ֧֖֖֖֖֖֖֖֧֚֚֚֚֚֚֚֝֟֓֬<u>֚</u> المُصنَّفِ؟ احفظِ المُصنَّفَ على سطحِ المكتبِ باسمِ «الحاسوبِ». غلقِ المُصنَّفَ، ثم برمجيّةَ الجداولِ الإلكترونيّةِ. ّ י<br>י عمِلْتْ لجنةُ الحاسوبِ في المدرسةِ على عَقْدِ نِدوةٍ لطّلابِ الصّفِ التّاسعِ لِتعريفهِم بأهميّةٍ ّ برمجيّةِ الجداولِ الإلكترونيّةِ، فألقى رئيسُ اللجنةِ كلمةً ذكرَ فيها المقطعَ الآتيَ: «السببُ ֧֖֖֖֖֖֖֧֚֚֚֚֚֝֟֓֕֬֝֬֝֬<u>֚</u><br>֧ ّ في ظهورِ برمجيّةِ الجداولِ الإلكترونيّةِ هو إيجادُ البديلِ العمليِّ لدفاترِ الحساباتِ المعتادةِ،<br>ي ّ ֧֖֖֖֖֖֖֧֚֚֚֚֚֝֟֓֕֬֝֬֝֬<u>֚</u><br>֧ ُ والّتي تحدُثُ فيها العمليّاتُ الحسابيّةُ على الأرقامِ في الصّفوفِ والأعمدةِ، إذْ تُوَفَّرُ ّ النوّعيةُ الجديدةَ درجةً أعلى منَ الدّقَةِ، ويُوفّرُ عنْ طريقِها الكثيرُ منَ الوقتِ والـجُـهدِ».<br>النوّعيةُ الجديدةَ درجةً أعلى منَ الدّقَةِ، ويُوفّرُ عنْ طريقِها الكثيرُ منَ الوقتِ والـجُـهدِ». استخر جْ منَ الفِقْرَةِ السّابقةِ ثلاثَ فوائدَ لبرمجيّةِ الجداولِ الإلكترونيّةِ، واكتبْ ما تتوصّلُ ֧֖֖֖֖֖֖֖֖֖֖֧֚֚֚֚֚֚֚֚֚֝֟֓֬֝֬֝֬<u>֓</u> ّ َ إليهِ في ملفّ المجموعة.

**ال ْحظ**

عندَ إغلاقِ المصنَّفِ أو إنهاءِ البَرنامجِ دونَ حِفْظِ المصنَّفِ يَظهرُ صندوقُ الحِوارِ الآتي:

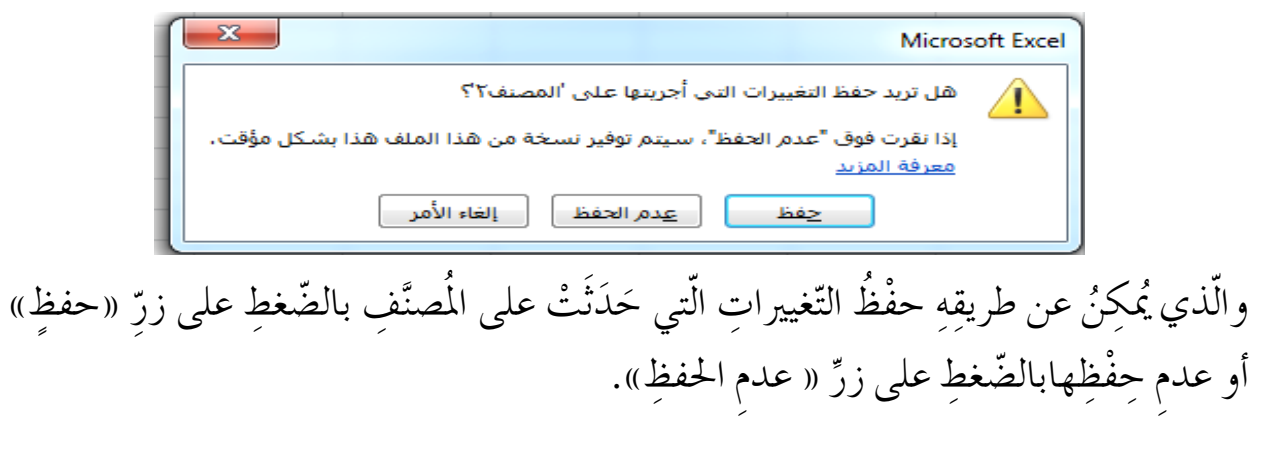

َ ِ على الأداة ؟ ِّ ِ إلغاء ِ الأمر ُ ؟ وماذا يحدث ُ إذا نِقر َ على زر ُ ماذا يحدث ُ إذا نِقر جرّبْ بنفسِكَ

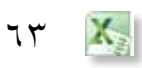

المر<br>. **ّ فكر** ما الفرقَ بينَ الأزرارِ على يسار شريطِ العنوانِ ◘ ◘ ◘ ◘ ◘ ◘ • لاأزرارِ على يسارِ ۞ هي  $\mathbb{E} \left[ \begin{array}{ccc} \mathbb{E} & \mathbb{E} & \mathbb{E} \ & \mathbb{E} & \mathbb{E} \ & \mathbb{E} & \mathbb{E} \end{array} \right]$  ؟ هل يمكنُ إغلاقَ مجموعةِ ملفَّاتٍ دفعةً واحدةً ؟ كيفَ ذلكَ ؟

#### $\overline{1}$ ١–شغّلْ برمجيَّةَ الجداولِ الإلكترونيّةِ، وأنشِيْ مُصنّفًا جديدًا، واحفظْهُ باسمِ (مدرسَتِي) على  $'$ ֧֧֝֟֓<u>֚</u> َّ �س ِطح ِ المكتب. ّ ِ ا يليه: َ ، و ْ أجب عم ّ ِل ّ ال�ش َكل الآتي 2 - ت أم **ُ أسئلة ّ الد ِ رس**

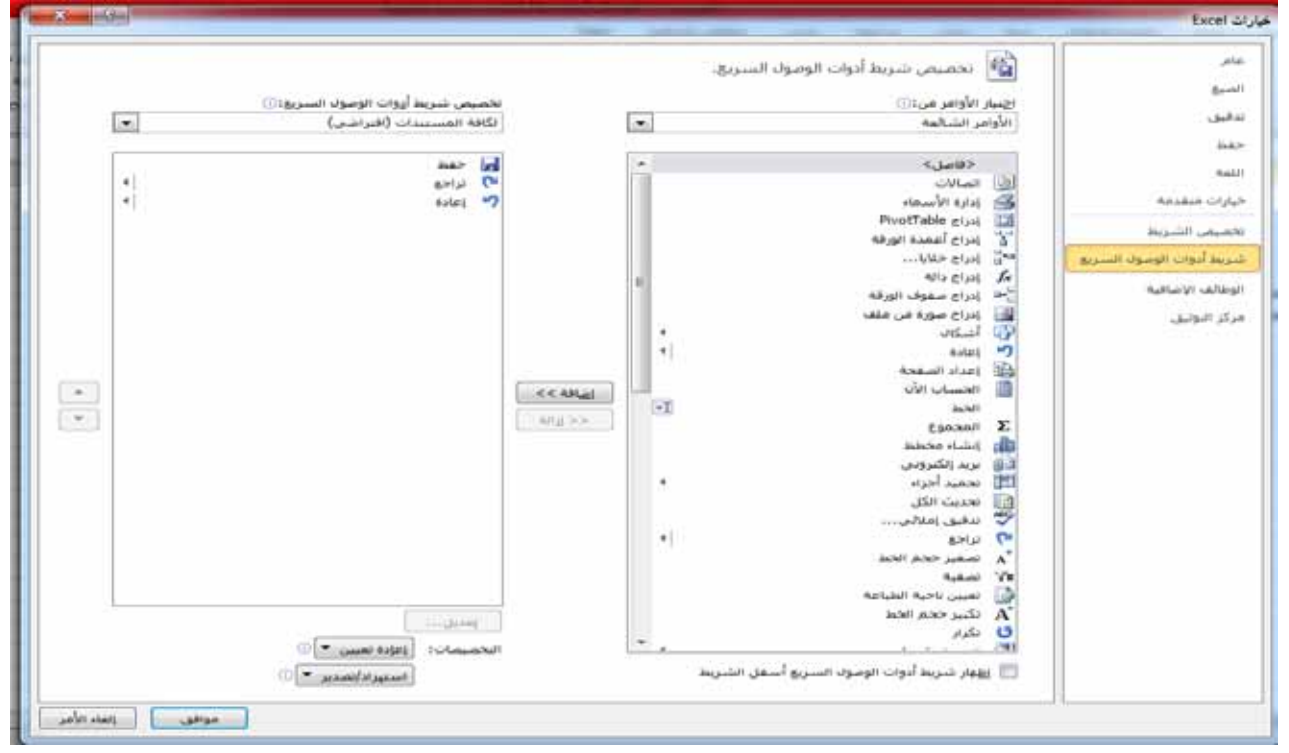

ُ؟ ُه ّ ِ ابق ، وما وظيفت ْ أ - اكتب ُ خ ُط ِ وات ِ إظهار ّ ال�ش ِكل ال�س ب– ما الأدواتُ الّتي تظهرُ على شريطِ أدواتِ الوصولِ السّريعِ؟<br>. جـ– اكتبْ خُطواتِ إضافةِ أداةِ إدراجِ أعمدةٍ إلى شريطِ أدواتِ الوصولِ السّريعِ. د – كيفَ نُغيّرُ مكانَ ظهورِ شريطِ أدواتِ الوصولِ السّريعِ على ورقةِ العملِ ليكونَ أسفلُ شريطِ التّبويباتِ ؟

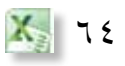

بدأ العملُ في المدرسةِ على إدخالِ بياناتِ الطّلابِ إلى مُصنَّفِ برنامجِ الجداولِ الإلكترونيّةِ .<br>י لتخزينِها وتنظيمِها، وإجراءِ العمليّاتِ الحسابيّةِ عليها، لتُحفَظ وتُسترجَعُ وقتَ الحاجةِ اليها، وقد ّ باشرَ مُرَبُو الصّفوفِ العملُ. َ

# أولاً : التعاملُ معَ البيانات ويتضمنُ ذلك إدخال البياناتِ في الخلايا وتعديلها.

**1 ُ - �إدخال ا ِ لبيانات**

عندَ تشغيلِ برنامجِ الجداولِ الإلكترونيّةِ ۖ فإنَهُ يعمل تلقائيًّا على إنشاءِ مُصنَّفِ فارغٍ، وتكونُ י<br>י ْ الخليّةُ (A1) هي الخليّةُ النّشطةُ في هذا الملفٌ، وتُدخَل البَياناتُ منْ حِروفٍ أوْ أرقامٍ أوْ ֧֖֚֚֝֟֓֬֝֬֝֬ ׇ֖֖֖֚֚֚֡֬֝֬ مُعادلاتِ مُباشرةُ إلى الخليّةِ النّشطةِ باستخدامِ لوحةِ المفاتيحِ، ثمَ يُضغَط على (Enter)،<br>. ّ فينتقل إطارُ الخليّةِ النّشطةِ تلقائيًّا إلى الخليّةِ الواقعةِ أسفلها. ֧֖֖֖֖֖֖֧֚֚֚֚֚֝֟֓֬֝֬֝֬<u>֓</u> ֧֖֖֖֖֖֖֖֖֖֖֧֚֚֚֚֚֚֚֚֚֝֟֓֬֝֬֝֬<u>֟</u><br>֧֪֪֪֪֝

 **ْ ّ فكر** هل يمكنُ تغييرُ عملِ مفتاحِ الإدخالِ (Enter) داخل بَرنامجِ الجداولِ الإلكترونيّةِ<br>. .<br>י بحَيثَ ينتقل إطارُ الخليّةِ النّشطةِ بعدُ الضّغطِ عليهِ إلى الأعلى، بدلا منَ الانتقالِ إلى الأسفلِ ؟ ّ

65 **ُ <sup>ا</sup> ِ لبيانات 2 - تحرير** ِة : َ ُ َك ّ ات ُ باع ُ الخ ُط ِ وات الآتي ًّ ِ ا، وتعديل ِ بياناتها يمكن ِ لتحرير ِ محتويات ٍ خلية جزئي َة ّ ال ُ تي تريد َ تعديل ِ محتويات َ ها، وذلك ِ بالنقر عليها. ّ ِ أ - ن�شّ ِط الخلي ُ ّ في ال�ش ِكل )8-4(. ّ ب- حدِد ِ البيانات ّ ال ُ تي تريد َ تعديل ِ ها في �شريط ال�صّ ِ يغة كما يظهر ْ ِ حذفها ْ َ لوحة ِ المفاتيح لإ�ض ِ افة ٍ بيانات أو جـ- ا�ستخدم ُ ِ البيانات. ّ ال�ش ُكل )8-4(: تحرير **ِ َك ّ ْب بنف�س جر** ِة. َّ ُ ِ خرى لتحرير ِ البيانات في الخلي ّ ْب ُ ط ًرقا أ جر

**ُ الن�شاط )3-4 ُ (: �إدخال ا ِ لبيانات** ّ ْق ما ي أتي: َ ِ أفراد ِ مجموعت َك طب ُ ِن مع ّعاو بالت ُ ِ في الن�شاط )2-4(. أته ّذي أن�ش َ َّ َف )الحا�س ِوب( ال ُ�صن ْ م افتح ِ أدخِل ِ البيانات َ الآتية: ْ ِر ُّ الأم َ َكِن ولي ُ ّ الط ِ الب ُ مكان ال�س ُ ا�سم ْقم ّ الر َ ٍن ُ والده ح�س 1 ُ محمد �سعيد �ض ُ احية ِ الأمير َ 2 ُ أحمد رائد ُ النزهة ُ والده َ ِ )النزهة ( ُ�ص َ بح َ )جبل الح�س ِين اً ( بدل من ّ ِكن، لت ِة ِ في عمود ِ مكان ال�س ّ عد ْل ِ بيانات الخلي ِّ ف ِ المجموعة. َل ِّ َ ْ واكتب ما تتو�صّ ُل ِ إليه في م

ِّ ِ الأمر. ْ ِ محتويات ِ عمود ولي ام�سح ُخرى لم�س ِح ِ محتويات ِ العمود؟ ْ هل َ هناك ُ ط ٌرق أ **ّ ْب بنف�سِ َك جر**

### ثانيًا : المَدى

هو مَجموعةٌ منَ الخلايا المُتتاليةِ. ولتحديدِ مدىً مُعَيَّنٍ من الخلايا نضعُ مُوَشِّرَ الفأرةِ في الخليّةِ الأولى وننقرُ الزِرَّ الأيسرَ، ونسحبُ لنهايةِ المَدى المَطلوبِ.<br>" ّ ولِلمَدَى أنوائُ عديدةً هِيَ:

**ٌّ - مدى �أفقي ً 1**

وتمتدَّ بهِ الخلايا في صفَّ واحدٍ، مثلُ المَدَى ( A3:F3)، انظرِ الشَّكلُ (٤-٩). ُّ

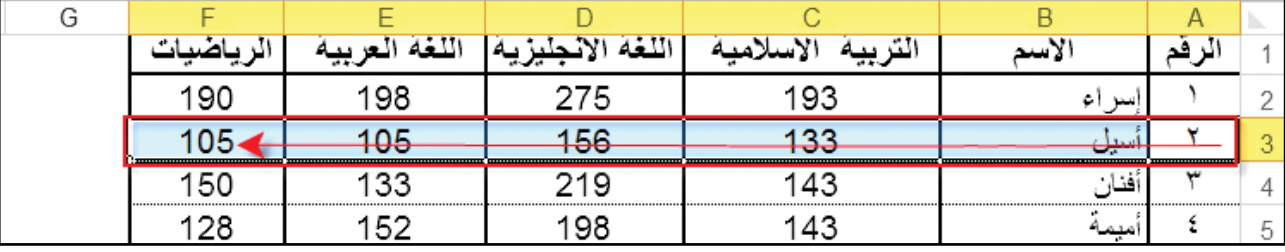

الشّكلُ (٤–٩): مدىً أفقِيٌّ.<br>.

وتمتدَّ به الخلايا في عمودٍ واحدٍ، مثلُ المَدى (C1:C9) المُوضَّحِ في التَّحَلِّيْ MMA ، D C B Α <mark>لتربيه الاسلامية </mark>اللغة الاجليزية الرقم الأسم  $\overline{1}$ 193 275 إسراء ١  $\overline{c}$ أسيل ۲ 156 133 3 أفنان ٣ 219 143  $\overline{4}$ أميمة 198 143 ٤ 5 آية ٥ 206 157 6 ابمان ٦ 246 187  $\overline{7}$ أيناس ٧ 288 192 8 165 137 براء ٨ 7. 9 194 151 بيان ٩ 10 185 129 ۱, تسنيم 11 تسنيم 231 163 ۱۱ 12

الشَّكل (٤–١٠): مديَّ عموديٌّ.

**ٌّ 3 ً - مدى عام**

 **عمودي 2 ً - مدى**

֡֡<u>֡</u>

**ٌّ**

وتمتدٌّ بهِ الخلايا في أكثرَ منْ صفَّ وأكثرَ منْ عمودٍ، مثلُ المَدى (B2:D7) المُوضَّحِ في ُّ الشّكل (٤-١١).

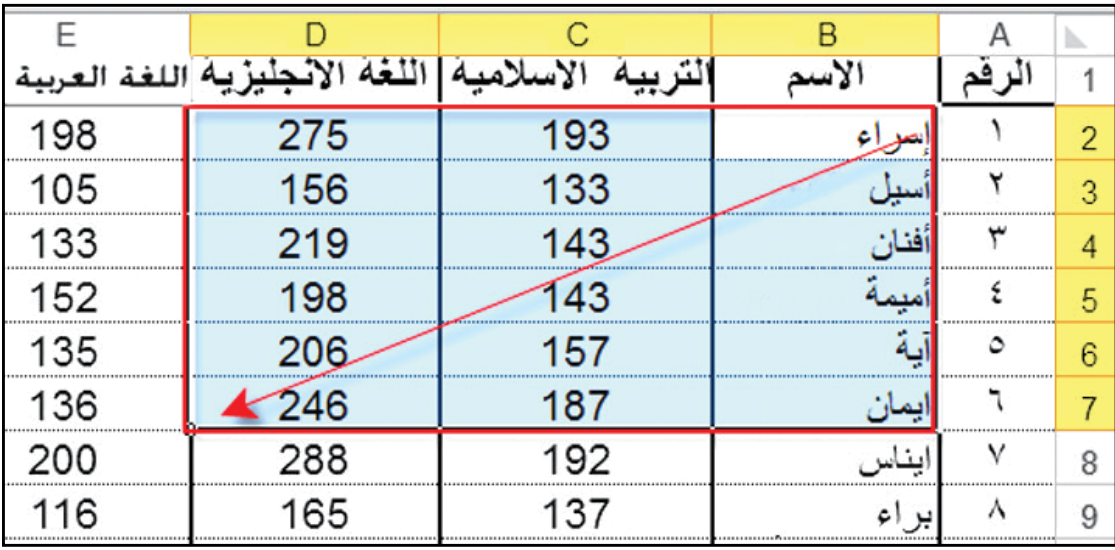

الشَّكل (٤١-١١): مدىً عامٌّ.

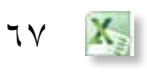

**ُ الن�شاط )4-4(: املَدى**  بالتّعاوُنِ معَ أفرادِ مجموعتِكَ حدّدِ الخلايا في كلّ مدىً ممّا يأتي، ثمّ اذكرْ نوعَ كلٍّ منها. ِّ  $(A2 : D2)$  $(A1 : A5)$  $(A5 : C1)$ العمودُ B كاملاً. الصّفّ رقم ٢. الأعمِدَةُ (A ، B) معًا.<br>م ًا. ال�صّ ُ فوف )2 ، 3 ، 4( مع جِدٌ طرقا أخرى غيرَ النَّقرِ والسّحبِ لتحديدِ الخلايا، واستعنْ بتعليماتِ الدّعمِ منْ لائحةِ ملفَ ٍّ **ْ ّ فكر**

### ثالثًا : التّعاملُ معَ الجداولِ

ا<br>ا تيحُ برنامجُ الجداولِ الإلكترونيّةِ حذفُ البياناتِ الّتي لم نَعُدْ بحاجةٍ إليها، وكذلك يمكنُ ֖֧֦֧֖֖֖֖֖֖֧֚֚֚֚֚֚֚֝֬<u>֚</u><br>֧ ر<br>پا بسهولةٍ إضافةُ بياناتٍ جديدةٍ عنْ طريقِ إدراجِ المزيدِ منَ الأعمدةِ والصّفوفِ الجديدةِ بعدَ إنشاءِ ورقةِ عملٍ لبياناتِ طلابِ المدرسةِ، وقدْ نحتاجُ إلى إضافةِ بياناتٍ لِطلّابٍ جُددٍ دَخلوا مُوْخّرًا إلى المدرسةِ، وكذلك إلى حذف بياناتٍ لِطلّابٍ انتقلّوا إلى مدارسَ أخرى.

**ّ ِ فوف وا ِ لأعمدة 1 - �إدرا ُج ال�س**

ف ٍ جديد ِ إلى اجلدول ِ اتبع ُ اخل ُط ِ وات َ الآتية: لإ�ض ِ افة �ص ٍّ ُ ُ ، انظِر ّ ال�ش َكل )12-4(. ف َ فوقه ف ِ املطلوب َ إدراج �ص ٍّ َ ال�صّ ِّ َ ْقم ْ ر أ - انقر َّ َنة يف ُبي **ٍ** امل َّ ْ اخرت َ أداة **�إدراج** َّ **َ جمموعة خاليا** ،ُ ثم **ّ ِ فحة ا ِ لرئي�سة** ،ُ ثم ْ ب- اخرت َ تبويبة ا**ل�س** َ َج ُـدر َّ ْ اخرت منها َ إدراج �ص ِ ـفوف ِ الـورقة لـي ٌة ُ ثم ّ َ ال ٌ ئحة فرعي َر ّ ال�ش ِكل )12-4(، فتظه ُ َّحدِد . ف امل ف ٌ جديد َ فوق ال�صّ ِّ �ص ٌّ

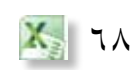

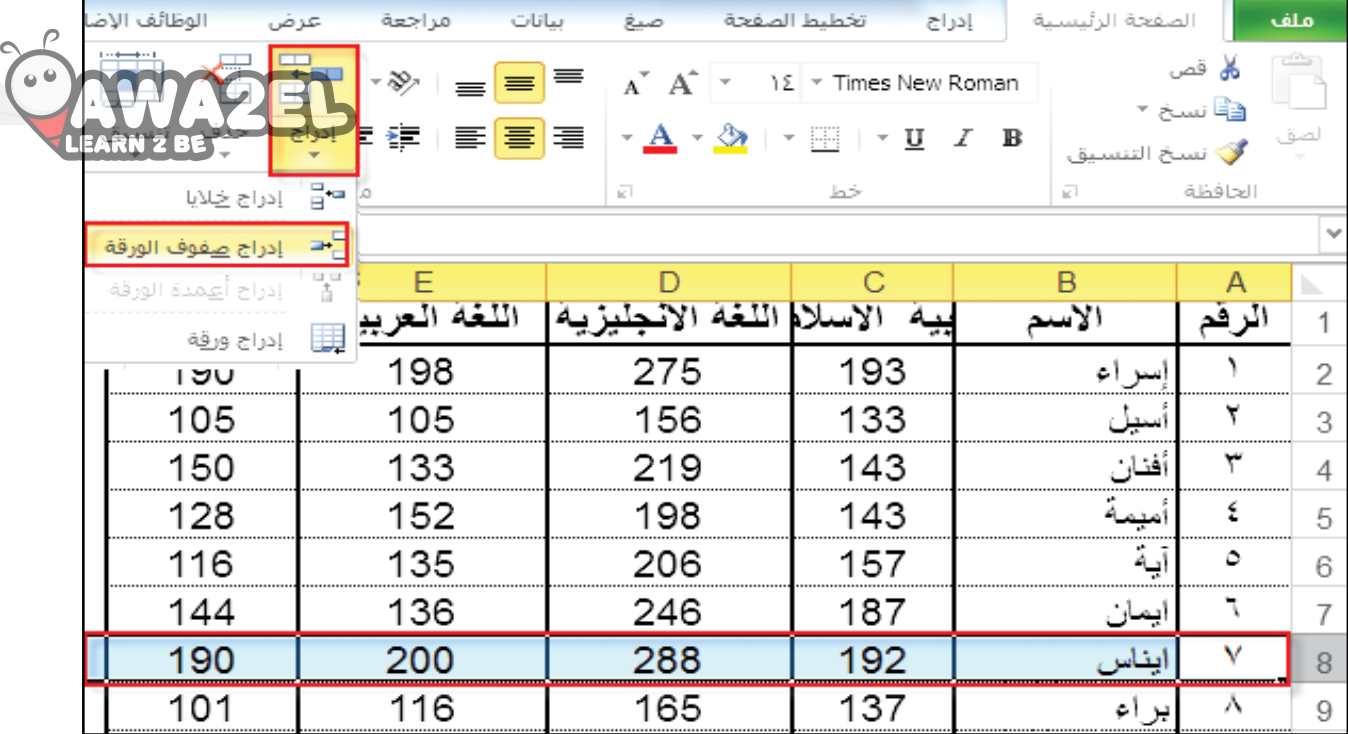

الشّكلُ (٢-١٢): إدراجُ الصّفوفِ

لإدراجِ أكثرُ منْ صفَّ دفعةً واحدةً يُحدَّدُ عددٌ منَ الصّفوفِ مساويًا لعددِ الصّفوفِ المرادِ إدراجُها َ فوقها.

**ّ ِ فوف وا ِ لأعمدة 2 ْ - حذ ُفال�س**

**ال ْحظ**

المُنسدِلةِ.

– حدَّدِ الصَّفَ أَوِ العمودَ المطلوبَ حذفَهُ، واخترْ تبويبةَ الصَّفحةِ الرئيسةِ، ثُمَّ مجموعةَ خلايا، ثُمّ انقرْ أمرَ حذفٍ المبيّنِ في الشّكلِ (٤–١٣). ب– اخترِ الأمرَ الـمنـاسبَ مـنَ الـقائمةِ Σ جمع تلأ

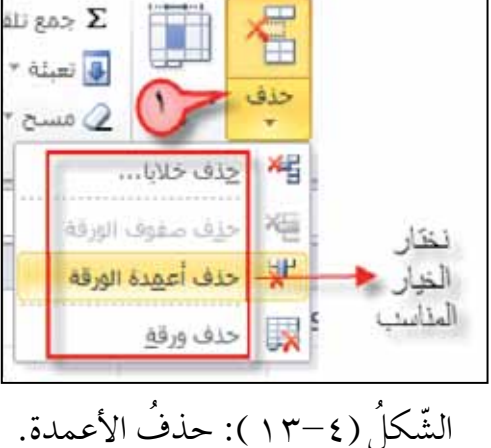

 $X_{\rm{p}}$ 

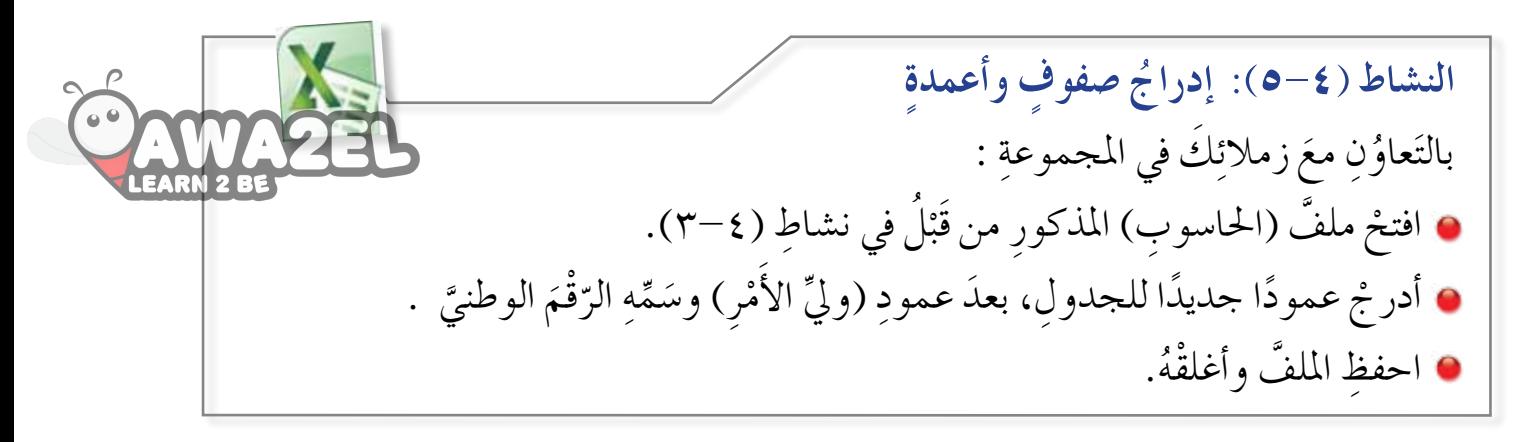

**ّ ِ فوف 3 ُ - تعديل ِ عر�ض ا ِ لأعمدة ِ �أوا ِ رتفاع ال�س** ويتمٌ ذلك كالآتِي: – انقلْ موئشرَ الفأرةِ إلى الحدِّ الأيسرِ للعمودِ المُرادِ تعديلْ عرْضِهِ، أوِ الحدِّ الأسفلِ للصّفَّ المُرادِ تعديلُ ارتفاعِهِ، ويبيّنُ الشّكلُ (٤–١٤) عمليّةَ تعديلِ ارتفاعِ الصّفُ (٣) وعمليّةَ .<br>י ֧֧֖֖֖֖֧֚֚֚֚֝֟֟֓֝֟֟֟֬<u>֘</u><br>֧֪֪֪֪֪ׅ֖֚֝ تعديلِ عَرْضِ العمودِ (A).<br>.

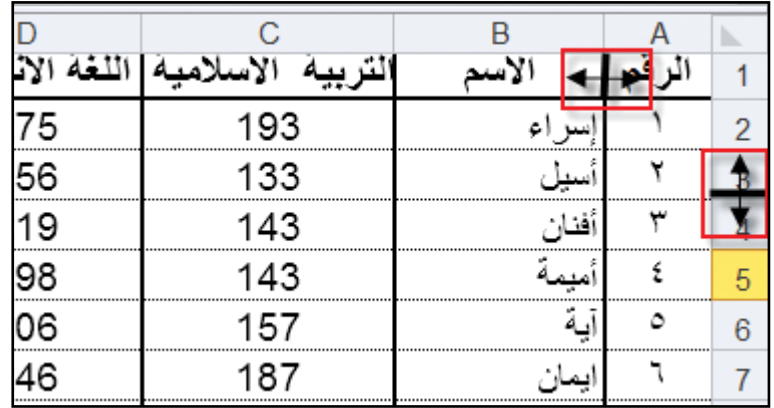

الشَّكلُ (٤–١٤): تعديلُ عَرْضِ الأعمدةِ وارتفاعِ الصّفوفِ.

ب - يتحوّل الموَّشِّرُ إلى سَهْمٍ ذي رَأْسَيْنِ صَلَّى | ﴿ ﴾ انظُرِ الشَّكلُ (٤-٤١٤). ْ أ ؚ<br>ا جـــ انقرْ في الاتَّجاهِ المُناسبِ واسحبْ، فيُعَدَّل عرضُ العمودِ، أوِ ارتفاعُ الصّفِّ المطلوبِ. ِّ **ال ْحظ**

لتعديلِ عرْضِ العـمودِ، أَوِ ارتّفـاعِ الصّفِّ ليتناسبَ تلقائيًّا ومحتوياتِ الخلايا، انقرْ نقرًا مُزدوجًا<br>. على الحدِّ الفاصلِ لِرقْمِ الصّفِّ أوْ رمزِ العمودِ

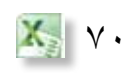

**ْ ِ�ض <sup>ا</sup> ِ لأعمدة وا ِ رتفاع عر ُ الن�شاط )6-4 ُ (: تعديل َ** الصّفوفِ باستخدامِ أداةِ تنسيقٍ منْ مجموعةِ خلايا بالتّعاؤنِ معَ أفرادِ مجموعتِكِ، تأمّلِ الشّكلُ الآتيَ، وطبِّقْ ما يليهِ:

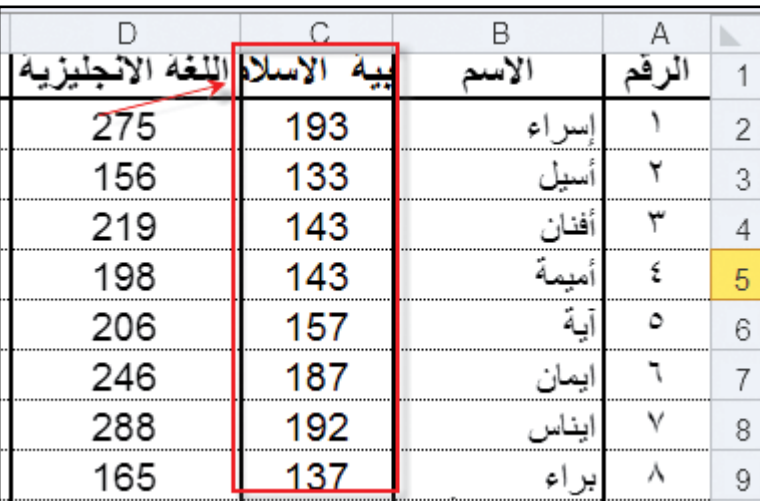

نشِئ الجدول المبيَّنَ في الشَّكلِ السّابقِ.<br>م نشّطُ إحدى الخلايا في العمودِ (C) المُرادِ تغييرُ عرْضِهِ.<br>. اخترْ تبويبةَ الصّفحةِ الرئيسةِ وانقرْ على أداةِ تنسيقٍ. اخترْ أمرَ عرضِ العمودِ من القائمةِ المنسدلةِ. دخِلِ العرْضَ المطلوبَ منْ صندوقِ الحِوارِ الذي يَظهرُ. انظرِ الشَّكلُ الآتيَ:

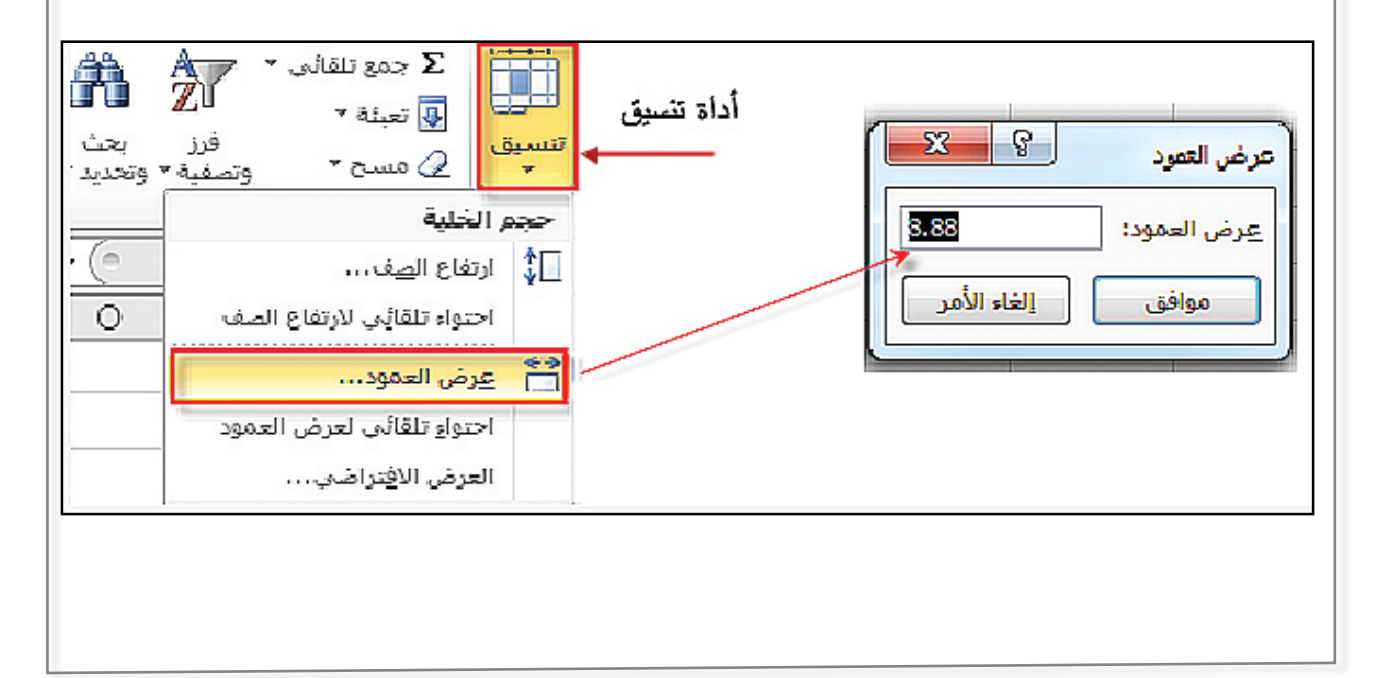
**ُ أسئلة ّ الد ِ رس**

َ ْدِء تعدادا لب – قامتْ مُرَبِّياتُ الصّفِ التّاسعِ في المدرسةِ بحصرِ أعدادِ الطالباتِ في الشّعبِ ا<del>ستعداد</del>ًا َ العملِ، ساعدْ مُرَبِّياتِ الصفوفِ على إنجازِ المَهَمَّةِ منْ خلالِ تنفيذِ الآتي: َّ َ – أُنْشِئ الجدول الآتي:

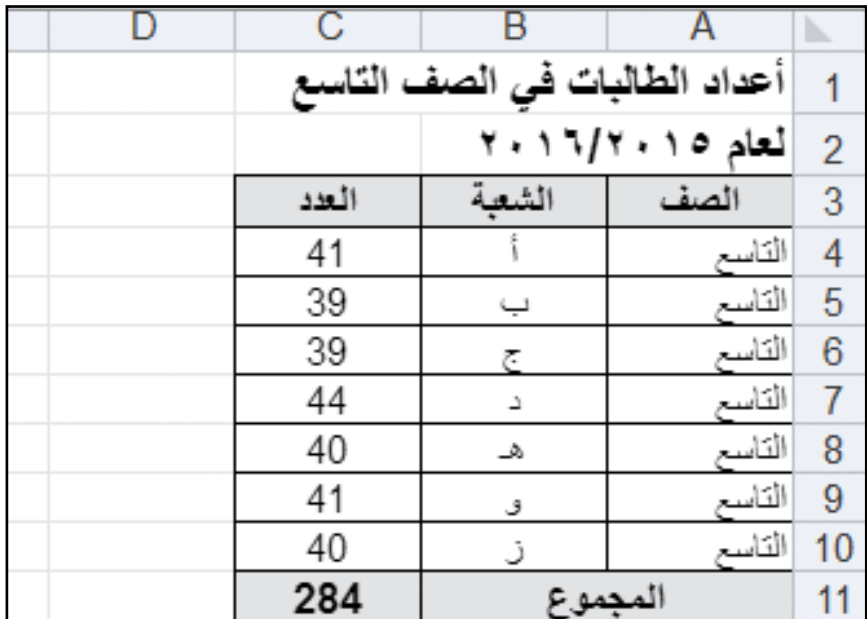

ب– امسحْ بياناتِ المدى (B4:B10) واكتبْ أرقامًا للشَّعَبِ بدلًا منَ الحروفِ. جـ– أدر جْ صفًا جديدًا بعدَ الصّفِّ التاسعِ (٧) وسَمِّهِ التّاسعَ (٨)، وعددُ طلَّابِهِ (٤٢) طالبًا.<br>-ِّ د – أدرج عمودًا جديدًا قبلُ العمودِ (C) وأدخِلُ في صفِّ العناوينِ (اسمَ مربيّةِ الصّفِّ).<br>-֧֖֧֖֖֚֚֚֚֝֝<u>֚</u><br>֧ هـ – عدّل عرْضَ العمودِ الجديدِ ليتناسبَ والبياناتِ المدخَلةَ.<br>م و – غيّرْ محتوى الخليّةِ (B3) لتُصبحَ (رَقْمَ الشّعبةِ) بدلًا منَ الشّعْبَةِ.  $\overline{a}$ ֧<u>֘</u> ز – احذفِ العمودَ ( A) ح – احذف صفّ المجموع. ط – احفظِ المصَنَّفَ باسمِ (أعدادِ الطّالباتِ)، وأغلقْهُ.

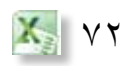

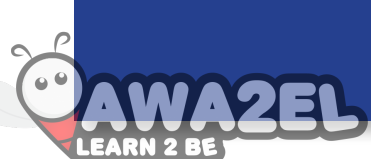

# **ّ الت ُعام ُل ّ الد ُ رس الث َ مع ِ األوراق ّ ُ الث**

ؚ<br>ا بدأ العامُ الدراسيُّ، وأصبحتِ الحاجةُ مُلِحّةً لإنشاءِ ملفٍّ بياناتٍ خاصٍّ بطلبةِ المدرسةِ يضمُّ<br>. ُ جميعَ المعلوماتِ الّتي تخصُّ الطّالبَ، ولمْ تجدْ إدارةَ المدرسةِ أفضلَ منْ برنامجِ الجداولِ الإلكترونيّةِ لتحقيقِ الغايةِ، إذْ يحتوي المُصنَّفُ على أوراقِ عملٍ عديدةٍ، ويَسْهُلُ الوصول إلى ֖֖֧֦֖֖֖֖֖֧֚֚֚֚֚֚֚֝֬<u>֘</u> المعلوماتِ الموجودةِ داخلُها، والتّعامُلُ معَ البياناتِ المُرتبطةِ ببعضِها، وسنتعرّفُ لاحقا كيفيّةَ ֧֖֖֚֚֚֝<br>֧֚֚֝<br>֚֝ دارةِ أوراقِ العملِ داخلُ المُصنَّفِ.

- أولاً : عددُ أوراق العمل
- **ُّ لأورا ِق <sup>ا</sup> ِ لعمل ُ االفترا�ضي 1 الو�ضْ ع** يعملُ برنامجُ الجداولِ الإلكترونيّةِ على إنشاءِ ثلاثِ أوراقِ عملٍ تلقائيًّا في المُصنَّفِ الواحدِ. י<br>י انظر الشّكلَ (٢-١٥)

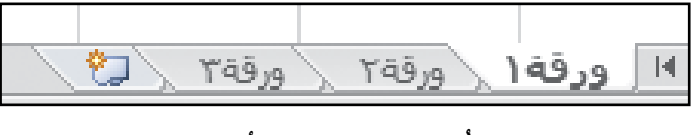

الشّكلُ (٤–١٥): أوراقُ العمل.

ويمكنُكَ التّنقلُ بينَ أوراقِ العملِ بالنقرِ على اسمِ الورقةِ في شريطِ (أوراقِ العملِ)، فبالنَّقْرِ على ورقةٍ (٢) تُفتَحُ وتُستعرَضُ محتوياتُها، ويَسمَحُ بَرنامجُ الجداولِ الإلكترونيّةِ بإجراءِ ֧֧֝֟֟֓<u>֚</u> ِ العديد ِ من ِ العمليات على ِ أوراق ِ العمل.

**ِّ لأورا ِق <sup>ا</sup> ِ لعمل ُ <sup>ا</sup> ِ لعددالتلقائي 2 - تغيير**

هناكَ إمكانيةٌ لزيادةِ عددِ أُوراقِ العملِ الَّتي تُنشأ افتراضيًّا، ولِتغييرِ عددِ أُوراقِ العملِ في المُصنَّفِ الجديدِ، اتَّبعِ الخُطواتِ الآتيَةَ: َ — انقُرْ على لائحةِ **ملفُ** واخترْ أمرَ **خياراتٍ.**<br>م **ٍّ** ب— فيَظهرَ صندوقُ الحِوارِ، المبيّنُ في الشّكلِ (١٦–١٦) وعندَها تستطيعُ تعديلُ العددِ الافتراضيِّ لأوراقِ العملِ في المُصنَّفِ الجديدِ.

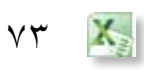

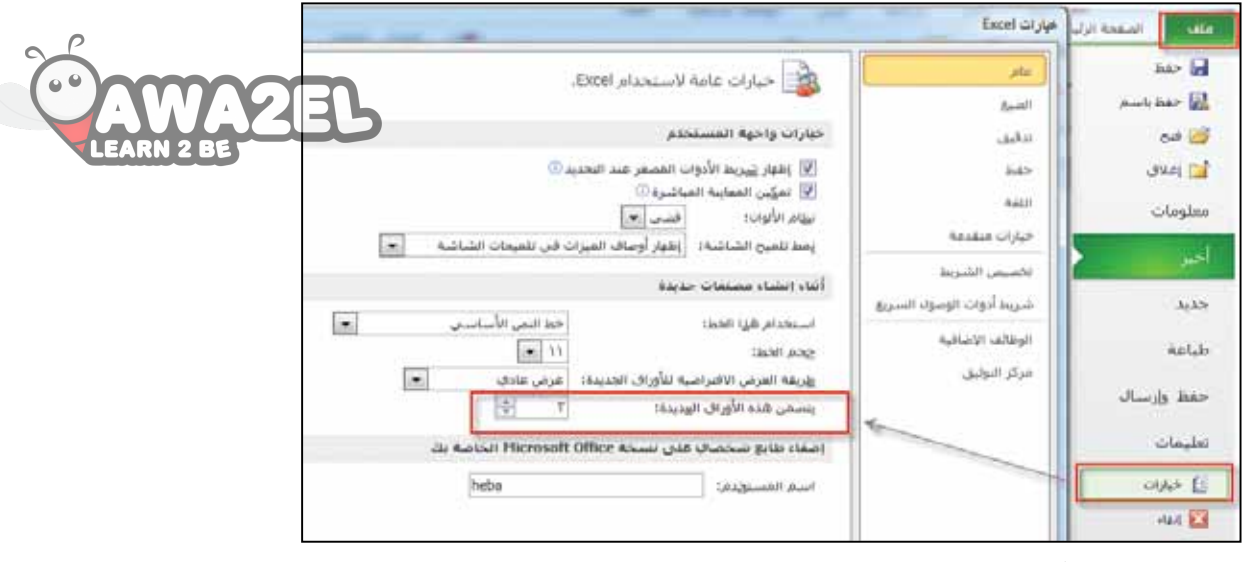

الشَّكلُ (٢–١٦): تغييرُ العددِ الافتراضِيِّ لأوراقِ العمل.

#### ثانيًا : إعادةُ تسمية ورقة العمل

يختارُ بَرنامجُ الجداولِ الإلكترونيّةِ أسماءً تلقائيّةً لأوراقِ العملِ، وهي (الورقةُ١، ّ ֧<u>֚</u> ؚ<br>ؚ الورقةُ٢، الورقةُ ٣)، ويسمَحُ بإعادةِ تسميةِ ورقةِ العملِ باسمٍ آخرَ ذي دلالةٍ ليسهُلُ تذكَّرُ محتوياتِها والتعامُلُ معها. ولإعادةِ تسميةِ ورقةٍ عملٍ، اتبعْ ما يأتي: ١– انقرْ نقرًا مزدوجًا فوقَ تبويبِ ورقةِ العملِ المرادِ تغييرُ اسمِها فَيظهرَ الاسمُ القديمُ، وقدْ حُدَدَ، كما يظهرُ في الشَّكلِ (٤–١٧/أ). ِّ ٢– اكتبِ الاسمَ الجديدَ لورقةِ العملِ مثلاً: أحمد سعيد، كما يظهرُ في الشَّكلِ (٤–١٧/ب). ٣– اضغطْ مِفْتَاحَ الإدخالِ (Enter) فيصبحَ اسمُ الورقةِ (أحمد سعيد)، كما يظهرُ في الشّكل (٤-١٧/جـ).

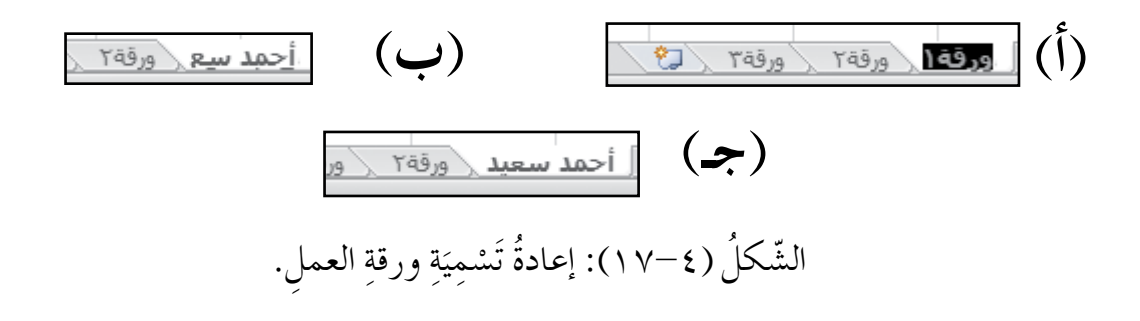

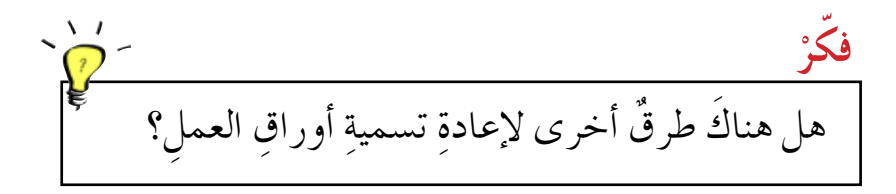

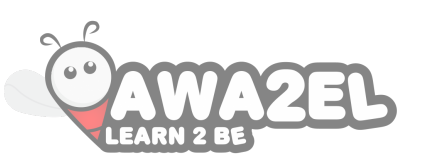

# ثالثًا : زيادةُ أوراقِ العملِ وحذفُ بعضِها

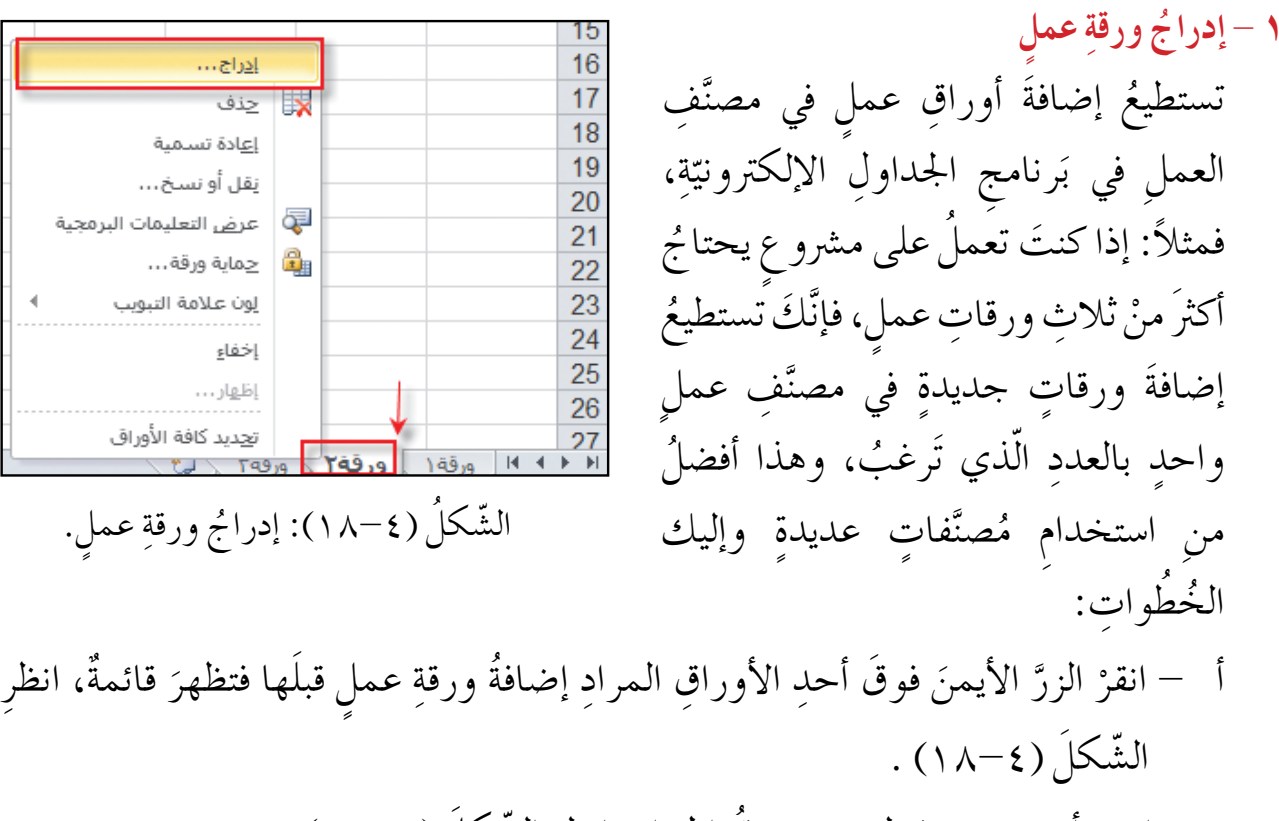

ب– اخترْ أمرَ **إدراجٍ، في**ظهرَ صندوقَ الحِوارِ، انظرِ الشَّكلُ (٤-١٩).<br>. جـ<sup>ــ</sup> اخترْ **ورقةَ عملٍ م**نْ صندوقِ الحِوارِ، ثمَّ انقرْ موافق.

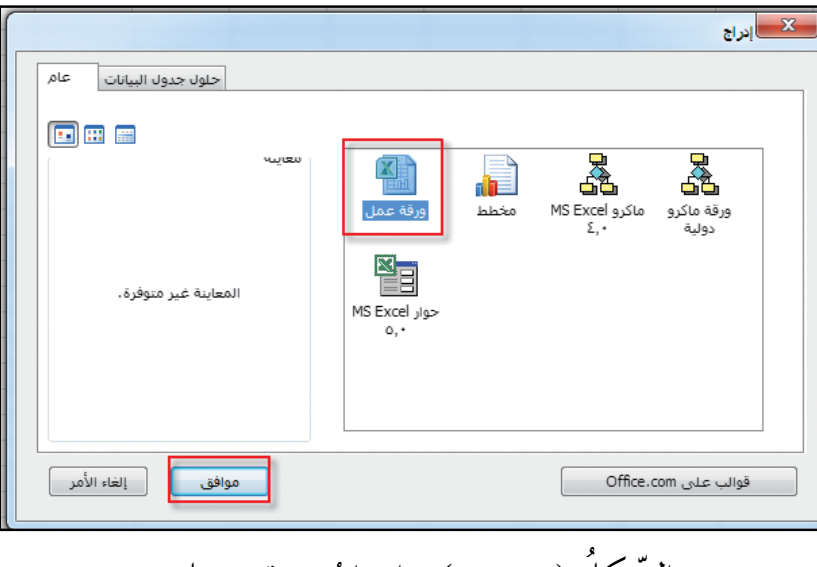

الشّكلُ (٤–١٩): إدراجُ ورقةِ عملٍ.

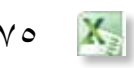

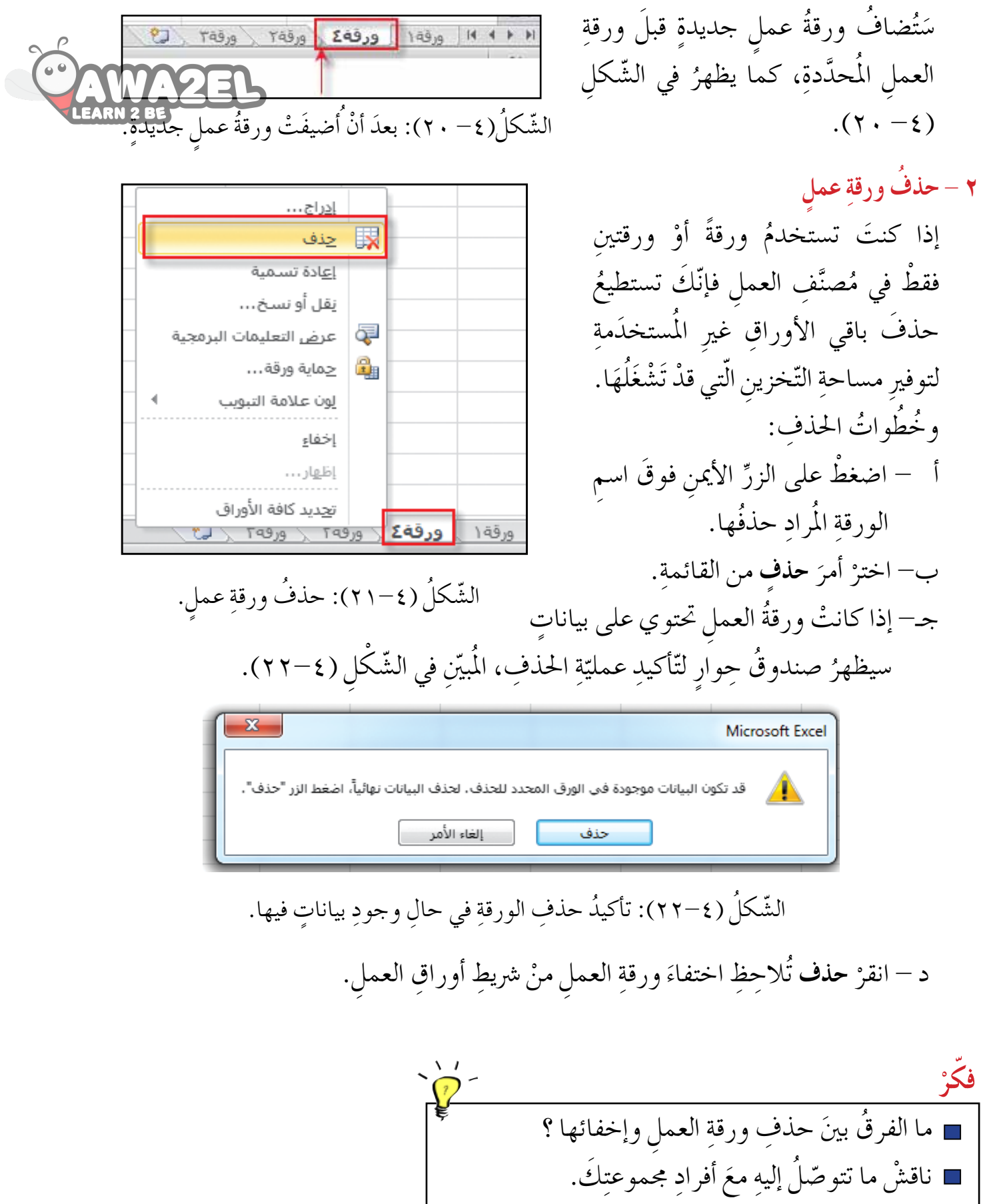

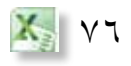

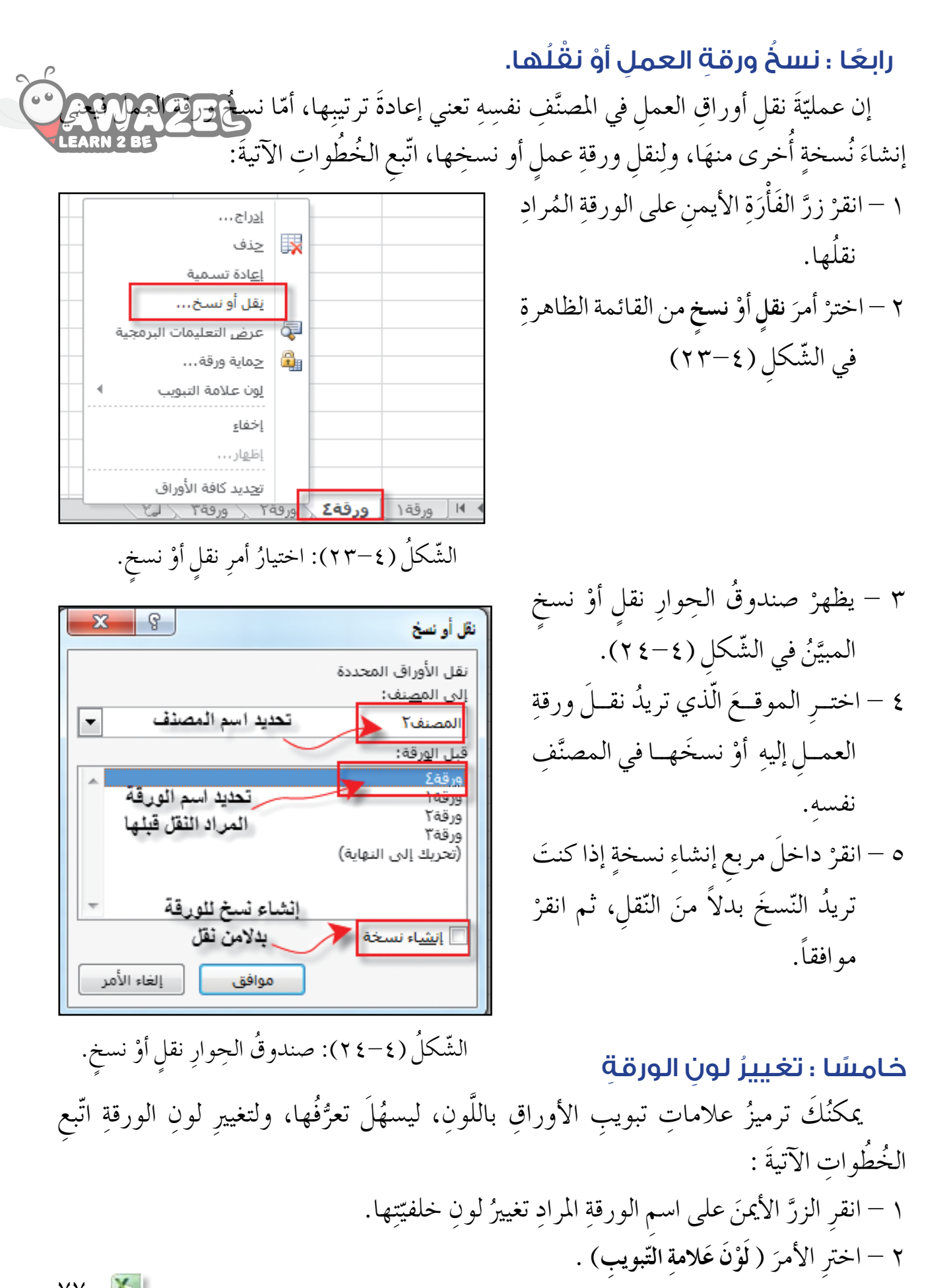

 $X_{\rm s}$  $YY$ 

3 ِ - اخرت ّ الل َون َ املطلوب املبينّ َينّ ّ يف ال�ش ِكل )25-4(.  $15$ 16 إدراج...  $\mathbb{R}$  $17$ چذف 18 إ<u>ع</u>ادة تسمية 19 ألوان النسُق يَقَل أَو نسخ ...  $20$ Ę عرض التعليمات البرمجية  $21$  $22$ <u>ل</u>ون علامة التبويب 23  $24$ إخفاءِ 25 ألوان قيا إظهار … 26 ت<u>ح</u>ديد كافة الأوراق  $27$ بلا يون ورقة£ ح ورقة٢ ا ( → ) | ورقة آ \ ورقة ألوان إ<u>ض</u>افية... 9 جاهز

الشَّكلُ (٤–٢٥): اختيارُ اللَّونِ المناسبِ لورقةِ العملِ. جرّبْ بنفسِكَ

جرّبْ طَرقًا أخرى لكلَ عمليّةٍ ممّا يأتي: ֧<u>֚</u> ِ إدراج ِ ورقة ٍ عمل. ِ حذف ِ ورقة ٍ عمل. نَسْخِ ورقةِ عملٍ أو نقلِها. تغييرِ لونِ خلفيّةِ ورقةِ العملِ. ֧֖֖֖֖֧֚֚֚֚֝֟֟֓֬֟֓֝֬<u>֓</u>

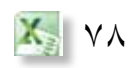

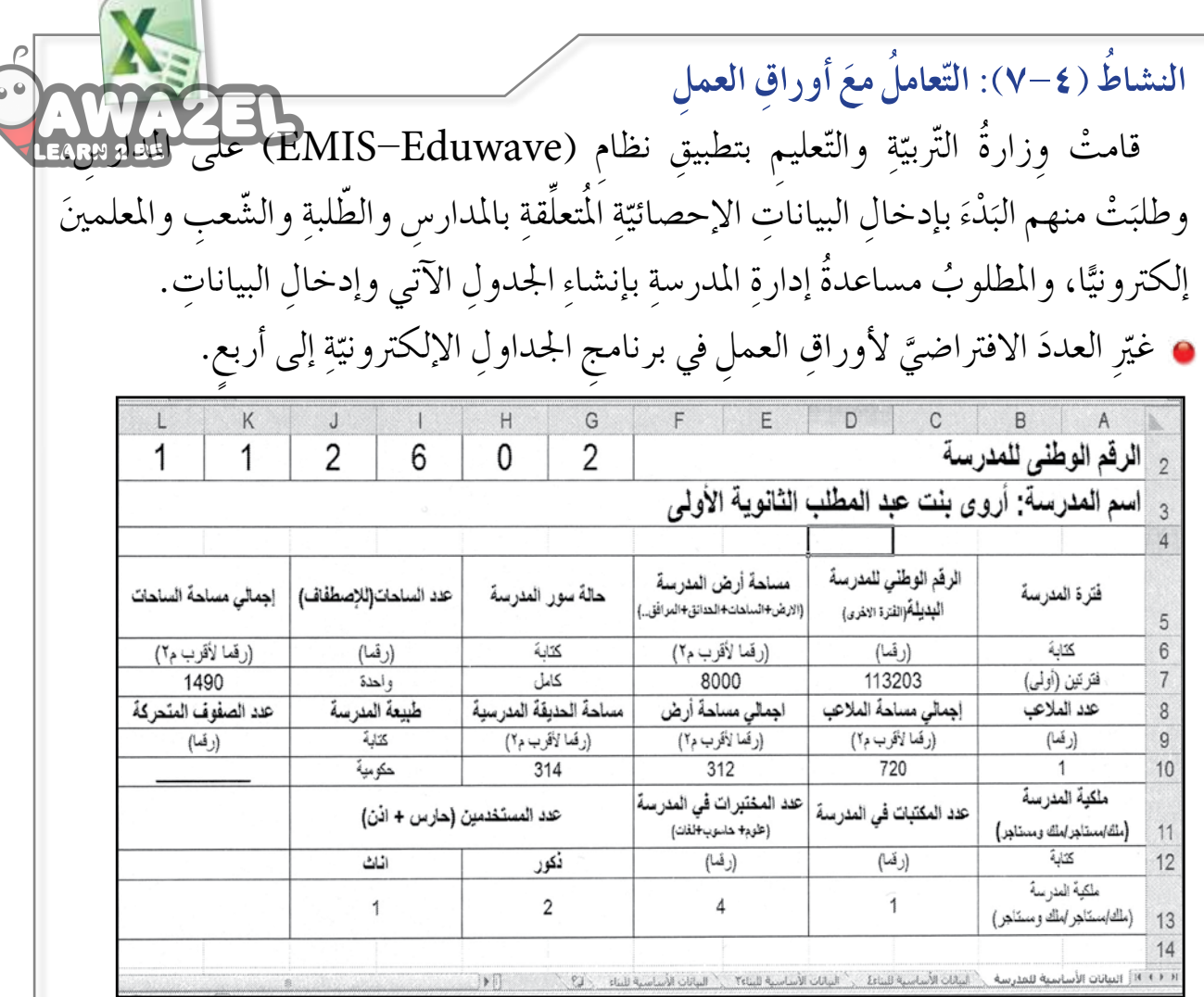

غيّرِ الاسمَ الافتراضيَّ لأوراقِ العملِ الأربعِ لتظهرَ مثل الشّكلِ السّابقِ.<br>-انقلْ ورقةَ العملِ ( البياناتِ الأساسيّةَ للبناءِ) لتُصبحَ بعدَ ورقةِ ( البياناتِ الأساسيّةِ للمدرسةِ). ֧֖֧֖֖֚֚֚֚֝֝<u>֚</u><br>֧ ֧֧֝֟֓<u>֚</u> بَدَّلْ مَوضِعَي ورقتَبِي ( البياناتِ الأساسيّةِ للبناءِ ٤ ) و ( البياناتِ الأساسيّةِ للبناءِ ٣). ֧֧֖֖֖֚֚֚֚֝֟֓֝֬<br>֧֚֝<br>֚֚֝ ֧<u>֚</u> درجْ ورقةَ عملٍ جديدةٍ في نهايةِ أوراقِ العملِ، وسَمِّهَا (ملاحظاتٍ). ان�س ْخ َ ورقة ِ العمل ِ اجلديدة. اخفِ ورقةَ العملِ ( البياناتِ الأساسيّةَ للبناءِ)، فماذا تلاحِظُ؟ ֧֧֖֖֖֖֧֚֚֚֚֝֟֟֓֝֟֟֟֬<u>֚</u><br>֧֚֝ غيّرْ لونَ ورقةِ عملِ ( ملاحظاتٍ) إلى اللّونِ الرّماديِّ.<br>و احذفْ ورقةَ العملِ ( البياناتِ الأساسيّةَ للبناءِ ٤ ). ֧֖֖֖֖֖֖֧֚֚֚֚֚֝֟֓֬֝֬֝֬<u>֚</u>

 $\overline{a}$ 

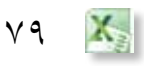

**ُ أسئلة ّ الد ِ رس**

ِة ِ لإدخال َ ِ رنامج ِ اجلداول الإلكرتوني َّ ٍف ٍ جديد با�س ِ تخدام ب ف ب ِ إن�شاء م�صن ُة ال�صّ ِّ ي ب ُر ْ - قامت م ֧<u>֘</u> َ **ื้** َ بياناتِ الطالباتِ الخاصّةِ بدفترِ الحضورِ والغيابِ. ساعدِ المعلمةَ بإنشاءِ عَشْرِ أوراقِ عملٍ في هذا المصنَّفِ، وطبقْ ما يأتي:

ِّ أدخل بياناتِ الطّالباتِ في الجدولِ الآتي؛ بحيثُ يكونُ هناك ورقةُ عملٍ لكلِّ طالبةٍ:

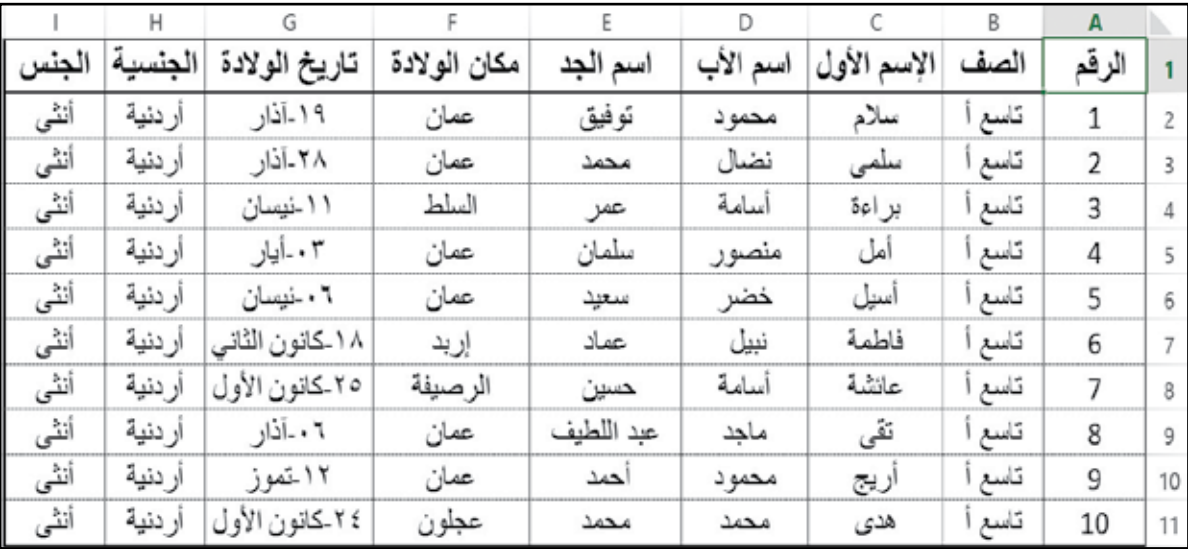

 كل ٍ ورقة إلى ا�سِم ّ الط ِ البة. ِّ َ ِ ا�سم يرّ ب- غ جـ– احذفُ ورقةَ الطالبةِ ( سلام محمود) لانتقالِها منَ المدرسةِ. د –غيّرْ لونَ أوراقِ الطالباتِ اللّواتي وُلِدْنَ في عمّانَ إلى اللّونِ الأزرقِ. هـ – أدر جْ ورقةَ عملٍ جديدةٍ بينَ ورقةٍ (تقى) وورقةٍ (أريج). و – أُنْشِئْ نسخةً منْ ورقةِ العملِ الجديدةِ.

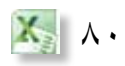

 **ونسخها تنسيق ِ الجداول ِ والبيانات ُ ّ الد ُ رس ّ الر ُ ابع ُ**

برنامجُ الجداولِ الإلكترونيّةِ يُقدِّمُ العديدَ منَ الأدواتِ الّتي تجعلُ أوراقُ العملِ أكثرُ جاذبيّةً ֧֧֖֖֖֚֚֚֚֝֟֓֝֬<br>֧֚֝<br>֚֚֝ ֧<u>֚</u> واحترافيّةً؛ إذْ تستطيعُ إجراءَ العديدِ منَ التّنسيقاتِ على الجداولِ لإظهارِ البياناتِ على نحوٍ واضحِ ֧<u>֘</u> وَجميلٍ، والتّحكمِ بطريقةِ ظهورِها؛ ليسْهُلُ استرجاعُها عندَ الحاجةِ إليها، وفيما يلي عرضٌ لهذه التنسيقات:

#### ً أوال ُ : تنسيق ِ األرقام

تستطيعُ تغييرَ مظهرِ البياناتِ الرَّقْمِيّةِ في خلايا ورقةِ العملِ دونَ تغييرِ القيمِ الحقيقيةِ الموجودةِ ّ َّ في الخليّةِ، ويحدثُ ذلكُ باختيارِ أيقونةِ مجموعةٍ رَقْمٍ منْ تبويبةِ الصّفحةِ الرئيسةِ، وتستطيعُ تطبيقَ ّ الكثيرِ منَ التّنسيقاتِ على الأرقامِ، ومنها: تحديدُ نوعِ العُمْلةِ، وزيادةَ عددِ المنازلِ العَشْرِيَّةِ أو َّ ا<br>ا نقصانُها، وإظهارُ النّسبةِ الْمِنَويّةِ. َّ

# **المثال 1**

عملَتِ المعلَّمةُ المسووُلةُ عنِ المَقْصَفِ في المدرسةِ على إعدادِ جدولٍ يَضُمُّ بياناتٍ عنِ السّلعِ المَوجودةِ في المقصفِ والكميّةِ المَبْيعَةِ وأسعارِها، وكانَ لابدَّ منْ تنسيقِ البياناتِ الرَّقْمِيّةِ ֧֧֖֖֖֚֚֚֚֝֟֓֝֬<br>֧֚֝<br>֚֚֝ َّ َ ֧֖֖֖֖֖֖֖֧֚֚֚֚֚֚֚֝֟֓֬<u>֓</u> بما يظهرُها على نحوٍ أوضحَ. ساعدِ المعلّمةَ في مَهَمَّتِها وطبقْ ما يأتي: **ّ** أُنْشِيْ جدولاً باستخدامِ برمجيّةِ الجداولِ الإلكترونيّةِ، وأدخلِ البيـانـاتِ الظّاهـرةَ في الشّكلِ ّ ֧<u>֚</u>

 $.$ (77-2)

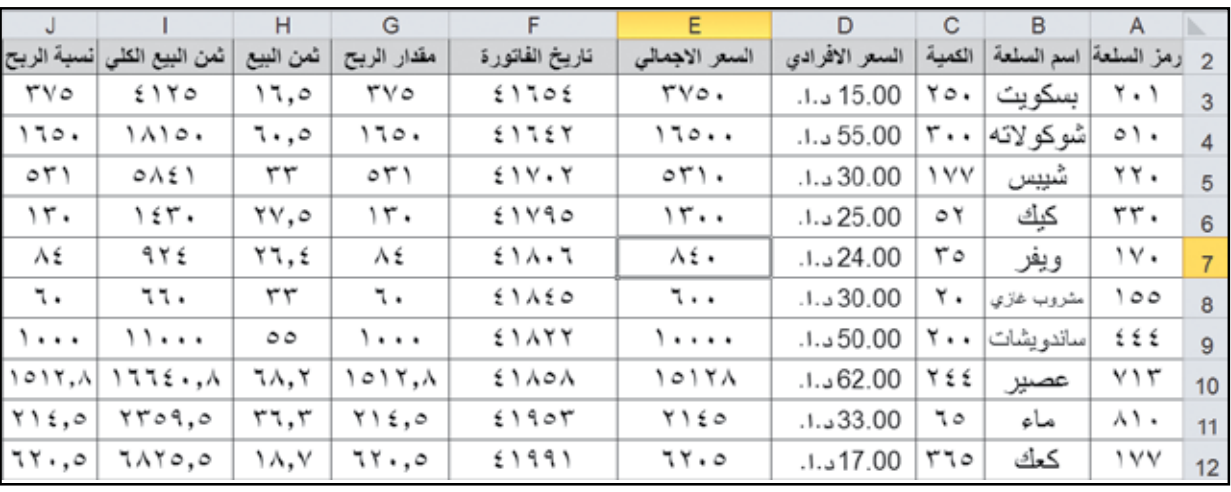

الشّكلُ (٢٦-٢): جدولُ بيانات المقصف.

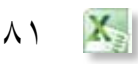

ظللِ المَدَى (D3:E12) لإضافةِ رمزِ العُمْلةِ إلى البياناتِ. ֡֡<u>֡</u> اخترْ تبويبةَ **الصفح**ةِ **الرئيسيةِ،** ومنها مجموعةُ رَقْمٍ. انقرْ على **تنسيقِ عُمْلُةِ، تظهرْ قائمةٌ مُنسلِكَةٌ، اخترْ منها رمزَ ( د.أ)، كما يظهرُ في الشَّكْلُ**  $.(\gamma \vee - \xi)$ 

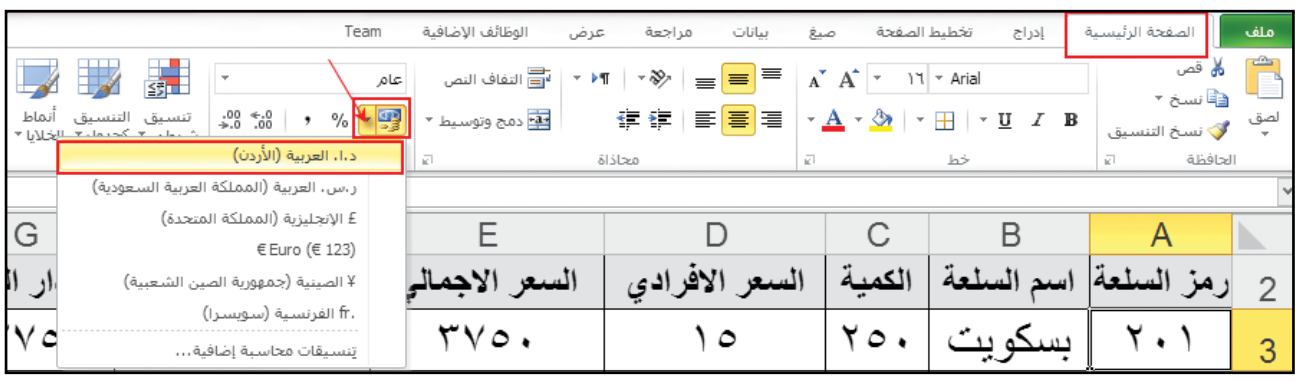

الشَّكلُ (٤–٢٧): إضافةُ تنسيقِ عُمْلَةٍ إلى البياناتِ. ا<br>ا

فيصبحَ تنسيقُ البياناتِ في الجدولِ كما يظهرُ في الشّكلِ (٢٨–٢٨)، بإضافةِ رمزِ (د.أ) إلى

ِ البيانات.

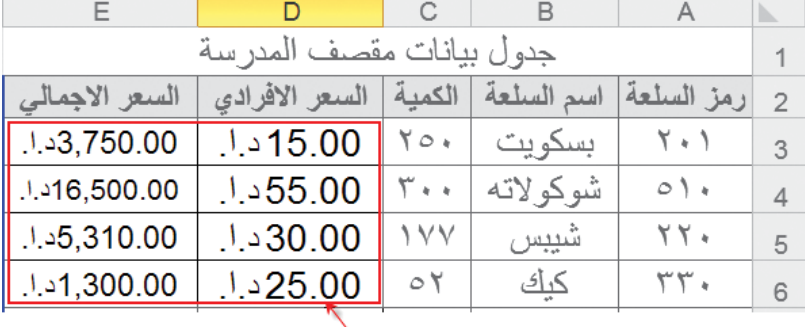

الشَّكلُ (٤–٢٨): إضافةُ رمز (د فأ) إلى البياناتِ.

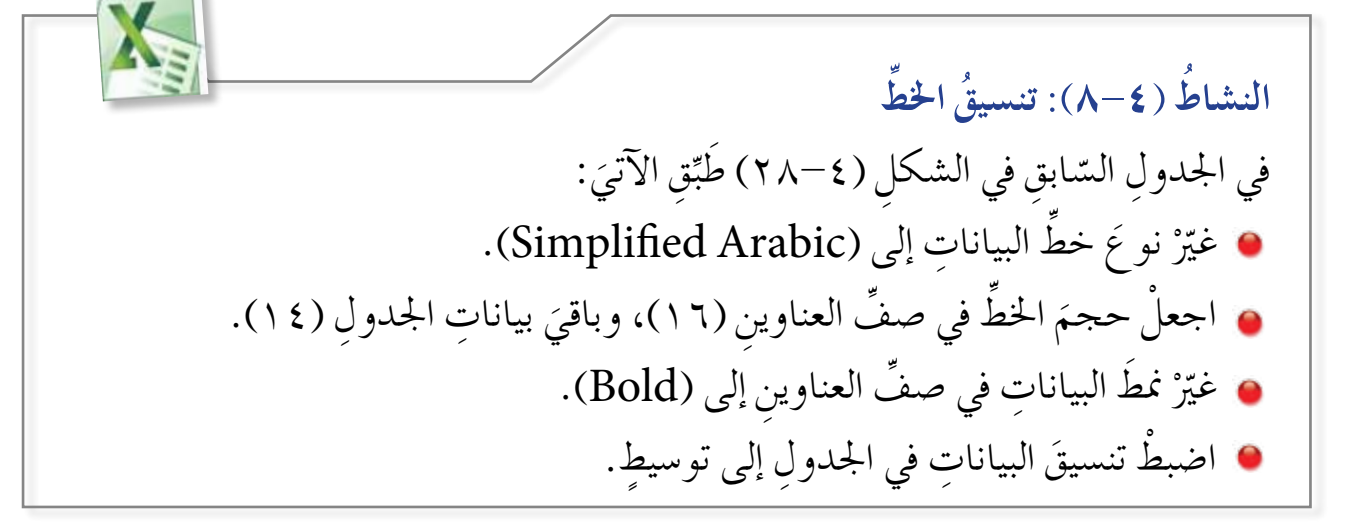

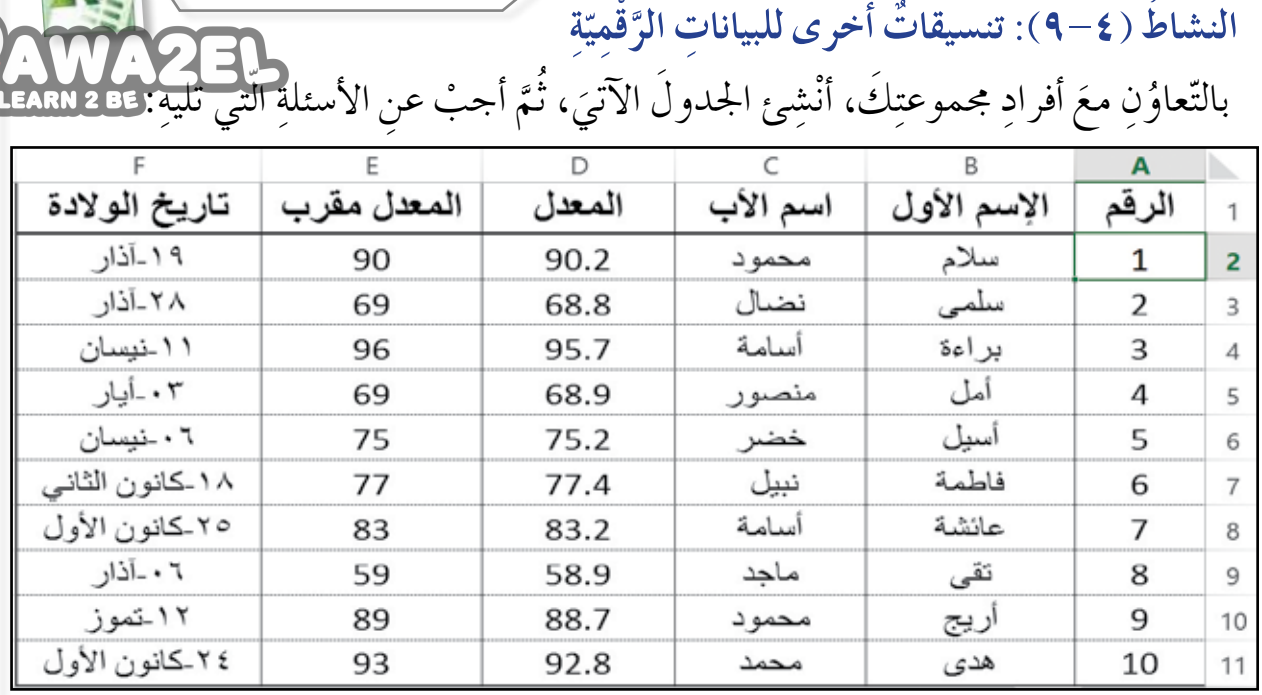

نسّقِ البياناتِ في العمودِ (E) بإضافةِ رمزِ النّسبةِ المئويّةِ لها.<br>. ّ ضفْ خانةً عَشْرِيّةً أخرى إلى البياناتِ في العمودِ (D). غيّرِ التّواريخَ في العمودِ (F) إلى التّنسيقِ الآتي: (١٤ حزيران، ٢٠١٥) هل هناك طرقَ أخرى لإجراءِ التّنسيقاتِ السّابقةِ؟<br>\* ْ اكتب ما تتو�صّ ُل ِ إليه ِّ يف ملف ِ املجموعة.

#### ثانيًا : تنسيقُ حدودِ الخلايا ولون الخلفيَّةِ

لتكتمل الصّورةُ النّهائيّةُ للجدولِ في النّشاطِ السّابقِ(٤–٩)، وليبدوَ أكثرُ جمالاً ووضوحاً، ֧֖֖֖֖֖֖֖֖֖֖֧֚֚֚֚֚֚֚֚֚֝֟֓֬֝֬֝֬<u>֓</u><br>֧֚֝ ضفْ حدودًا إلى الجدولِ، ولوِّنْ خلفيّةُ سطرِ العناوينِ باللوْنِ الرّماديّ، ليظهرَ مثل الشّكلِ (٤–٢٩ ). ّ

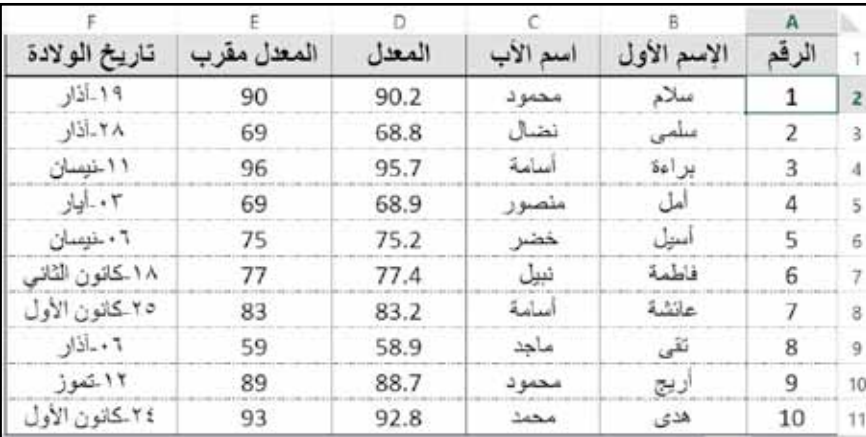

الشَّكلُ (٢٩-٤): تنسيقُ حدودِ الخلايا، ولوْنِ الخلفيّةِ. .<br>י

![](_page_83_Picture_6.jpeg)

ولتطبيقِ تنسيقِ الحدودِ طبّقِ الخطواتِ ّ َ الآتية :

**ّ فح ِة ا ِ لرئي�سية**، ْ تبويب َة **ال�س** 1 - اخت ر ومنها مجموعةً **خط**ْ، ثمّ انقرْ أداةً الحدود، ومـنَ القائمةِ المنُسدلةِ **َ** الْتــي تَظهرُ، اخترْ خيـــارَ **مزيدٍ منَ ا ِ لحدود** ِ ، انظر ّ ال�ش َكل )30-4(. ْ �صن ُ دوق ِ الح ِوار **ِ تن�سيق** 2 - يظه ر خـلايـا الـمـبـيَّـنُ فـي الـشـكــلِ ْ َ تبويبة **ٍ حدود**. )-4 31(، اختر

![](_page_84_Picture_2.jpeg)

الشَّكلُ (٢٠٠٤): تنسيقُ حدود الجدول.

 $x - 6$ سيق فلايا also that you  $15550 - 23$ H  $\frac{1}{2}$ HH  $4.1 - 1$  $\blacksquare$  $J<sub>0</sub>$ 124 **SER** 世 س نقط الحد العجيد بنقر إعدادات فسيقه، أو ينقر معاينه التخطيط أو ينقر الأزرار أعلاه. 

الشّكلُ (٢١-٣١): صندوقُ الحوار تنسيق خلايا.

َّ ٣ – اختـرْ نمط الخط المطلوبِ ولوْنَهُ، ثمَّ ِّ انقرْ على الحدِّ المُسرادِ تغييرُهُ في جزءِ<br>-معاينــةِ التّخطيطِ، الظاهــرِ في الشّكلِ (٣١*–٤)، وانقرْ موافق.*<br>.

![](_page_84_Picture_7.jpeg)

![](_page_85_Figure_0.jpeg)

الشَّكلُ (٤–٣٢ ): تغييرُ لونِ خلفيّةِ الخليّةِ. ֖֖֖֖֖֚֚֚֚֚֚֚֚֚֚֡<br>֧֚֝<br>֧֚֝ ׇ֖֖֖֚֚֚֚֡֡֬֝<u>֓</u>

#### ًثالثًا : المُحَاذَاةُ

عندما تعملُ على إدخالِ بياناتٍ إلى خليّةٍ ما، فإنّ برمجيّةَ الجداولِ الإلكترونيّةِ تعملُ على ֧֖֖֖֖֖֖֖֖֖֖֧֚֚֚֚֚֚֚֚֚֝֟֓֬֝֬֝֬<u>֓</u> ّ ّ استخدامِ المحاذاةِ الافتراضيّةِ، علمًا أنّ المحاذاةَ الأفقيّةَ هي الطّريقةُ الّتي تحاذي بها البرمجيّةُ محتوياتِ ֧֧֦֧֚֝֝<u>֘</u> ّ ّ الخليّةِ نسبةً إلى الحافَتَيْنِ اليُمنى أو اليُسرى منَ الخليّةِ. والمحاذاةُ العموديّةُ هي الطريقةُ التي تحاذي ّ ّ بها البرمجيّةُ محتوياتِ الخليّةِ نسبةً إلى أعلى الخليّةِ وأسفلِها. ّ י<br>י ّ ولتغييرِ المحاذاةِ اتَّبعِ الخطواتِ الآتيةَ: ١ – حـدِّدِ المـدَى الذي يحتوي على البياناتِ المُرادِ تغييرُ محاذاتِها.<br>. ْ ِة، أو ْ َ أدوات ِ المحاذاة الأفقي َّ اختر َّ َ مجموعة **محاذاٍة** ،ُ ثم **ّ ِ فحة ا ِ لرئي�سية** ،ُ ثم ْ َ تبويبة **ال�س** 2 - اختر ֧֧֝֟֓<u>֚</u> دواتَ المحاذاةِ العموديَّةِ، انظَرِ الشَّكلُ (٤-٣٣). َّ

![](_page_85_Picture_573.jpeg)

# الشَّكُل (٤-٣٣): المحاذاةُ.

َ كما تزوّدُك أيضًا برمجيّةُ الجداولِ الإلكترونيّةِ بخيارِ " مَيلانٍ" لتغييرِ مَيلانِ الرّموزِ ضمنَ<br>م ّ ֧֖֖֖֖֖֖֖֧֚֚֚֚֚֚֚֝֟֓֬<u>֚</u> الخليّةِ، إذْ يُعبَّرُ عن اتّجاهِ محتوياتِ الخليّةِ بالدّرجاتِ. والاتّجاهُ الافتراضيُّ هو بدرجةِ الصِّفرِ،<br>" ֧֧֝֟֓<u>֚</u> ّ والّتي تُحاذَى وَفْقَها الرموزُ أفقيًّا ضمنَ الخليّةِ. ّ

![](_page_85_Picture_7.jpeg)

![](_page_86_Figure_0.jpeg)

٣ – حرِّكْ مؤشرَ السّاعةِ بالاتِّجاهِ المطلوبِ للمَيلانِ، أوْ أدْخِلْ درجةَ المَيلانِ المطلوبةَ.

#### رابعًا : نسْخُ التّنسيق

يوّفرُ برنامجُ الجداولِ الإلكترونيّةِ إمكانيّةَ نسخِ التّنسيقِ، وهي مِيزةٌ مفيدةٌ جدًا، إذْ ّ ّ يمكنُكَ تنسيقُ خليّةٍ واحدةٍ وتطبيقُهُ على خلايا أخرى في ورقةِ العملِ، وهذا مفيدٌ إذا كنتَ ّ ` ترغبُ في إنشاءِ ورقةِ عملٍ جديدةٍ توفيرًا للوقتِ وتَجَنُّباً للتَّكرارِ . وَلِعَمَلِ ذلك، اتَّبعْ ما يأتي: ١ - حدّدِ الخليّةَ المُرادَ نسخُ تنسيقِها. ֧֖֖֖֖֖֖֖֖֧֚֚֚֚֚֚֚֝֬<u>֘</u> ٢ –اخترْ تبويبةَ ا**لصّفحةِ الرئيسيةِ، ومنها مجموعةُ الحافظةِ، ثُمَ انقرْ على أداةِ نسخِ التّنسيقِ،<br>.** انظُر الشَّكلَ (٢٥-٢٥)

![](_page_86_Picture_4.jpeg)

٣ – حّددِ الخلايا المُرادَ تطبيقُ التّنسيقِ عليها.

![](_page_87_Picture_1.jpeg)

خامسًا : التّنسيقُ الشَّرطيُّ (Conditional Format)

ُ يقّدمُ برنامجُ الجحداولِ الإلكترونيّةِ إمكانيّةَ تنسيقِ خلايا الجحدولِ ضمنَ شروطٍ مُعيَّنةٍ، فتظهرُ **ّ**ّ ّ ّ بعضُ الخلايا بتنسيقٍ مختلفٍ لتمييزِها عنْ باقي خلايا الجدولِ، ويُستخدَمُ للمساعدةِ في اكتشافِ البياناتِ وتحليلِها على نحوٍ مَرئيٍّ، ولعملِ ذلكُ تأمّلِ المثال الآتيَ:

> $\frac{1}{1}$ **المثال 2**

—<br>التنسيق \_ أنماط<br>كجدول ▼ |لخلايا ▼ قامتْ إدارةُ المدرسةِ بإِنشاءِ مجلسِ للمجتمعِ <mark>ا ا— ا</mark> قواعد تمييز ال<u>خ</u>لايا <mark>∤</mark> المحليِّ في المدرسةِ يضمُّ أعضاءً منَ المشرفينَ<br>م ا <mark>ا ↑ |</mark><br>|10 || ||لقوا<u>ع</u>د العليا/السفلي ﴾ التّربويينَ وأولياءِ الأمورِ وبعض المعلّمينَ  $|\Delta|$  انگر ا والطلابِ، وقد استُخدِمَ برنامجُ الجداولِ أأنشى التاريخ<br>التاريخ المجموعات الأيفونات الإلكترونيّةِ لإدخالِ بياناتِ أعضاءِ المجلسِ، ّ وأرادتْ إدارةُ المدرسةِ تلوينَ الخلايا التي تحتوي ا**ُ أُوْلَٰهُ عَلَى اللهِ اللهِ اللهِ اللهِ اللهِ عليهِ اللهِ واعد**ِ ....<br>ال**لهُ عَلَى اللهِ اللهِ** الدارة القواعد.... على أسماءِ الأعضاءِ الذكورِ بلونٍ أحمرَ، ليسْهُل اذكر تمييزُها عنِ الخلايا التي تحتوي على أسماءِ الإناثِ الشَّكلُ (٤–٣٦): التّنسيقُ الشَّرْطِيِّ. لذلك قامتِ المعلمة المعنيةُ بتطبيقِ تنسيقِ شَرْطِيٍّ ֦֧<u>֘</u> ٍّ على البياناتِ في الجـدولِ، ولعملِ ذلكُ طبّقِ الخُطْواتِ الآتيةَ: ֧֞<u>֖</u> حدّدِ الخلايا المُرادَ تطبيقُ التّنسيقِ الشَّرْطِيِّ عليها، وهي عمودُ الجنسِ في جدولِ البياناتِ.<br>مُ ֦֧<u>֘</u>  $\mathbb{R}^2$ اخترْ تبويبةَ الصّفحةِ الرئيسيةِ، ثُمَّ مجموعةَ أنماطٍ، ثُمِّ انقرْ على أيقونةِ التّنسيقِ الشَّرْطِيِّ. اخترْ خَيارَ **قواعدِ تمييزِ الخلايا** منَ القائمةِ المُنسدِلَةِ الّتي ظهرَتْ.<br>\*

اخترْ خَيارَ **يساوي** مِنَ القائمةِ المُنسدلةِ ، انظَرِ الشَّكلُ (٤–٣٦).

![](_page_87_Picture_7.jpeg)

- تعبئة $\overline{\Psi}$ 

ا<br>ا<mark>ا⊲</mark>⊟ أكبر من...

ا — أ<u>ص</u>غر من...<br>أ> —

 $\bigcirc$  الساوي...  $\bigcirc$ 

\_\_\_<br>أهل اليص المتضمن...

الفي<u>م</u> المتكررة...

<u>قواعد إضافي</u>ة...

ا <mark>ست</mark> بين...

إدراج

 $\bigodot$ 

**ْ**

ْ

![](_page_88_Figure_0.jpeg)

تلاحظ تلوينَ الخلايا التي تَحقَّقُ الشَّرط باللونِ الأحمرِ كما يظهرُ في الشَّكلِ (٤–٣٨).

![](_page_88_Picture_198.jpeg)

الشَّكلُ (٢٨-٣٨):نتيجةُ التَنسيقِ الشَّرْطِيِّ. ֦֧<u>֘</u>

طبِّقْ قواعدَ أخرى للتّنسيقِ الشَّرْطِيِّ، فماذا تلاحظُ ؟ ֦֧<u>֘</u> جرّبْ بنفسِكَ

![](_page_88_Picture_5.jpeg)

**∶** ويمكــنُ مســحُ التّنسيــقِ الشّرْطِــيِّ ֦֧<u>֘</u> مــنَ الخلايا المُحدَّدةِ أو مســحُ التّنسيقِ لجميــع خلايا الورقةِ، وذلكُ بالنّقرِ على َ يقونــةِ ال<del>تّنسيــقِ</del> الشَّرْطِــيِّ، ثُمَّ اختــرْ أَمرَ **ّ ْ** مسـحِ القواعدِ مـنَ القائمـةِ المُنسَدِلةِ، ومنها اخترْ أحـدُ الخيارَيــنِ المُتاحَينِ، َ الْمُبَيَّنَينِ في الشَّكلِ (٤–٣٩). َّ َ

![](_page_89_Figure_1.jpeg)

الشَّكلُ (٢٥-٣٩): مسحُ التنسيقِ الشَّرْطِيِّ. ֦֧<u>֔</u>

سادسًا : التّنسيقُ كجدول هو تنسيقٌ جاهزٌ لمدًى مُعيّنٍ منَ الخلايا عنْ طريقِ اختيارِ أحدِ أنماطِ الجداولِ المُعرَّفَةِ منْ<br>" َّ قبلُ والّتي يُوفَّرُها برنامجُ الجداوِلِ الإلكترونيّةِ، ولعملِ ذلكُ، اتّبعِ الخُطُواتِ الآتيةَ: ّ ١ - حدّدِ المَدى المُرادَ تنسيقُهُ. ْ على ِ أيقونة **<sup>ا</sup> ِ لتن�سيق** ٍ **كجدول**. َّ َ مجموعة **ٍ أنماط**، ثم انقر **ّ ِ فحة ا ِ لرئي�سية** ،ُ ثم ْ َ تبويبة **ال�س** 2 - اختر

٣ – اخترِ التّنسيقَ المناسبَ منَ القائمةِ المُنْسَدِلَةِ. انظُرِ الشّكلُ (٤٠-٤٠).

![](_page_89_Figure_5.jpeg)

الشّكل (٤٠-٤٠): التّنسيقُ كجدولٍ.

![](_page_89_Picture_7.jpeg)

ا<br>ا

**ِطي ّ ُ ن�سيق ا رَّ ل�ش ُ الن�شاط )10-4(: الت ْ**

 $X_{\geq 0}$  9

![](_page_90_Picture_1.jpeg)

**ُّ** تَأْمَّلِ الجدول الآتيَ، وبالتّعاوُنِ معَ أفرادِ مجموعتِكَ، طبّقْ ما يأتي:

![](_page_90_Picture_315.jpeg)

ُ نَسّقْ عمودَ المعدلِ تنسيقًا شَرْطِيًّا؛ ليظهرَ شريطُ البياناتِ باللّونِ الأزرقِ في الخلايا،<br>سُأ ֧֘֒<u>֕</u> ويُمَثِّلُ طول شريطِ البياناتِ القِيمةَ الموجودةَ في الخليّةِ، أيْ أنَّ الشَّريطُ الأطول يُمَثِّلُ ֧֧֝֟֓<u>֚</u> ُ ّ في ال�ش ِكل الآتي: َّن َ القيمة الأعلى، كما هو مبي

![](_page_90_Picture_316.jpeg)

ظلْلِ الخلايا الّتي تحتوي على اسمِ «فاطمة» في عمودِ (اسمِ الطالبِ) باللّونِ الأخضرِ. لوّنِ الخلايا الّتي تضّم أحدثَ ثلاثِ طالباتٍ انضممْنَ للصّفِ باللّون الأحمرِ الفاتحِ.<br>. طبّقِ النّمط الفاتـحَ (٦) على الجدولِ. ֖֖֖֧֚֚֚֡֬<u>֚</u> سابعًا : نسخُ بيانات الخلايا، وقصُّها ولصقُها

يوفّــرُ بَرنامجُ الجـــداولِ الإلكترونيّةِ ّ مكانيّـةَ نسخِ البياناتِ الموجودةِ ونقلِها على ورقةِ العملِ مــنْ خليّةٍ إلى أخرى، ّ ومـنْ مـدُي إلى آخـرَ، ولكــي يحدثُ<br>. النّسخُ أو النّقلْ، اتّبعِ الخطواتِ الآتيةَ: ١ – حَدِّدِ الخلايا الّتي تريدُ نسخَها. ِّ َّ **ّ ِ فحة ا ِ لرئي�سية**، ُثم 2 ْ - اخرت َ تبويبة **ال�س** مجموعةَ الحافظةِ، ثمَّ انقرْ على أيقونة نسخ. ٣ – نشّطِ الـخـليةَ المُـعـدَّةَ لـتـكونَ في الرّكنِ الأيمنِ العُلويِّ منْ مجموعةِ الخلايا المُلصقَةِ.

![](_page_91_Figure_2.jpeg)

أداة اللصبق

أداة نسخ

المدى

المُحدد

المراد

نسخه

الحافظة

الرقم

1

2

3

4

5

6

7

8

9

10

الرقم

1

 $\overline{2}$ 

3

 $\overline{4}$ 

5

6

↰

8

9

 $10$ 

 $11$ 

 $12$ 

#### ثَامنًا : التّعبئةُ التّلقائيَّةُ

֧֦֖֚֝֟֓֓֝<u>֓</u> ِّ بناء ِة؛ ُ إذ يعمل ِ على الإدخال التلقائي ّلقائي ّ ِ عبئة الت َ َة الت ِة ِ ميز َ ُ رنامج ِ الجداول الإلكتروني ُ ب ّ يوفر َّ י<br>י ْ على طبيعةِ السّلسلةِ المكتوبةِ، سواءٌ أكانَتْ سلاسلُ رَقْمِيَّةً أمْ نَصّيّةً مثلُ الأرقامِ المُتسلسلةِ أوْ .<br>י َّ ِ أسماءِ الأشهرِ أوِ الأَيّامِ.

![](_page_91_Picture_5.jpeg)

| Σ | \* Arabic Transparent

 $\mathbb{T} \times \mathbf{U}$   $I \mathbf{B}$ 

الجنسية

أردنية

أردنية

أر دنية

أر دنية

أر دنية

أر دنية

أر دنية

أر دنية

أر دنية

أر دنية

Ċ

الإسم الأول

سلام

سلمى

براءة

أمل

أسيل

فاطمة

عائشة

تقى

أريج

هدی

![](_page_92_Picture_0.jpeg)

لنسخِ الرَّقْمِ (١) الموجُوْدِ في الخليّةِ (A3) في الشَّكلِ ֧<u>֚</u> ֦֧<u>֡</u> َّ )42-4( ِ إلى باقي اخلاليا يف العمود )A)، ا�س ِحب الخليّةَ منْ مِقْبَضِ التّعبئةِ في الخليّةِ (A3) إلى الأسفلِ، ֧֧֝֟֓<u>֚</u> ֧<u>֘</u> يظهرْ مربعُ خياراتِ التّعبئةِ التّلقائيّةِ، وهو يحتوي ֧֖֖֖֖֖֖֖֖֧֚֚֚֚֚֚֚֝֟֓֬<u>֚</u> ِ على اخليارات ِ الآتية وهي :

**نسخُ الخلايا**: هو نسخُ محتوياتِ الخليّةِ إلى ֧<u>֚</u> الخلايا التي تليـها دونَ تـغـييرِ فـي الـمحـتـويـاتِ أو التّنسيقاتِ.

![](_page_92_Figure_3.jpeg)

ّن�س ِ يقات ّ ، بات ِ باع الآتي: َ الت **ّ ِ ل�سلة:** ُ هي عمل �سل�س ٍلة ٍ عددية ).....4-3-2-1( مع **ُ تعبئة ال�س** — ظُلُّلِ الخُليَّةَ الأولى والثَّانيةَ، ولاحظُ ظهورَ مُربعِ خياراتِ التَّعبئةِ التَّلقائيّةِ ۖ في الزاويةِ ֧֧֝֟֓<u>֚</u> ֧֖֖֖֖֖֖֖֖֧֚֚֚֚֚֚֚֝֟֓֬<u>֚</u> اليُسرى السُفليّةِ للخليّةِ الثَّانيّةِ. ֧֖֖֖֖֖֖֖֖֧֚֚֚֚֚֚֚֝֟֓֬<u>֚</u> ֧<u>֚</u> ֧֖֖֖֖֖֖֖֖֧֚֚֚֚֚֚֚֝֟֓֬<u>֚</u>

ب– اخترِ الأمرَ تعبئةُ السّلسلةِ، واسحبْ نحوَ الأسفلِ، فماذا تلاحظ؟ انظرِ الشّكل (٤٣–٤٢).

![](_page_92_Picture_391.jpeg)

ّن�س ِيق َ دون ِ املحتويات ّ ، بات ِ باع الآتي: **ّ ِ ن�سيقات:** هي ن�س ُخ الت **ُ تعبئة الت** ّ ِ عبئة ِ لتحديد ْ ِ م ِ قب�ض الت ُ ِراد ن�س ُخ تن�س ِيقها، وا�س ْحب ّ بات ِجاه الأ�س ِفل من ِة الم ّ ْ على الخلي أ - انقر ّن�س ِيق إليها. ُ ِراد ن�س ُخ الت ِ جميع الخاليا الم **ّ ِ ن�سيقات ْ فقط** ُ ، فماذا تالحظ ُ ؟ انظِر َ َ تعبئة ا**لت ِة** ِ ، اختر الأمر **ّ ّلقائي ّ ِ عبئة الت** ْ ِ مربع ِ خيارات **الت** ب- من ّ ال�ش َكل )44-4(.

![](_page_93_Picture_306.jpeg)

ّن�س ِ يقات. ّ ال�ش ُكل )44-4 ُ (: تعبئة الت

**ْ َن تن�سي ٍق:** وه ي ن�س ُخ  **دو تعبئ ٌة ُ** ّن�س ِيق، ِ المحتويات َ دون ن�س ِخ الت ِة الأولى ّ َ ُخ محتوى الخلي ُن�س ْ إذ ي ُ َّحدِد َ دون َ دى الم إلى باق ي الم ِة ُ . انظِر ّ ن�س ِخ تن�سي ِق هذه الخلي .)45-4( َ ّ ال�شكل

ّ ال�ش ُكل )45-4 ٌ (: )تعبئة َ دون تن�س ٍ يق(.

![](_page_93_Picture_5.jpeg)

![](_page_94_Picture_0.jpeg)

٢ – تأمّلِ الشّكلَ الآتيَ، ثُمَّ أجبْ عنِ الأسئلةِ من (أ إلى د).

![](_page_94_Picture_263.jpeg)

![](_page_94_Picture_3.jpeg)

![](_page_95_Picture_487.jpeg)

![](_page_95_Picture_1.jpeg)

![](_page_96_Picture_0.jpeg)

#### **ة يغ ّ الحسابي ُ ُ ّ الد ُ رس ُ الخامس ّ الص**

بَلغَ عددُ الطلبةِ المُسجَّلِينَ فيْ مدرسةِ أبي عبيدةَ (١٢٠٠) طالبٍ لهذا العامِ، وتدرك إدارةَ<br>. المدرسةِ أهميّةَ تنويعِ الأصنافِ المُباعةِ وزيادتِها في مَقْصَفِ المدرسةِ لتلبيةِ حاجاتِ الطلبةِ؛ لذا ّ ֧֝֝֝֝֝֝֝*֝* قرّرتِ الإدارةُ توفيرَ أصنافٍ عديدةٍ وجديدةٍ في المَقصَفِ، واقترحتْ عملُ برنامجِ حسابيٍّ خاصٍّ بالمقصفِ؛ وذلكِ لتسهيلِ الحساباتِ وتنظيمِها التي تتعلقُ بالمشترياتِ والمبيعاتِ، ومعرفةِ كميّةِ ّ الموادِّ الموجودةِ فيه، وحسابِ الأرباحِ والتّكاليفِ الخاصّةِ بالمَقصفِ. سنعملُ على مساعدةِ دارةِ المدرسةِ بهذهِ المَهَمَّةِ عنْ طريقِ استخدامِ برنامجِ الجداولِ الإلكترونيّةِ؛ لأنَّ هذهِ العمليّاتِ<br>. ّ َّ الحسابيّةُ تُعَدّ الوظيفةُ الأساسيّةُ لهذا البرنامجِ، وسنوضحُ الآنَ كيفَ تستطيعُ استخدامَ البرنامجِ ֧֖֖֖֖֖֖֧֚֚֚֚֚֝֟֓֕֬֝֬֝֬<u>֚</u><br>֧ ّ لإجراءِ العمليّاتِ الحسابيّةِ. י<br>י

أولاً : رموزُ العمليّات الحسابيّة وعمليّاتُ المقارنة

ر هي رموزٌ تُستخدَمُ في برمجيَّةِ الجداولِ الإلكترونيَّةِ للإشارةِ إلى العمليّاتِ الحسابيّةِ وعمليّاتِ ّ ֧֖֧֝֟֟֓֝֬֟֟֟֟֟֟֟֟֬֝֬֟֓֝֬֟֩֕֓<u>֟</u> َّ المقارنةِ، والجَدْوَلانِ الآتيانِ يُوضَحانِ ذلك:

![](_page_96_Picture_597.jpeg)

![](_page_96_Picture_598.jpeg)

![](_page_96_Picture_599.jpeg)

![](_page_96_Picture_8.jpeg)

ثانيًا : أولَوِيَّاتُ العمليّاتِ الحسابيّةِ

ّى َ م ُ ً مجموعة ِ من القواعد ُ ت�س ٍة ف َّإنه يتبع َّ ُ الحا�س ُوب ِ بايجاد ِ ناتج ٍ عبارة ح�سابي عندما يقوم َ َب ح�س َّت ُب َ َ ُ َ بها قبل ِ غير ُ ها، وهذه القواعد ُ تر َّ ِ ات ِ لتحديد ِّ أي ِ العمليات الح�س ِ ابية يـبـد أ َلِوي ْ َو ْالأ ِة ِ كالآتي: َّ َلِوي ْ َو الأ 1 - الأقوا�س ُ َ ْت ُ يعمل على ح�س ِ اب ما َّر ُ بالأقوا�ِس ِ الداخلية، و ْ إن تكر َبد أ ُ َعال ُج ِ ما بداخل الأقوا�ِس أو ًال، وي ي ْ ِ جهة الي�س ِار. َّ ِل من ِ بداخل القو�ِس الأو ُّ 2 - الأ�س ِة. ّ ُ للقو الرفع ٍّ َ ُة ٍ بناتج حقيقي ْ م ْ ُب ِ والق�س 3 َّ - ال�ضر ّ ُ ات ِ في العبارة الح�س ِ ابية ِة، و ْ إن ْ تكررت ِ هذه العملي َّ َلِوي ْ َو تت�س ِ اوى هاتان ِ العملـيتان في الأ ْ ِ جهة الي�س ِار. ْ لى من ُو ِة الأ ّ ُ بالعملي َبد أ ِ نف�سها، ي ُ ُ والطرح 4 - الجمع ِة َّ ّ ُ ات ِ في العبارة الح�سابي ِة، و ْ إن ْ تكررت ِ هذه العملي َّ َلِوي ْ َو تت�س ِ اوى هاتان ِ العملـيتان في الأ ْ ِ جهة الي�س ِار. ُولى من ِة الأ ّ ُ بالعملي َبد أ ِ نف�سها، ي ّ ِ طبيق. ُ ِل الت َ َب ت�سل�س ِّ َ الآتي ح�س ّ ِ عبير الح�س ِابي **المثال 4** ّ يو�ض ُح َ ناتج ِ تنفيذ الت

![](_page_97_Picture_2.jpeg)

![](_page_98_Figure_0.jpeg)

#### ًثالثا : إنشاءُ الصّيغِ الحسابيّةِ

يوفُّرُ بَرنامجُ الجداولِ الإلكترونيّةِ إمكانيّةَ إدخالِ الصّيغِ الحسابيّةِ وتطبيقِها، وإعطاءِ النّاتجِ .<br>י ّ י<br>י مباشرةً، وعندَ كتابةِ الصّيغِ الحسابيّةِ، يَجِبُ مراعاةُ ما يأتي: ّ ١ – أَنْ تبدأ الصّيغُ الحسابيّةُ دائماً بعلامةِ المساواةِ ( = ). ّ ٢ – أَنْ تتعاملُ معَ مرجعِ الخليّةِ وليسَ محتواهَا. י<br>י ٣ – أنْ يُوضَعَ الموَشِّرُ في الخليّةِ المُرادِ ظهورُ النّاتجِ فيها، ثُمّ البدءُ بكتابةِ الصّيغةِ الحسابيّةِ.<br>٣ ّ ّ **المثال 6**

تُستخدمُ المدرسةُ برنامجَ الجداولِ الإلكترونيّةِ لحسابِ الأسعارِ الإجماليّةِ للسَّلَعِ في ֧֖֖֖֖֖֖֖֖֖֖֧֚֚֚֚֚֚֚֚֚֝֟֓֬֝֬֝֬<u>֓</u> ّ **ُ** المقصَفِ المدرسيِّ فمثلاً: لإيجادِ السعرِ الإجماليِّ للبسكويتِ نقومُ بانشاءِ صيغةٍ حسابيَّةٍ تعملُ ֖֚֝֝֝֝֝֝**֝** على ضربِ القيمةِ الموجودةِ في الخليّةِ (C3) في القيمةِ المَوجودةِ في الخليةِ (D3) وإظهارِ ّ النّاتج في الخليّةِ (E3) انظرِ الشّكلُ (٤٧-٤٧). י<br>י

![](_page_99_Picture_607.jpeg)

الشَّكلُ (٤٧-٤٧): مَقْصَفُ المدرسةِ.

ولإدخالِ هذه الصيغةِ الحسابيَّةِ اتَّبعِ الآتيَ:<br>مُ َّ ١ – حدَّدِ الخليّةَ المرادَ ظهورُ الناتجِ فيها، وهي الخليّةُ (E3 ).<br>ا ّ י<br>י ٢ – اكتبْ علامةَ المُسَاواةِ ( = )، ثمّ اكتبِ الخلايا المُرادَ ضربُها معَ وضعِ إشارةِ (۞) بينَها، لتصبحَ المعادلةُ ( C3\*D3)=

٣ – اضغط على مِفْتَاحِ ( Enter) في لوحةِ المفاتيح يَظْهَرْ النّاتجُ مباشرةً في الخليّةِ (E3).<br>. ֧֧֝֟֓<u>֚</u> وَلاحِظُ أنَّ الصيغةَ الَّتي تَمَّ كتابتُها لا تَظهَرُ في الخليّةِ ( E3 )، بل ناتجُها فقط، ولِمشاهدةِ الصيغةِ ّ انقرْ على الخليةِ (E3 ) وانظرْ في شريطِ الصِّيغِ في أسفلِ شريطِ التَّبْوِيْبَاتِ تجدْ الصيغةَ هناك.<br>-**ٔ ៝** ہ<br>بہ

#### رابعًا : نَسْخُ الصّيخُ الحسابيّةِ

تستطيعُ في برنامجِ الجداولِ الإلكترونيّةِ ۖ نسخَ صيغةٍ حسابيّةٍ منْ خليّةٍ ولصقَها في خليّةٍ .<br>י ّ ّ ّ خرى. ولكنْ عندما تعملُ على لصْقِ الخليّةِ فإنّ مراجعَ الخلايا تتغيَّرُ على نحوٍ تلقائيٍّ حَسَبَ<br>يُهِ مَسْمَّةٍ مَسْمًى الصَّنِّي ّ الخليّةِ الّتي عملْتَ على اللّصْقِ فيها، وهذا يساعدُك في توفيرِ الوقتِ والجُهْدِ عندَ نسخِ معادلاتِ ّ ِ المعلومات ِ المت�شابهة. فمثلاً: عندَ نسخِ الصِّيغةِ ( O3 \* D3) الموجودةِ في الخليّةِ (E3) في المثالِ الّذي رَقْمُهُ (٢) ֧֧֝֟֓<u>֚</u> السابقُ إلى الخليّةِ (E4) تصبحُ الصّيغةُ ( C4\*D4+). י<br>י ولنسخِ صيغةٍ اتّبعِ الخُطْواتِ الآتيةَ المبيّنةَ في الشّكلِ (٤ – ٤٨ ): ١ – حدِّدِ الـخـلـيّةَ الَّتي تحتوي على الصّيغةِ. ֖֧֦֧֖֖֖֖֖֖֧֚֚֚֚֚֚֚֝֬<u>֚</u><br>֧ ٢ – اضغطْ على الزّرّ الأيمنِ للفَأرَةِ، تظهرْ لائحةٌ، ثُمَّ انقرْ منها على أمرِ نسخٍ. َ

![](_page_99_Picture_6.jpeg)

![](_page_100_Picture_143.jpeg)

الشَّكلُ (٤ – ٤٨ ): نسخُ الصّيغِ الحسابيّةِ. ֚֘֝֬֝֬֝֟֓֬֬

٣ – حدّدِ الخليّةَ الّتي تريدُ نسخَ الصّيغةِ إليها، وهي الخليّةُ (E4). ّ ֧֖֖֖֖֖֖֖֖֧֚֚֚֚֚֚֚֝֟֓֬<u>֚</u> ٤ – اضغط على الزّرّ الأيمنِ للفأرةِ، تظهرْ لائحةٌ، ثمَّ انقرْ منها على أمرِ ل**ُصْقِ** المبيَّنِ في الشّكلِ .( $\xi$ 9- $\xi$ )

![](_page_100_Picture_144.jpeg)

الشَّكلُ (٤ - ٤٩ ): لصقُ الصّيغِ الحسابيّةِ. .<br>י

![](_page_101_Picture_262.jpeg)

ظهرتْ خَياراتٌ مختلفةٌ لأمرِ اللَّصْقِ في الشَّكلِ السّابقِ، تعاوَنْ معَ أفرادِ مجموعتِكَ لتجربةِ الحالاتِ السّابقةِ، وإيجادِ الفروقِ في مابينَها، ودوّنْ ما تتوصّلُ إليهِ في ملفٌ المجموعةِ.

**ِة ّ ِيغ احل�سابي ُ الن�شاط )11-4 ُ (: ن�سخ ال�س ّ** اعتمادًا على الجدولِ الظاهرِ في الشّكلِ ( ٤ – ٤٩ ) وبالتّعاوُنِ معَ أفرادِ مجموعتِك طبّقْ ً ما يأتي: انسخِ الصّيغةَ الموجودَةَ في الخليّةِ (E3) لباقي الخلايا في العمودِ (E) لإيجادِ السّعرِ ֧֖֖֖֖֖֖֧֚֚֚֚֚֝֟֓֬֝֬֝֬<u>֚</u> الإجماليِّ لباقِي السّلعِ.<br>ا اكتبْ صيغةً حسابيّةً في الخليّةِ ( E13 ) لإيجاد ِ المجموعِ الكليِّ لِلأسعارِ الإجماليّةِ في ّ ֧֖֖֖֖֖֧֚֚֚֚֚֝֟֓֕֬֝֬<u>֓</u> ֧֖֖֖֖֖֧֚֚֚֚֚֝֟֓֕֬֝֬<u>֓</u> ِ العمود )E).

![](_page_101_Picture_3.jpeg)

**ُ أسئلة ّ الد ِ رس**

![](_page_102_Picture_1.jpeg)

– بالتّعاوُنِ معَ أفرادِ مجموعتِكَ أنْشِئ الجدول الآتيَ الذي يُمَثّلُ بياناتِ مَقْصَفِ المدرسةِ. الله المستقبل المستقبل المستقبل المستقبل المستقبل المستقبل المستقبل المستقبل المستقبل المستقبل المستقبل المستق<br>المستقبل المستقبل المستقبل المستقبل المستقبل المستقبل المستقبل المستقبل المستقبل المستقبل المستقبل المستقبل ال

![](_page_102_Picture_296.jpeg)

ِ اكتبِ الصّيغةَ اللّازمةَ لحسابِ مجموعِ ۖ الكميّةِ لجميعِ السِّلعِ ليظهرَ النّاتجُ في الخليّةِ .<br>י ّ  $.C13)$ 

ب- انسخِ الصّيغةُ والصقّها في خلايا المَدَى (D13،E13). َ جـ– اكتبِ الصّيغةَ اللّازمةَ لحسابِ مِقْدَارِ الخصمِ على ثمنِ البيعِ الكلّي للبسكويتِ، لِيظْهَرَ النّاتجُ في الخليّةِ ( J3) علمًا أنَّ مِقْدَارَ الخصمِ = 0, ١ ٪ مضروبًا في ثمنِ البيعِ الكليِّ.<br>-֖֧֦֧֖֖֖֖֖֖֧֚֚֚֚֚֚֚֝֬<u>֚</u><br>֧ د – انسخِ الصّيغةَ السّابقةَ لباقي الخلايا في المَدى (J4: J12). هـ – اكتبْ في الخليّةِ 113 صيغةً لإيجادِ مجموعِ الرّبحِ لجميعِ السلعِ. ֖֧֦֧֖֖֖֖֖֖֧֚֚֚֚֚֚֚֝֬<u>֚</u><br>֧

#### الدَّرسُ السَّادسُ | الدَّوَال واللاقتراناتُ الجاهزة **ُ ُ**

![](_page_103_Picture_1.jpeg)

بدأتْ في المدرسةِ انتخاباتُ المجلسِ البرلمانيِّ الطّلابيِّ لطلبةِ الصّفوفِ منَ الخامسِ الأساسيِّ وحتّى الثانيَ عشَرَ. وقدْ ترشَّحَ لِلمَنْصِبِ عَشَرةَ طلَّابٍ عنِ الصّفِ التّاسعِ؛ وجرتْ ا<br>المسابق<br>المسابق<br>المسابق<br>المسابق<br>المسابق<br>كل المسابق<br>كل المسابق<br>كل المسابق<br>كل المسابق<br>كل المسابق<br>كل المسابق<br>كل المسابق<br>كل المسابق كل المسابق كل المسابق كل المسابق كل المسابق كل المسابق كل المسابق كل المسابق كل المسابق كل عمليّاتُ الفرزِ في جميعِ الصّفوفِ لحظةَ انتهاءِ عمليّةِ الاقتراعِ، ولمْ يَجِدِ المُعلّمونَ أفضلَ منْ ֧֧֝֟֓<u>֚</u> بَرنامجِ الجداولِ الإلكترونيّةِ ۚ لتخزينِ البياناتِ، ومعالجتِها؛ إذْ إنَّ البرنامجَ ۗ يُوفَّرُ مكتبةً كبيرةً ֧<u>֚</u> ا<br>ا منَ الاقتراناتِ ( الدُّوَالِ) المُتَعدّدةِ الأنواعِ. ومنها الرّياضيّةُ والإحصائيّةُ و الماليّةُ، والتي يُمكنُ ֧֧֝֟֓<u>֚</u> ֧֧֝֟֓<u>֚</u> ֧֧֝֟֓<u>֚</u> تضمينُها في جداولِ البرنامجِ للعملِ على مدًى واسعِ في معالجةِ البياناتِ. ويُبيّنُ الشَّكلُ (٥٠-٥٠) نتائجَ التصويتِ في صفوفِ التاسعِ:

![](_page_103_Picture_530.jpeg)

الشَّكلُ (٤–٥٠): بياناتُ الانتخاباتِ البرلمانيّةِ الطِّلابيّةِ. .<br>י ֚֘֝֬֝֬֝֟֓֬֬

- وفي ما يأتي سيتمٌ شرحُ كيفيةِ استخدامِ (الذَّوَالِ) في برنامجِ الجداولِ الإلكترونيّةِ لِعملِ الآتي: ّ ١ – إيجادُ مجموعِ الأصواتِ للطالبِ (طلال محمد) منْ جميعِ الشّعبِ، وتخزينُ النّتيجةِ في الخليّةِ (H2). ّ
- ِة )2H ) ِ إلى باقي الخاليا في العمود )H ِ ) لإيجاد ِ مجموع 2 ن�س ُخ ال�صّ ِ يغة ِ الموجودة في الخلي ֧֖֖֖֖֖֧֚֚֚֚֚֝֟֓֬֝֬֝֬<u>֓</u> الأصواتِ لجميع الطّلبةِ. ٣ – إيجادُ مُعدّلِ التّصويتِ للطّالبِ طلال محمد، وتخزينُ النّتيجةِ في الخليّةِ (I2). ֧֖֖֖֚֚֚֚֝֟֟֓֝֬<br>֧֖֚֚֚֝֝֝֝֝<br>֧֖֖֖֖֚֚֚֚֝֝֝֝<u>֟</u>

![](_page_103_Picture_7.jpeg)

ُ َّعـد ِل ِة )2I )ِ إلى باقي الخاليـا في العـمود )I ِ ) لإيجـاد م ّ 4 - ن�س ُخ ال�صّ ِ يـغـة ِ المـوجودة في الخلي ّ�ص ِ ويت ِ لجميع َّ الط ِ لبة. الت ِة )12H). ّ ُ ِ نتيجة الت�ص ِ ويت في الخلي 5 ُ - معرفة ّ الط ِ الب ّ الذي ح�ص َل على أعلى ت�ص ٍ ويت، وتخزين ِة )14C). ّ ُ ِ النتيجة في الخلي ٍة، وتخزين ّ َ ْقِمي ُ ِ عدد ّ الخاليا ال ٍ تي تحتوي على بيانات ر 6 - إيجاد

### ً أوال َ : د َال ُة ِ الجمع ّ الت ِّ لقائي ) SUM )

ُ ِ هذه ُ الدالة لت�س ِهيل ِ إيجاد ِ جمموع ِ القيم ٍ يف عدد ٍ كبري ِ من اخلاليا. ولإيجاد ِ جمموع ُت�س َ تخدم الأ�ص ِ وات ّ للطالب طالل حممد ات ِ بع ُ اخل ُط ِ وات َ الآتية: ّ ِ اتج فيها. ُ الن ُ ِراد و�ضع ِة )2H )الم ّ ُ )2G2:C)، بالإ�ض ِ افة إلى الخلي ُه َ جمع ُراد َ دى الم 1 ّ - حدِد الم ِّ ِ من تبويب **ال�س ِ فحة <sup>ا</sup> ِ لرئي�سية** ِ واختر **<sup>ا</sup> َ لمجموع** ِ من خيارات ّلقائي ْ على ِ أداة ِ الجمع الت 2 - انقر ّ ُ اتج َ الن ُ ّحد ِدة، ويظهر ُ الخاليا الم َ قيم َ ع ُ ْجم ِنة ّ في ال�ش ِكل )4ـ 51(، فت َّ ُ ن�س ِدلة المبي ِ القائمة الم َ ال�ص ُ يغة ) 2G2:C (SUM ِ = في �شريط ال�ص ِ يغة. ِة ِ الفارغة )2H) ، وتظهر ّ في الخلي 3 - ان�س ِخ ال�صّ َ يغة ) 2G2:C (SUM = ِ إلى باقي خاليا العمود ) H ِ ) لإيجاد ِ مجموع الأ�ص ِ وات ُل. ْ ْ َ قب ْ َت من ِ لباق ّ ي الط ِ لبة، كما تعلم

![](_page_104_Picture_589.jpeg)

الشَّكل (٤–٥١): دَالَةَ الجمعِ التَّلقائيِّ.

# ً ثاني َ ا : د َال ُة ِّ المتوسط )Average)

وتُستخدَمُ هذهِ الدالةُ لتسهيلِ إيجادِ المتوسطِ الحسابيِّ للقيمِ في عددٍ كبيرٍ من الخلايا.<br>مُم اتّبعِ الخطّواتِ الآتيةَ لإيجادِ متوسط التّصويتِ للمُرشَحِ طلال محمد في الخليّةِ (I2):<br>-֧֧֝֟֓<u>֚</u> ١ – حدَّدِ الخليّةَ (I2 ) المرادَ ظهورُ النّاتجِ فيها. ֧<u>֘</u>

![](_page_105_Picture_444.jpeg)

| $\mathbf{A}$ | ∣ ہے۔ جمع تلقائی                | ⊣⊌    | ⊄                   | $\overline{+1}$                  |       |                                     | 细       |                           |                                 | عام     |                 | <sup>ا</sup> ■ التفاف النص | i≖ ≯¶  | - 197 | $=$<br>≡          | 喜 | $\mathbf{A}^{\mathbf{v}}$ $\mathbf{A}^{\mathbf{w}}$ $\mathbf{v}$ |             | $ \Sigma $ |
|--------------|---------------------------------|-------|---------------------|----------------------------------|-------|-------------------------------------|---------|---------------------------|---------------------------------|---------|-----------------|----------------------------|--------|-------|-------------------|---|------------------------------------------------------------------|-------------|------------|
|              | Σ<br>المجموع<br>المتوس <u>ط</u> | تنسيق | حذف<br>$\mathbf{v}$ | إدراج<br>$\overline{\mathbf{v}}$ | أنماط | التنسيق<br>شرطى * كجدول * الخلايا * | تنسيق   |                           | $\frac{.00 \div 0}{.00}$ ,<br>% | - 9     |                 | الله<br>- قد دمج وتوسيط    |        | 镇镇情   | 青                 | 国 | $\cdot$ $\mathbf{A}$                                             | $ \Diamond$ |            |
|              | أرقام ال <u>ح</u> ساب           |       | خلايا               |                                  |       | أنماط                               |         | $\overline{\mathbb{R}^+}$ | رقم                             |         | īд.             |                            | محاذاة |       |                   |   |                                                                  |             |            |
|              | حد أق <u>ص</u> ى                |       |                     |                                  |       |                                     |         |                           |                                 |         |                 |                            |        |       |                   |   |                                                                  |             |            |
|              | حد أديى                         | н     |                     |                                  |       | G                                   |         |                           |                                 |         | C               |                            | R      |       |                   | Α |                                                                  |             |            |
|              | دالات إضافية                    |       |                     | امجموع الأصوات                   |       | تاسع ہ                              | اتاسع د |                           | أتاسع<br>π                      | اتاسع ب |                 | الماسع                     |        |       | اسم الطالب المرشح |   |                                                                  | الرقم       |            |
|              |                                 |       |                     |                                  |       | 21                                  |         | 15                        | 25                              |         | 30              | 20                         |        |       | طلال محمد         |   |                                                                  |             |            |
|              |                                 |       |                     |                                  |       | 22                                  |         | 14 <sub>1</sub>           | 31                              |         | $\overline{25}$ | 30                         |        |       | مصطفى صدف         |   |                                                                  |             | 3          |
|              | الخلية المراد ظهور الناتج فيها  |       |                     |                                  |       | 12                                  | 21      |                           | 6                               |         | 37              | 22                         |        |       | باسل عادل         |   |                                                                  |             | 4          |

الشَّكل (٤– ٥٢): إيجادُ المعدّلِ.

ع − انسخ الصيغةَ Average (C2:G2) إلى باقي خلايا العمودِ (I) لإيجادِ متوسط التصويتِ لباقي الطلبةِ كما تعلمْتَ مِنْ قبلُ.

**ُ ً قيمة )**Min**) ُ الن�شاط )12-4(: الدا ُلة ا ُ لأكرب ً قيمة )**Max **)و الأ�سغر ٔ** فكرْ بأمثلةٍ منَ الحياةِ العمليّةِ قدْ تحتاجُ فيها لتحديدِ أكبرِ قيمةٍ وأصغرِها وناقشْها معَ ֧֖֖֖֖֖֧֚֚֚֚֚֝֟֓֬֝֬֝֬<u>֓</u> زملائِكَ في المجموعةِ. في الشّكلِ السّابقِ (٤–٥٠) استخدمْ دالتَي أكبرِ قيمةٍ و أصغرِ قيمةٍ بالطريقةِ نفسِها الّتي اتَّبعْتَها لحسابِ الجمعِ التلقائيِّ لإيجادِ الطّالبِ الّذي حصلُ على أكبرِ عددٍ منَ الأصواتِ،<br>. َ الأ�ص ِ وات، ّذي ح�ص َل على ِّ أقل ٍ عدد من ّ ِة )12H ّ) ، والط ِ الب ال َ يف اخللي ّاجت َو�ضِع الن وضَعِ النّاتجَ في الخليّةِ (H13). י<br>י

#### ًثالثًا : دَالَةُ العَدِّ (Count)

ِة َّ ْقِمي ׅ֘֒ تعمل دالةُ العدِّ على حسابِ عددِ الخلايا التي تحتوي على أرقام. ولحسابِ عددِ اطْلِالِ اللهُمَّالِ في الجدولِ، المبيَّنِ في الشَّكلِ (٤-٥٠)، اتَّبعِ الخطواتِ الآتيةَ: ١ – حدَّدِ الخليّةَ المُرادَ ظهورُ النّاتجِ فيها، وهي الخليّةُ (C14). ّ ّ

٢ – انقرْ زرَّ إ**دراجِ دالةٍ** في شريطِ الصّيغةِ فيظهرَ صنـدوقَ الحِوار إ**دراجِ دالةِ** المبيَّنِ في الشكلِ  $(0 - \xi)$ 

![](_page_106_Picture_391.jpeg)

الشَّكلُ (٤– ٥٣): إدراجُ دَالَةِ العدِّ.

3 ْ - اخرت َ فئة **�إح�س ٍاء** . 4 ْ - اخرت َ الدالة Count. َّ ِن ّ يف ال�ش ِكل )54-4(. ْ �ص ُ ندوق ِ احل ِوار **ِ و�سيطاتا ّ لدا ِلة**، المبي ْ **موافق**، يظهر 5 - انقر َ َ َ دى المطلوب، وال ِحظ الإطار ُ ِربع )1Value )ّ أو ظل ِل الم َ دى )13G1:A )في م 6 ْ - اكتب الم ُ ّظ ِلل. ُ َ حول المدى الم ّذي يظهر ُ َّنق َط َ المتحرك ال الم )60( َ ِة )14C )وهي ّ ُ ّ الخاليا التي تحتوي على ٍ أرقام ْ فقط في الخلي ْ عدد ْ **موافق**، يظهر 7 - انقر ًخلية. ْ ال�ص ُ يغة )13G1:A (COUNT ِ = يف �رشيط ال�صّ ِ يغة. وتظهر

![](_page_107_Picture_123.jpeg)

الشّكلُ (٤-٤٥): صندوقُ الحِوارِ وسيطاتِ الدّالةِ.

![](_page_107_Picture_2.jpeg)

![](_page_107_Picture_3.jpeg)
# **ُ أسئلة ّ الد ِ رس**

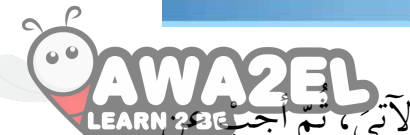

ّ ْ أجب ِ عن –في ما يلي علاماتُ الطّالبِ أحمدَ في جميعِ الموادِّ الدراسيَّةِ. تأمَّلِ الشكلُ الآتي، تمَّ ֺ<u>֝</u> الأسئلةِ الّتي تليهِ:

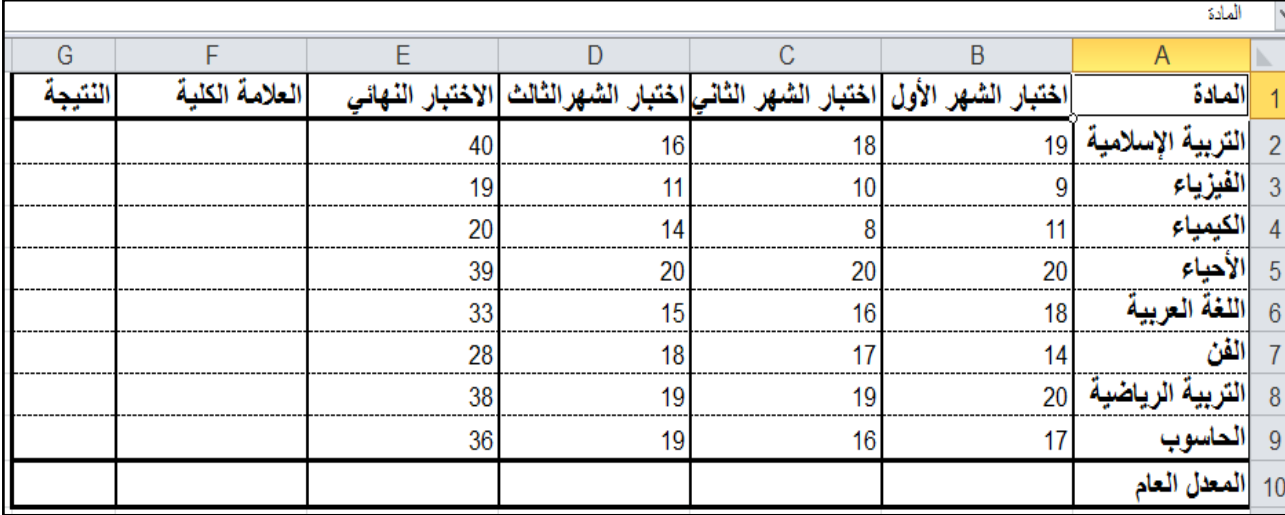

– أوجدْ علامةَ أحمدَ الكليّةَ في مادةِ التّربيّةِ الإسلاميّةِ، واحفظِ النّاتجَ في الخليّةِ (F2). ّ ֧֧֝֟֟֓<u>֚</u> ֧֧֝֟֓<u>֚</u> ֧֧֝֟֓<u>֚</u> ب– انسخِ الصّيغةَ في السّوالِ السّابقِ لباقي الخلايا في العمودِ (F) لإيجادِ العلامةِ الكليَّةِ لباقي َّ .ِّ المواد

> جـ– أوجدْ معدل أحمدَ في اختبارِ الشّهرِ الأوَّلِ، واحفظِ النّاتجَ في الخليّةِ (B10). ֧֧֝֟֓<u>֚</u> د – كيفَ يَحْسِبُ أحمدُ مُعَدَّلهُ في باقي الاختباراتِ؟ ساعدْهُ في مَهَمَّتِهِ. **ّ**

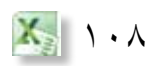

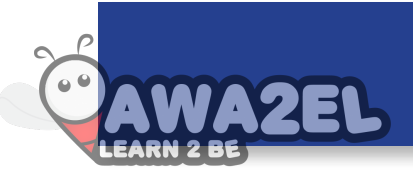

الدّرسُ السَّـابعُ الدِّوَالُ المَشْـرُوْطَةُ **ُ ُ**

كلّ الدّوالِ الّتي تعلمتَها من قبلُ، هي دونَ أيِّ شروطٍ، ولكنْ ماذا لو احتجتَ أو طَلِبَ منك ُّ جراءُ حساباتٍ مقرونةٍ بشرطٍ مُعَيَّنٍ ؟ ستتعرّفُ في هذا الدّرسِ إلى أكثرِ الدُّوَالِ المشروطةِ شُيوعاً.

َ أوال : د َال ُة ِ الجمع ِ المشروط )SUMIF )

وهي الدّالةُ التي تعمل على جمعِ القيمِ التي تُحقَّقُ شرطا مُعيّنًا في مدًى ما. ّ ِّ يبيّنُ الشّكلُ (٤–٥٥) أعمارَ مَجموعةٍ منْ موظفي شركةِ الكهرباءِ ورواتبَهمُ، قدْ أدخِلتْ لبرنامجِ الجداولِ الإلكترونِيّةِ، والمطلوبُ حسابُ إجماليٍّ رواتبِ الموظفينَ الذين تزيدُ أعمارُهم عن ֧֖֖֖֖֧֚֚֚֚֝֟֟֓֬֟֓֝֬<u>֓</u> خمسٍ وثلاثينَ سنةً.

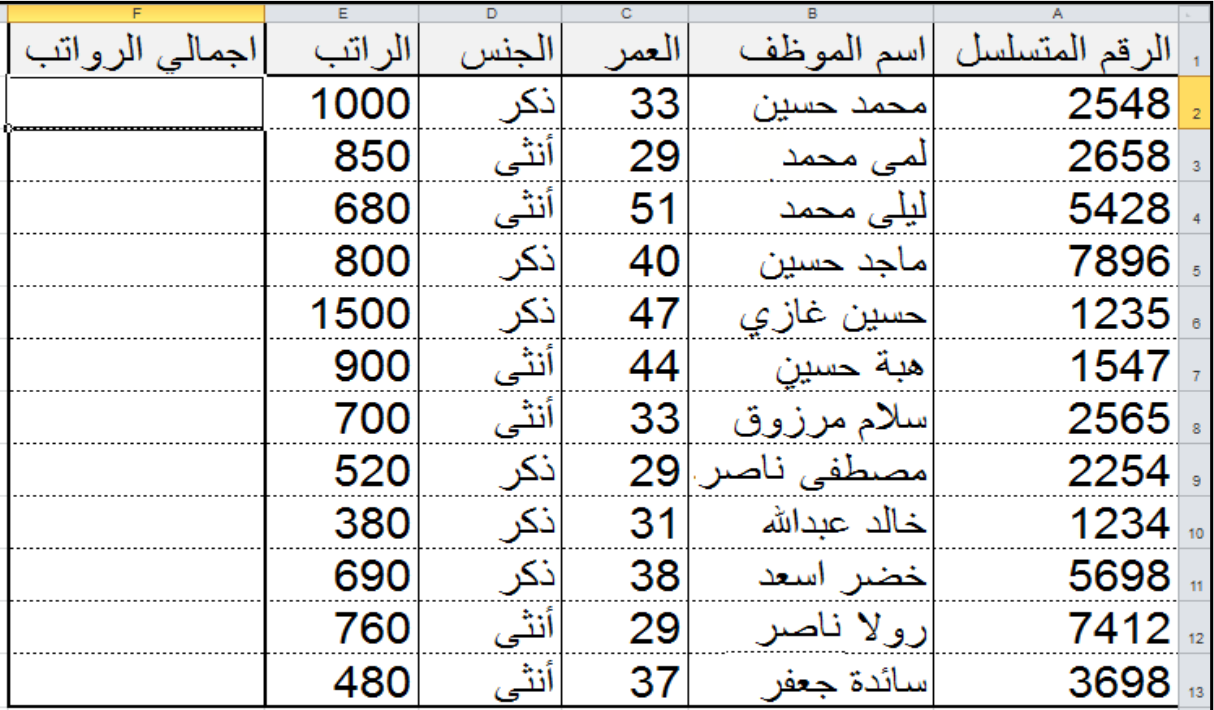

الشّكلُ (٤– ٥٥): بياناتُ موظفي شركةِ الكهرباءِ.

ولإجراءِ ذلكِ نَستخدِمُ دالةَ الجمعِ المشروطِ SUMIF كالآتي: ١ – حدَّدِ الخليّةَ المرادَ ظهورُ النّاتجِ فيها، وهي الخليّةُ E14 . ّ ّ **٢** – انقرْ زرَّ **إدراجِ دالةٍ** في شريطِ الصّيغةِ.

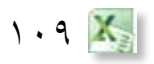

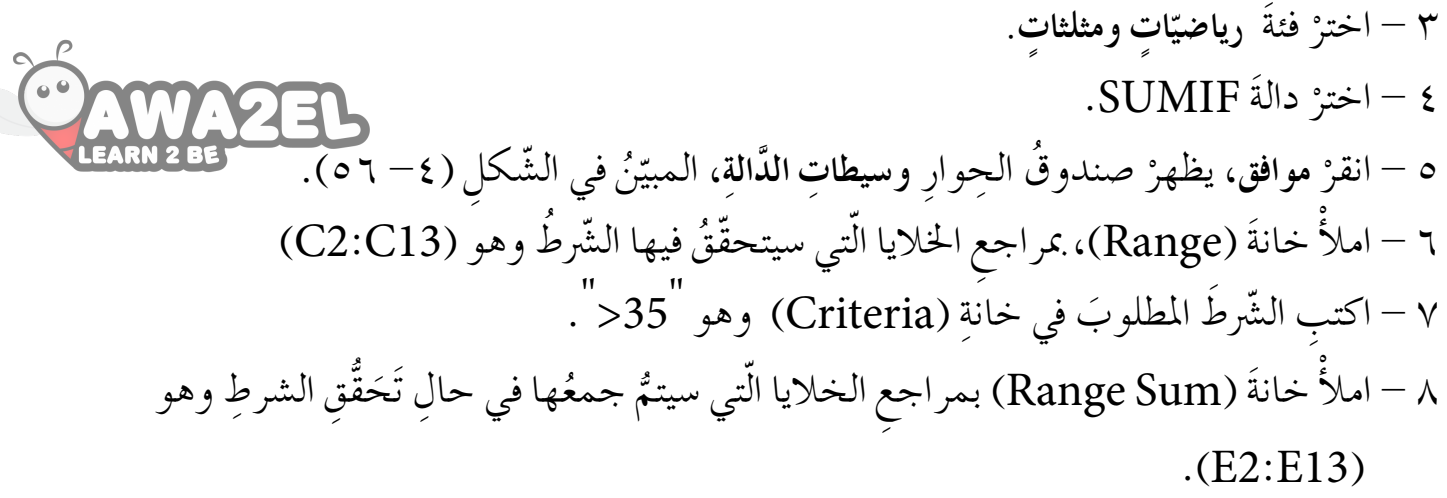

٩ – انقرْ موافق لتُدرِجَ نتيجةَ الدَّالةِ في الخليّةِ المحدَّدَةِ على ورقةِ العملِ.<br>\* ֧֧֝֟֓<u>֚</u>

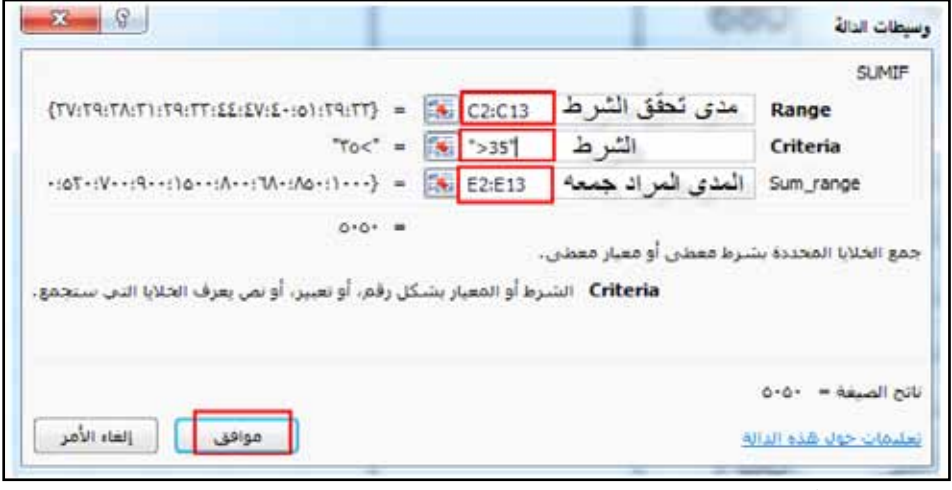

الشّكلُ (٤–٥٦): صندوقُ الحِوارِ وسيطاتِ الدالةِ.

**ُ الن�شاط )14-4 ُ ( دالة ِ اجلمع ِ امل�رشوط** بالتّعاوُنِ معَ أفرادِ مجموعتِكُ، أنشئ الجدول المبيّنَ في الشّكلِ (٤– ٥٥)، ثُمَّ طبّقْ ما يأتي :<br>. ِ استخدمْ دالةَ الجمعِ المشروطِ لإيجادِ إجماليٍّ بَحموعِ رواتبِ الموظفينَ الّذين تقِلَ أعمارُهم ُّ عن أربعينَ سنةً. ْ أوجد َ جمموع ِ رواتب َ املوظفني ِ الذكور. ْ أوجد َ جمموع ِ رواتب َ املوظفني ِ الإناث. ِ احفظ َّ امللف با�سِم َ رواتب على �س ِطح ِ املكتب .

َ ثانيا : د َال ُة ِّ العد ِ المشروط )COUNTIF)

ُ َدخِل يف ال�صّ ِ يغة، وتُعطِي هذهِ الدالةُ عددَ الخلايا الّتي تحقَّقُ شرطًا مُعيَّنًا وذلكُ ضمنَ المدى الم ֧֖֧֝֝֬<u>֘</u> وستتعرّفُ في المثالِ الآتي إلى طريقةِ عملِها.

قامَ المعلمُ سليمٌ بعقدِ اختبارٍ لـمستوى طلبةِ الصَّفُ التاسعِ في مادةِ الحاسوبِ، ويبينُ الشَّكلُ (٥٧-٤) العلاماتِ المستحقةَ لكلٍ منهم مصنَّفةً إلى رموزٍ (A،B،C،D،F)، وأرادَ أنْ يعرفُ عددَ مرّاتِ تَكرَارِ كلِّ علامةٍ في العمودِ B ، وكتابتَهُ أمامَ الرمزِ في العمودِ E.<br>-ِّ

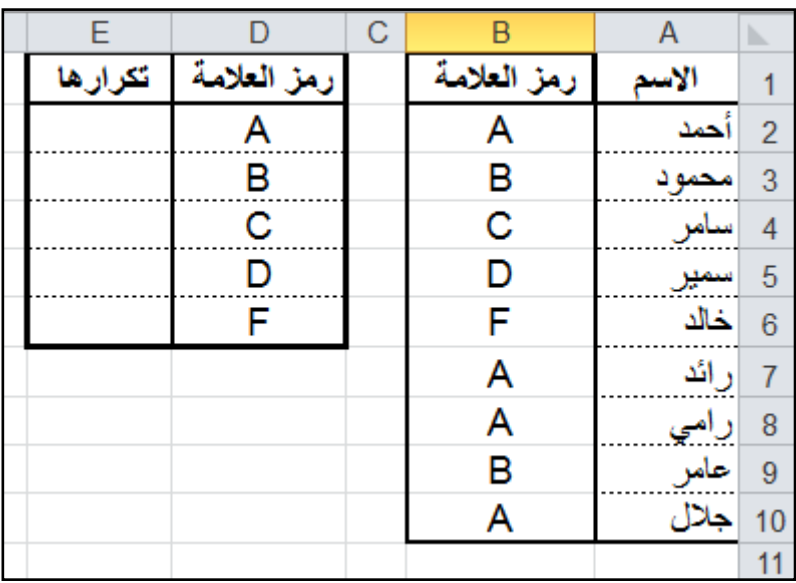

ّ ال�ش ُكل )-4 57 ُ (: عالمات ِ طالبي الوظيفة.

ولإجراء ذلك اتّبعِ الآتيَ:<br>. ١ – انتقلْ إلى الخليّةِ المُرادِ إظهارُ النّتيجةِ فيها (E2)، وانقرْ زرَّ إدراجِ دالةٍ، في شريطِ الصّيغةِ.<br>ا ֧֖֖֖֖֖֖֧֚֚֚֚֚֝֟֓֕֬֝֬֝֬<u>֚</u><br>֧ َ ِ �شروط)COUNTIF ). ْ َ دالة ِّ العد الم ْ َ فئة **�إح�س ٍاء**، واختر 2 - اختر ُ ّ في ال�ش ِكل )-4 58(. ّن ْ �ص ُ ندوق ِ الح ِوار **ِ و�سيطاتا ّ لدا ِلة**، المبي ْ **موافق**، يظهر 3 - انقر ٤ – حدّدِ المَدَى المُرادَ تطبيقُ الدّالةِ عليهِ في خانةِ المَدَى (Range )، وهو (B2:B10) ه – اكتبِ الشّرطُ المطلوبَ في خانةِ ( Criteria)، وهو (D2) (مرجعُ الخليّةِ الّتي تحتوي ֧֖֧֖֖֚֚֚֚֝֝<u>֚</u><br>֧ الشّرط المُطلوبَ) ٦ – انقرْ زرَّ موافقٍ، ولاحظُ ظهورَ النَّتيجةِ في الخليّةِ المُحدَّدةِ.<br>ا ّ

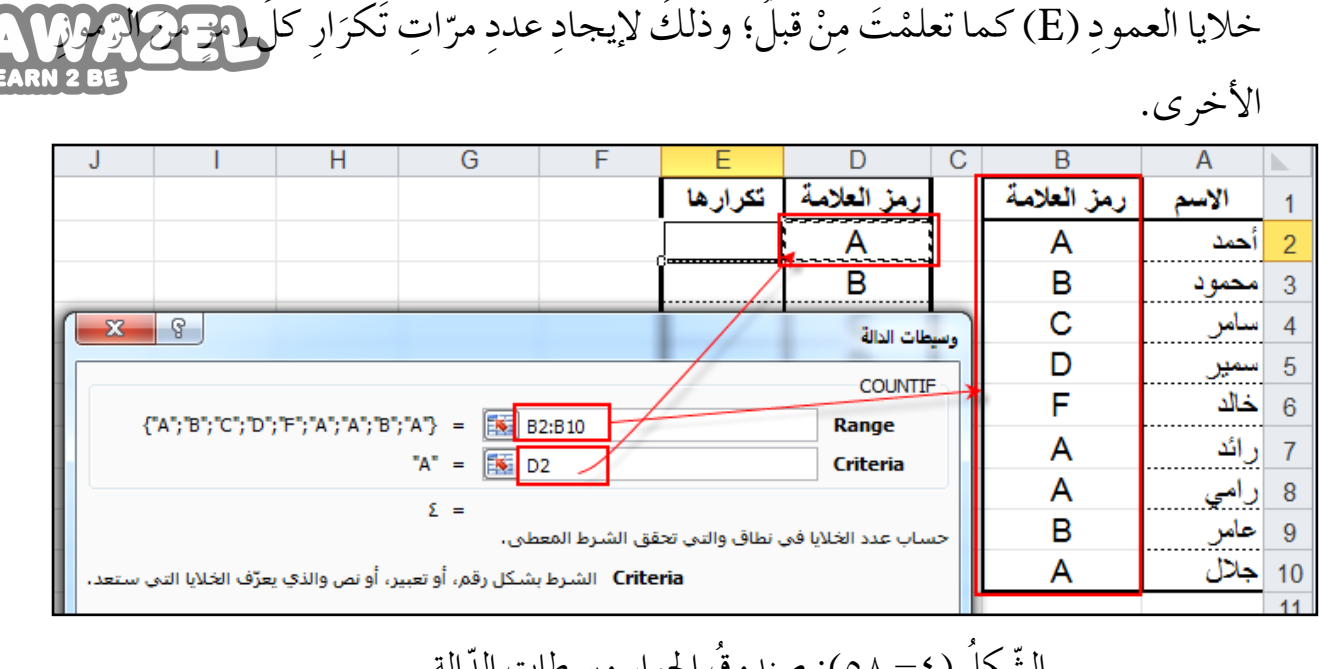

ِة )2E )إلى باقي 7 - ان�س ِخ ال�صّ َ يغة )2D;10B2:B(COUNTIF َ = الموجودة في الخلي

لحر<br>ا **ّ فكر** ّ ال�ش ُكل )-4 58(: �ص ُ ندوق ِ احلوار و�س ِ يطات ّ الد ِ الة. لماذا حُدِّدَ الشَّرطِ ليكونَ مرجعُ الخليّةِ (D2)، وليسَ محتواها (A) في المثالِ السّابقِ؟ ֧֖֖֖֖֖֖֧֚֚֚֚֚֝֟֓֕֬֝֬֝֬<u>֚</u><br>֧ ؚ<br>ؚ اكتبْ ما تتوصّلُ إليهِ في تقريرٍ.

## ثالثاً : الدّالةُ الشّرطيّةُ (IF)

تُستخدَمُ الدّالةُ الشّرطيّةُ في بَرنامجِ الجداولِ الإلكترونيّةِ لتطبيقِ اختباراتٍ شرطيّةٍ على القيمِ، ֧֖֖֖֖֖֖֧֚֚֚֚֚֝֟֓֬֝֬֝֬<u>֚</u> ّ ّ وإظهارِ ناتج فِي حالِ تحقُّقِ الشَّرْطِ، وناتجِ آخرَ في حالِ عدمِ تحقُّقِهِ. ֧֘֒<u>֓</u> في الشَّكلِ الآتي (٤–٥٩) عُرِضَتْ علاماتُ طلبةِ الصَّفِّ التاسعِ. وسنعرضُ فيما يلي كيفيةَ

ظهارِ النتيجةِ لكلِّ طالبٍ ناجحٍ أو راسبٍ بناءً على العلامةِ التي استحقُّها في الاختبارِ، معتبرينَ أنَّ علامةَ النجاحِ هي خمسون:

١ – انتقل إلى الخليّةِ المُرادِ إظهارُ النّتيجةِ فيها، وهي (C2). ֧֖֖֖֖֖֖֖֖֖֖֧֚֚֚֚֚֚֚֚֚֚֝֬<u>֓</u><br>֧֪֪֪ ٢ – انقرْ زرَّ **إدراجِ دالة**ٍ، في شريطِ الصّيغةِ، ثُمَّ اختْر فئةً ّ ال�ش ُكل )-4 59 ُ (: عالمات ِ الطلبة **ً منطقية**.

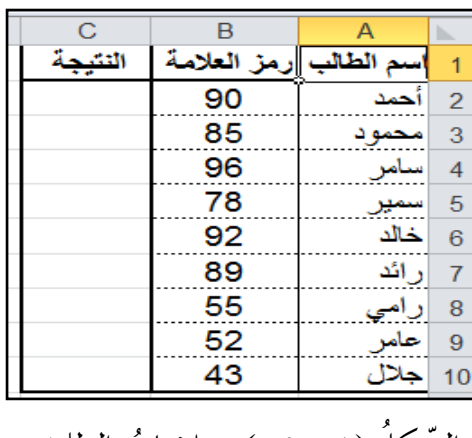

.<br>י

X<sub>2</sub> 117

ُ في ّن ْ �ص ُ ندوق ِ الحوار **ِ و�سيطات <sup>ا</sup> ّ لدا ِلة**، المبي ْ **موافق**، يظهر َة )IF)، وانقر 3 ِ - اختر ّ الد َ الة ّ ال�شرطي ֧֖֖֖֖֖֖֧֚֚֚֚֚֝֟֓֕֬֝֬֝֬<u>֚</u><br>֧ الشّكل (٢٠٠٤).  $\|f_{x}\|$  =IF(B2 >= 50;"خاجج") + (B2 ) الصدقة Ĥ Ġ F E Κ  $\begin{array}{|c|c|c|c|c|}\hline \textbf{x} & \textbf{g} \end{array}$ عطات الدالة  $TRUE =$ الشر ط Logical test  $"$ יטוּجס $" = "$ Value\_if\_true |المطلوب في حال صحة الشرط  $"$ راست" 医 Value\_if\_false | المطلوب في حال خطأ الشرط  $"$ ناجح" التأكد من تحقق الشرط وإرجاع قيمة معينة عند TRUEوأخرف عند FALSE. Value\_if\_false كقيمة يتم إرجاعها إذا كانت Logical\_test هي القيمة FALSE، إذا تم الحذف، يتم إرجاع القيمة FALSE. ناتج الصيغة = ناجح الغاء الأمر موافق تعليمات حول هذه الدالة الشّكلُ (٢٠٠٤): صندوقُ الحوار وسيطاتِ الدّالةِ 4 ِ - اكتب َ العبارة َ ال�رشطية )50=>2B ِ ) يف خانة ِ ال�رشط )test - Logical). ه – اكتبْ كلمةَ "ناجح" في خانةٍ تحقّقِ الشرطِ (Value–if–true). ٦ – اكتبْ كلمةَ "راسبٍ" في خانةِ عدمِ تحقّقِ الشرطِ (Value–if–false). َ ِة. ِة َّ املحدد َ ُ نتيجة ِ الطالب َ أحمد يف اخللي ْ )**موافق**( فتظهر 7 - انقر ׇ֖֖֖֖֖֖֖֖֧֚֚֚֚֚֚֚֚֚֝֬<u>֓</u> 8 - ان�س ِخ ال�ص َ يغة َ كما تعلمت ُ من قبل ِ إلى بقية ِ الطلبة. **ُة )** IF**) ُ الن�شاط )15-4(:الدا ُلة ا رّ ل�شطي ّ** بالتّعاوُنِ معَ أفرِادِ مجموعتِكَ تأمّلْ كِلا الشّكلينِ (٤– ٥٩) و (٤– ٦٠) ثُمّ طبّقْ ما يأتي:<br>. اكتبِ الشّرطَ المُناسبَ في خانةِ الشّرطِ في الشّكلِ(٤ - ٦٠). اكتبْ كلمةَ ناجحٍ و كلمةَ راسبٍ في المكانِ المناسبِ في صندوقِ الحِوارِ، فأيُّهما تختارُ إذا حتّق َق ال�شرّ ُط؟ ال ِحظ ال�صّ َ يغة َ املكتوبة ِ يف �رشيط ال�صّ ِ يغة )" ٌ را�سب"; " ٌ ناجح" ; 50 =< 2B(IF<sup>=</sup> ناقش المقصودَ بكلٍّ جزءٍ منْ أجزائِها معَ زملائك. ماذا يحدثُ لوْ تُمَّ تغييرُ الشَّرطِ السّابقِ إِلى (50>B2)وما التّغييرُ الواجبُ إحداثْهُ على الصّيغةِ لتعطيَ نتائجَ صحيحةً؟<br>و دوّنَ ما تتوصّلُ إليهِ في ملفٍّ المجموعةِ. 117 X

**ُ أسئلة ّ الد ِ رس**

– في ما يلي علاماتُ الطالبِ أحمدَ في جميعِ الموادِّ الدَّراسيّةِ، تأمّلِ الشّكلُ الآتي<mark>، ثم أجمعُ</mark> على عليه ֧֧֝֟֓<u>֚</u> الأسئلةِ الَّتي تليهِ:

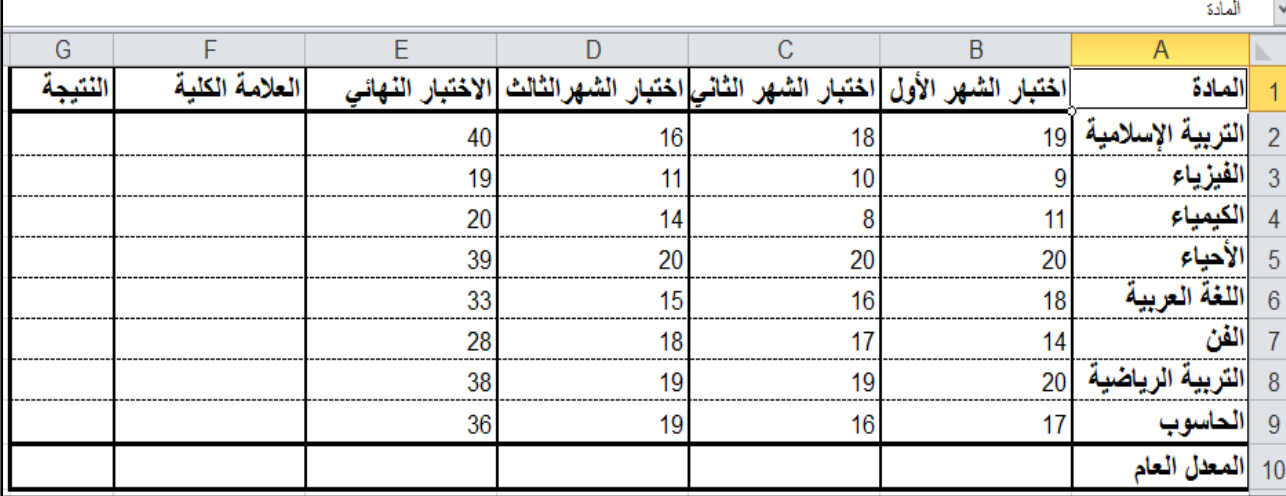

— باستخدامِ الدَّالةِ الشرطيّةِ (IF) أوجدْ نتيجةَ أحمدَ بكتابةِ كلمةِ " ناجح" في العمودِ (G ) ֧֧֖֖֖֖֧֚֚֚֚֝֟֟֓֝֟֟֟֬<u>֚</u><br>֧֪֧֝ ذا كانت العلامةُ الكليّةُ في المادّةِ أكبرَ مِنْ أوْ تساوي خمسِينَ، وكلمةِ "راسبٍ" إذا كانت ֦֧֡֬֝<u>֘</u> ֧<u>֚</u> غيرَ ذلك.

ب– أوجدْ عددَ الموادِّ الّتي رسبَ فيها الطالبُ، وضَعِ الإجابةَ في الخليةِ (F11).

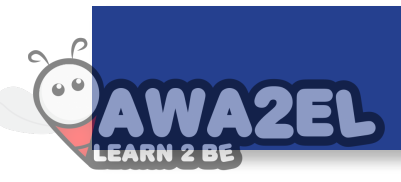

#### **ّ ُ امن ّ الد ُ رس الث ّ ُ امن ة ّ الد ُ رس الث ط ُطات َّ البياني ُ الم َخُ َّ**

الْمُخطط البيانيُّ هو تمثيلُ مَرئيٌّ لبياناتِ الجدولِ، ويُستخدَمُ لإظهارِ دلالاتِ الأرقامِ التي يَصْعُبُ ملاحظتُها في الجدولِ؛ مِمّا يجعلها سهلةَ القراءةِ، والعرْضِ، ويمكنُ فهْمُها وتحليلها ي والمقارنةُ بينَها على نحوٍ سريـعٍ.

وهنالكُ الكثيرُ منْ أنواعِ المُخططاتِ البيانيّةِ المختلفةِ المُتوافِرةِ في برنامجِ الجداولِ ّ الإلكترونيّةِ مثلِ العموديِّ والدائريِّ وغيرِ ذلكْ. י<br>י

### ً أوال ُ : مفاهيم ّ عام ٌة

قبلُ إنشاءِ المُخططِ، يجبُّ التّعرّفُ إلى أهمِّ عناصرِ التّخطيطِ وعلاقتِها بما تمثِّلهُ منْ بياناتٍ انظر الشّكلَ (٤–٦١) وهي: ١ – سلسلةُ البياناتِ: هي مجموعةٌ منَ البياناتِ المُرتبطةِ التي تمثّلُ عمودًا أوْ صّفًا. ٢ – أسماءُ السّلاسلِ: هي عناوينُ الأعمدةِ في الجدولِ.<br>. ٣ – نِقَاط بياناتٍ: هي قِيَمٌ داخلُ الخلايا. ٤ – أسماءُ الفئاتِ: هي عناوينُ الصّفوفِ في الجدولِ.

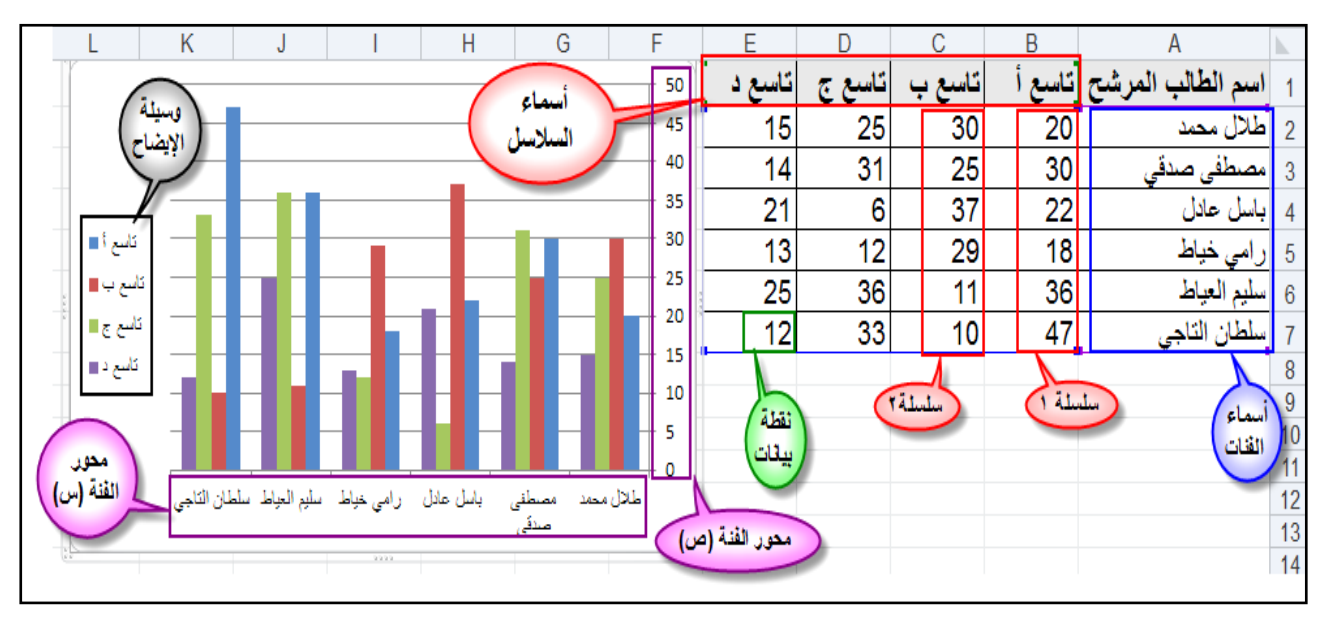

الشَّكلُ (٤–٣١): مفاهيمُ عامَّةٌ لإدراجِ مُخطَطٍ.

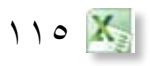

ثانيًا : إنشاءُ المُخَطَّطَات البيانيَّة

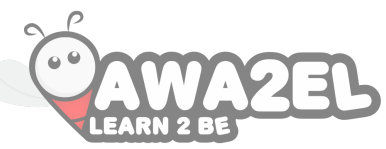

طبّقِ الخُطواتِ الآتيةَ لإدراجِ مُخطَطٍ لتمثيلِ البياناتِ في الجدولِ: ֧<u>֘</u> ١ – حدِّدِ البياناتِ المرادَ تمثيلها بيانيًا.<br>. ِّ ٢ – اخترْ تبويبةً إدراجٍ، ثمَّ مجموعةً مُخططاتٍ، ثمَّ اخترْ ۖ نوعَ المخططِ المطلوبِ.<br>٢ – اخترْ تبويبةً إدراجٍ، ثمَّ مجموعةً مُخططاتٍ، ثمَّ اخترْ ۖ نوعَ المخططِ المطلوبِ. ٣ – اخترِ الشّكلُ المُناسبَ لنوعِ المخططِ منَ القائمةِ المُنسَدِلةِ التي تظهرُ في الشّكلِ (٤-٦٢)،<br>\* فيظهرَ المخطط البيانيُّ على شكلِ كائنٍ رسوميٍّ عائمٍ فوقَ ورقةِ العملِ.

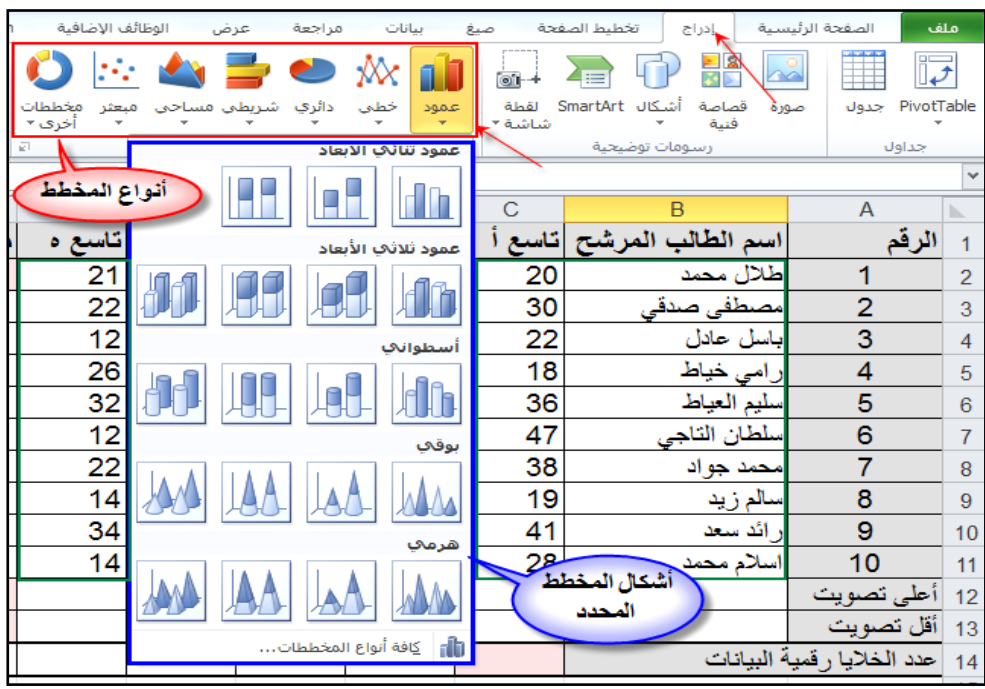

الشَّكلُ (٤–٢٢): إدراجُ مخطَطٍ بيانيٍّ.

ُّ هناك أنوائح عديدةً منَ المخطّطاتِ المُتاحةِ في برنامجِ الجداولِ الإلكترونيّةِ منها الخَطْيُّ **∶** ֧֖֖֖֖֖֖֖֖֖֖֧֚֚֚֚֚֚֚֚֚֝֟֓֬֝֬֝֬<u>֓</u> والدائريُّ والشَّرِيطِيُّ وغيرُها، وجميعُ أنواعِ المُخَطّطاتِ لها شكلُ ثنائيُّ الأبعادِ أو ثلاثيُّ الأبعادِ.<br>\*

#### ثالثاً : نقلُ المُخطَّط

**ال ْحظ**

X<sub>2</sub> 111 يمكنُ نقْلُ المخطُّطِ منْ مكانٍ إلى آخرَ داخلُ ورقةِ العملِ أوْ إلى ورقةِ عملٍ أخرى باتُّباعِ<br>' الخُطُواتِ الآتية: ١ – انقرْ زرَّ الفأرةِ الأيمنِ داخلَ مَنْطِقةِ المُخطَّطِ لِتظهرَ القائـمـةُ الفرعيّةُ المبينّةُ في الشّكلِ י<br>י ֦֧<u>֘</u>  $.(\mathbf{1}\mathbf{y}-\mathbf{y})$ 

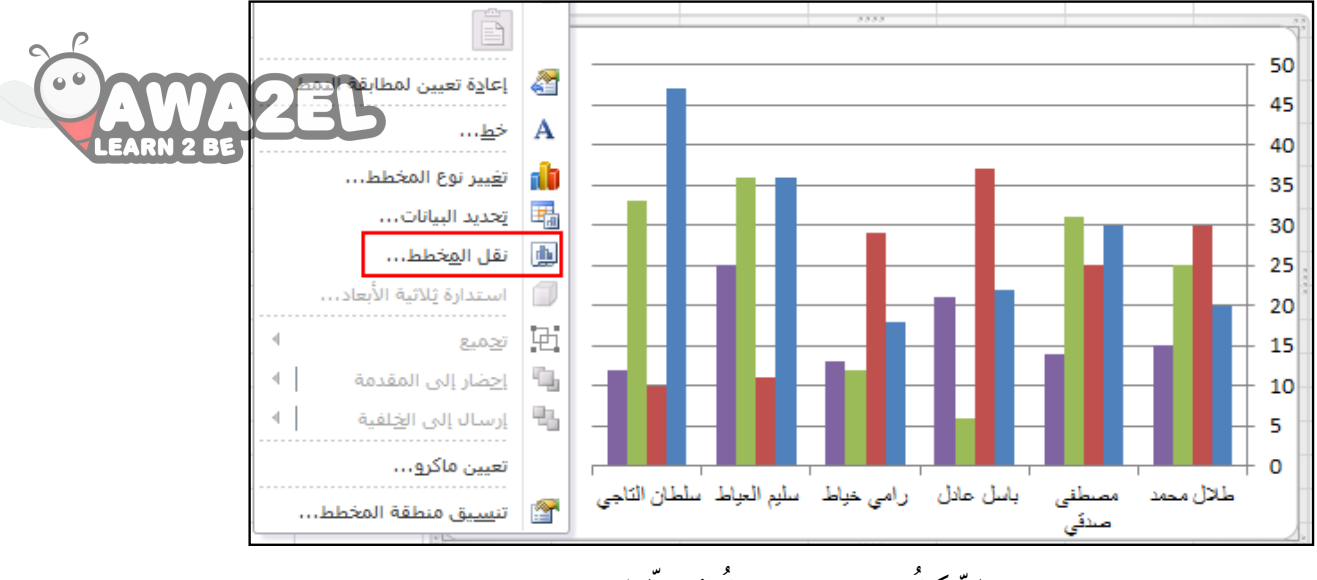

الشَّكلُ (٤–٦٣): نقلُ مُخطَطٍ.

٢ – اخترْ أمرَ نقلِ المخطّطِ ليظهرَ صندوقَ الحِوارِ نقلِ مخطّطٍ المبيّنُ في الشّكلِ(٤–٢٤).<br>``

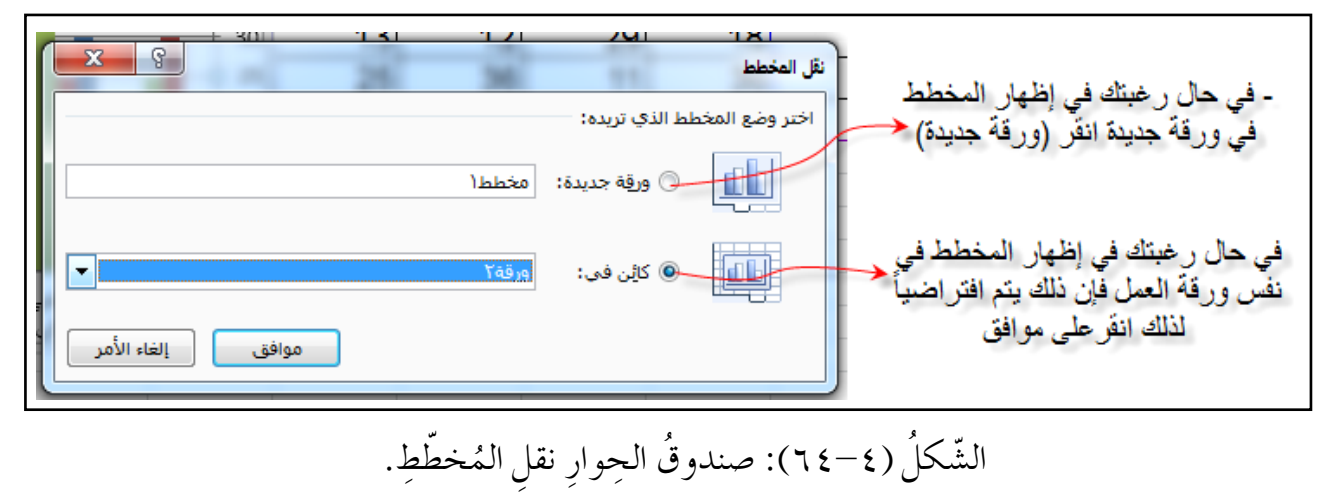

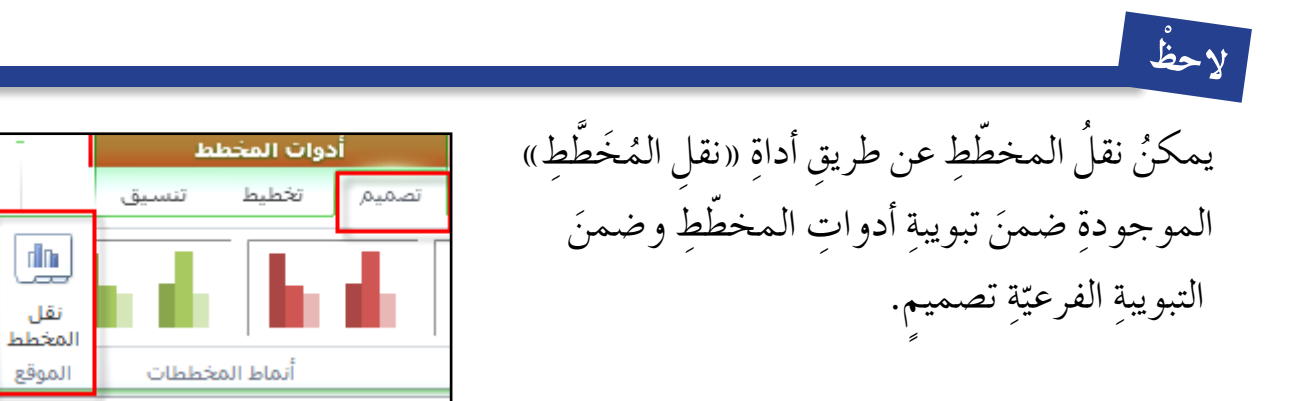

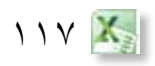

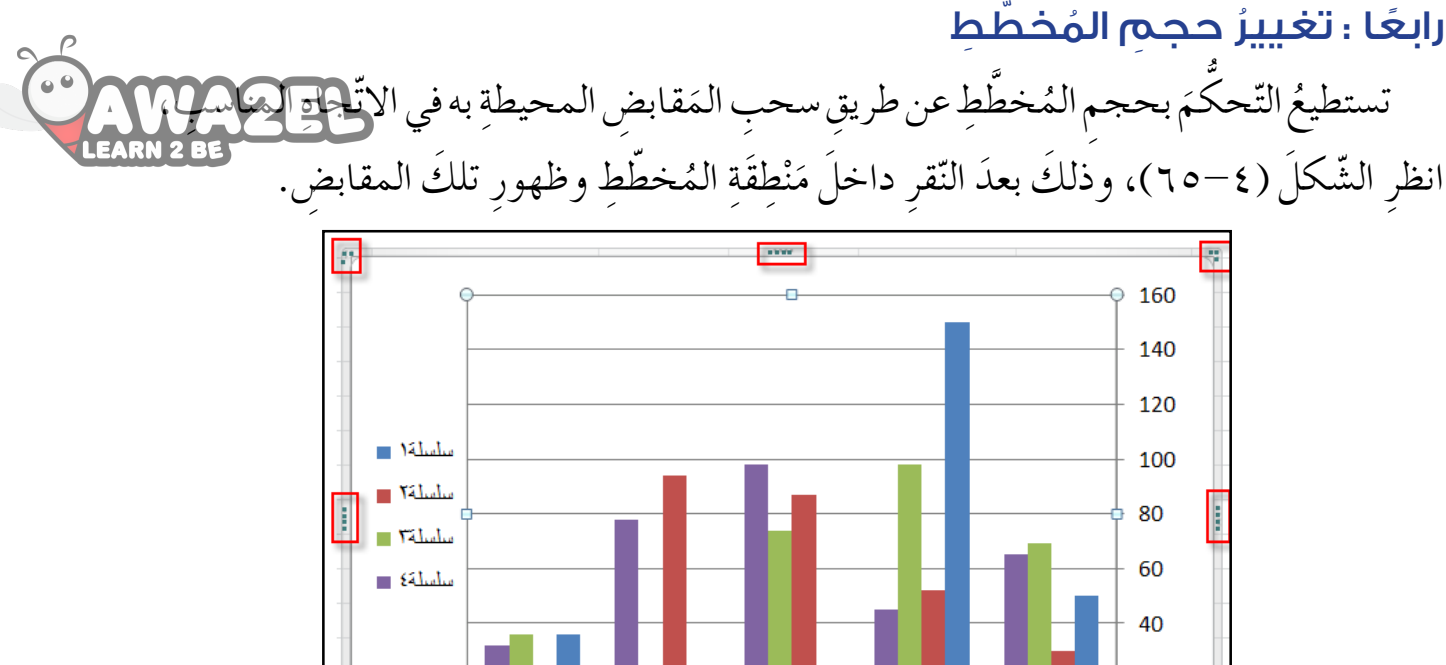

20 هالة العياط رنا خباط الشَّكلُ(٤–٦٥): تغييرُ حجمِ المخطَطِ.

### خامسًا : تنسيقُ المُخطَّط

تيحُ برنامجُ الجداولِ الإلكترونيَّةِ إمكانيّةَ تنسيقِ المُخطَطِ؛ إذ يُقدِّمُ أنماطا عديدةً مختلفةً ֧֧֝֟֓<u>֚</u> ֧֝֝֝֝֝<u>֚</u> ر<br>يا يمكنُ تطبيقُها على المخططِ عنْ طريقِ تبويبةِ أ**دو**اتِ المخطّطِ، ثُمّ التّبويبةِ الفرعيّةِ تصميمٍ، ومنها ֧֖֖֖֖֖֖֧֚֚֚֚֚֝֟֓֬֝֬֝֬<u>֚</u> اخترْ أحدَ الأنماطِ منَ الخياراتِ المتاحةِ لتنسيقِ المخططِ، المبيّنِ في الشّكلِ (٤–٢٦٦).<br>-

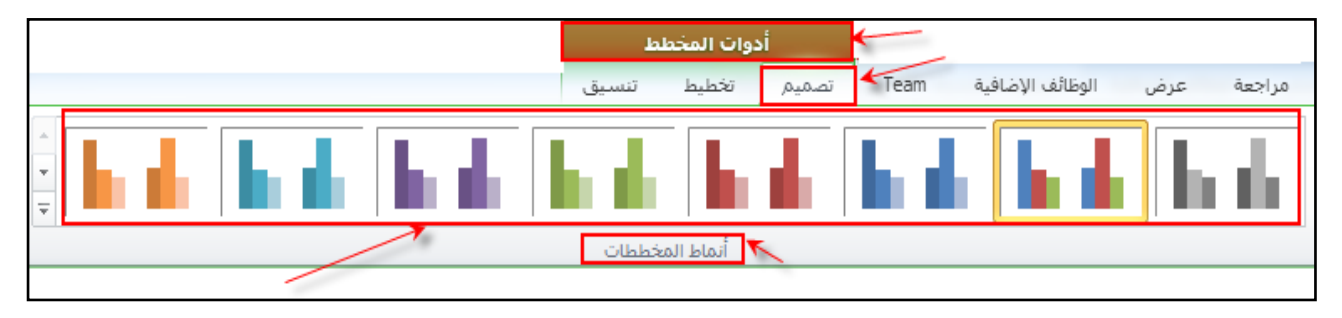

الشَّكلُ (٤-٦٦): تنسيقُ المخطِّط.

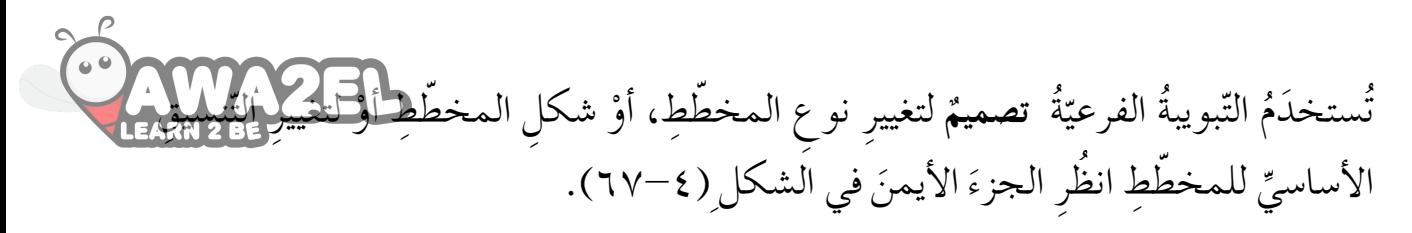

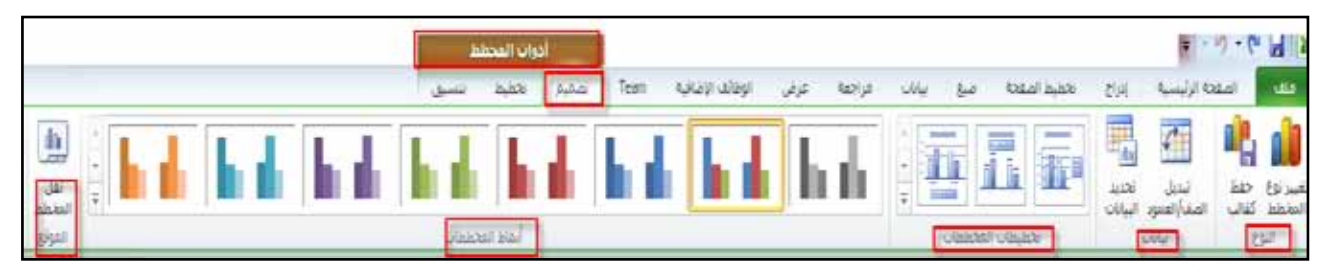

الشَّكل (٢٧-٦٧): التَّبويبةَ الفرعيّةَ تصميمٌ. **֡** 

وتُستخدَمُ التبويبةُ الفرعيّةُ **تخطيطُ** لوضعِ عناوينَ للمخططِ، ولإظهارِ المحاورِ، ولتغييرِ خلفيّةٍ ّ ّ المخططِ، ولإجراءِ تحليلٍ للمُخططِ انظرِ الشكلُ (٤–٦٨).

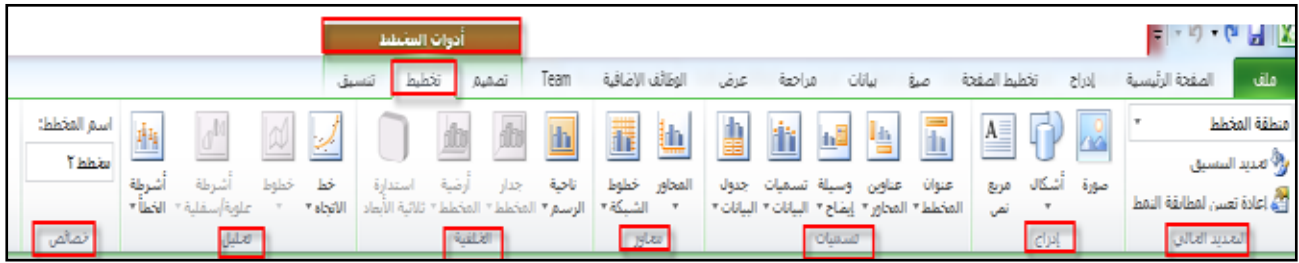

الشَّكل (٤–٦٨): التَّبويبةُ الفرعيّةُ تخطيط. .<br>י

ُ وتُستخدَمُ التّبويبةُ الفرعيّةُ تنسيقٌ لتغييرِ حدودِ المخطّطِ، وأشكالِ النّصوصِ في داخلِهِ. انظَرِ ֧֖֖֖֖֖֖֧֚֚֚֚֚֝֟֓֕֬֝֬֝֬<u>֚</u><br>֧ الشّكلَ (٢٩-٢٩).

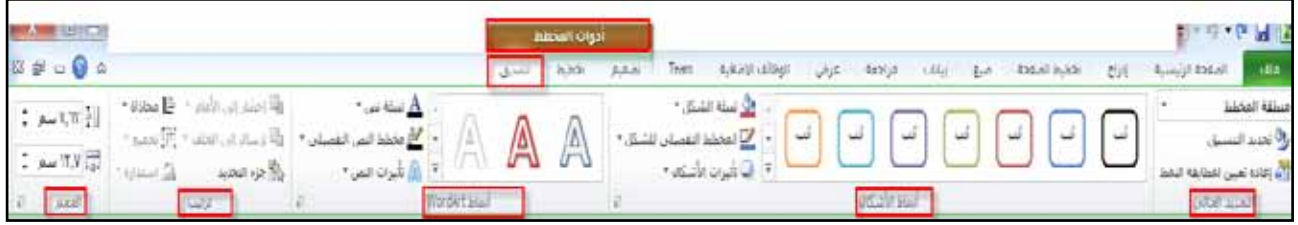

الشَّكلُ (٤–٦٩): التَّبويبةُ الفرعيّةُ تنسيقٌ. **֡** 

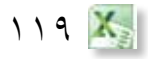

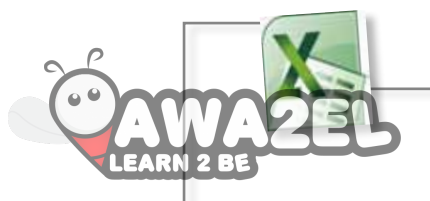

**ُ الن�شاط )15-4(:�إدرا ُج املُ َخ َّط ِ طات** بالتّعاوُنِ معَ أفرادِ مجموعتِكَ طبّقْ ما يأتي:<br>\* نشِئ الجدول الآتيَ وأدخلِ البياناتِ الموضَّحةَ فيه:

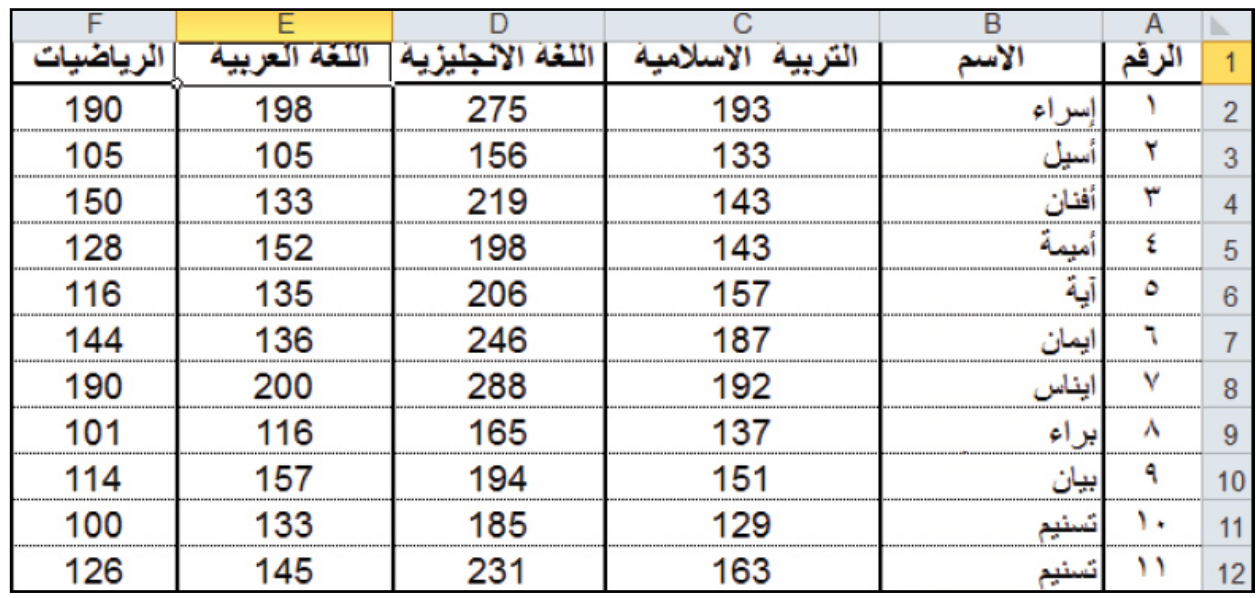

ُّ ِ الأبعاد ُ متفاوت الم�س ِ افات. ًّ ٌ ا هو عمود ثنائي ْ أدرج ً مخططا بياني َ ْق ِم )31(. َ ِ بنمط ر َر ّ ِق ّ المخط َط ليظه ن�س ِّ ّ المخط َط با�سِم ِ عالمات ّ الط ِالب. �سم َ )�ص ِ ( العالمات. َر َ ّ الط ِ لبة، والمحو َ )�س( أ�سماء ِّ المحور �سم )ظل ٍ -منظور- أ�س َفل ُ ( على ع ِ نوان ّ املخط ِط. ْ ِ أثري ٍّ ِق َ أنواع الت ّ طب

### ً سادس ِ ا : ط ُ باعة ّ المخط ِط

يتيحُ برنامجُ الجداولِ الإلكترونيّةِ إمكانيّةَ طباعةِ المُخطّطِ، ولعملِ ذلك ،حَدّدِ المُخطّط ّ ّ المُرادَ طباعتُهُ بنقرِ زرِّ الفأرةِ الأيسرِ داخلُ مَنطِقةِ المُخطَطِ، ثُمَّ اخترِ الأمرَ طباعةً منْ لائحةِ ملفً، وحدَّدْ عددَ النُّسخِ المطلوبِ طباعتُها، ولاحظُ ظهورَ خيارِ طباعةِ المُخطَطِ المحدَّدِ، المُبيّنِ في الشّكلِ (٤-٧٠).

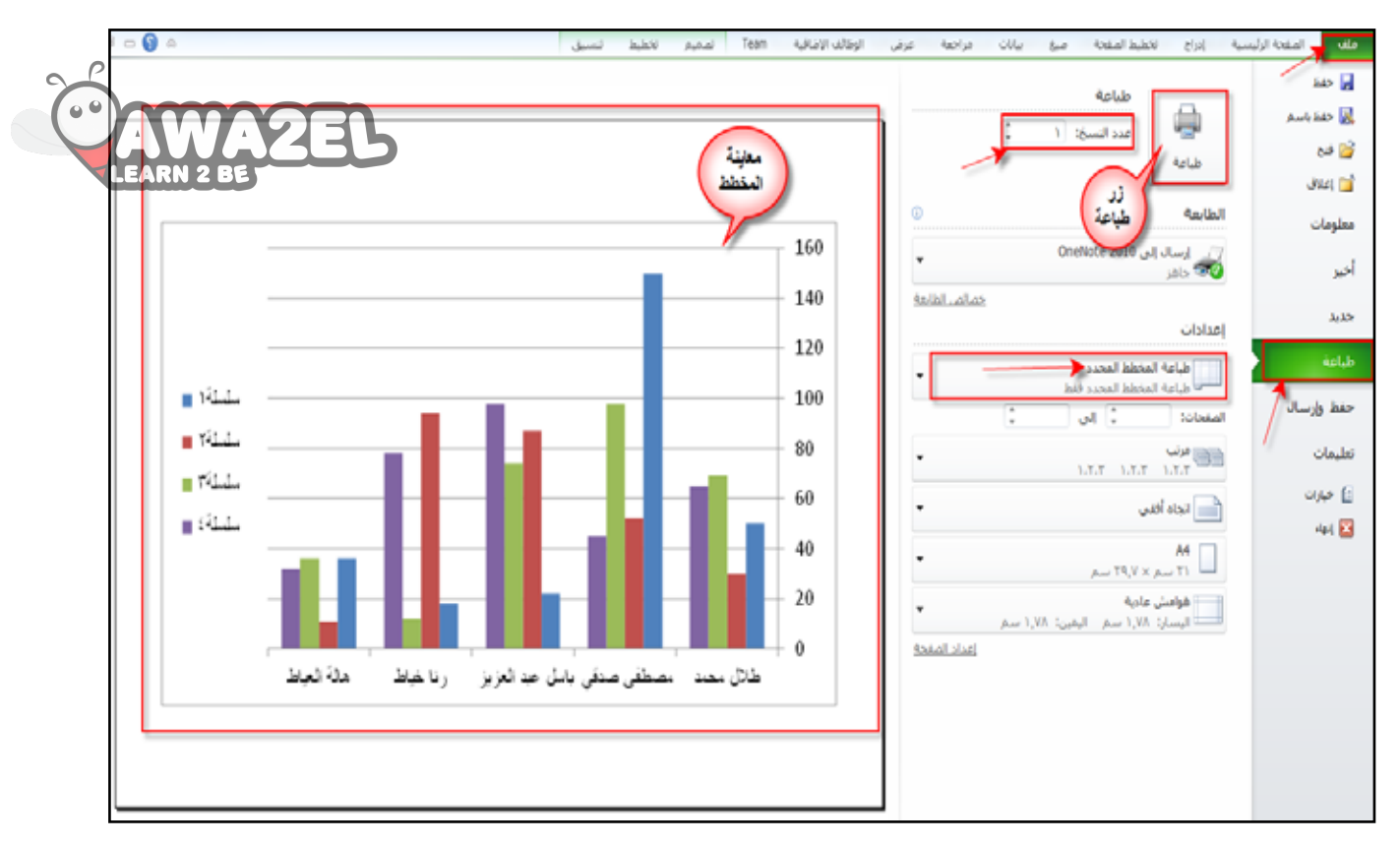

الشَّكلُ (٢٠٠٤): طباعةُ المُخطَطِ.

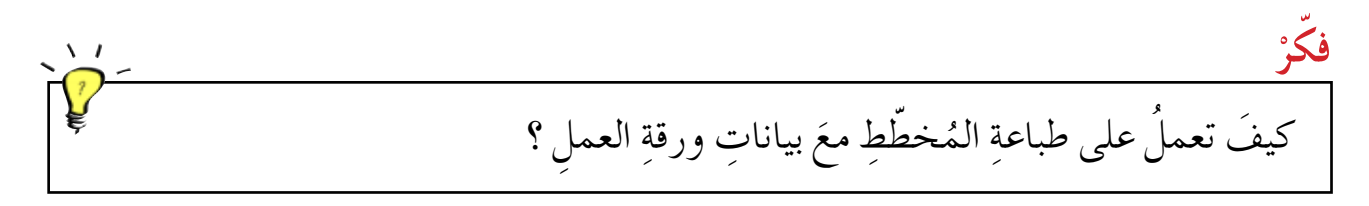

ماذا يحدثُ للمُخطَطِ عندَ تغييرِ البياناتِ في الجدولِ الّذي أنشِيَّ المُخطَطَ بناءً عليها ؟ جرّبْ بنفسِكَ

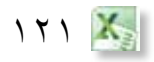

**ُ أسئلة ّ الد ِ رس**

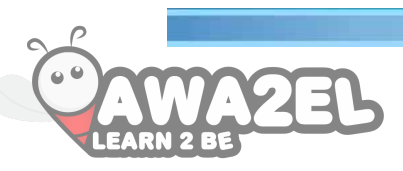

١ – أنشِيْ جدولاً ثمّ أدخلِ البياناتِ المبيّنةَ في الشّكلِ الآتي:

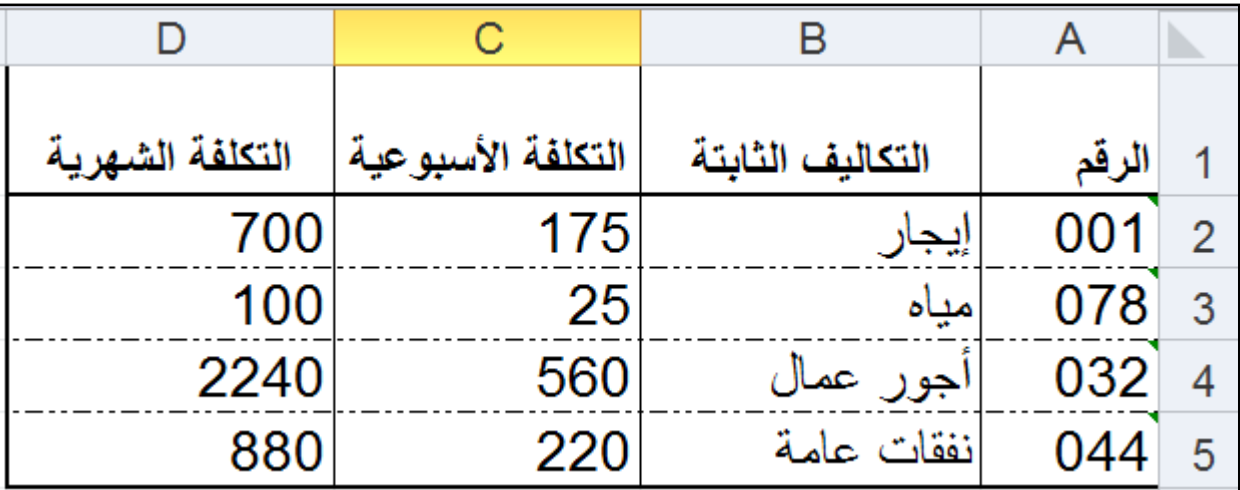

٢ – حدَّدْ مدى الخلايا (B2:D5) وأدرجْ مخططا بيانيًّا خطيًّا ثنائيَّ الأبعادِ.<br>-٣ – غيّرْ حجمَ المخطّطِ بتصغيرِهِ، وأظهرْهُ في ورقةٍ مُنفصلَةٍ عنِ الجدولِ. ֦֧<u>֔</u> ٤ – طبّقِ النّمط (٣١) على المخطّطِ. ֧<u>֘</u> ه – سمِّ المخطط «تكاليفُ». ٦ – سمِّ المحورَ السّينيَّ « التّكاليفُ الثّابتةُ» والمحورَ الصّاديَ « المبلغُ».<br>`` V – اخترِ النّمطُ مخطط تفصيلي ملون ـ أزرق مائي، التمييز ٥] وطبقْهُ على المخطّطِ. ( على الخط في و�س ِ يلة الإي�ض ِاح. ّ ْق َ نمط )Art Word 8 - طب تعبئة ـ خمري، ن�ص ،2 مخطط تف�صيلي ـ الخلفية 2ِّ 9 ِ - اطبع ّ المخط َط.

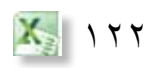

**ّ الد ُ رس ّ الت ُ اسع والفرز ّ الت ُ اسع ة ُ ُ ّ الد ُ رس ّ الت َصفي**

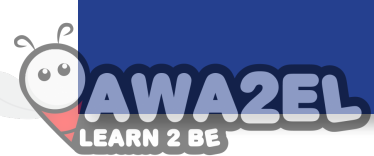

177 X

يُوفَرُ برنامجُ الجداولِ الإلكترونيّةِ إمكانيةَ إعادةِ ترتيبِ البياناتِ في الجداولِ لتسهيلِ ّ استخلاصِ المعلوماتِ منها، عن طريقِ عمليتَي التَّصفِيَةِ والفرزِ اللتَينِ سنعرضُ لهما في هذا **ٔ** الدر�ِس.

#### ً أوال ّ : الت َصفي ُة

هي عمليّةُ عرْضِ الصّفوفِ الّتي تشترك بياناتُها بصفةٍ واحدةٍ أو الّتي يَنطُبِقُ عليها شرطُ أو<br>منصوبة ّ كثرُ، حيثُ تُعْرَضُ البياناتُ التي طابقتِ الشَّروط فقط. ولتصفيةِ بياناتِ الجدولِ الذيْ يحتوي على أسماءِ مجموعة منَ الطلابِ وأعمارِهِمْ، وعرضِ بياناتِ الطلبةِ في عُمُرِ الأربعةَ عشَرَ عاماً،<br>م اتّبع الخُطُواتِ الآتيةَ: ١ – انقرْ داخلُ أيِّ خليّةٍ تحتوي على بياناتٍ في الجدولِ . ّ َّة في **ٍة**، المبين **ْ ِفي َ�س** ْ َ أداة **ٍ فرز وت ّ ِ فحة ا ِ لرئي�سية** ِ ، ومن مجموعة **ٍ تحرير** اختر ْ َ تبويبة **ال�س** 2 - اختر **َ**

ِ ال�شكل )-4 71( الآتي:

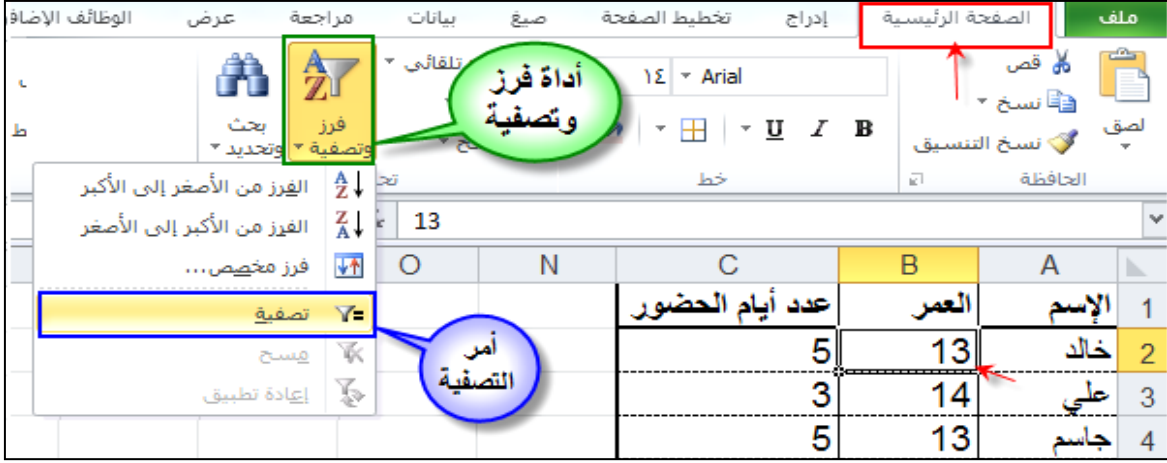

#### الشّكلُ (٤– ٧١): تطبيقُ أمرِ التّصفيَةِ. َ

٣ – اخترْ أمرَ **تصفي**ةٍ تَظهرْ عناوينُ الأعمدةِ ، وعلى يسارِ كلِّ منها سهمُ للتّصفيَةِ.<br>\* َ ٍّ ؚ<br>ا ٤ – انقرْ على سهم التّصفيَةِ الخاصِّ بالعمودِ المُرادِ تصفيَةُ الجدولِ بناءً عليهِ مثلاً (العمر)، فتظهرَ<br>. َ ِّ ֖֧֚֚֝<u>֘</u> قائمةٌ تِشتملُ على جميعِ القِيمِ الموجودةِ في ذلكُ العمودِ دونَ تَكرَارٍ مرتبةً ۚ تصاعُدِيًّا انظَرِ  $(YY - 2)$ الشّكلَ

ه – حدّدِ القِيمةَ المُرادَ تصفِيَةُ الجدولِ بناءً عليها وهي(٢٤) وانقرْ **موافق.**<br>. ֧֖֧֚֝<u>֘</u>

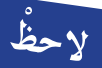

يجبُّ أن تكونُ البياناتُ المُرادُ تصفيتُها على شكلِ جدولٍ لا تفصل الخلايا الفارغةُ بينَها. <u>ُ</u>

| Ε                                   | D | С                                       |               | التصفية |        | $\mathbb{N}$   |
|-------------------------------------|---|-----------------------------------------|---------------|---------|--------|----------------|
|                                     |   | <b>﴾ <mark>إ</mark>عدد أيام الحضو</b> ب |               |         | الإسم  | 1              |
| ال <u>فرز</u> من الأصغر إلى الأكبر  |   |                                         | ĝ↓            | 13      | خالد   | $\overline{2}$ |
| الفرز من الأكبر إلى الأصغر          |   |                                         | $\frac{z}{4}$ | 14      | حلي    | 3              |
| الفرز خسب اللوث                     |   |                                         |               | 13      | جاسم   | $\overline{4}$ |
| إلغاء تطبيق عامل التصفية من "العمر" |   |                                         | 诼             | 14      | محمود  | 5              |
|                                     |   | الت <u>ص</u> فية حسب اللون              |               | 13      | محمد   | 6              |
|                                     |   | <u>عو</u> امل تصفية الأرقام             |               | 14      | حسام   | $\overline{7}$ |
| ٩                                   |   | بحث                                     |               | 14      | طارق   | 8              |
|                                     |   | ·····■ (تحديد الكل)<br>ו⊩⊡ זו           |               | 12      | أحمد   | 9              |
| $\mathbf{Y}$                        |   |                                         |               | 13      | عندليب | 10             |
| 1ΣΩ…                                |   |                                         |               |         |        | 11             |
|                                     |   |                                         |               |         |        | 12             |
|                                     |   |                                         |               |         |        | 13             |
|                                     |   |                                         |               |         |        | 14             |
|                                     |   |                                         |               |         |        | 15             |
| إلغاء الأمر                         |   |                                         |               |         |        | 16             |
| موافق                               |   |                                         |               |         |        | 17             |
|                                     |   |                                         |               |         |        |                |

الشَّكلُ (٤– ٧٢): قائمةُ خياراتِ التَّصفيَةِ. َ

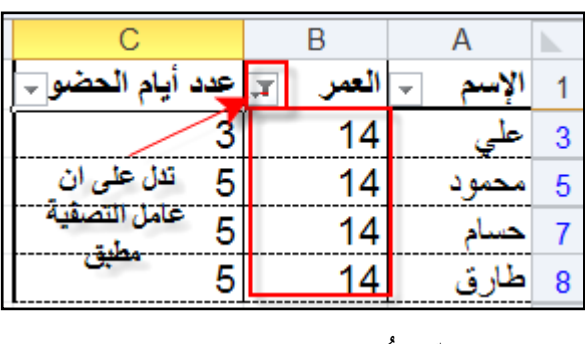

الشَّكلِ (٢٥٣٣): ناتجُ التَّصفيَةِ. **ّ** 

ستلاحظ ظهورَ أسماءِ الطّلابِ الّذينَ أعمارُهم َّ (٢٤) عـامـاً فقط كـمـا هـو مـبيَّنٌ فـي الشّـكلِ  $.(\forall \tau - \xi)$ 

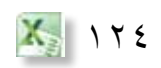

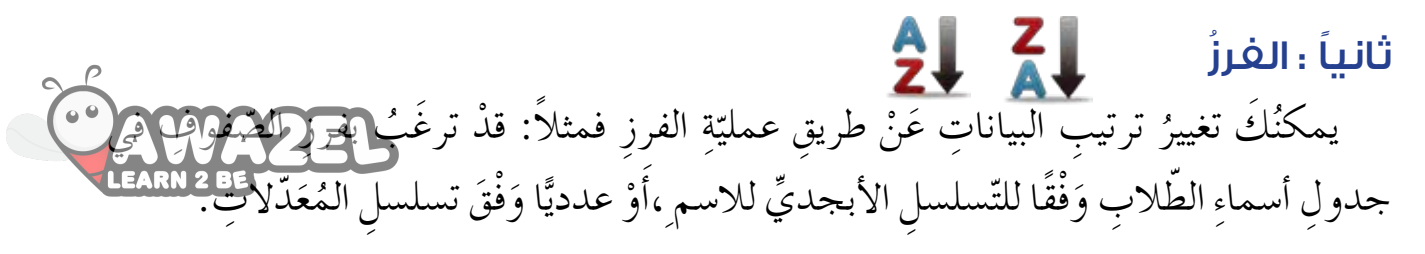

ث ُل جدو ًال ب أ�س ِماء ِّ َ ُم ّ ال�ش ُكل )74-4( ي **المثال 7** َّ الطَّالباتِ المُتفوِّقاتِ في صفوفِ التاسعِ ومعدلاتِهِنَّ للعام الدراسيِّ الحاليِّ، والمطلوبُ إعادةُ ترتيبِ<br>ّ بياناتِ الجدولِ لِيصبحَ ترتيبُ أسماءِ الطّالباتِ الْمُتفوِّقاتِ تنازُليًّا بحسَبِ (المعدلِ).<br>' لتطبيقِ ذلكَ اتّبع الخُطُواتِ الآتيةَ:

١ – حدِّدْ أيَّ خليةٍ ضمنَ جدولِ البياناتِ المرادِ فرزُها. ِّ **ّ ِ فحة ا ِ لرئي�سية** ُ ، ومنها جمموعة 2 ْ - اخرت َ تبويبة **ال�س** ِة يف ُبين **ٍة** امل ْ على ِ أداة **ٍ فرز وت�سفي** ّ انقر **ٍ تحرير** ُ ، ثم َّ **َ**

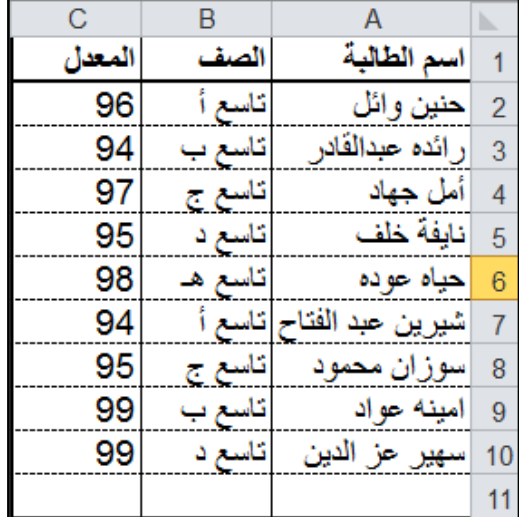

الشَّكل (٢-٢٤): أسماءُ الطالباتِ المتفوقاتِ.

الشَّكلِ (٢٥–٧٥)، واخترْ خيارَ **فرزٍ مخصَّصٍ**، يظهرْ صندوقَ الحِوارِ فرزٍ المبيِّنُ في الشَّكلِ  $.(\forall$  ٦-٤)

َ َ الـخ ِ يار ) **تحتوي ا ُ لبيانات على ر ؤو�ٍس** َ (، وذلك ْ ً عالمة أمام 3 - �ضع ِة ِ الفرز. ّ ْ عملي لن�س َ تبعد �ص َّف ِ العناوين من ُ ِ )المعدل(. َ عمود ً ِ عليه، وهو َ ُز بناء ُفر ّذي �سي َ ال 4 ِ - اختر العمود ّ ِ جالت ،**ٌّ** لي�ص َ بح ُ ترتيب ال�س 5 ْ - اخرت َ نوع ِ الفرز، وهو هنا **تنازلي** َ الأعلى ْ من َ ْق َدِم أو ْحَد ِث إلى الأ َ الأ ْ من َ ِ الياء ِ إلى الألف، أو من ً على ّ ُ جالت بناء ْ **موافق** َّ ، فتترت َب ال�س ّ انقر ُ إلى الأدنى، ثم ِ عمود ِ المعدل.

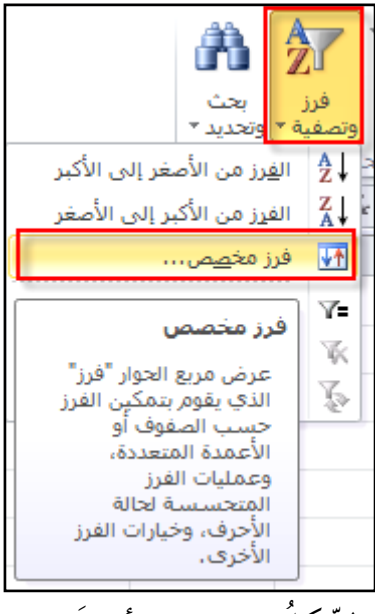

الشّكل (٤–٧٥): أمرُ فَرْزٍ.<br>ا ֦֧<u>֘</u>

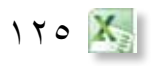

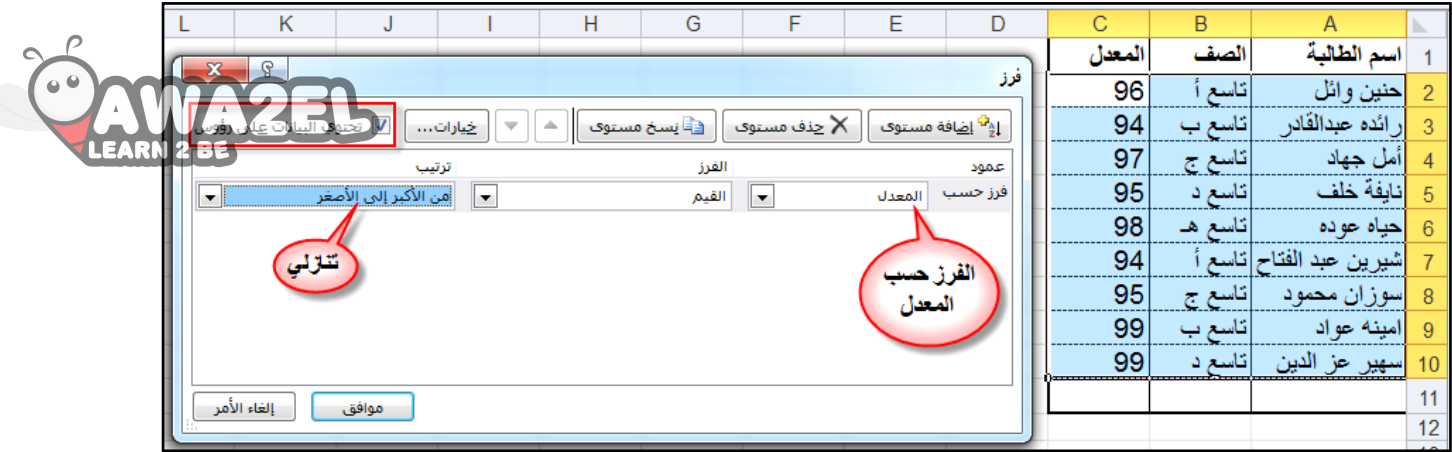

 **ْ ّ فكر** الشَّكلُ (٢٥-٧٦): صندوقُ الحِوار فرز. هل يوجدُ طرقٌ أخرى لتطبيقِ أمرِ فرزِ على بياناتِ الجدولِ؟ ֖֖֖֖֖֚֚֚֚֚֚֬

انظُرِ الشَّكلُ(٤–٧٧) بعدَ الفرزِ، تُلاحِظُ ۖ تَسَاوِيَ مُعدلِ أكثرَ منْ طالبةٍ في مرحلةِ الصّفَّ التّاسعِ، وفي مثلِ هذهِ الحالةِ فأيُّ الطالبتينِ تَسبِقُ

֧֖֧֝֟֟֓֝֬֟֟֟֟֟֟֟֟֬֝֬֟֓֝֬֟֩֕֓<u>֟</u>

الأخرى؟

ونظراً لحالاتِ التَسَاوِي لِنتائجِ الفرزِ حَسَبَ

المستوى الأوَّلِ (المعيارِ الأوَّلِ) فإنَّ عمليَّةَ

الفرزِ تحدثُ بناءً على مستوَياتٍ أكثرَ من (معيارٍ<br>.

و عمودٍ) كأنْ يُرتَبُ الجدولُ تنازليًّا حَسَبَ

֧֖֧֖֖֚֝֟֟֓֝֬֟֓֝֬֝֬֝֬֝֬֝֬֝֬֝֬֝֬֝֬֝֬֝֬֝֬֝֬֝֬֝֬֝֬֝֬֝֬֝֬֝֬֝֬֝֬֝֬֝֬֝֬֝֬֝֬֝֬֝֬֝֬֝֬֝֬֝֬֝֬֝֬֝֬

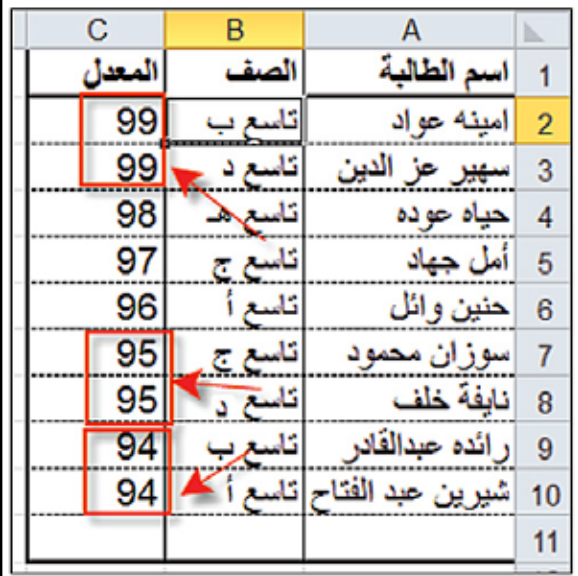

المعدلِ بوصفهِ معياراً أساسيّاً، ثمَّ تصاعديًّا<br>ّ ّ حَسَبَ التّسلسلِ الأبجديِّ لأسماءِ الطالباتِ بوصفهِ معياراً ثانويّاً، فعندَ تَسَاوِي القِيمِ حَسَبَ الشَّكلُ (٤-٧٧): الجدولُ بعدَ الفرزِ.

147 المعيارِ الأوّلِ فإنّهُ يعمل على ترتيبِها بناءً على المعيارِ الثَّاني، وبذلك فإنَّ الطالبةَ أمينةَ تُسْبِقُ سهيرَ، وسوزانُ تسبِقُ نايفةَ، ورائدةَ تسبِقُ شيرينَ. ֦֧֦֧֖֧֟֟֟֟֟֟֟֟֟֟֟֟֟֟֡֬֟֟֩֕֟֩֕<u>֟</u> ولإجراءِ أكثرَ من مستوًى لِلفرزِ يلزمُنا النقرُ على أداةِ فرزٍ مخصّصٍ ليظهرَ صندوقَ الحِوارِ فرزٍ ، ثمَّ النّقرُ على أداةِ إضافةِ مستوَّى كما هو مُبَيَّنٌ في الشّكلِ (٢٨-٧٨) ثمَّ إكمال بقيةِ الخياراتِ<br>و **∶** للْمستوى الجديد. ل

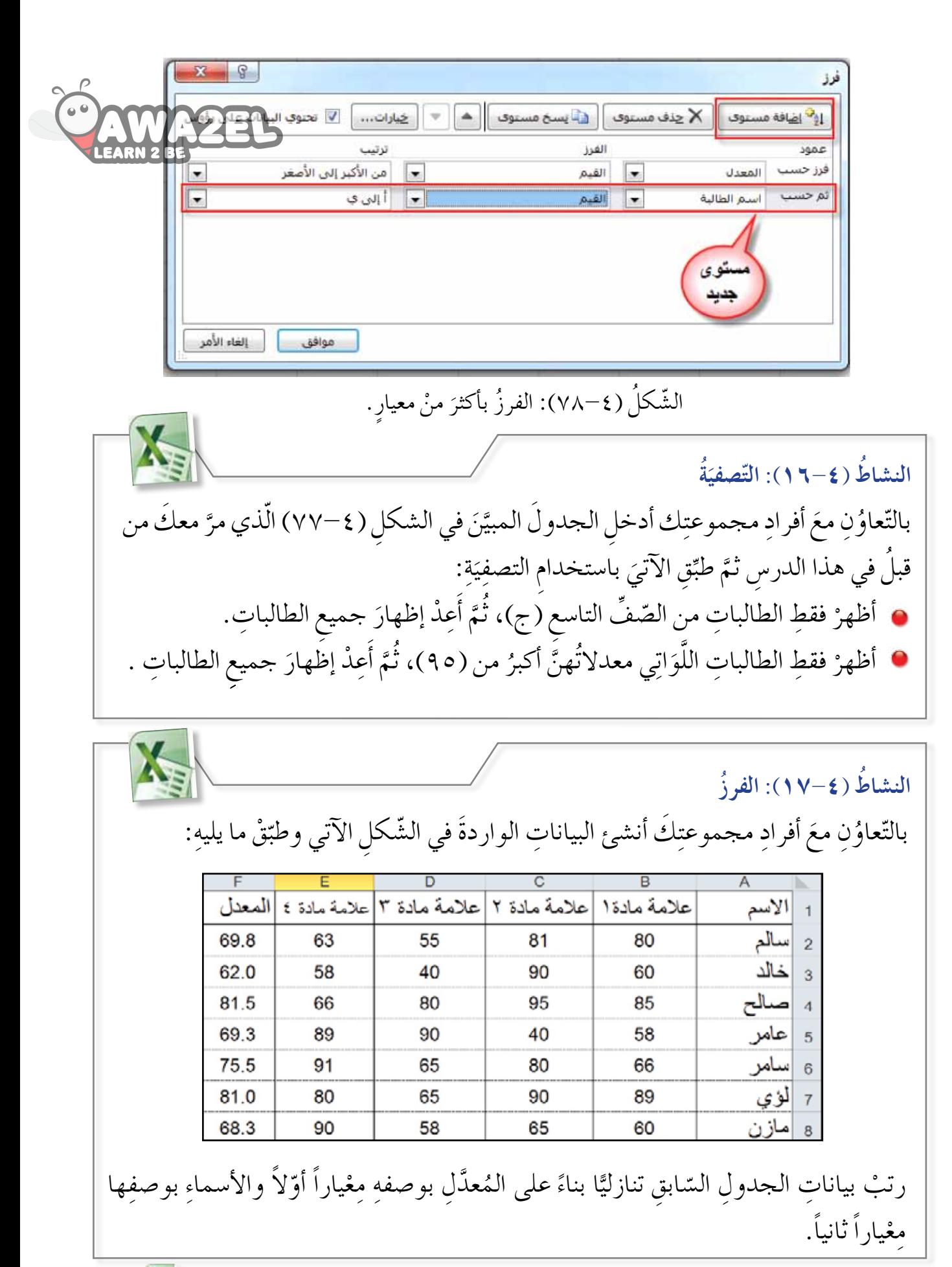

177 X

**ُ أسئلة ّ الد ِ رس**

عن كلاً<br>عن كلاً ِّ – أنشئ الجدول الآتيَ، وطبِّقْ ما يليهِ مُدونًا ملاحظاتِكَ بعدَ تطبيقِ كلِّ مَهَمَّةٍ، ثُمَّ التواجُحِ **ّ** ِّ مهَمَّةٍ لتطبيقِ المَهَمَّةِ الَّتِي تليها: َّ َّ

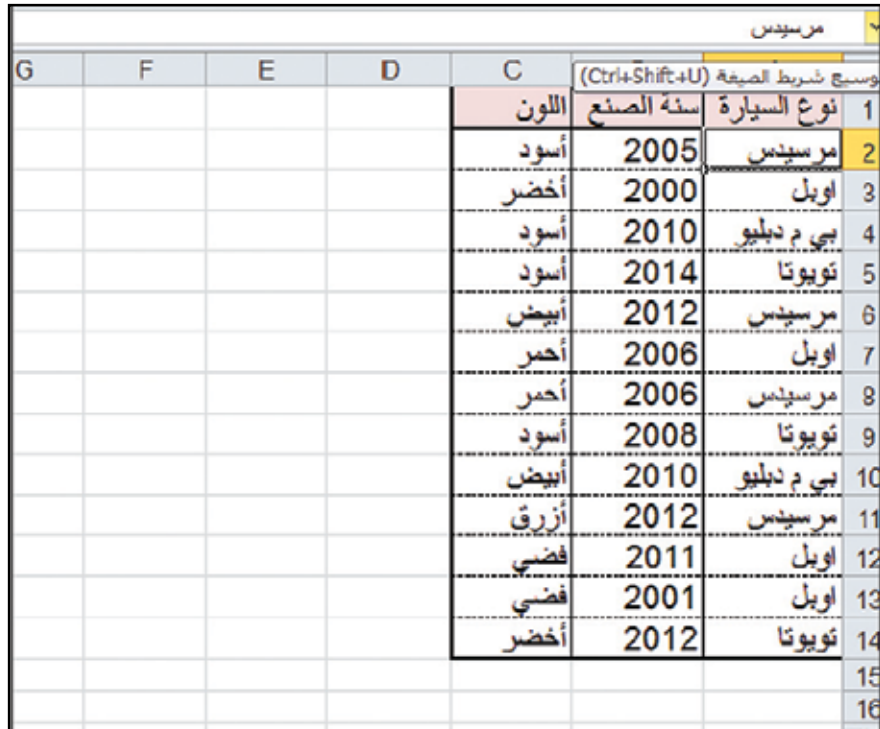

– اعرِضْ صفوفْ السّياراتِ المصنوعةِ سَنَةَ (٢٠١٢). ب– اعرضْ صفوفْ السّياراتِ ذاتِ اللّونِ الفِضيِّ . جـ– استخدمِ التّصفيةَ لِعَرْضٍ بياناتِ السّياراتِ البيضاءِ.<br>-د – استخدمِ التّصفيةَ لعرضِ بياناتِ سياراتِ (المرسيدسِ) البيضاءِ. هـ – اعرضْ صفوفَ أَحْدَثِ خمس سياراتٍ. و — اعرضْ صفوفْ السّياراتِ التي صُنِعَتْ بعدَ العامِ (٢٠٠٥).<br>ـ ز — اعرضْ صفوفْ السّياراتِ التي صُنِعتْ في العامِ (٢٠٠٠) أَوْ (٢٠٠٢) . ح – اعرضْ صفوفْ السّياراتِ ذاتِ اللّوْنَينِ الأحمرِ والأخضرِ . ط— رتَّبْ جميعَ السّياراتِ حَسَبَ سنةِ الصّنعِ كمعيارٍ أوّليٍّ، وحَسَبَ التّرتيبِ الأبجديِّ لنوعِ السّيارةِ كمعيارٍ ثانويٍّ.

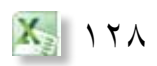

 $\rho\frac{000}{|1|0|0|}$ 

WAZEL

# **ُ أسئلة ِ الو ْحَد ِة**

ادرسِ الجدول الآتيَ (قبلُ التعديلِ) الذي يُبيِّنُ مُعدّلاتِ الإنتاجِ والطلبِ من السّلعِ الغذائيَّةِ **ّ** ِّ في الوطنِ العربيِّ لعامِ (٢٠٠٤)، ونفَّذِ الأسئلةَ التي تليهِ ليصبحَ كما في الجدولِ (بعدَ التعديل):

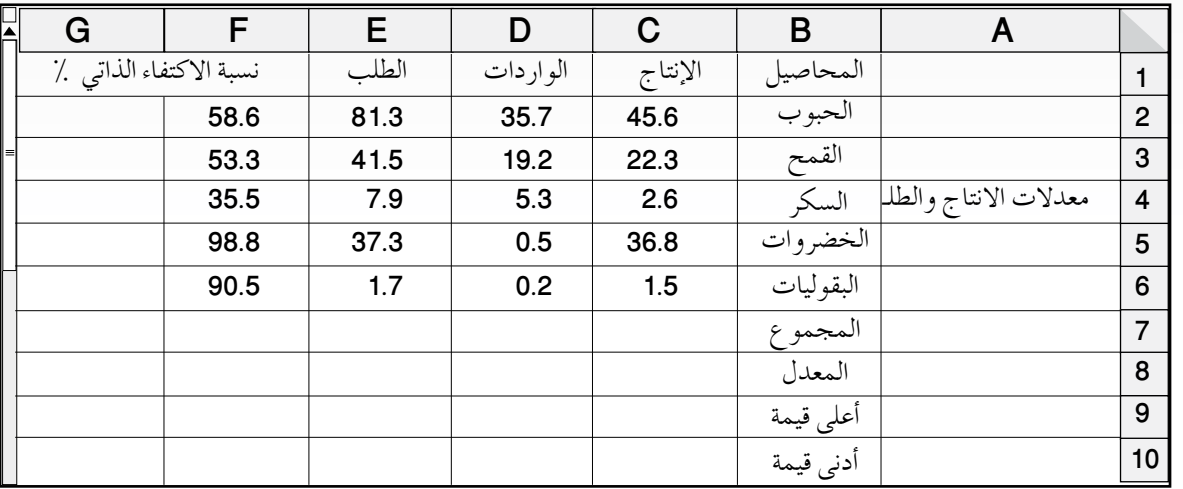

الجدول قبل التَّعديلِ

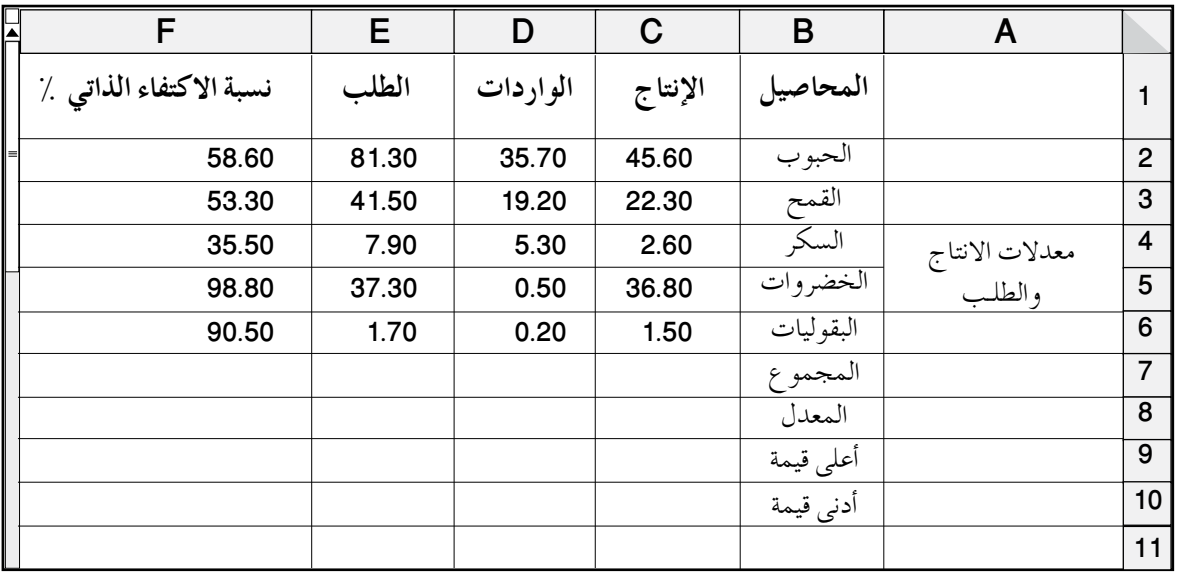

الجدولُ بعدَ التعديلِ

ًة ِ للجدول. َّ ًة وخارجي َّ َ ِ�ض ْف حدوداً داخلي أ - أ ِة ِ للجدول. ّ ي ِّ َّ�ص َ ِ البيانات الن ِّ ْط جميع َ�س ب- و َة َّ ي ِّ ْق خا�صِّ ّ ِط َ العنوان ) معدال ِت ِ الإنتاج َّ والط ِ لب( فيها وطب ِ جـ- ادمج اخلاليا )4Aو5A )وو�س َ َّ�ض ٌح ِ في الجدول َ ) بعد ِ التعديل (. ُو ِّ كما هو م َّ�ص ِ التفاف الن ِن َ بعد الفا�ص ِلة. ْ َي ت َّ ع ْ�شِري َ ِنز ِ لتين َ ِت�ص َ بح م َ َدى )6F2:C )ل ّ ِق الخاليا في الم َ د - ن�س َ َدى ٍِة( في الم َ ْم ٍة، ِ أدنى قي َ ْم ُ َّعد َل، ِ أعلى قي هـ - ِ أدرج اال ِ قترانات َ التالية ِ بالترتيب َ ) المجموع، الم .)C7:C10(

ُخرى. َ ِّ الد ِوال لل ِ أعمدة الأ ِة، ا�س ْ تكمل باقي َّ ِة التلقائي َ ِبئ ْ ّع و - با�س ِ تخدام الت ً ِ على عمود ِ الإنتاج. ًّا بناء ت ْب ِ بيانات ِ الجدول تنازلي ِّ َ ز - ر ف ِ المجموع. َّ ) َ أ�شرطة ِ البيانات( على �صَ ِّ ِطي ْ ِق التن�س َ يق َّ ال�شر ّ ح - طب َّ َ ) قواعد ِ تمييز الخاليا(. ِطي ْ ِق التن�س َ يق َّ ال�شر ّ ط - طب ِّ ِ الأبعاد ِ متفاوت الم�س ِ افات(. ٍّ ٍ ) عمود ثنائي ِاني َ ي َ ث ِل َ الجدول ال�س َ ابق ٍ بمخطط ب ِّ َ ي - م ُ َّخط ِط بت�ص ِغير ِه. َ الم ْ حجم ر ِّ َ ك - غي ُ أ�س َفل ِ الجدول. ُ َّخط ِط ُ بحيث يظهر َ الم ْ ِ�ضع َو ْ م ر ِّ َ ل - غي ُ َخ َّط ِط . َ َط )29( على الم َّم ِق الن ِّ َ م - طب ُ َخ َّط َط. َ ِع الم ن - اطب

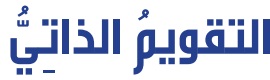

ضعْ إشارةُ ( V) في مُربَعِ درجةِ إتقانِ المَهَارَةِ المُناسبةِ لكُ، في حالِ شعورِكُ؟ @WAR المَمَّالِ ؚ<br>ا ًّا، ِ أو ِ اطلب الم�س َ اعدة ْ َ بزمالئك ِ في المجموعة ِ لتطبيقها عملي ْ َّ ها بال�ش ِكل ِ المطلوب، وا�ستعن تتقن من مُعَلمِكَ. ِّ َ

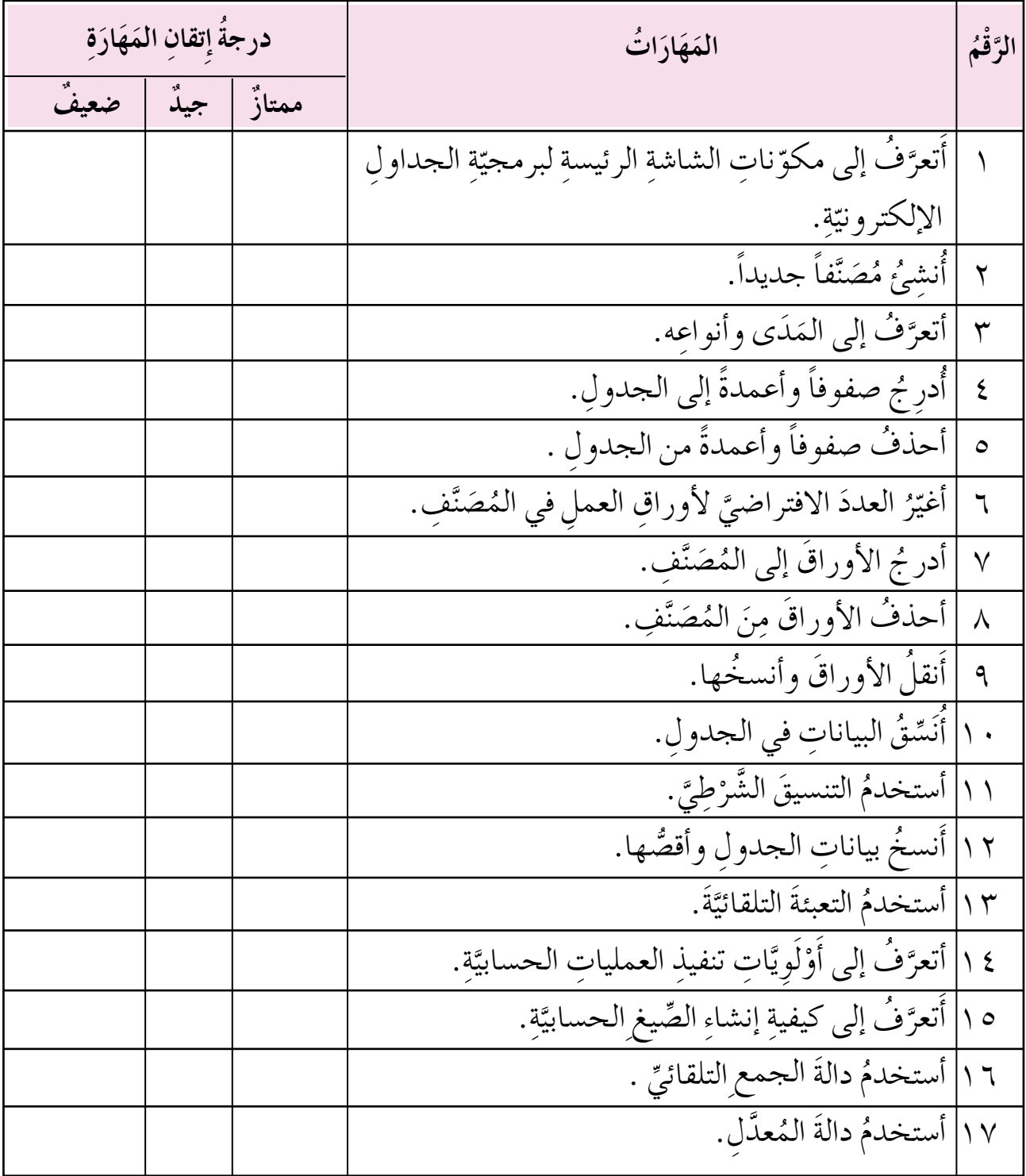

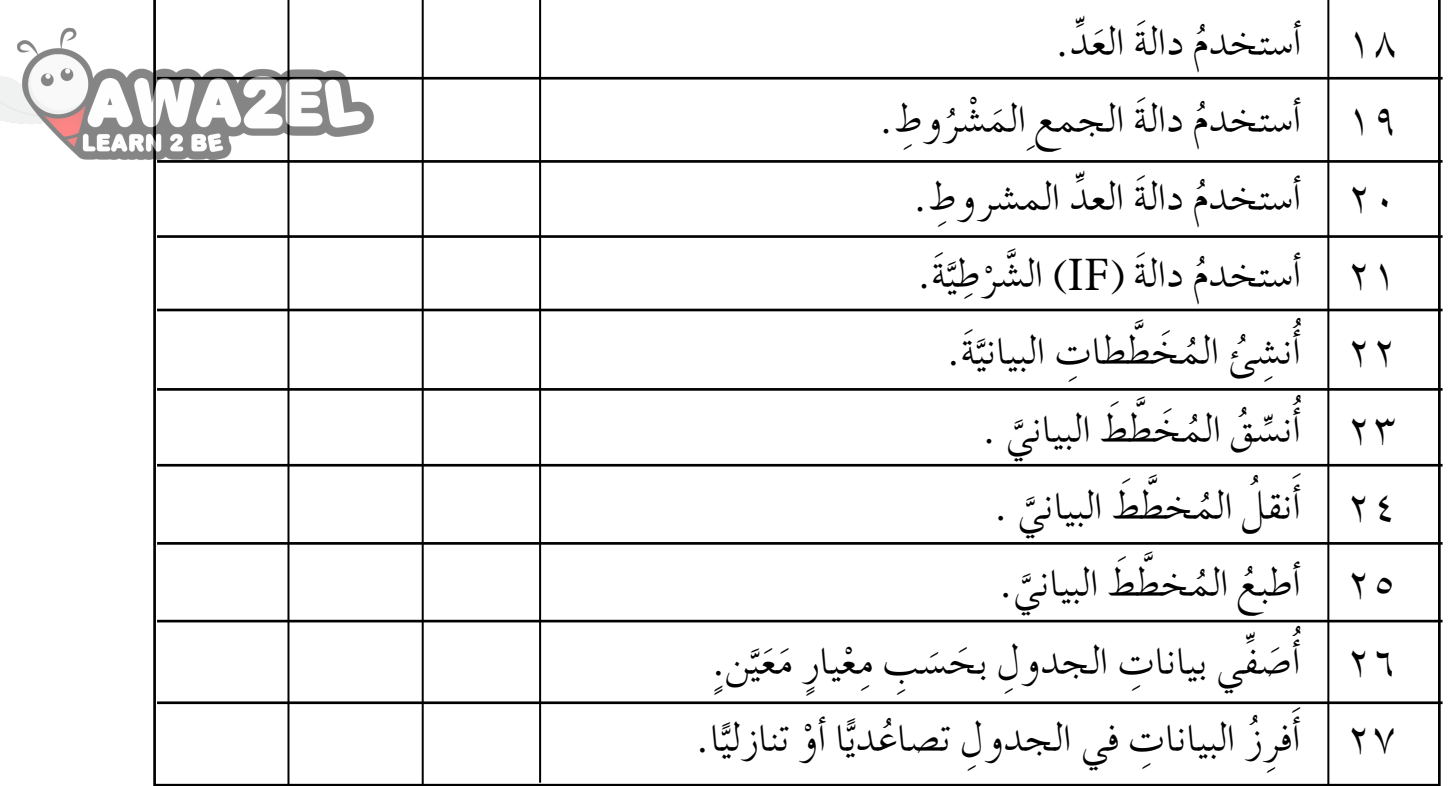

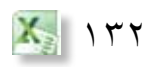

### **ُ مسرد ُ الم ْص ِ طلحات**

- اقترانُ الجَمْعِ (SUM): هو اقترانٌ يُستخدمَ لجمْعِ عَددٍ منَ الأرقامِ المَوجَّاتِي الجُمْلِيا في الجَمْعِ العَ<br>اقترا َ صفَّ أَوْ عَمودٍ أو مجموعةٍ منِ الصّفوفِ والأعمدةِ.
	- ا**قتر**انُ المعَّدلِ (Average): يُستخدمُ لاِيجادِ المتوسِّطِ الحِسابيِّ لعددٍ منَ الأرقامِ المَوجودةِ<br>. في مَدَى مُعيَّنٍ منَ الخلايا.
	- ا**لفرزُ (Sort): هي إحدى مِيْزاتِ بَرنَامجِ الجداولِ الإلكترونيَّةِ، حيثُ تعملُ على تنظيمِ** ֚֝֝֝֝֝֝**֝** ْ البياناتِ وترتيبِها تصاعديًّا أو تنازليًّا حَسَبَ بياناتِ عمودٍ مُعيّنٍ، وقَدْ يكونَ الفَرْزُ رَقْمِيًّا أَوْ بجديًّا.
		- التعبئةُ (Fill): إحدى طرقِ نَسْخِ المُعادلاتِ في بَرْمجيَّةِ الجداولِ الإلكترونيَّةِ.<br>' َّ َّ
	- ا**لجدولُ (Table)**: هو حَيِّزُ العملِ في بَرنامجِ الجداولِ الإلكترونيَّةِ، ويتكوَّنُ منْ عددٍ كبيرٍ َّ منَ الخلايا تتوز عُ أفقيًّا وعموديًّا على شكلِ صفوفٍ وأعمدةٍ.<br>.
	- ا**لخ**ليَّةُ (Cell): هي تقاطعُ صفَ معَ عمودٍ، وهي مكانُ حِفْظِ المعلوماتِ، وهي تحتوي على **َّ** قِيَمٍ رَقْمِيَّةٍ أَوْ نُصُوصٍ أَو مُعَادَلاتٍ.<br>\* ֧֝֝֝֝֝<u>֚</u>
	- ًّا(، ُ حالي ّ ُ تي ت�س َ تخدم ُ ) ال �شر ِّ َ ُ ؤ ُ عليها الم ُة َّ التي يقع **ّ�ش ُطة** )Cell Active): هي الخلي **ُة الن الخلي** ّ **َّ** وتُظهِرُ مُحاطةً بإطارٍ أسودَ عريضٍ يُميِّزُها عنْ غيرِها منِ الخلايا .<br>و
	- ا**لرّسمُ البيانيُّ (Chart**): هو تمثيلُ مَرئيٌّ لبياناتِ الجدولِ، ويُستخدَمُ لإظهارِ دلالاتِ الأرقامِ<br>" الّتي يَصْعُبُ ملاحظتُها في الجدولِ؛ ممّا يجعلُها سهلةَ القراءةِ والعرِضِ، ويمكنُ فهمُها وتحليُلها والمقارنةُ بينَها على نحوٍ سريع.<br>م
	- ؚ<br>ؚ ِة، إذ تظهر ٌّ ِ ببرنامج ِ الجداول الإلكتروني **ّ ِ يغة** )Bar Formula ٌ) : هو �شريط خا�ص **�ش ُ ريط ال�س** ֧֖֖֚֚֚֝֟֟֓֝֬֝֬<br>֧֚֝<br>֖֖֖֖֖֖֖֖֖֖֖֖֚֚֚֚֚֚֚֚֚֚֚֚֚֝֝֝֝֝֝֝֝֝֝֝<br>֧<u>֚</u> ُ دائمًا محتوياتُ الخليّةِ النّشطةِ في الجدولِ سواءٌ أكانتْ بياناتٍ أمْ معادلاتٍ، ويظهرُ مَرْجِعُ ֦֧<u>֘</u> ّ الخليّةِ النّشطةِ. ّ
	- ِة ي�س ُمح َ ِ رنامج ِ الجداول الإلكتروني بب **�ش ُ ريط �أورا ِق ا** ِ **لعمل** )Bar Sheets ٌ) : هو �شريط خا�ص .<br>י ٌّ بالتّنقّلِ بينَ أوراقِ العملِ المُختلفةِ.<br>-
	- صفُ(Row): هو سطرٌ أفقيٌّ منَ الخلايا في الجدولِ، فالصّفوف مُرقّمةً بالأرقام ٢،٢،٢،.......<br>.
	- عمو**دٌ** ( Column): سطرٌ رأسيٌّ منِ الخلايا في الجدولِ، أعمدتَهُ بالأحرفِ (A،B،C ،D).
		- ا**لمَدى (Range ): هو مجموعةٌ من الخلايا المُ**تتاليَةِ. **ٔ**

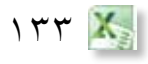

- ا**لمَدى الأفقيُّ (Horizontal Range ):** هو مجموعةٌ منَ الخلايا المُتتاليةِ ضمنَ صفٍّ ٍ واحد. ا**لمَدى العموديُّ (Vertical Range): هو مجموعةٌ منَ الخلايا المتتَاليةِ ضمنَ عمودٍ والحَقِّ.** ا**لمَدى العامُ (Common Range): هو مج**موعةٌ منَ الخلايا المتتاليةِ ضمنَ أكثرَ منْ صفٍّ ٍ وعمود. مَ**رجِعُ الخليّةِ** (Cell Reference): هو إحداثياتُ الخليّةِ حيثُ يشارُ إلى أيّةِ خليّةٍ برمزِ ֧֖֖֚֚֚֝֟֟֓֝֬֝֬<br>֧֚֝<br>֖֖֖֖֖֖֖֖֖֖֖֖֚֚֚֚֚֚֚֚֚֚֚֚֚֝֝֝֝֝֝֝֝֝֝֝<br>֧<u>֚</u> <u>י</u> ֧֧֖֖֖֖֧֚֚֚֚֝֟֟֓֝֟֟֟֬<u>֚</u><br>֧֚֝ **ّ** العمودِ، ورَقْمِ الصّفّ التي تَقَعُ الخليّةُ على تقاطعِهِما. ّ مُ**صنَّفُ ( Book): الا**سمُ الافتراضيُّ لمَلفُ في بَرنامجِ الجداولِ الإلكترونيّةِ، ويحتوي على ֧֖֖֖֚֚֚֝֟֓֬֝֬֝֬֝֬ مجموعةٍ منْ أوراقِ العملِ. َ ِ ال، ِ أو ِّ أو الدو ْ ِ مراجع الخاليا، أو الأ�س ِماء، َ ِم أو َ ِ القي **ْ َغٌة** )Formula): هي �سل�س ٌلة من **ِ�سي** المعاملاتِ الرّياضِيّةِ التي تُنْتِجُ قِيَماً جديدةً.<br>. ֖֧֡֟֟֓֟֓֟֓<u>֓</u> ّ مِقْبَضُ التّعبئةِ (Fill Handle): هو المُرَبَّعُ الصّغِيرُ في الزاويةِ اليُسرى السُّفليّةِ منَ المُرَبَّعِ الّذي َ ֧֖֚֚֝֟֓֬֝֬֝֬ َ حيط بالخليّةِ النّشطةِ. ّ و<br>يە ورقةُ العملِ (Worksheet): هي حَيِّزُ العملِ فِي بَرْمَجِيَّةِ الجداولِ الإلكترونيّةِ، وتتكوَّنُ من ֧֖֖֖֚֚֚֝֟֓֬֝֬֝֬֝֬ ֧֪֦֖֧֝֟֟֓֝֬֟֟֟֟֟֟֟֟֬֝֬֝֟֟֟<u>֘</u> عددٍ كبيرٍ من الأعمدةِ المُعَنْوَنَةِ بالحروفِ الأبجديةِ ( C ، B ، A ) ....) وعددٍ كبيرٍ من
	- **لغة** )HTML): هي احدى لغات الحا�سوب، المتخ�ص�صِة بإ�ستثناء �صفحات الويب. الوسومُ: هي مجموعةٌ منن الرموز التي يتيح عُرضَ النصُّوص، والصُّورِ والجداولِ وغَيرِها باستخدامِ متصَّفح الإنترنت.
		- ا**لعناصرُ**: هي الجملِّ المكونَّةُ من وسمِ البدايةِ و رسم النهايةِ و المحتوى الذي بينهما.
			- ا**لخصائصُ**: هي اعدادات إضافيةُ تطبيّق على الوسوم لتحسين وظائفها.

الصُّفوفِ المُرَقَّمَةِ تَسَلَّسُليًّا (١، ٢، ٣، ...).

ا<br>ا َ

# **ُ قائمة ِ المراجع**

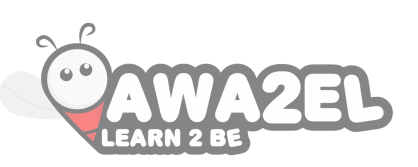

#### **ُ أوال: المراجع ّ العربيُة** ي، .2011 ُ مجدالِو **�سو�ِض ا ِ لفائقة** HTML، ط ،1 دار 1 - رنا را�سم أبوليلى، **ُ لغة الن** ٍّ **ُّ** َّ ِ�شر ِ والعلوم، .2008 َ ٌ اع للن **َّ ٌة(** ِ ، �شع 2 - نبيل كوراني، **�إك�سل 2007 ٌ ) دورة خا�س ُّ لكل في وا ٍحد** ُ ، مكتبة ٍ جرير، .2007 3 - غريغ بيري، **مايكرو�سوفت �أوفي�س ا** 4 - جون وايكينباخ، هيرب تي�سون، و آخرون، **مايكرو�سوفت �أوفي�س 2007 بايبل** ُ ، مكتبة ِ دار الفاروق، ۲۰۰۷. ٥ – المِنهاجُ الدّراسيُّ المُعتمَدُ لمهاراتِ تقنيَةِ المعلوماتِ (كامبردج): دليل التدريبِ، جون لاسكا. **َ**

## **ُ ثانيا: المراجع ّ األجنبيُة**

- 1 Willard٫ Wendy٫ **HTML: A Beginnerَs Guide**٫ 5th edition٫ Mc Graw-Hill٫ 2013.
- 2 Deitel٫ Harvey & Paul٫ **Internet and World Wide Web How To Program**٫ 5th edition٫ Prentice Hall٫ 2011.
- 3 Powell٫ Thomas٫ **HTML٫ & CSS: The Complete Reference**٫ Fifth Edition٫ 5th edition٫ Mc Graw-Hill٫ 2010.
- 4 Duckett٫ Jon٫ **Beginning HTML٫ XHTML٫ CSS٫ and JavaScript**٫ 1th edition٫ Wrox٫ 2009.

**ُ ثالثا: المواقع ّ اإللكترونيُة**

- 1 http://www.ar.wikipedia.org
- 2 https://color . adobe.com
- 3 http://www.gifmaker.me
- 4 www.microsoft.com
- 5 http://www.w3schools.com/html

170 X

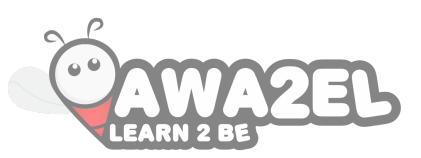

مَّ بِحَمْدِ اللَّهِ تَعَالَى **َ َ َ ِ ِ ْ َ َّ َ ت**